# Εκτυπωτές HP LaserJet P3005 Series Οδηγός Χρήσης

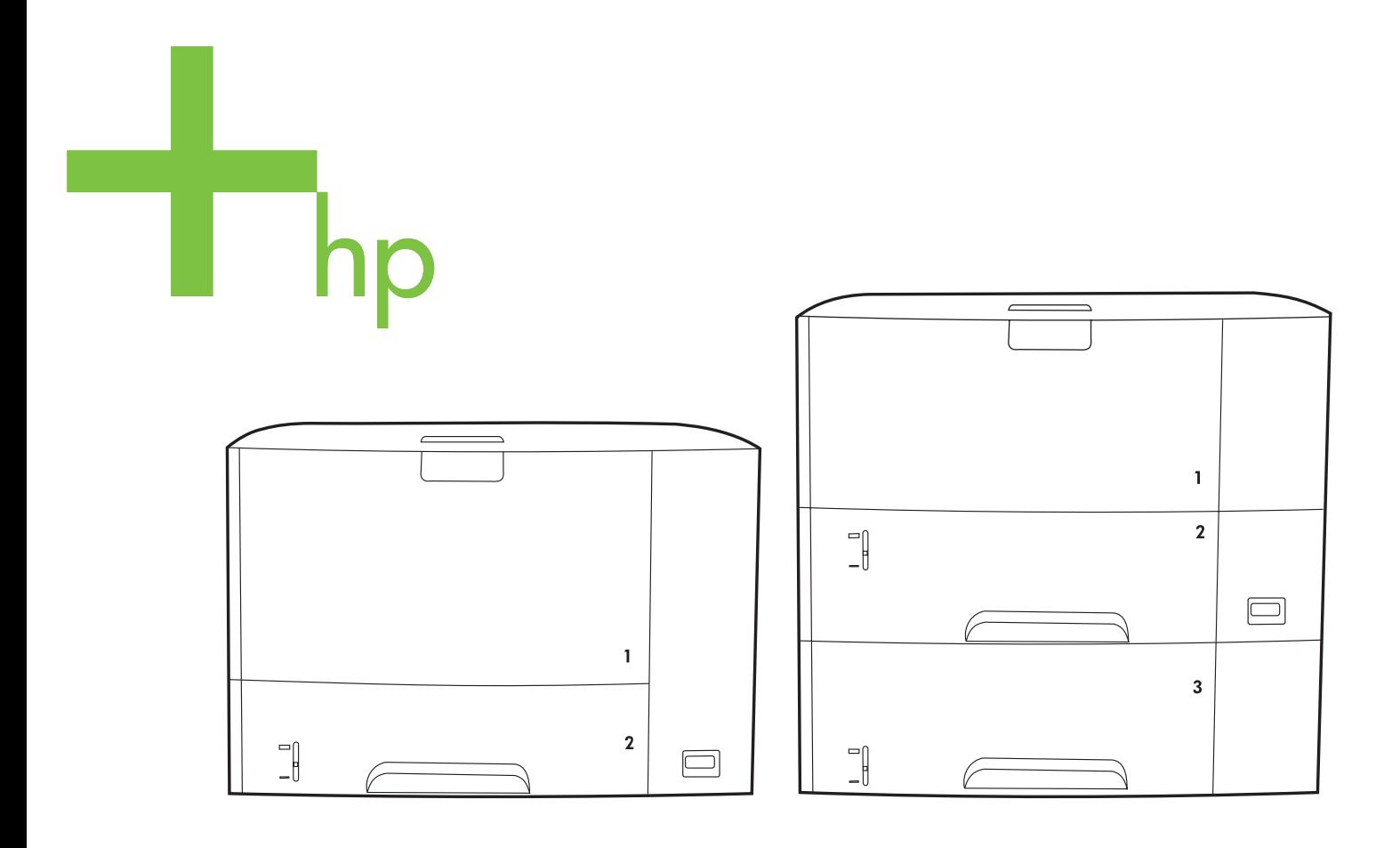

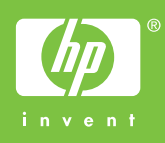

# Eκτυπωτές HP LaserJet P3005 Series

Οδηγός Χρήσης

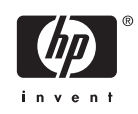

#### **Πνευµατικά δικαιώµατα και άδεια χρήσης**

© 2006 Copyright Hewlett-Packard Development Company, L.P.

Απαγορεύεται η αναπαραγωγή, η προσαρµογή ή η µετάφραση χωρίς προηγούµενη γραπτή άδεια, µε εξαίρεση τα όσα επιτρέπονται από τους νόµους περί πνευµατικών δικαιωµάτων.

Οι πληροφορίες που περιέχονται στο παρόν µπορεί να αλλάξουν χωρίς προειδοποίηση.

Οι µόνες εγγυήσεις που παρέχονται για τα προϊόντα και τις υπηρεσίες της HP ορίζονται στις ρητές δηλώσεις εγγύησης που συνοδεύουν τα εν λόγω προϊόντα και τις υπηρεσίες. Κανένα στοιχείο του παρόντος δεν πρέπει να θεωρηθεί ότι αποτελεί πρόσθετη εγγύηση. Η HP δεν φέρει ευθύνη για τεχνικά ή συντακτικά σφάλµατα ή παραλήψεις του παρόντος.

Κωδικός είδους: Q7812-90923

Edition 1, 10/2006

#### **Εµπορικά σήµατα**

Οι ονοµασίες Adobe®, Acrobat® και PostScript® είναι εµπορικά σήµατα της Adobe Systems Incorporated.

Το Linux είναι σήµα κατατεθέν στις Η.Π.Α. του Linus Torvalds.

Οι ονοµασίες Microsoft®, Windows® και Windows NT® είναι σήµατα κατατεθέντα στις Η.Π.Α. της Microsoft Corporation.

Το UNIX® είναι σήµα κατατεθέν της The Open Group.

Η ονοµασία ENERGY STAR® και το λογότυπο ENERGY STAR logo® είναι σήµατα κατατεθέντα στις Η.Π.Α. από την Αµερικανική Υπηρεσία Προστασίας Περιβάλλοντος.

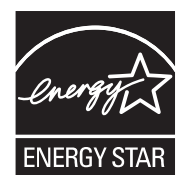

# Πίνακας περιεχομένων

#### 1 Βασικές πληροφορίες για τη συσκευή

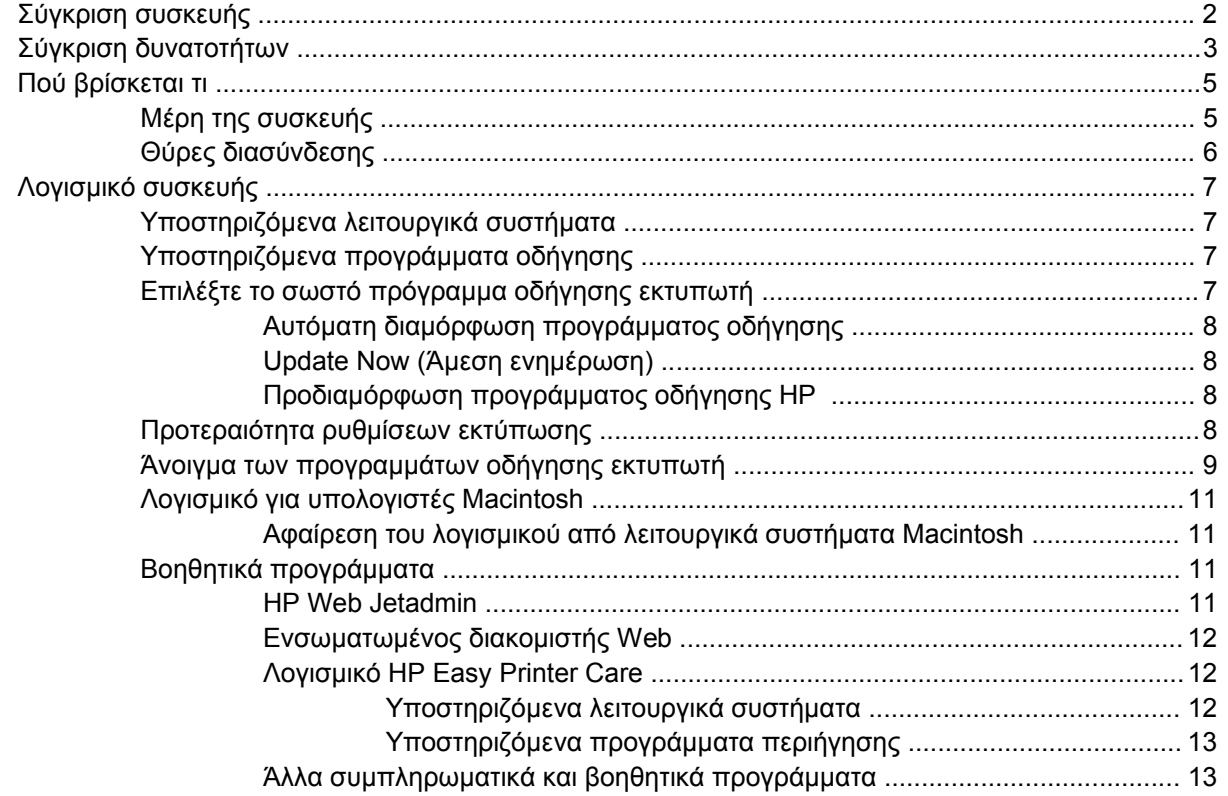

#### 2 Πίνακας ελέγχου

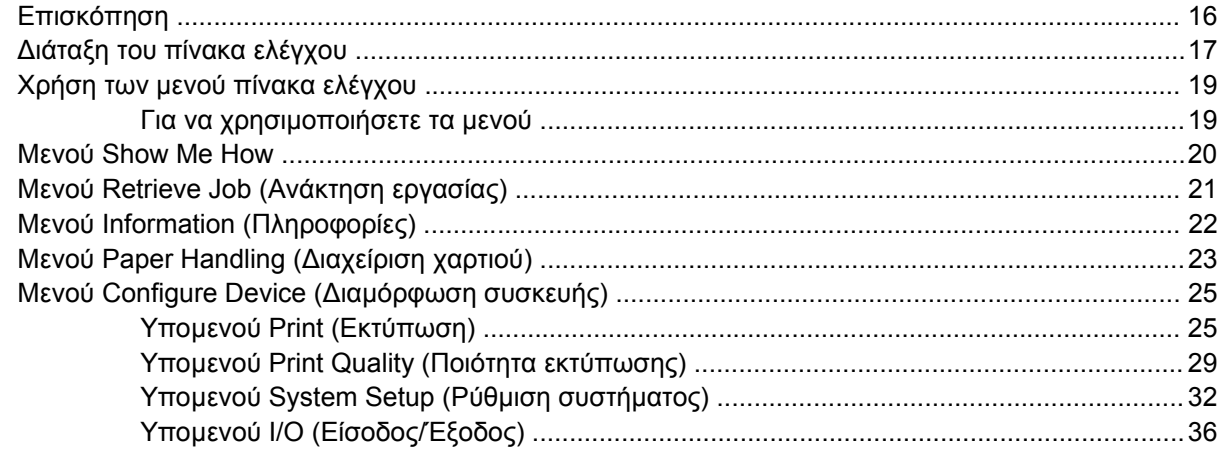

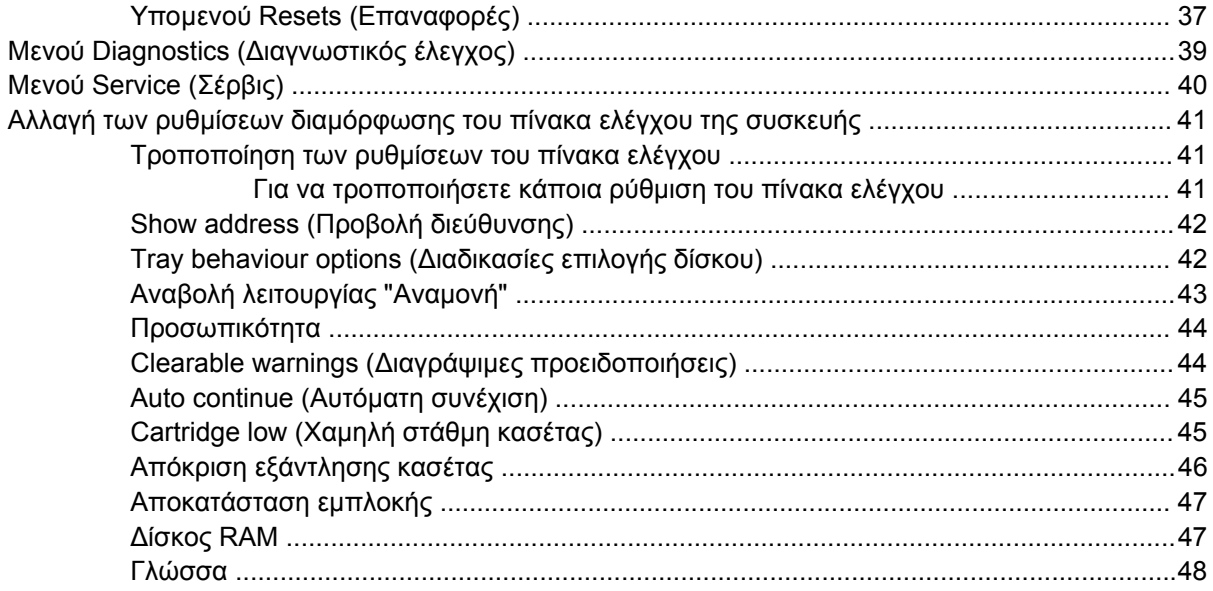

### 3 Διαμόρφωση Input/output (I/Ο Εισόδου/Εξόδου)

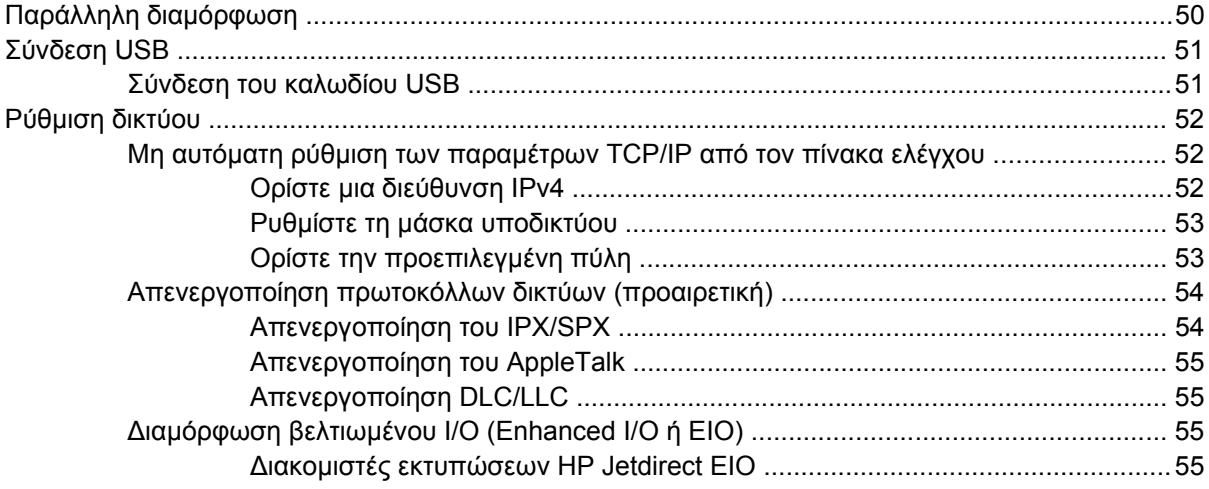

#### 4 Μέσα εκτύπωσης και δίσκοι

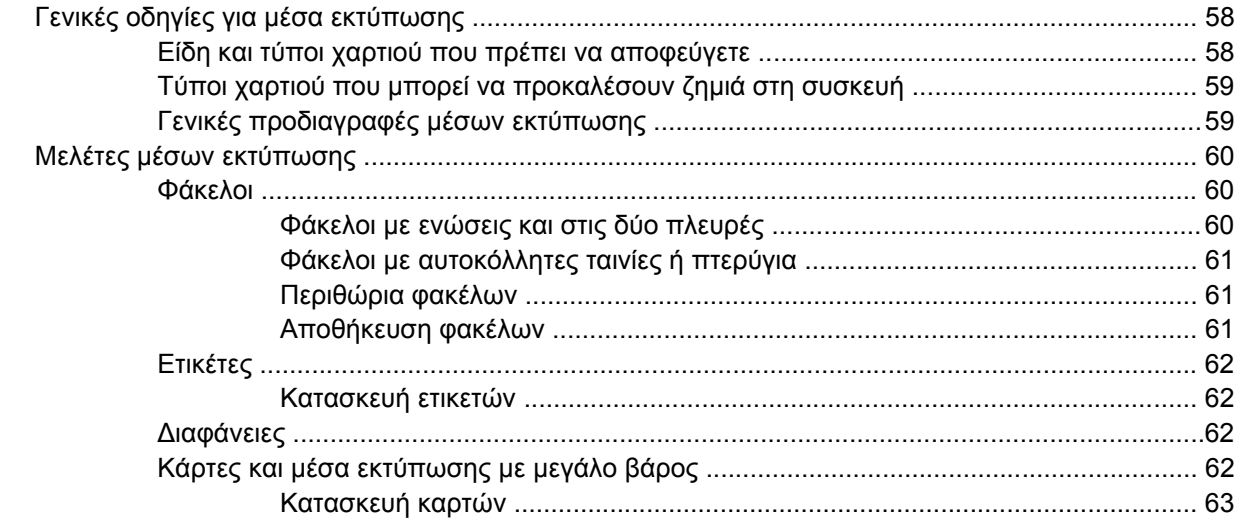

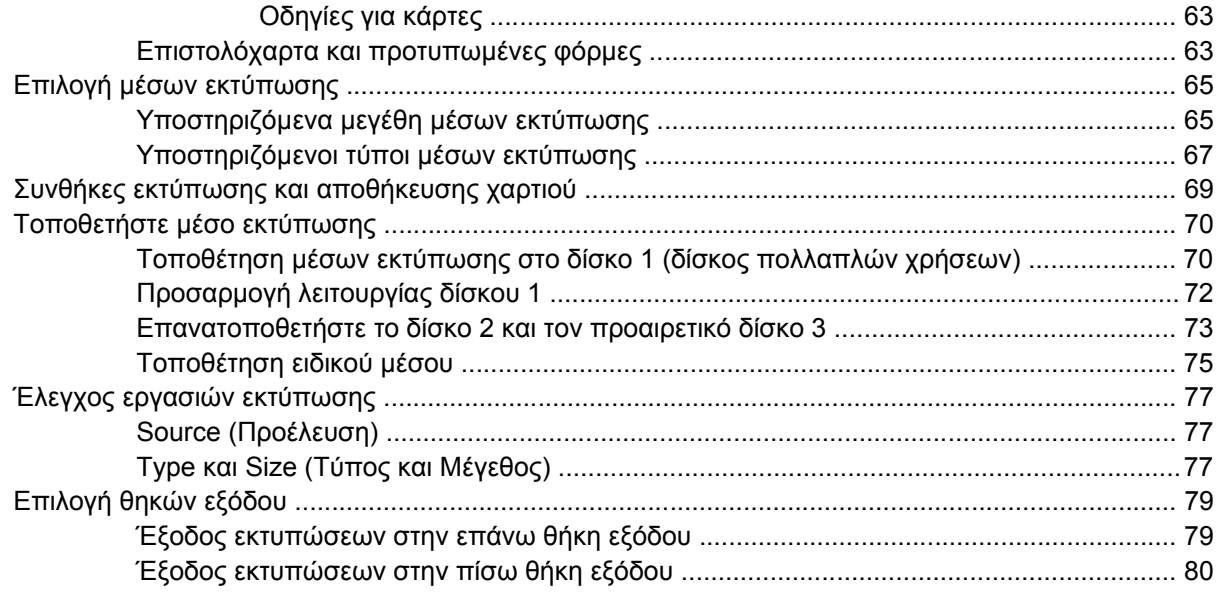

#### **5 [Εκτύπωση](#page-92-0)**

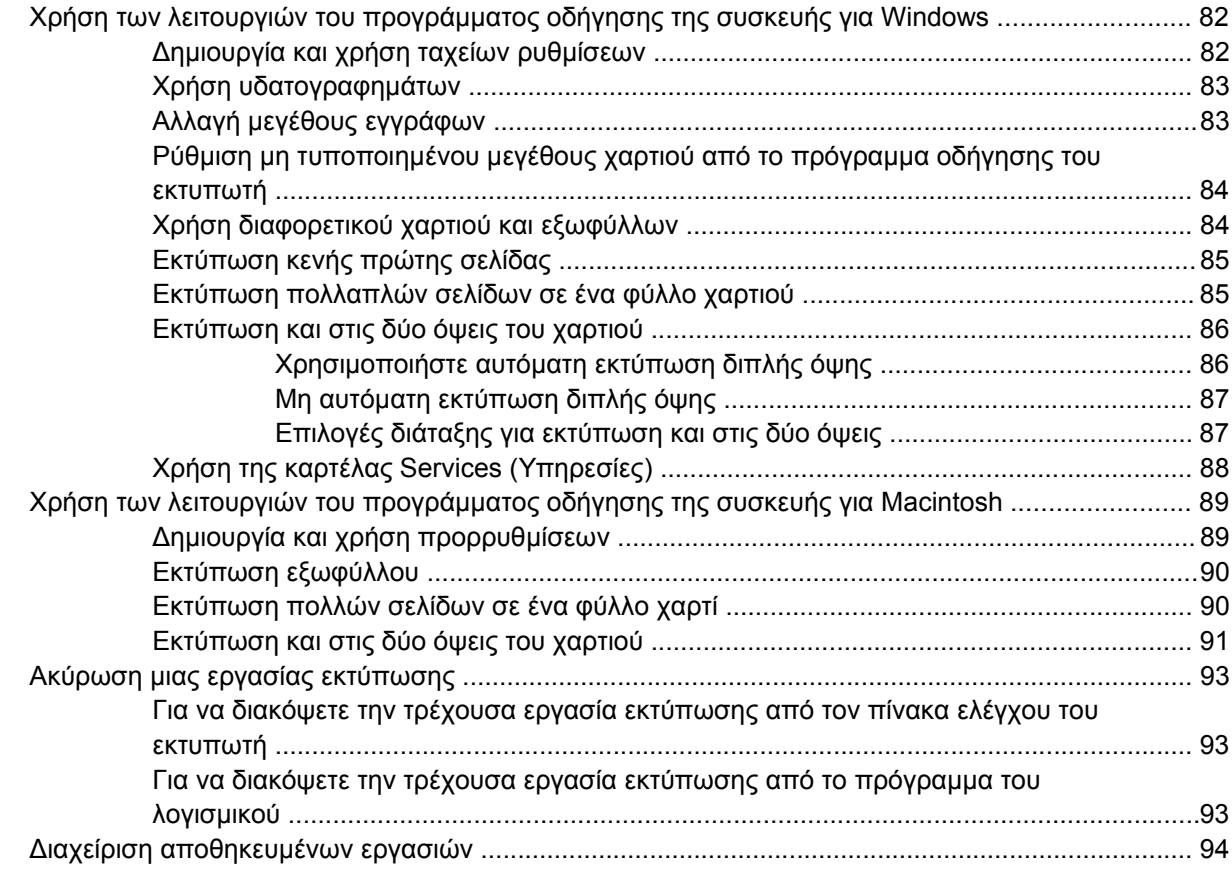

### **6 ∆ιαχείριση και [συντήρηση](#page-108-0) της συσκευής**

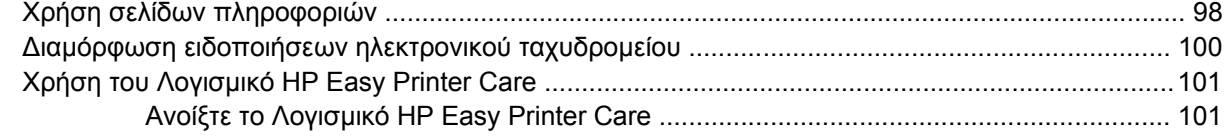

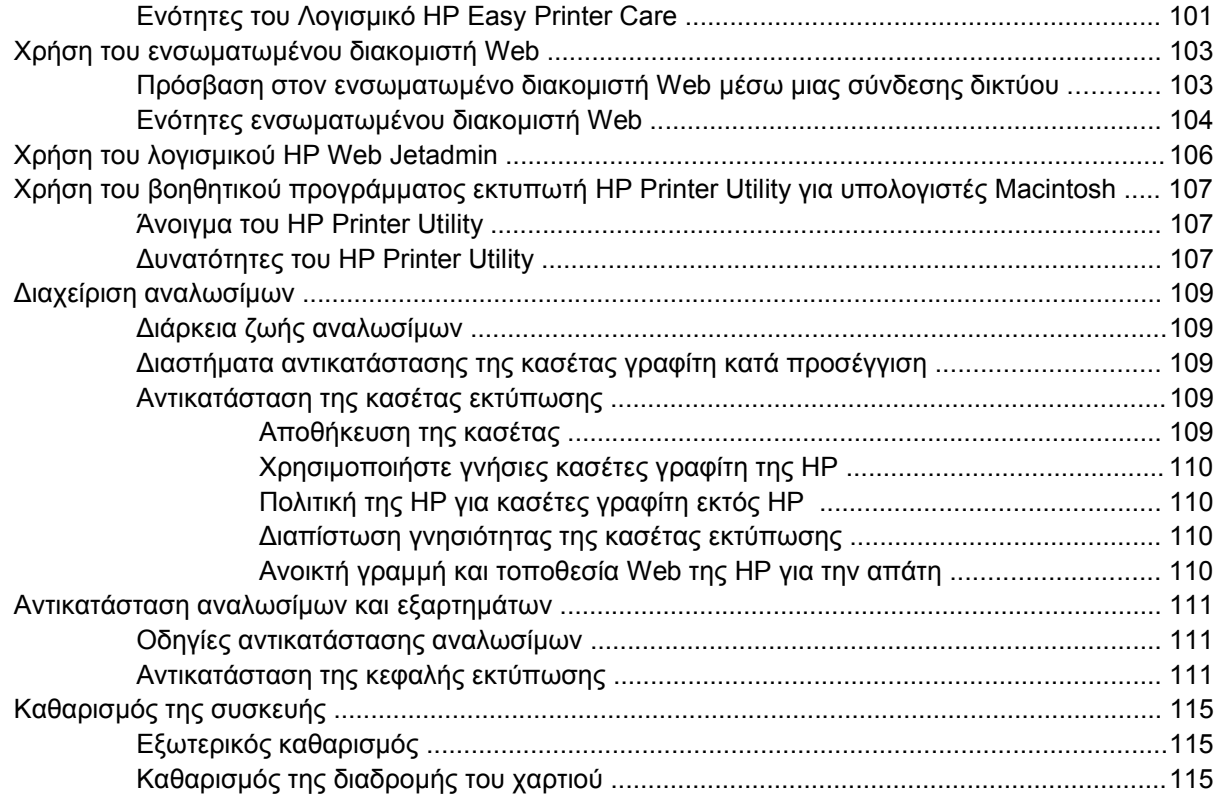

### **7 Αντιµ[ετώπιση](#page-128-0) προβληµάτων**

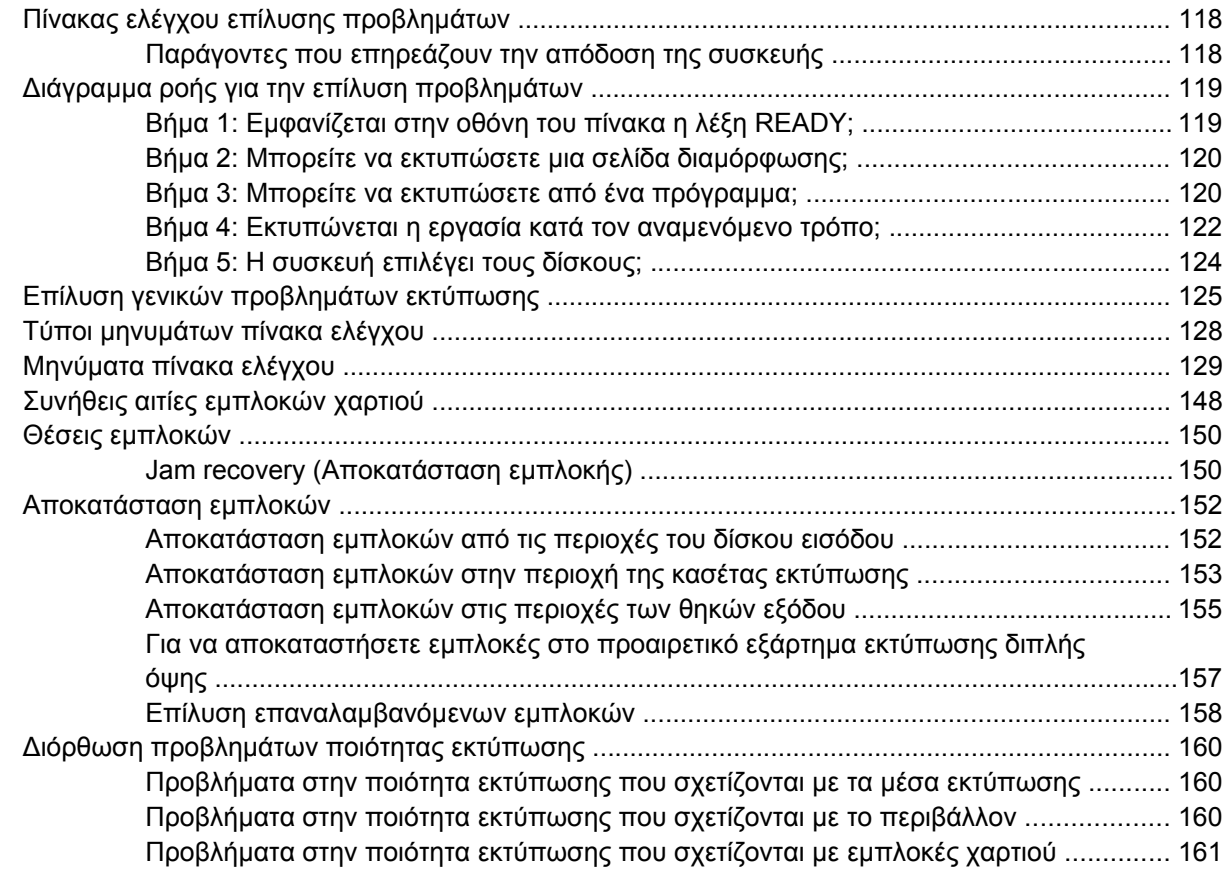

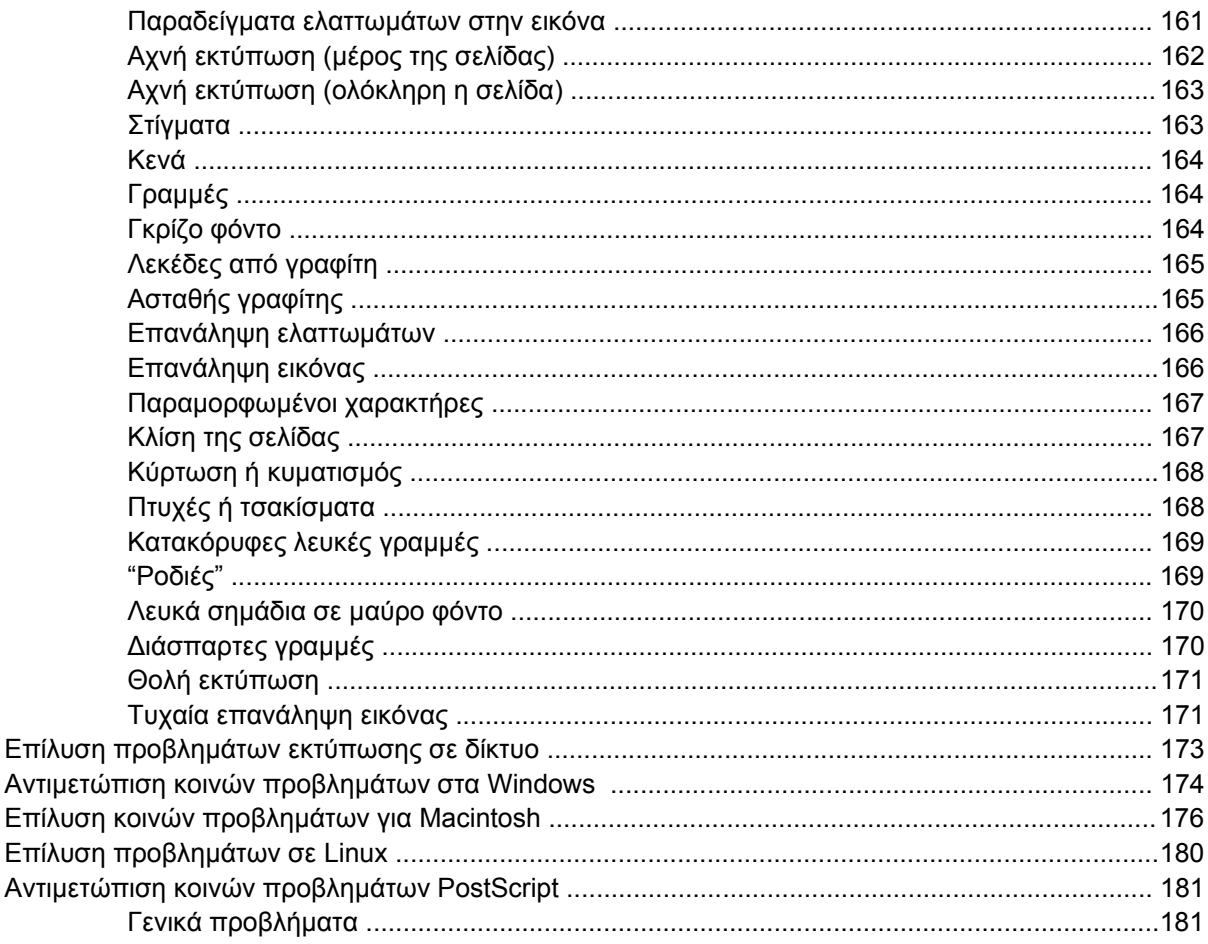

#### Παράρτημα Α Αναλώσιμα και εξαρτήματα

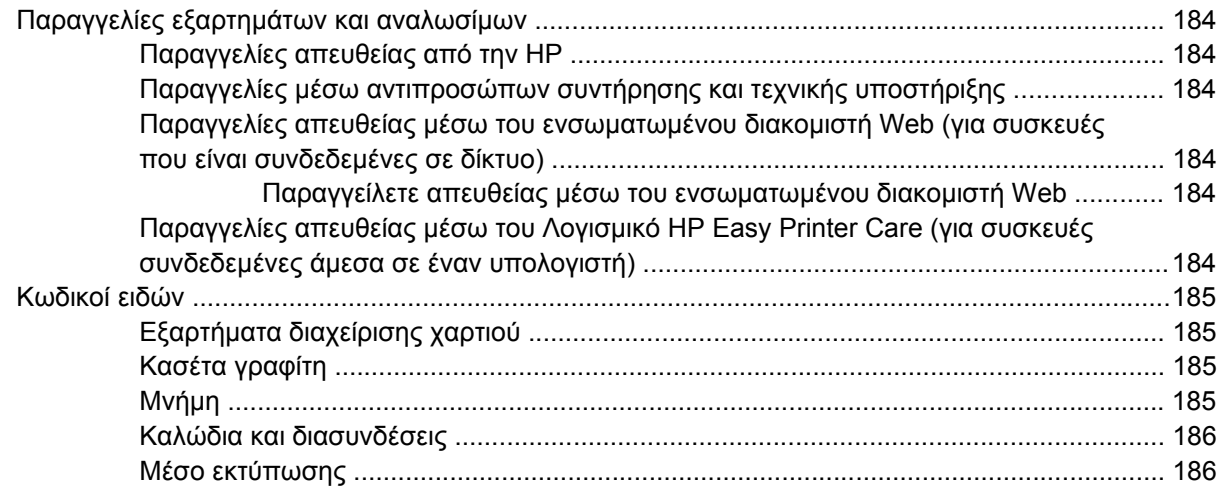

#### Παράρτημα Β Σέρβις και τεχνική υποστήριξη

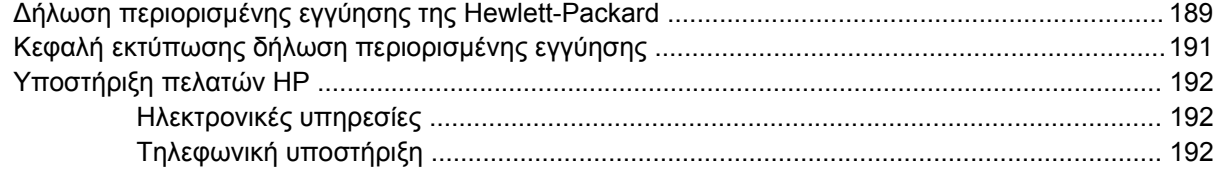

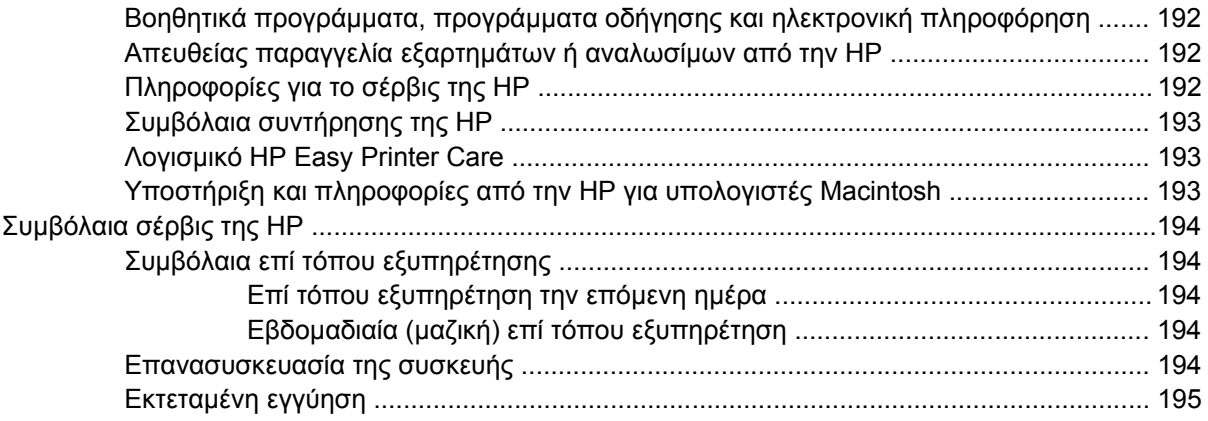

#### Παράρτημα Γ Προδιαγραφές

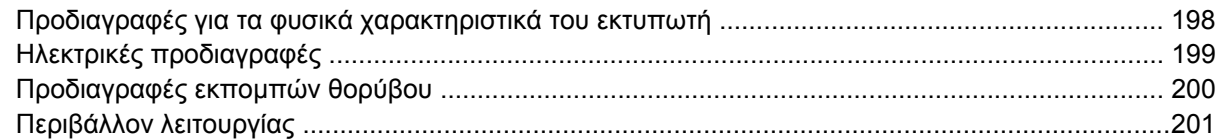

#### Παράρτημα Δ Πληροφορίες σχετικά με κανονισμούς

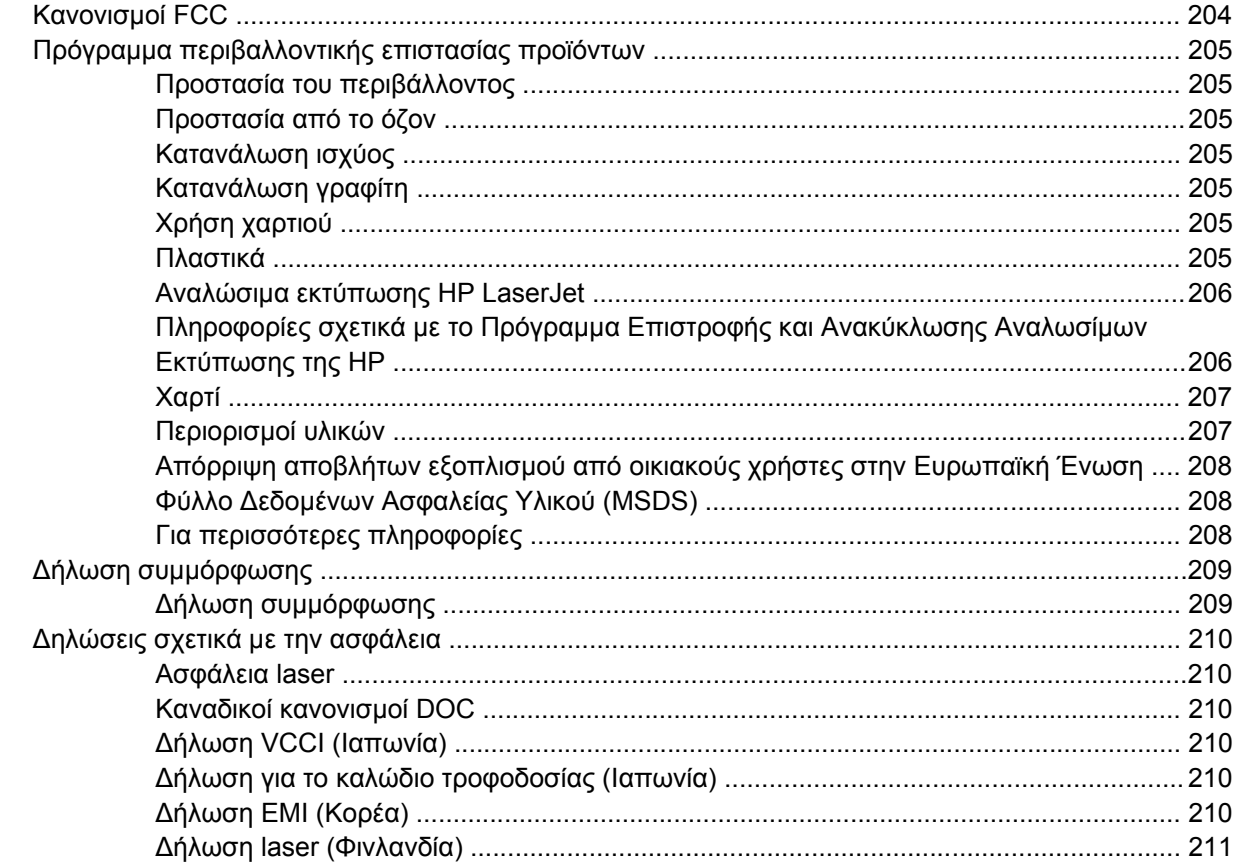

### Παράρτημα Ε Εργασία με κάρτες μνήμης και διακομιστή εκτυπώσεων

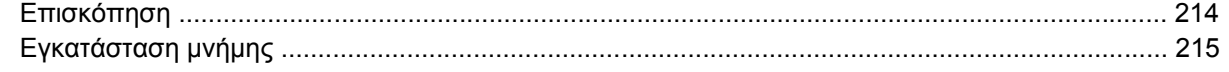

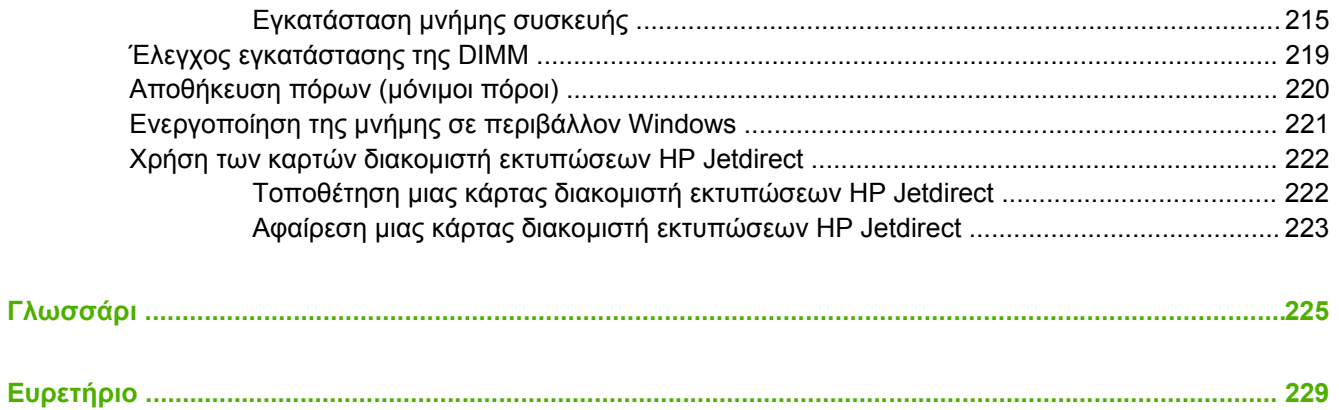

# <span id="page-12-0"></span>**1 Βασικές πληροφορίες για τη συσκευή**

Αφού η συσκευή εγκατασταθεί και είναι έτοιμη για χρήση, αφιερώστε λίγα λεπτά για να εξοικειωθείτε µε τη χρήση της. Το κεφάλαιο αυτό περιλαµβάνει βασικές πληροφορίες για τις δυνατότητες της συσκευής:

- Σύγκριση [συσκευής](#page-13-0)
- **Σύγκριση [δυνατοτήτων](#page-14-0)**
- Πού [βρίσκεται](#page-16-0) τι
- Λογισμικό [συσκευής](#page-18-0)

# <span id="page-13-0"></span>**Σύγκριση συσκευής**

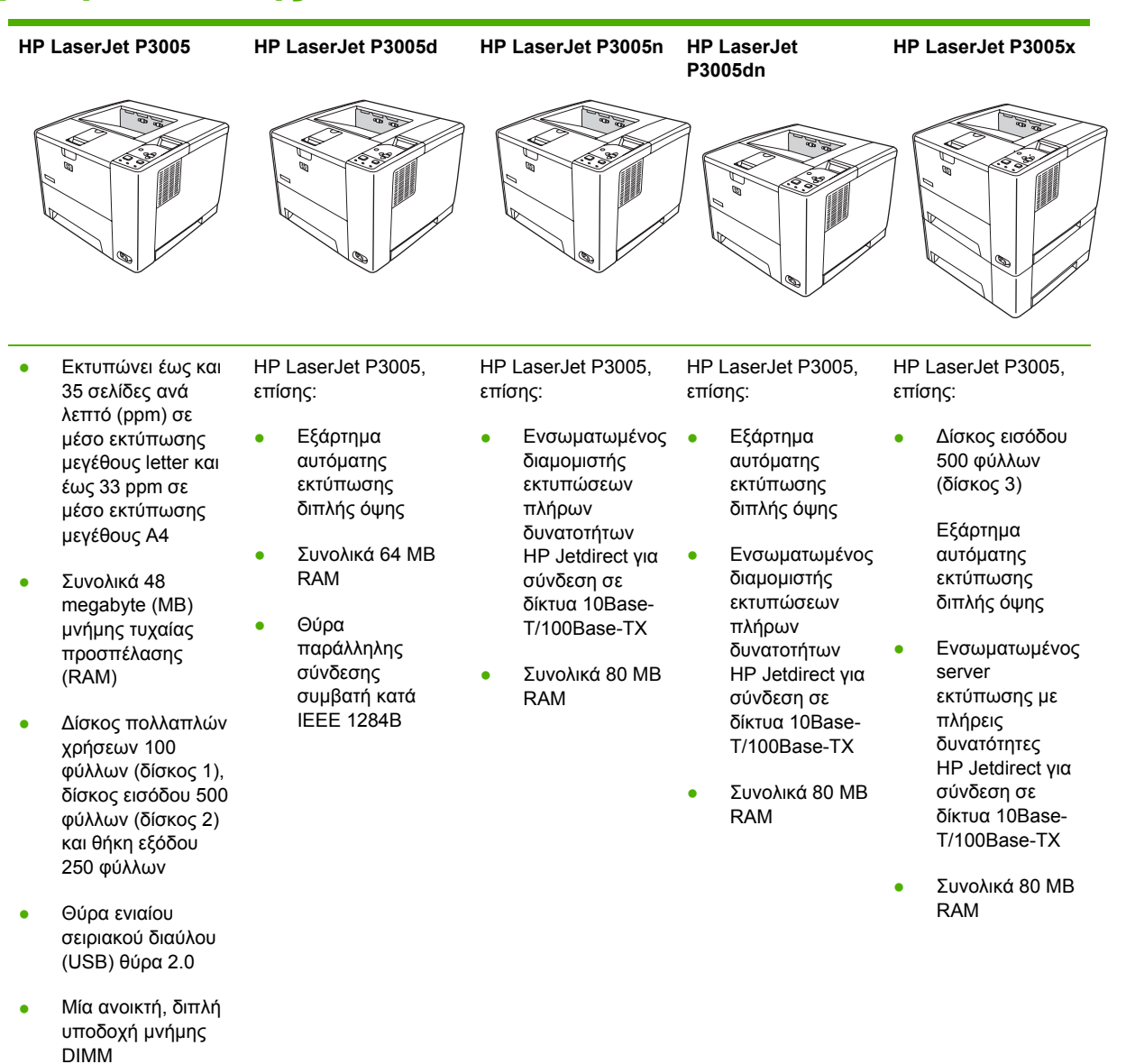

- Υποδοχή βελτιωµένης εισόδου/εξόδου (EIO)
- Θύρα παράλληλης σύνδεσης κατά IEEE 1284B (δεν διατίθεται στα µοντέλα που συνδέονται σε δίκτυο)
- 

# <span id="page-14-0"></span>**Σύγκριση δυνατοτήτων**

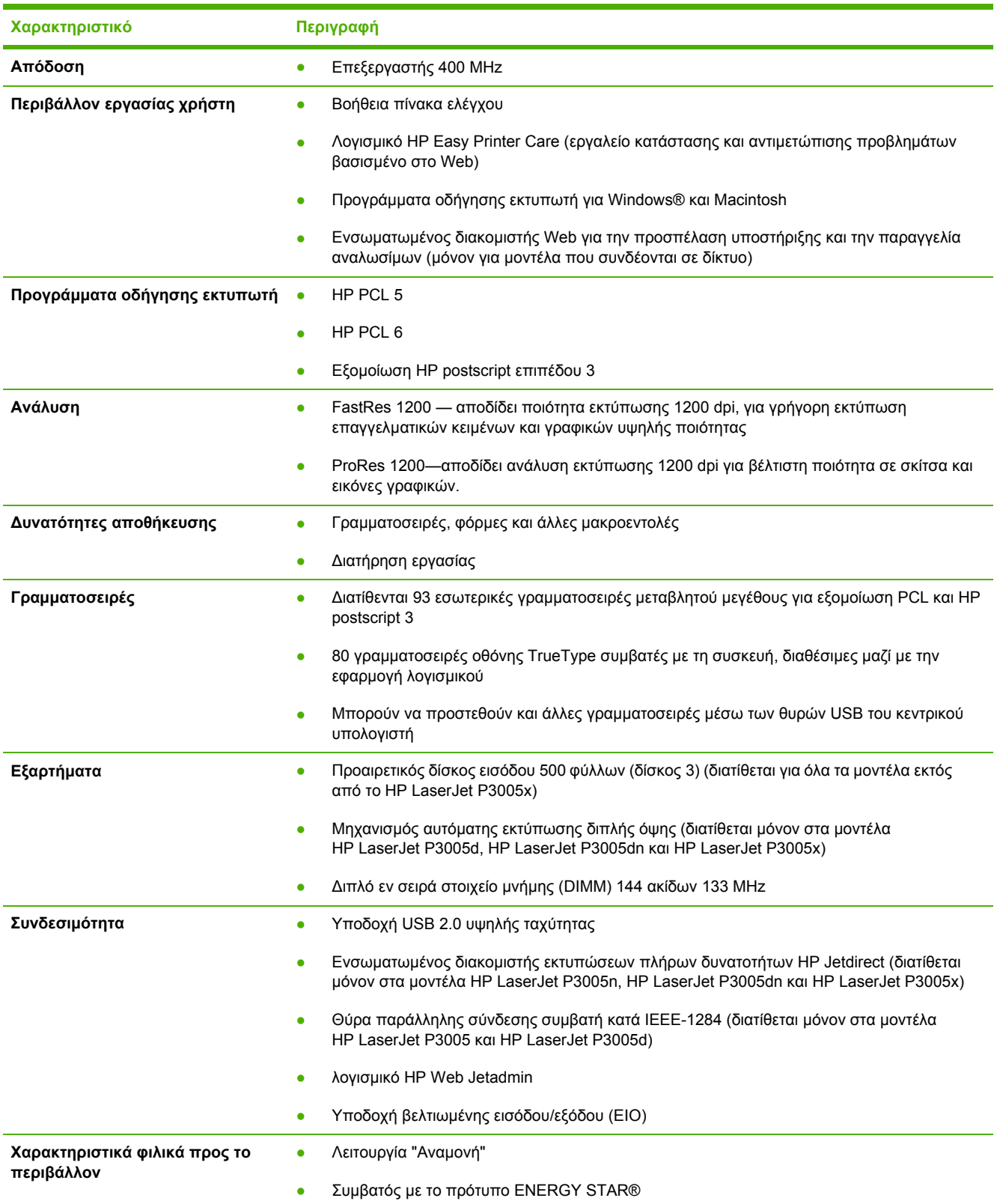

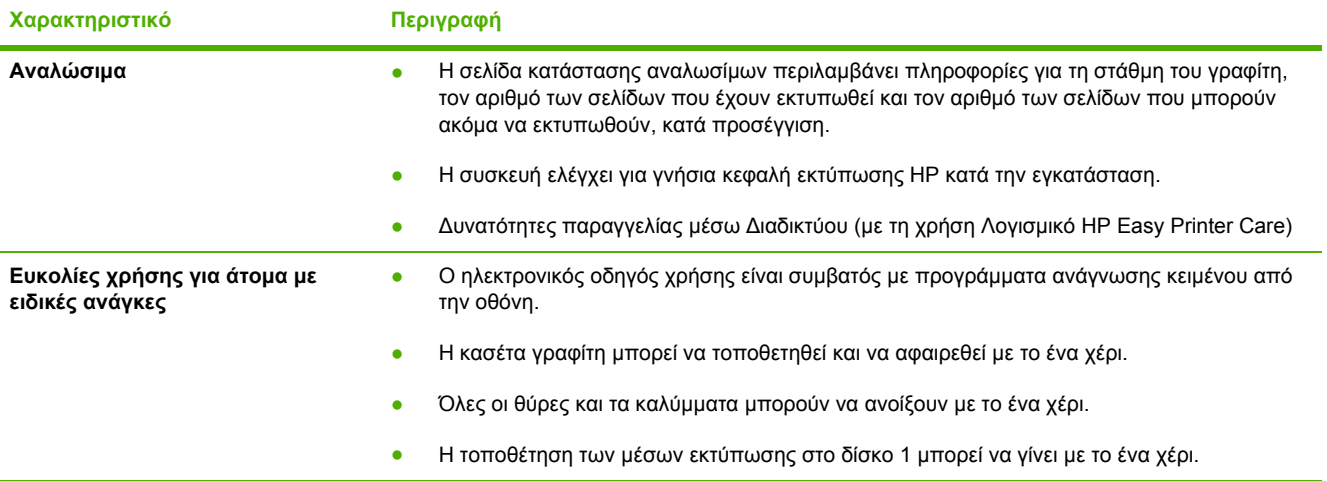

# <span id="page-16-0"></span>**Πού βρίσκεται τι**

## **Μέρη της συσκευής**

Προτού χρησιµοποιήσετε τη συσκευή, εξοικειωθείτε µε τα µέρη της συσκευής.

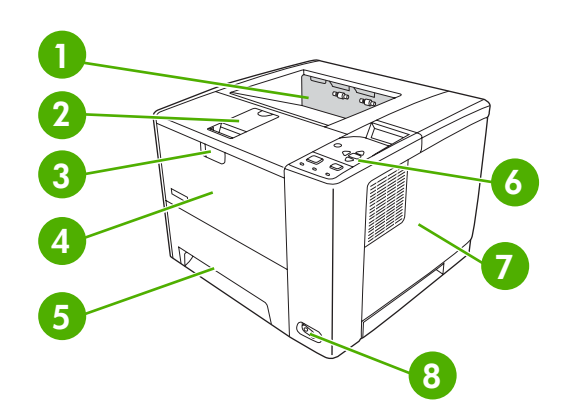

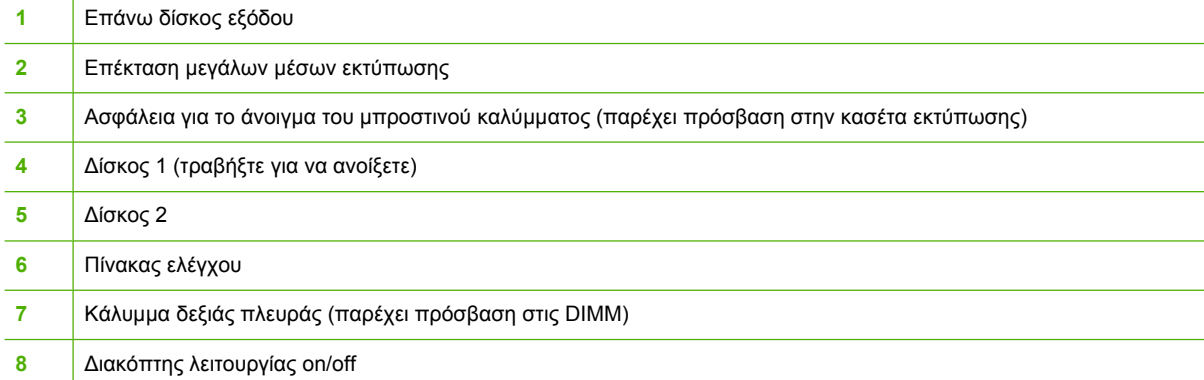

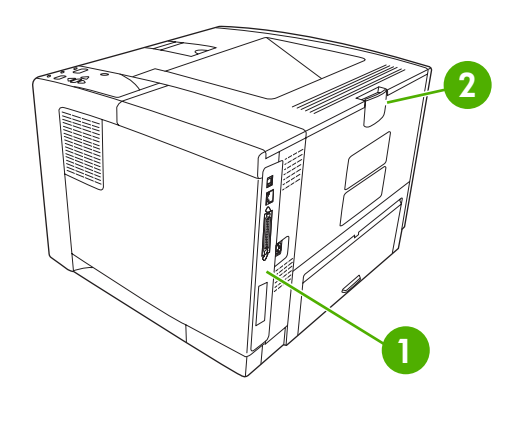

- Θύρες διασύνδεσης (βλ. Θύρες [διασύνδεσης](#page-17-0))
- Πίσω θήκη εξόδου (τραβήξτε για να ανοίξετε)

## <span id="page-17-0"></span>**Θύρες διασύνδεσης**

Η συσκευή διαθέτει µία υποδοχή EIO και τρεις θύρες για σύνδεση σε υπολογιστή ή δίκτυο.

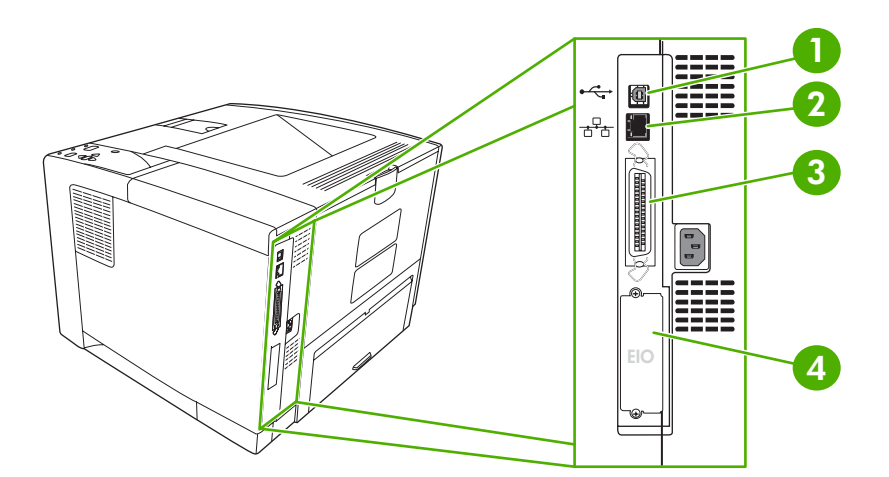

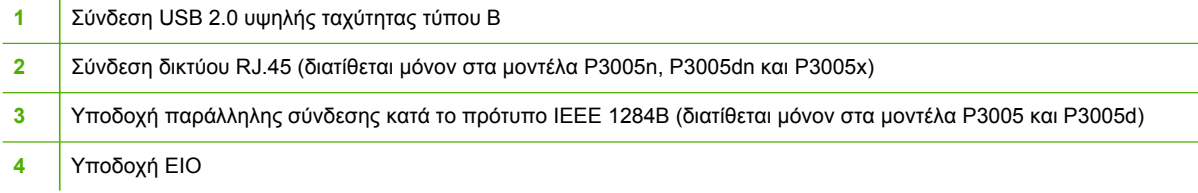

# <span id="page-18-0"></span>**Λογισµικό συσκευής**

Το λογισµικό του συστήµατος εκτύπωσης παραδίδεται µαζί µε τον εκτυπωτή. Για οδηγίες εγκατάστασης, ανατρέξτε στον Οδηγό Εκκίνησης.

Το σύστηµα εκτύπωσης περιλαµβάνει το λογισµικό για τους τελικούς χρήστες και τους διαχειριστές δικτύων, καθώς και προγράµµατα οδήγησης για την πρόσβαση στις λειτουργίες της συσκευής και για την επικοινωνία της µε τον υπολογιστή.

**Σηµείωση** Για τον κατάλογο προγραµµάτων οδήγησης εκτυπωτών και ενηµερωµένο λογισµικό συσκευών HP, ανατρέξτε στην ενότητα [www.hp.com/go/LJP3005\\_software.](http://www.hp.com/go/LJP3005_software)

### **Υποστηριζόµενα λειτουργικά συστήµατα**

Η συσκευή υποστηρίζει τα ακόλουθα λειτουργικά συστήµατα:

#### **Πλήρης εγκατάσταση λογισµικού**

- Windows XP (32 bit)
- Windows 2000

-6

- Mac OS X V10.2 και νεότερες εκδόσεις
- **Μόνο πρόγραµµα οδήγησης εκτυπωτή**
- Windows 98 SE
- Windows Millennium Edition (Me)
- Windows Server 2003:
- Windows XP (64-bit)
- Linux

## **Υποστηριζόµενα προγράµµατα οδήγησης**

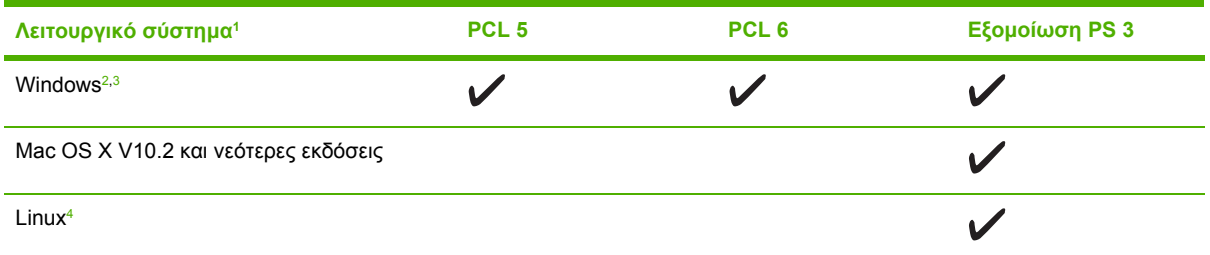

<sup>1</sup> ∆εν είναι διαθέσιµες όλες οι λειτουργίες της συσκευής από όλα τα προγράµµατα οδήγησης ή από όλα τα λειτουργικά συστήµατα.

Για Windows 2000 και Windows XP (32 bit και 64 bit), κάντε λήψη του προγράμματος οδήγησης PCL 5 από το [www.hp.com/](http://www.hp.com/go/LJP3005_software) [go/LJP3005\\_software](http://www.hp.com/go/LJP3005_software).

3 Για Windows XP (64 bit), κάντε λήψη του προγράμματος οδήγησης PCL 6 από το [www.hp.com/go/LJP3005\\_software](http://www.hp.com/go/LJP3005_software).

4 Για Linux, εκτελέστε λήψη του προγράμματος οδήγησης και εξομοίωσης postscript 3 από το [www.hp.com/go/linuxprinting](http://www.hp.com/go/linuxprinting).

Τα προγράµµατα οδήγησης του εκτυπωτή περιλαµβάνουν ηλεκτρονική Βοήθεια µε οδηγίες για τις κοινές εργασίες εκτύπωσης και περιγραφή των κουµπιών, των πλαισίων ελέγχου και των αναπτυσσόµενων καταλόγων που υπάρχουν στο πρόγραµµα οδήγησης.

### **Επιλέξτε το σωστό πρόγραµµα οδήγησης εκτυπωτή**

Τα προγράµµατα οδήγησης εκτυπωτή επιτρέπουν την πρόσβαση στις δυνατότητες της συσκευής και επιτρέπουν στον υπολογιστή να επικοινωνεί µε τη συσκευή (µέσω µιας γλώσσας συσκευής). Ελέγξτε

<span id="page-19-0"></span>τις σηµειώσεις εγκατάστασης και τα αρχεία readme που περιέχονται στο CD της συσκευής για πληροφορίες σχετικά µε το πρόσθετο λογισµικό και τις διαθέσιµες γλώσσες.

Ο εκτυπωτής HP LaserJet P3005 χρησιµοποιεί τα προγράµµατα οδήγησης εξοµοίωσης PDL, PCL 5e, PCL 6 και HP postscript level 3.

- Χρησιµοποιήστε το πρόγραµµα οδήγησης εκτυπωτή PCL 6 για καλύτερη συνολική απόδοση.
- Χρησιµοποιήστε το πρόγραµµα οδήγησης εκτύπωσης PCL 5 για τις γενικές εκτυπώσεις γραφείου.
- Χρησιµοποιήστε το πρόγραµµα οδήγησης εκτυπωτή PS για εκτύπωση από προγράµµατα PostScript, για συμβατότητα με το PostScript Level 3 ή την υποστήριξη γραμματοσειρών flash PS.

#### **Αυτόµατη διαµόρφωση προγράµµατος οδήγησης**

Τα προγράµµατα οδήγησης HP LaserJet PCL 5, PCL 6, και εξοµοίωσης PS επιπέδου 3 για Windows 2000 και Windows XP διαθέτουν λειτουργίες αυτόµατης εξερεύνησης και διαµόρφωσης του προγράµµατος οδήγησης για εξαρτήµατα της συσκευής κατά την εγκατάστασή τους. Μερικά από τα εξαρτήµατα που υποστηρίζει η αυτόµατη διαµόρφωση προγράµµατος οδήγησης είναι η µονάδα εκτύπωσης διπλής όψης, οι προαιρετικοί δίσκοι χαρτιού και οι µνήµες DIMM.

#### **Update Now (Άµεση ενηµέρωση)**

Εάν τροποποιήσατε τις ρυθµίσεις της συσκευής από τη ρύθµιση, το πρόγραµµα οδήγησης µπορεί να ενηµερωθεί αυτόµατα µε τις νέες ρυθµίσεις. Στο παράθυρο διαλόγου **Properties** (Ιδιότητες) (δείτε Άνοιγµα των προγραµµάτων [οδήγησης](#page-20-0) εκτυπωτή), στην καρτέλα **Device Settings** (Ρυθµίσεις συσκευής), κάντε κλικ στο κουµπί **Update Now** (Άµεση ενηµέρωση) για ενηµέρωση του προγράµµατος οδήγησης.

#### **Προδιαµόρφωση προγράµµατος οδήγησης HP**

Η προδιαµόρφωση προγράµµατος οδήγησης HP, είναι µια αρχιτεκτονική λογισµικού και ενός συνόλου εργαλείων τα οποία µπορείτε να χρησιµοποιήσετε για να προσαρµόσετε και να διαθέσετε λογισµικό HP σε περιβάλλοντα εκτύπωσης εταιρικής διαχείρισης. Με τη χρήση της προδιαµόρφωσης προγράµµατος οδήγησης HP , οι διαχειριστές πληροφορικών συστηµάτων µπορούν να προδιαµορφώσουν τις προεπιλογές συσκευής και εκτύπωσης για τα προγράµµατα οδήγησης εκτύπωσης HP, πριν εγκαταστήσουν τα προγράµµατα αυτά σε περιβάλλον δικτύου. Για περισσότερες πληροφορίες, ανατρέξτε στο *HP Driver Preconfiguration Support Guide*, ο οποίος είναι διαθέσιµος στη διεύθυνση [www.hp.com/go/hpdpc\\_sw.](http://www.hp.com/go/hpdpc_sw)

### **Προτεραιότητα ρυθµίσεων εκτύπωσης**

Οι αλλαγές στις ρυθµίσεις εκτύπωσης γίνονται κατά προτεραιότητα, ανάλογα µε το πού έγιναν οι αλλαγές:

<span id="page-20-0"></span>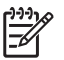

**Σηµείωση** Τα ονόµατα των εντολών και των πλαισίων διαλόγου µπορεί να διαφέρουν, ανάλογα µε το πρόγραµµα λογισµικού που χρησιµοποιείτε.

- **Πλαίσιο διαλόγου "Page Setup"**: Κάντε κλικ στο **Page Setup** (Ρυθµίσεις σελίδας) ή σε µια παρόµοια εντολή στο µενού **File** (Αρχείο) του προγράµµατος που χρησιµοποιείτε, για να ανοίξετε αυτό το πλαίσιο διαλόγου. Οι αλλαγές που έγιναν στις ρυθµίσεις στο πρόγραµµα αυτό υπερισχύουν των αλλαγών που έγιναν οπουδήποτε αλλού.
- **Παράθυρο διαλόγου "Print"**: Κάντε κλικ στο **Print** (Εκτύπωση), στο **Print Setup** (Ρυθµίσεις εκτύπωσης) ή σε µια παρόµοια εντολή στο µενού **File** (Αρχείο) του προγράµµατος που χρησιµοποιείτε, για να ανοίξετε αυτό το πλαίσιο διαλόγου. Οι αλλαγές στις ρυθµίσεις που έγιναν στο πλαίσιο διαλόγου **Print** (Εκτύπωση) έχουν µικρότερη προτεραιότητα και *δεν* υπερισχύουν των αλλαγών που έγιναν στο πλαίσιο διαλόγου **Page Setup** (Ρυθµίσεις σελίδας).
- **Παράθυρο διαλόγου "Printer Properties" (πρόγραµµα οδήγησης εκτυπωτή)**: Κάντε κλικ στο **Properties** (Ιδιότητες) στο πλαίσιο διαλόγου **Print** (Εκτύπωση), για να ανοίξετε το πρόγραµµα οδήγησης του εκτυπωτή. Οι αλλαγές των ρυθµίσεων που γίνονται στο πλαίσιο διαλόγου **Printer Properties** (Ιδιότητες εκτυπωτή), δεν υπερισχύουν των ρυθµίσεων που έγιναν οπουδήποτε αλλού, στο λογισµικό εκτύπωσης.
- **Προεπιλεγµένες ρυθµίσεις του προγράµµατος οδήγησης εκτυπωτή**: Οι προεπιλεγµένες ρυθµίσεις του προγράµµατος οδήγησης εκτυπωτή καθορίζουν τις ρυθµίσεις που θα χρησιµοποιηθούν σε όλες τις εργασίες εκτύπωσης *εκτός αν* αλλάξουν οι ρυθµίσεις στα πλαίσια διαλόγου **Page Setup** (Ρυθµίσεις σελίδας), **Print** (Εκτύπωση) ή **Printer Properties** (Ιδιότητες εκτυπωτή).
- **Ρυθµίσεις πίνακα ελέγχου εκτυπωτή**: Η αλλαγή των ρυθµίσεων στον πίνακα ελέγχου του εκτυπωτή, έχουν µικρότερη προτεραιότητα από τις αλλαγές που γίνονται οπουδήποτε αλλού.

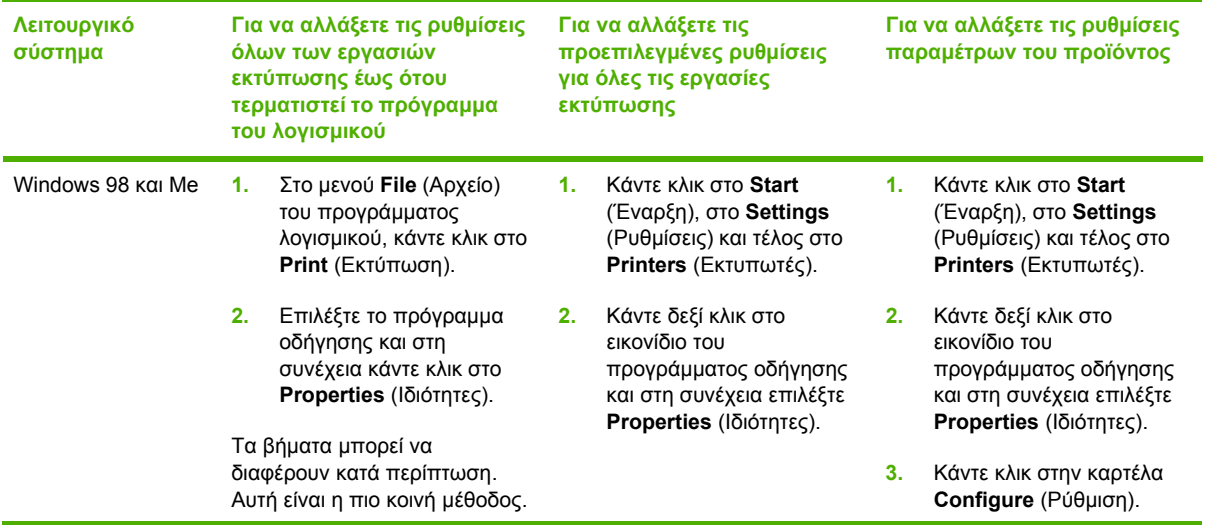

### **Άνοιγµα των προγραµµάτων οδήγησης εκτυπωτή**

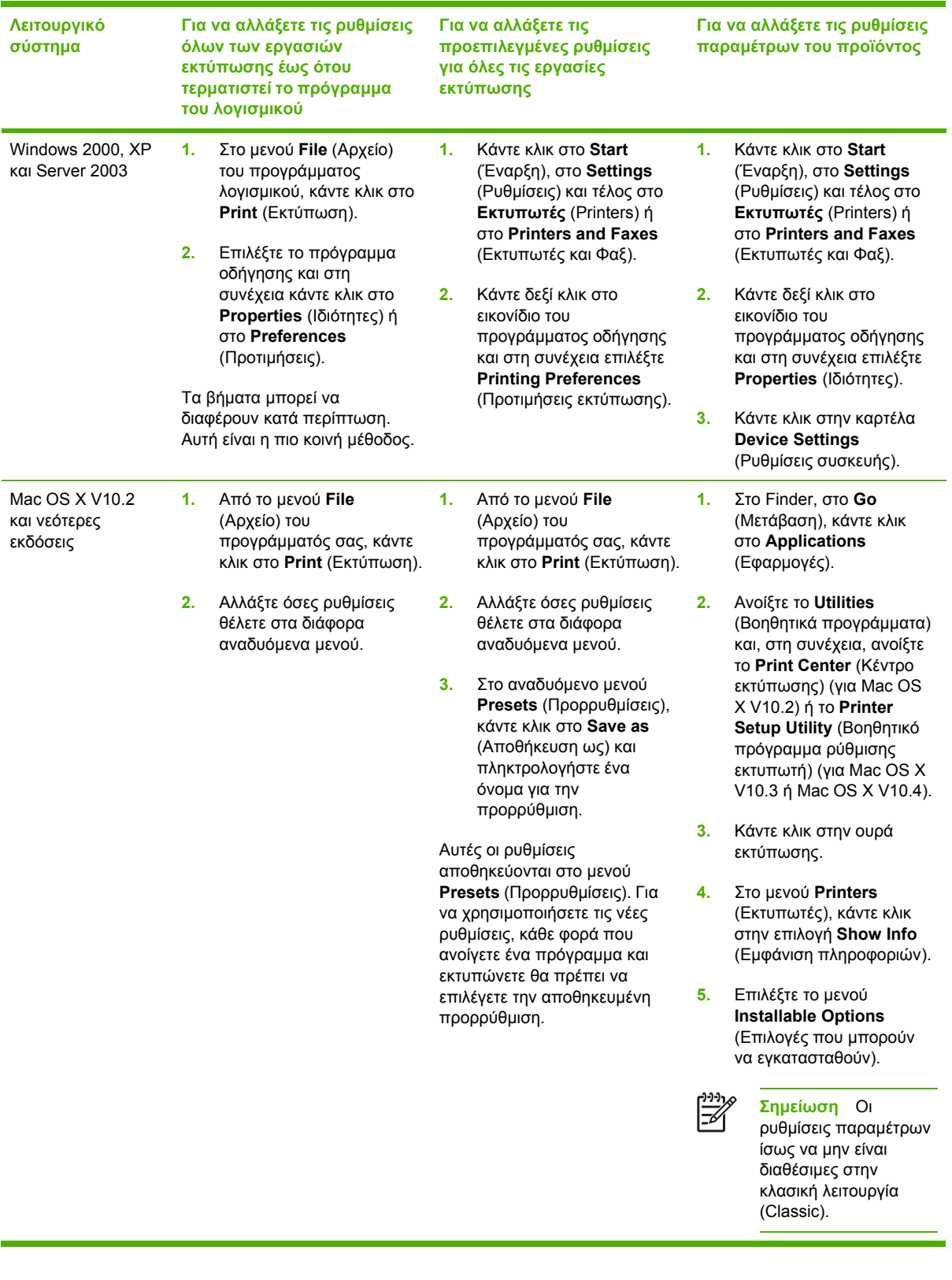

## <span id="page-22-0"></span>**Λογισµικό για υπολογιστές Macintosh**

Το πρόγραµµα εγκατάστασης της HP παρέχει αρχεία περιγραφής εκτυπωτή PostScript® (PPD), αρχεία επεκτάσεων διαλόγου εκτυπωτή (PDE), καθώς και το βοηθητικό πρόγραµµα HP Printer Utility για χρήση σε υπολογιστές Macintosh.

Σε συνδέσεις δικτύου, για να διαµορφώσετε τη συσκευή χρησιµοποιήστε τον ενσωµατωµένο διακοµιστή Web (EWS). ∆είτε [Χρήση](#page-114-0) του ενσωµατωµένου διακοµιστή Web.

Το λογισµικό συστήµατος εκτύπωσης περιλαµβάνει τα εξής στοιχεία:

#### ● **Αρχεία περιγραφής εκτυπωτή PostScript (PPD)**

Τα αρχεία PPD, σε συνδυασµό µε τα προγράµµατα οδήγησης εκτυπωτή Apple PostScript, παρέχουν πρόσβαση στις δυνατότητες της συσκευής. Χρησιµοποιήστε το πρόγραµµα οδήγησης Apple PostScript που συνοδεύει τον υπολογιστή.

#### **HP Printer Utility**

Χρησιµοποιήστε το βοηθητικό πρόγραµµα HP Printer Utility για να ρυθµίσετε τις δυνατότητες της συσκευής που δεν είναι διαθέσιµες στο πρόγραµµα οδήγησης εκτυπωτή:

- Ονοµάστε τη συσκευή.
- Εκχωρήστε τη συσκευή σε κάποια ζώνη στο δίκτυο.
- Εκχωρήστε µια διεύθυνση IP στη συσκευή.
- Να κάνετε λήψη αρχείων και γραµµατοσειρών.
- Εκτελέστε ρύθµιση της συσκευής για εκτύπωση µέσω IP ή AppleTalk.

Χρησιμοποιήστε το βοηθητικό πρόγραμμα HP Printer Utility όταν η συσκευή σας χρησιμοποιεί καλώδιο USB ή είναι συνδεδεµένος συνδεδεµένη ένα δίκτυο TCP/IP. Για περισσότερες πληροφορίες, δείτε Χρήση του [βοηθητικού](#page-118-0) προγράµµατος εκτυπωτή HP Printer Utility για [υπολογιστές](#page-118-0) Macintosh.

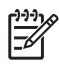

**Σηµείωση** Το βοηθητικό πρόγραµµα HP Printer Utility υποστηρίζει λειτουργικό σύστηµα Mac OS X, έκδοση 10.2 και νεότερες.

#### **Αφαίρεση του λογισµικού από λειτουργικά συστήµατα Macintosh**

Για να αφαιρέσετε το λογισµικό από έναν υπολογιστή Macintosh, σύρετε τα αρχεία PPD στα Απορρίµµατα.

### **Βοηθητικά προγράµµατα**

H συσκευή διαθέτει διάφορα βοηθητικά προγράµµατα που διευκολύνουν την παρακολούθηση και τη διαχείριση της συσκευής, όταν είναι συνδεδεµένη σε δίκτυο.

#### **HP Web Jetadmin**

Το HP Web Jetadmin είναι ένα εργαλείο διαχείρισης βασισµένο σε ένα πρόγραµµα περιήγησης για εκτυπωτές συνδεδεµένους µε το HP Jetdirect µέσα στο εσωτερικό σας δίκτυο (intranet) και η εγκατάστασή του θα πρέπει να γίνει µόνο στον υπολογιστή του διαχειριστή δικτύου.

<span id="page-23-0"></span>Για να κάνετε λήψη της πιο πρόσφατης έκδοσης του HP Web Jetadmin και της πιο πρόσφατης λίστας των υποστηριζόµενων συστηµάτων κεντρικών υπολογιστών, επισκεφθείτε την τοποθεσία Web: [www.hp.com/go/webjetadmin](http://www.hp.com/go/webjetadmin)

Όταν το HP Web Jetadmin είναι εγκατεστηµένο σε έναν κεντρικό διακοµιστή, τότε oποιοδήποτε πρόγραµµα - πελάτης µπορεί να έχει πρόσβαση σε αυτό, µέσω ενός υποστηριζόµενου προγράµµατος περιήγησης στο Web (όπως ο Microsoft® Internet Explorer 4.*x* ή ο Netscape Navigator 4.*x* ή νεότερες εκδόσεις) µε περιήγηση στον κεντρικό υπολογιστή όπου βρίσκεται το HP Web Jetadmin.

#### **Eνσωµατωµένος διακοµιστής Web**

H συσκευή διαθέτει έναν ενσωµατωµένο διακοµιστή Web, ο οποίος παρέχει πρόσβαση σε πληροφορίες που αφορούν τη συσκευή και τις δραστηριότητες του δικτύου. Αυτές οι πληροφορίες εµφανίζονται σε κάποιο πρόγραµµα περιήγησης Web, όπως στο Μicrosoft Internet Explorer ή στο Netscape Navigator.

Ο ενσωµατωµένος διακοµιστής Web βρίσκεται στη συσκευή. ∆εν είναι εγκατεστηµένος σε κάποιο διακοµιστή δικτύου.

Ο ενσωµατωµένος διακοµιστής Web παρέχει στη συσκευή ένα περιβάλλον εργασίας χρήστη, το οποίο µπορεί να χρησιµοποιηθεί από όλους όσους διαθέτουν υπολογιστή συνδεδεµένο σε δίκτυο και κάποιο τυπικό πρόγραµµα περιήγησης Web. ∆εν έχει εγκατασταθεί κάποιο ειδικό λογισµικό ή αν έχει εγκατασταθεί κάποιο δεν έχει γίνει ρύθµισή του, αλλά θα πρέπει ο υπολογιστής σας να υποστηρίζει ένα πρόγραµµα περιήγησης Web. Για να έχετε πρόσβαση στον ενσωµατωµένο διακοµιστή Web, πληκτρολογήστε τη διεύθυνση IP της συσκευής στη γραµµή διεύθυνσης του προγράµµατος περιήγησης. (Για να βρείτε τη διεύθυνση IP, εκτυπώστε µια σελίδα ρυθµίσεων. Για περισσότερες πληροφορίες σχετικά με την εκτύπωση μιας σελίδας ρυθμίσεων δείτε την ενότητα Χρήση [σελίδων](#page-109-0) [πληροφοριών](#page-109-0)).

Για πλήρη επεξήγηση των δυνατοτήτων και της λειτουργικότητας του ενσωµατωµένου διακοµιστή Web, δείτε την ενότητα [Χρήση](#page-114-0) του ενσωματωμένου διακομιστή Web.

#### **Λογισµικό HP Easy Printer Care**

Tο Λογισµικό HP Easy Printer Care είναι ένα πρόγραµµα, το οποίο µπορείτε να χρησιµοποιήσετε για τις εξής εργασίες:

- Έλεγχο της κατάστασης των αναλωσίµων
- Έλεγχο της κατάστασης των αναλωσίµων
- Ρύθµιση ειδοποιήσεων
- Προβολή εγχειριδίων συσκευής
- Πρόσβαση σε εργαλεία αντιµετώπισης προβληµάτων και συντήρησης

Μπορείτε να προβάλετε το Λογισµικό HP Easy Printer Care όταν η συσκευή είναι απευθείας συνδεδεµένη µε τον υπολογιστή σας ή σε δίκτυο. Για να κάνετε λήψη του Λογισµικό HP Easy Printer Care, µεταβείτε στη διεύθυνση [www.hp.com/go/easyprintercare](http://www.hp.com/go/easyprintercare).

#### **Υποστηριζόµενα λειτουργικά συστήµατα**

Για πληροφορίες σχετικά µε τα λειτουργικά συστήµατα που υποστηρίζονται, µεταβείτε στη διεύθυνση [www.hp.com/go/easyprintercare.](http://www.hp.com/go/easyprintercare)

#### <span id="page-24-0"></span>**Υποστηριζόµενα προγράµµατα περιήγησης**

Για να χρησιµοποιήσετε το Λογισµικό HP Easy Printer Care, πρέπει να διαθέτετε ένα από τα ακόλουθα προγράµµατα περιήγησης:

- Microsoft Internet Explorer 5.5 ή νεότερη έκδοση
- Netscape Navigator 7.0 ή νεότερη έκδοση
- Opera Software ASA Opera 6.05 ή νεότερη έκδοση

Όλες οι σελίδες µπορούν να εκτυπωθούν από το πρόγραµµα περιήγησης.

#### **Άλλα συµπληρωµατικά και βοηθητικά προγράµµατα**

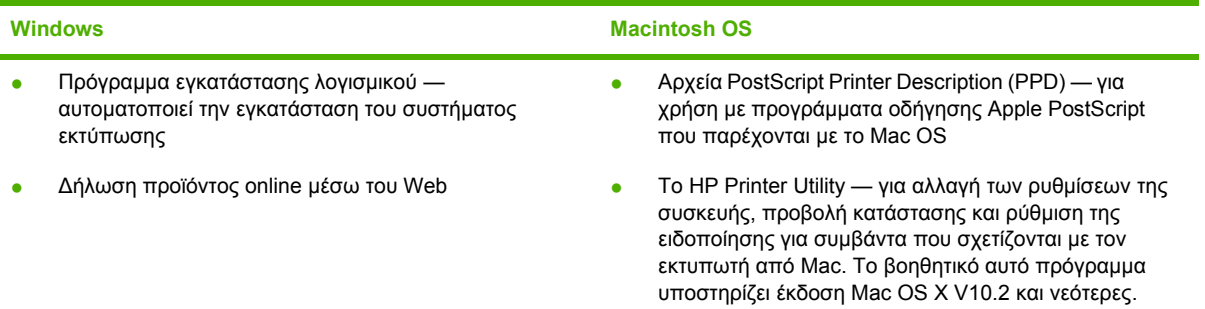

# <span id="page-26-0"></span>**2 Πίνακας ελέγχου**

Σε αυτή την ενότητα περιγράφεται ο πίνακας ελέγχου της συσκευής και τα µενού:

- **[Επισκόπηση](#page-27-0)**
- ∆ιάταξη του πίνακα [ελέγχου](#page-28-0)
- Χρήση των μενού πίνακα [ελέγχου](#page-30-0)
- [Μενού](#page-31-0) Show Me How
- Μενού Retrieve Job ([Ανάκτηση](#page-32-0) εργασίας)
- Μενού Information ([Πληροφορίες](#page-33-0))
- Μενού Paper Handling ([∆ιαχείριση](#page-34-0) χαρτιού)
- Μενού [Configure](#page-36-0) Device (∆ιαµόρφωση συσκευής)
- Μενού Diagnostics ([∆ιαγνωστικός](#page-50-0) έλεγχος)
- Μενού [Service](#page-51-0) (Σέρβις)
- **·** Αλλαγή των ρυθμίσεων διαμόρφωσης του πίνακα ελέγχου της [συσκευής](#page-52-0)

## <span id="page-27-0"></span>**Επισκόπηση**

Μπορείτε να εκτελέσετε τις περισσότερες συνήθεις εργασίες εκτύπωσης από τον υπολογιστή, χρησιµοποιώντας το πρόγραµµα ή το πρόγραµµα οδήγησης του εκτυπωτή. Αυτές οι δύο µέθοδοι αποτελούν τον πιο εύκολο τρόπο ελέγχου της συσκευής και παρακάµπτουν τις ρυθµίσεις πίνακα ελέγχου της συσκευής. Ανατρέξτε στο αρχείο Βοήθειας του προγράµµατός σας ή, για να βρείτε περισσότερες πληροφορίες σχετικά µε την προσπέλαση του προγράµµατος οδήγησης του εκτυπωτή, ανατρέξτε στην ενότητα Άνοιγµα των προγραµµάτων [οδήγησης](#page-20-0) εκτυπωτή.

Μπορείτε επίσης να ελέγξετε τη συσκευή, τροποποιώντας τις ρυθµίσεις από τον πίνακα ελέγχου της συσκευής. Χρησιµοποιήστε τον πίνακα ελέγχου για να αποκτήσετε πρόσβαση στις δυνατότητες της συσκευής που δεν υποστηρίζονται από το πρόγραµµά σας ή από το πρόγραµµα οδήγησης της συσκευής.

Από τον πίνακα ελέγχου της συσκευής µπορείτε να εκτυπώσετε ένα χάρτη των µενού, στον οποίο εμφανίζονται οι ρυθμίσεις με τις τρέχουσες επιλεγμένες τιμές (δείτε. Άνοιγμα των [προγρα](#page-20-0)μμάτων [οδήγησης](#page-20-0) εκτυπωτή).

Ορισµένα µενού ή στοιχεία µενού εµφανίζονται µόνο αν στη συσκευή είναι εγκατεστηµένες ορισµένες επιλογές.

# <span id="page-28-0"></span>**∆ιάταξη του πίνακα ελέγχου**

Η οθόνη του πίνακα ελέγχου σάς παρέχει ολοκληρωµένες και έγκαιρες πληροφορίες για τη συσκευή και τις εργασίες εκτύπωσης. Τα µενού παρέχουν πρόσβαση σε λειτουργίες της συσκευής και σε λεπτοµερείς πληροφορίες.

Οι περιοχές µηνύµατος και προτροπής της οθόνης σάς ενηµερώνουν για την κατάσταση της συσκευής και για τον τρόπο µε τον οποίο πρέπει να αντιδράσετε.

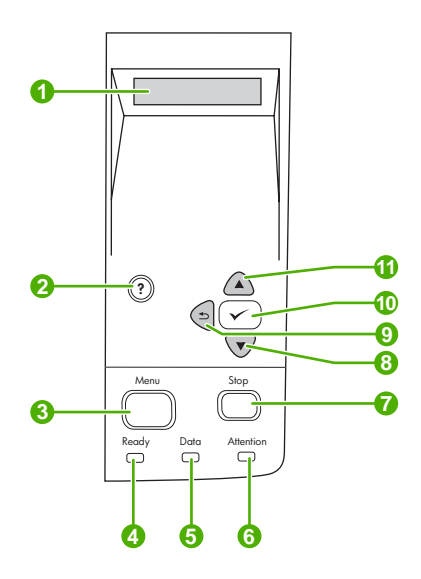

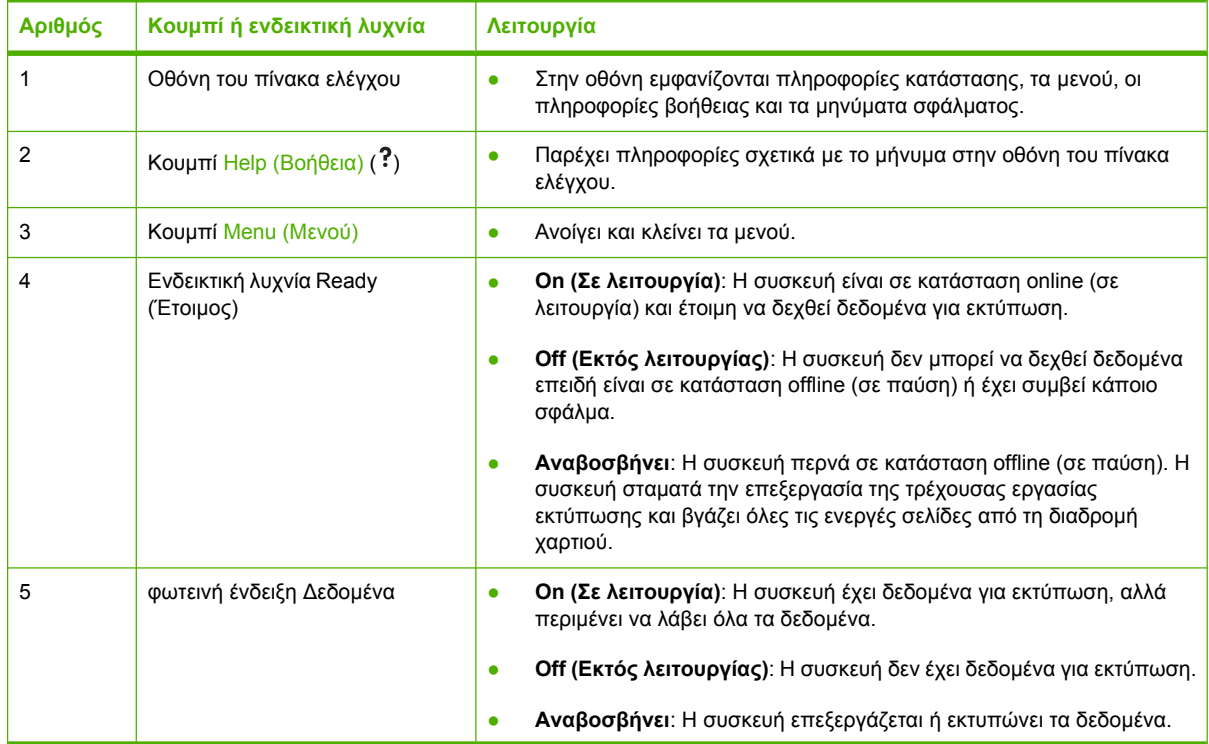

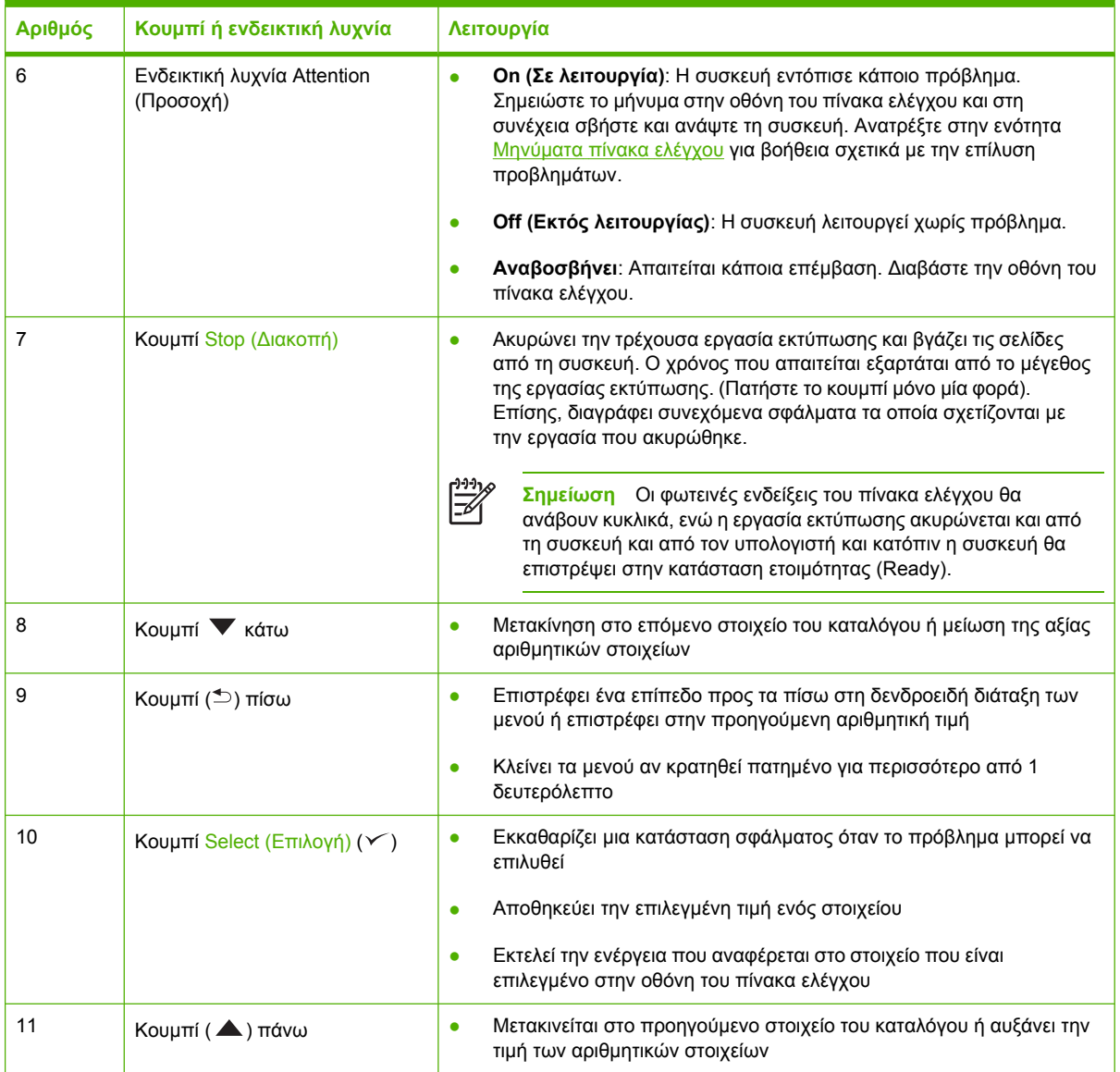

# <span id="page-30-0"></span>**Χρήση των µενού πίνακα ελέγχου**

Για να έχετε πρόσβαση στα µενού του πίνακα ελέγχου, ακολουθήστε όλα τα παρακάτω βήµατα.

### **Για να χρησιµοποιήσετε τα µενού**

- **1.** Πατήστε το κουµπί Menu (Μενού).
- 2. Πατήστε το κουμπί "Πάνω" ▲ ή το κουμπί "Κάτω" ▼ για να δείτε όλες τις επιλογές.
- **3.** Πατήστε το κουμπί επιλογής για να επιλέξτε την κατάλληλη δυνατότητα.
- **4.** Πατήστε το κουμπί "Πίσω" <sup>±</sup> για να επιστρέψετε στο προηγούμενο επίπεδο.
- **5.** Πατήστε το κουµπί Menu (Μενού) για να βγείτε από το µενού.
- **6.** Πατήστε το για να δείτε πρόσθετες πληροφορίες σχετικά µε κάποιο µενού.

Τα µενού που ακολουθούν είναι τα βασικά µενού.

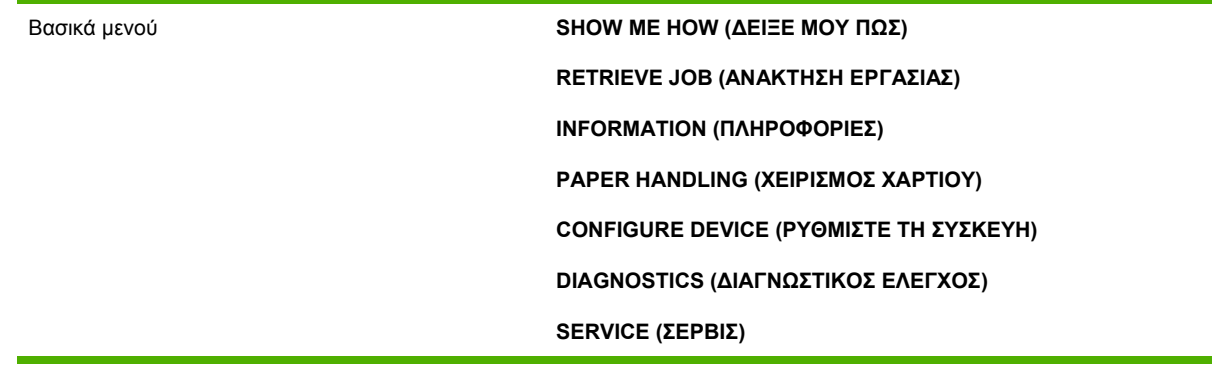

## <span id="page-31-0"></span>**Μενού Show Me How**

Κάθε επιλογή στο µενού **SHOW ME HOW** εκτυπώνει µία σελίδα µε περισσότερες λεπτοµέρειες.

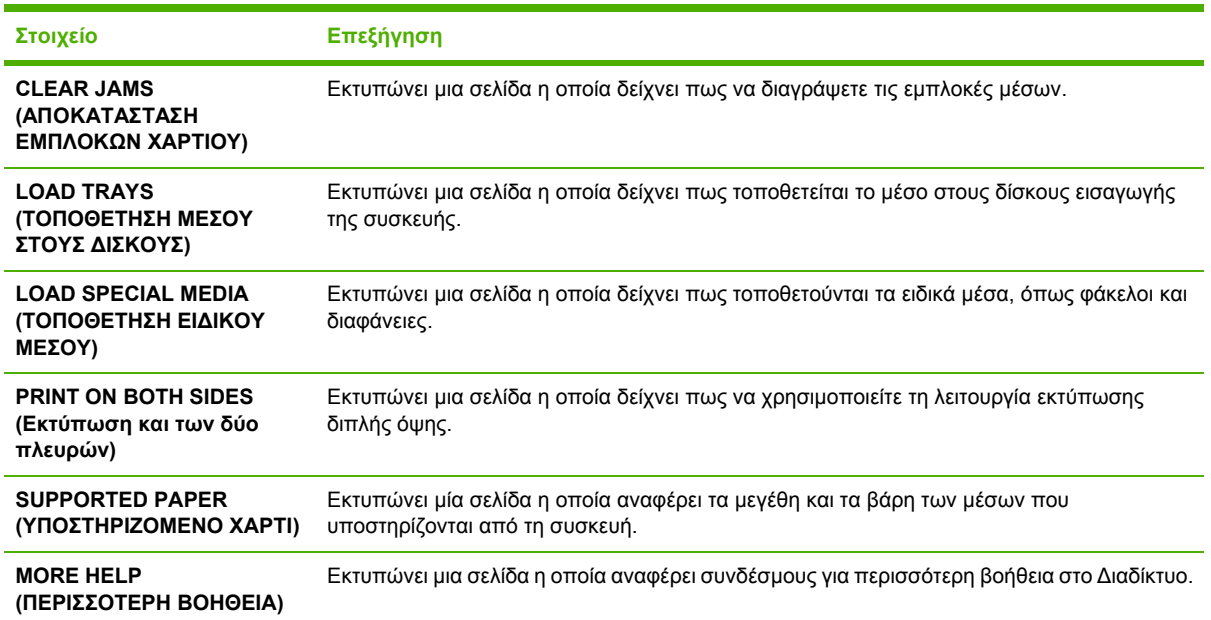

# <span id="page-32-0"></span>**Μενού Retrieve Job (Ανάκτηση εργασίας)**

Το µενού αυτό παρέχει έναν κατάλογο των εργασιών που είναι αποθηκευµένες στη συσκευή και πρόσβαση σε όλες τις δυνατότητες αποθήκευσης εργασιών. Μπορείτε να εκτυπώσετε ή να διαγράψετε τις εργασίες αυτές από τον πίνακα ελέγχου της συσκευής. Αυτό το µενού εµφανίζεται όταν η συσκευή έχει 80 MB βασικής μνήμης. Ανατρέξτε στην ενότητα Διαχείριση αποθηκευμένων [εργασιών](#page-105-0) για περισσότερες πληροφορίες σχετικά µε τη χρήση αυτού του µενού.

**Σηµείωση** Εάν απενεργοποιήσετε τη συσκευή, διαγράφονται όλες οι αποθηκευµένες εργασίες.

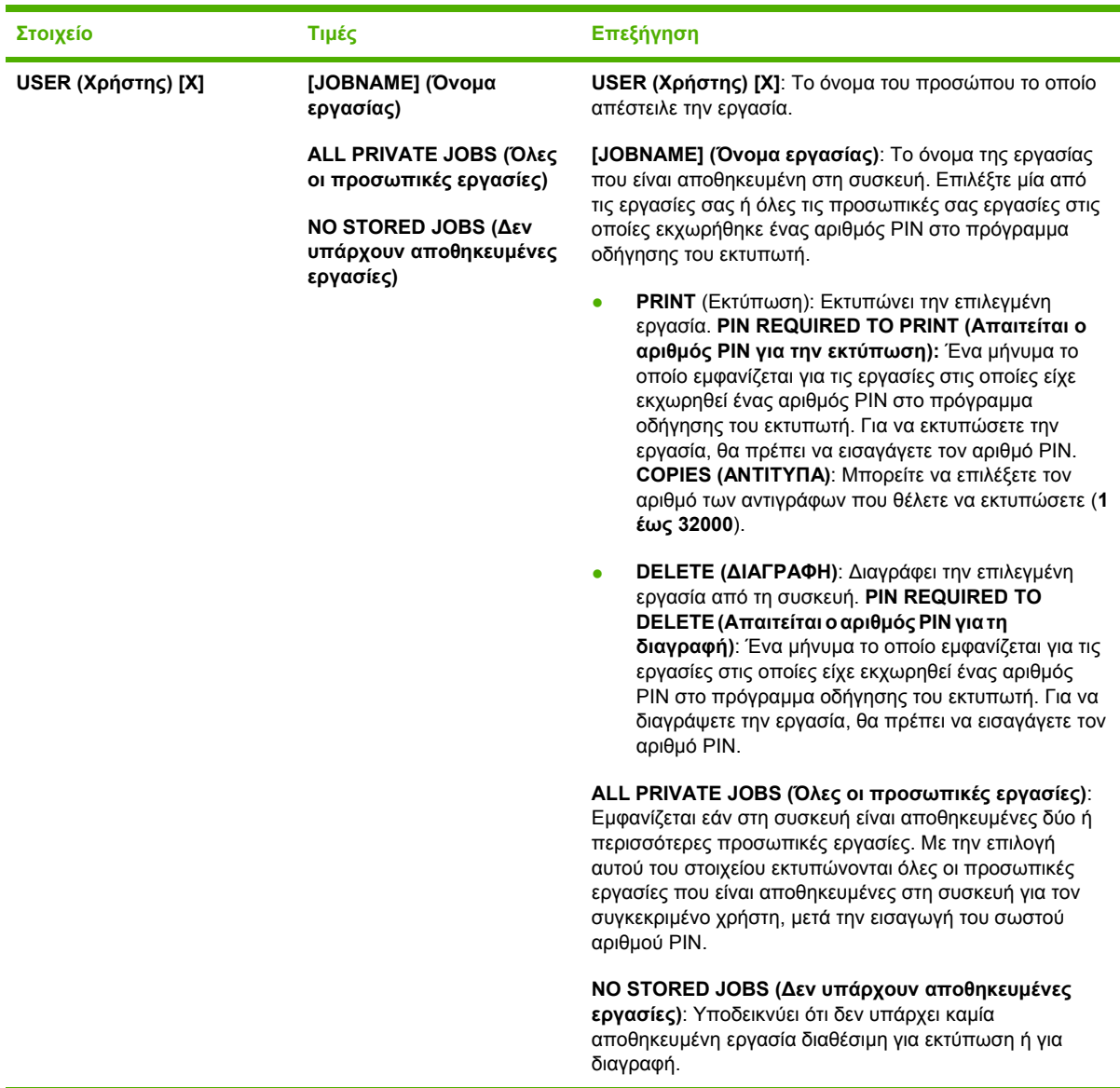

# <span id="page-33-0"></span>**Μενού Information (Πληροφορίες)**

Το µενού **INFORMATION (ΠΛΗΡΟΦΟΡΙΕΣ)** περιέχει σελίδες πληροφοριών για τη συσκευή, στις οποίες παρατίθενται λεπτοµέρειες σχετικά µε τη συσκευή και τη διαµόρφωσή του. Μεταβείτε διαδοχικά στη σελίδα πληροφοριών που θέλετε και πατήστε  $\checkmark$ .

Για περισσότερες πληροφορίες σχετικά με τις σελίδες πληροφοριών της συσκευής, δείτε [Χρήση](#page-109-0) σελίδων [πληροφοριών](#page-109-0).

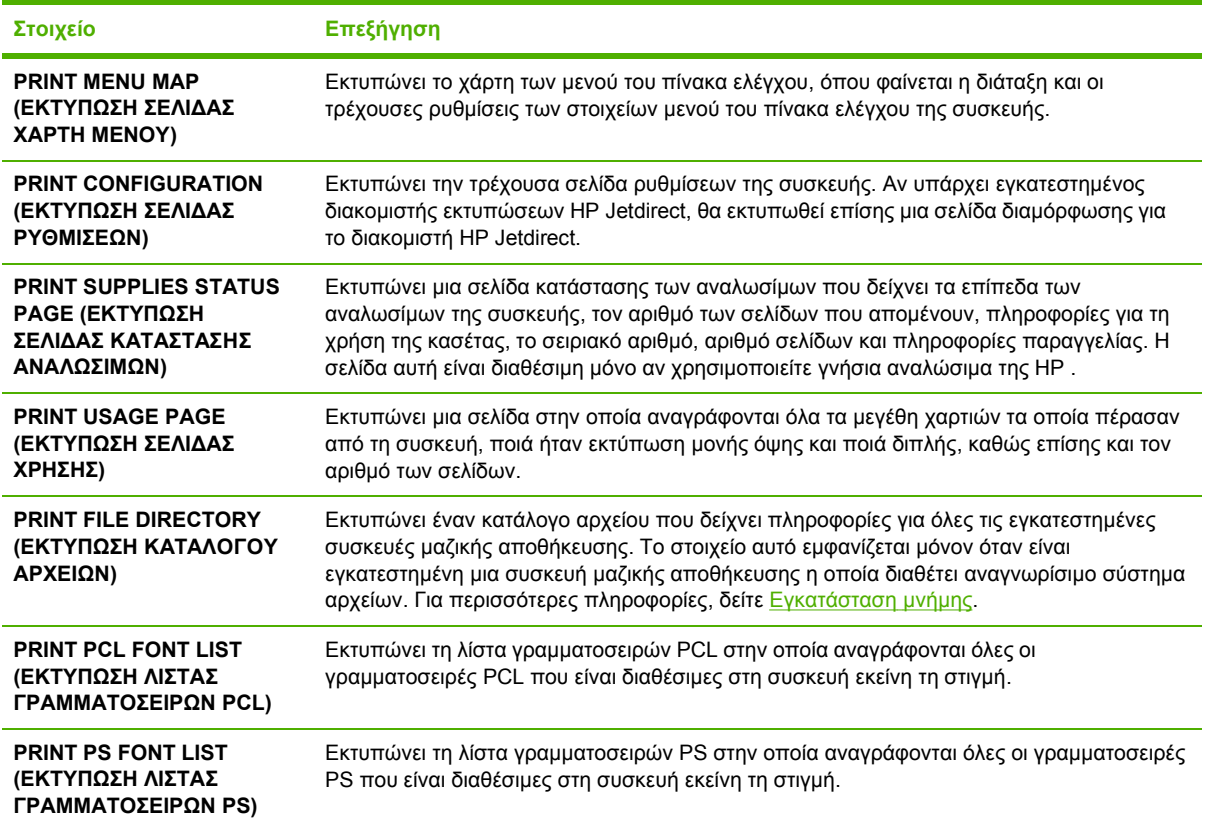

# <span id="page-34-0"></span>**Μενού Paper Handling (∆ιαχείριση χαρτιού)**

Εάν οι ρυθµίσεις διαχείρισης χαρτιού έχουν διαµορφωθεί σωστά µέσα από τον πίνακα ελέγχου της συσκευής, µπορείτε να εκτυπώσετε επιλέγοντας τον τύπο και το µέγεθος του µέσου εκτύπωσης µέσα από το πρόγραµµα ή το πρόγραµµα οδήγησης του εκτυπωτή. Για περισσότερες πληροφορίες σχετικά µε τη διαµόρφωση για τους τύπους και τα µεγέθη µέσων, ανατρέξτε στην ενότητα [Έλεγχος](#page-88-0) εργασιών [εκτύπωσης](#page-88-0). Για περισσότερες πληροφορίες σχετικά µε τους τύπους και τα µεγέθη µέσων που υποστηρίζονται, ανατρέξτε στις ενότητες [Υποστηριζό](#page-76-0)µενα µεγέθη µέσων εκτύπωσης και Μελέτες µέσων [εκτύπωσης](#page-71-0).

Ορισµένα από τα στοιχεία του µενού αυτού (όπως είναι η εκτύπωση διπλής όψης και η µη αυτόµατη τροφοδοσία) είναι διαθέσιµα στο πρόγραµµα ή το πρόγραµµα οδήγησης του εκτυπωτή (αν είναι εγκατεστηµένο το κατάλληλο πρόγραµµα οδήγησης). Οι ρυθµίσεις του προγράµµατος και του προγράµµατος οδήγησης της συσκευής αντικαθιστούν τις ρυθµίσεις του πίνακα ελέγχου. Για περισσότερες πληροφορίες, δείτε Επιλέξτε το σωστό πρόγραµµα [οδήγησης](#page-18-0) εκτυπωτή.

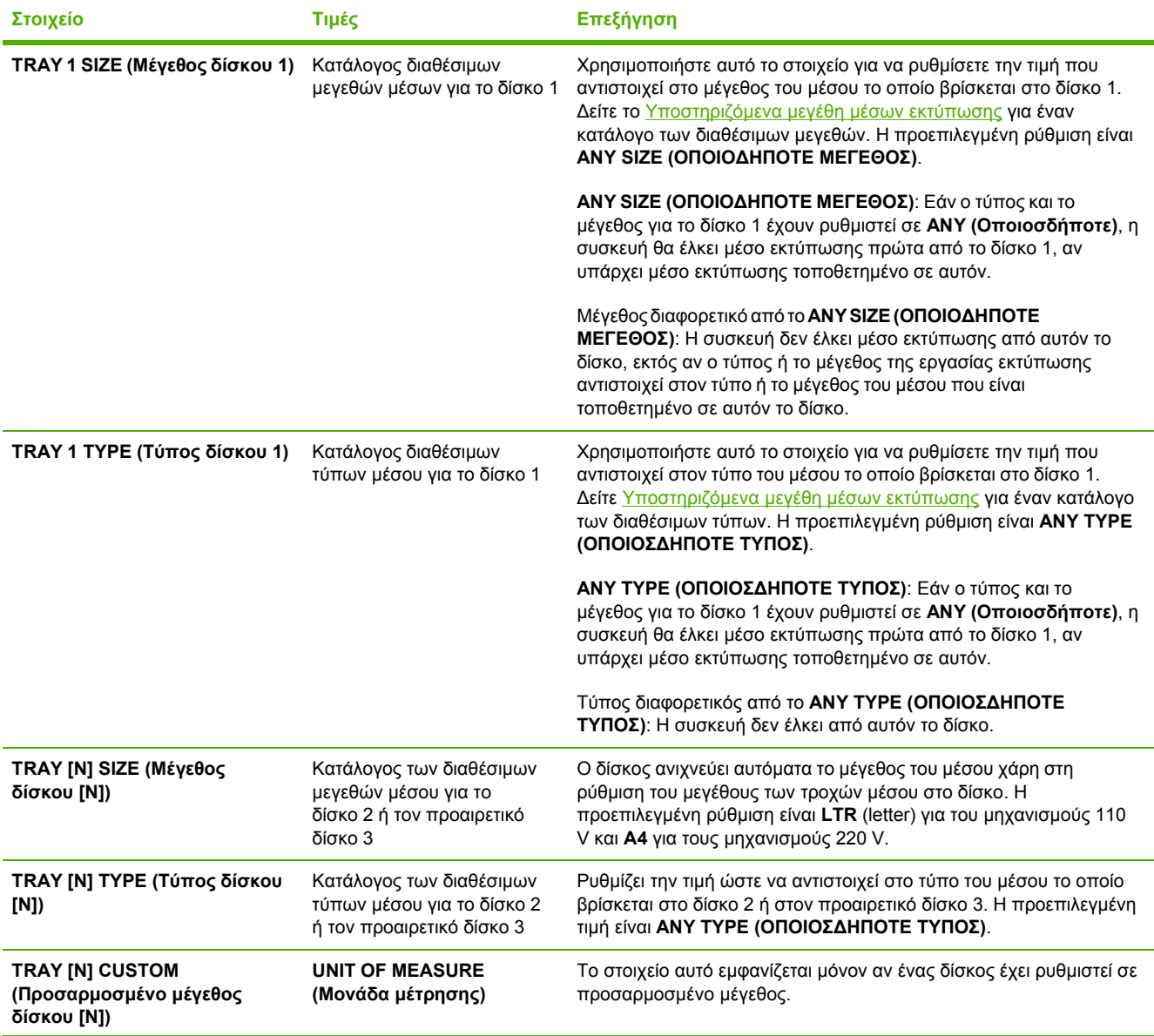

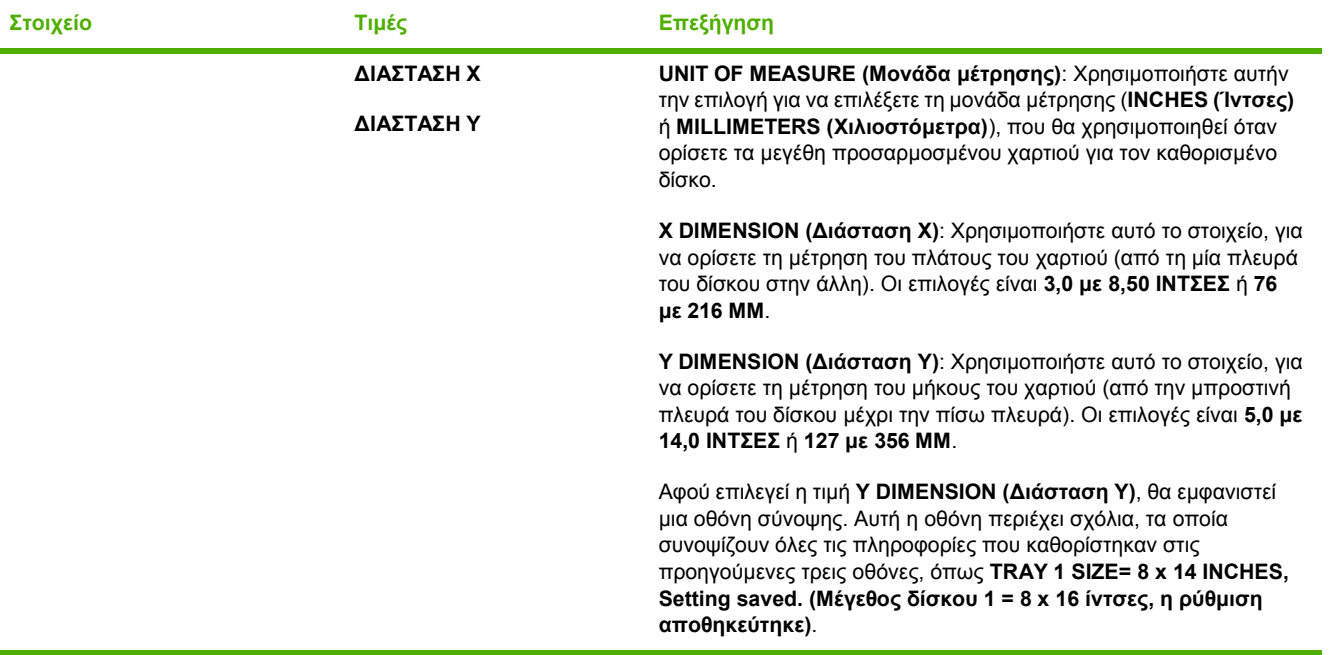
## **Μενού Configure Device (∆ιαµόρφωση συσκευής)**

Αυτό το µενού περιέχει λειτουργίες διαχείρισης. Το µενού **CONFIGURE DEVICE (ΡΥΘΜΙΣΤΕ ΤΗ ΣΥΣΚΕΥΗ)** επιτρέπει στο χρήστη να αλλάξει τις προεπιλεγµένες ρυθµίσεις εκτύπωσης, να ρυθµίσει την ποιότητα εκτύπωσης καθώς και να αλλάξει τη διαµόρφωση του συστήµατος και τις επιλογές I/O.

## **Υποµενού Print (Εκτύπωση)**

Ορισµένα από τα στοιχεία που περιέχονται στο µενού αυτό είναι διαθέσιµα µέσα από το πρόγραµµα ή το πρόγραµµα οδήγησης του εκτυπωτή (αν είναι εγκατεστηµένο το κατάλληλο πρόγραµµα οδήγησης). Οι ρυθµίσεις του προγράµµατος και του προγράµµατος οδήγησης της συσκευής αντικαθιστούν τις ρυθµίσεις του πίνακα ελέγχου. Γενικά, είναι προτιµότερο να αλλάζετε τις ρυθµίσεις αυτές από το πρόγραµµα οδήγησης του εκτυπωτή, αν έχετε αυτήν τη δυνατότητα.

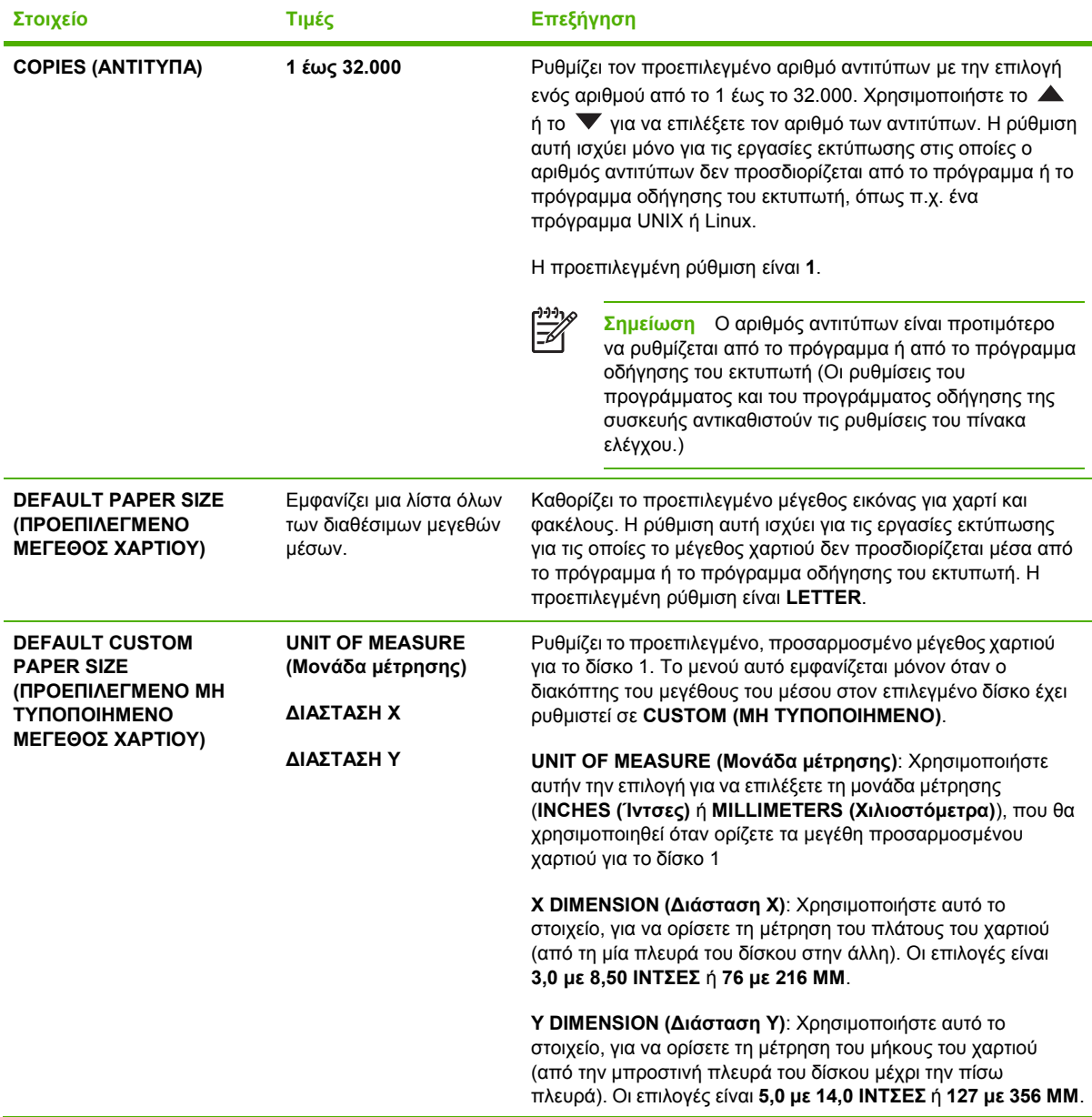

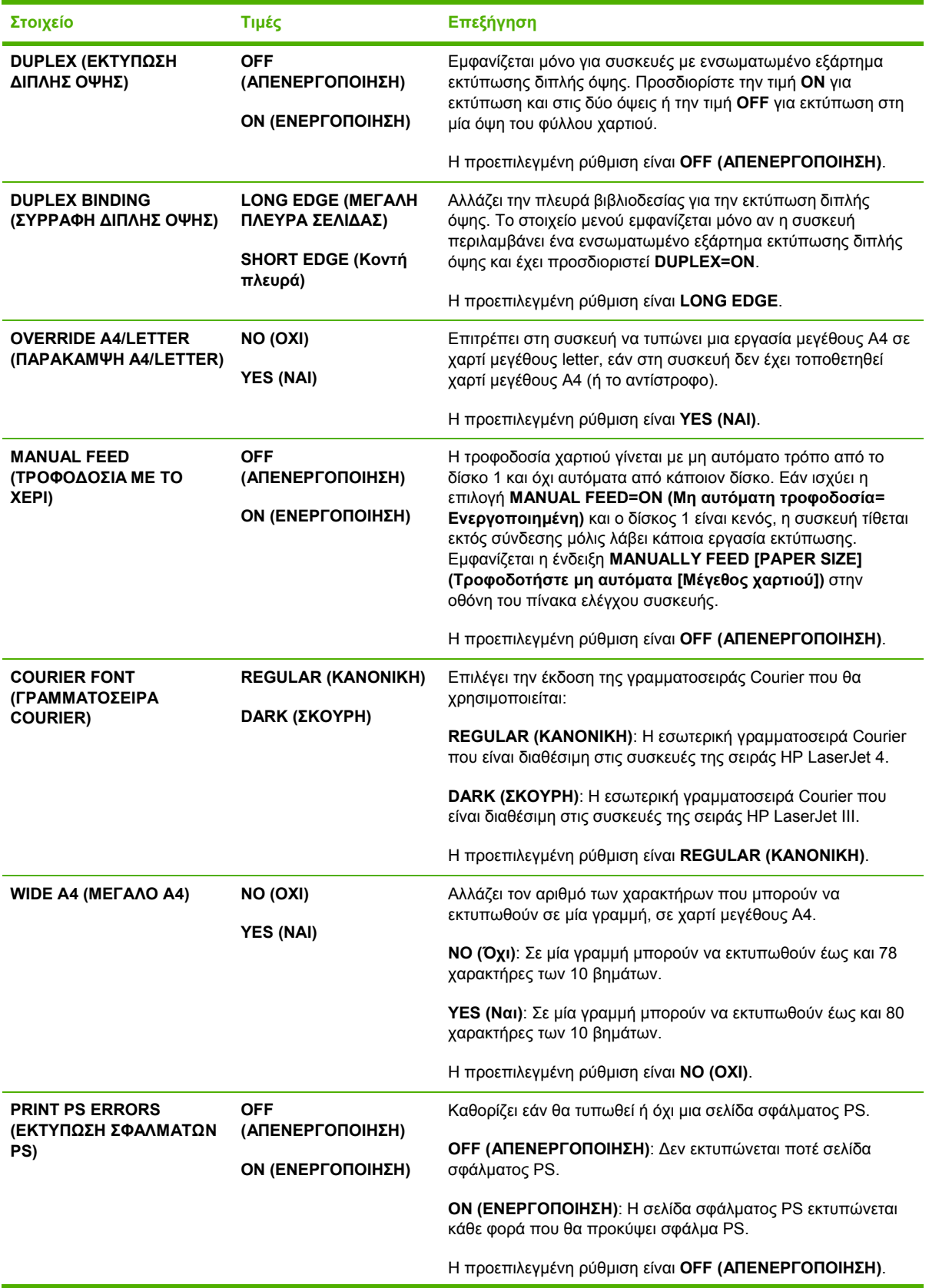

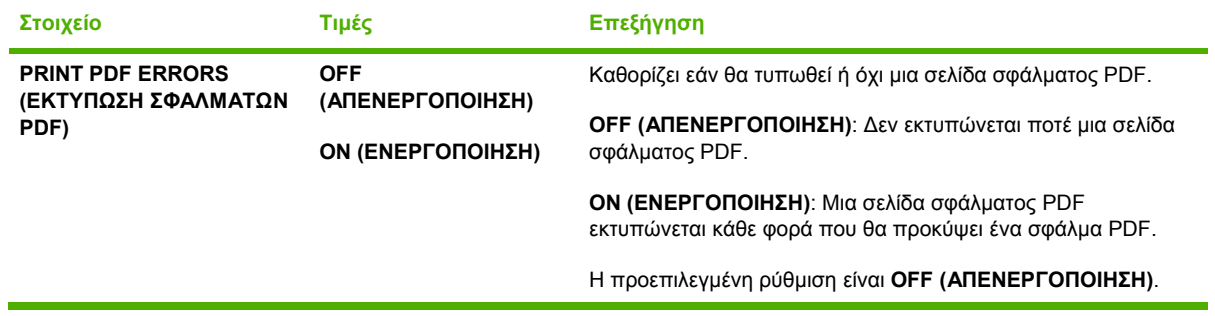

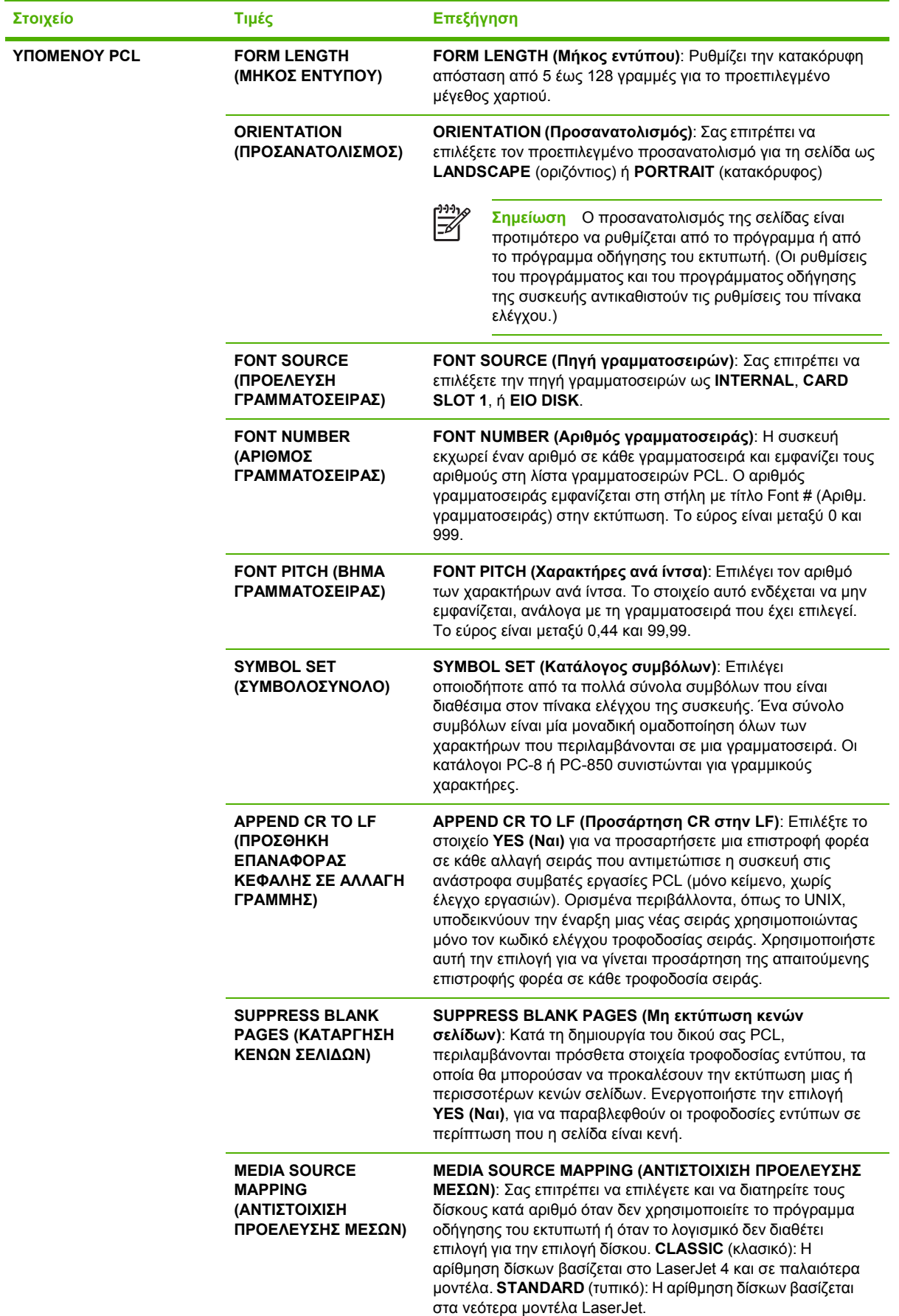

**Στοιχείο Τιµές Επεξήγηση**

## **Υποµενού Print Quality (Ποιότητα εκτύπωσης)**

Ορισµένα από τα στοιχεία που περιέχονται στο µενού αυτό είναι διαθέσιµα µέσα από το πρόγραµµα ή το πρόγραµµα οδήγησης του εκτυπωτή (αν είναι εγκατεστηµένο το κατάλληλο πρόγραµµα οδήγησης). Οι ρυθµίσεις του προγράµµατος και του προγράµµατος οδήγησης της συσκευής αντικαθιστούν τις ρυθμίσεις του πίνακα ελέγχου. Για περισσότερες πληροφορίες, δείτε [Επιλέξτε](#page-18-0) το σωστό πρόγραµµα [οδήγησης](#page-18-0) εκτυπωτή. Γενικά, είναι προτιµότερο να αλλάζετε τις ρυθµίσεις αυτές από το πρόγραµµα οδήγησης του εκτυπωτή, αν έχετε αυτήν τη δυνατότητα.

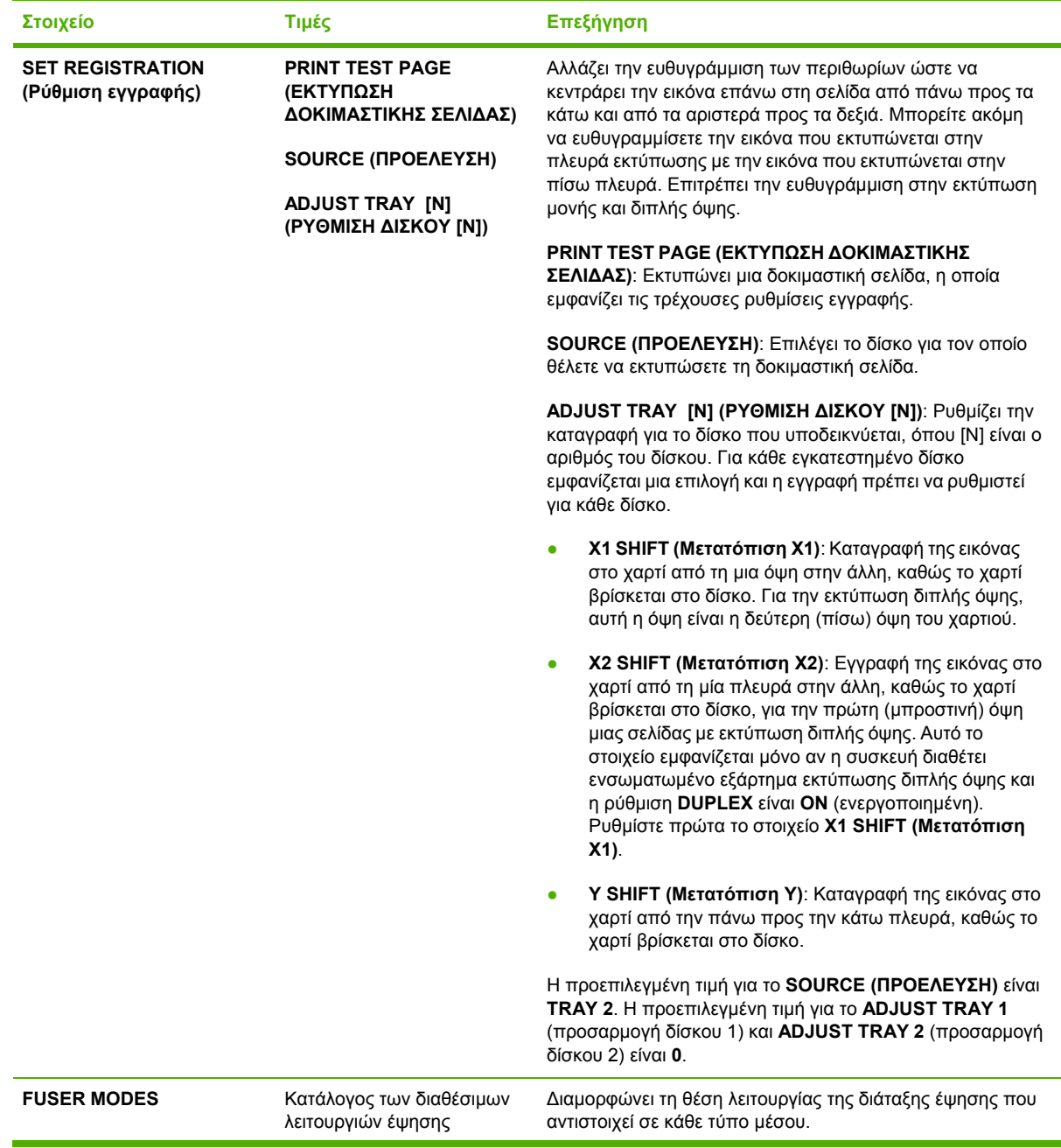

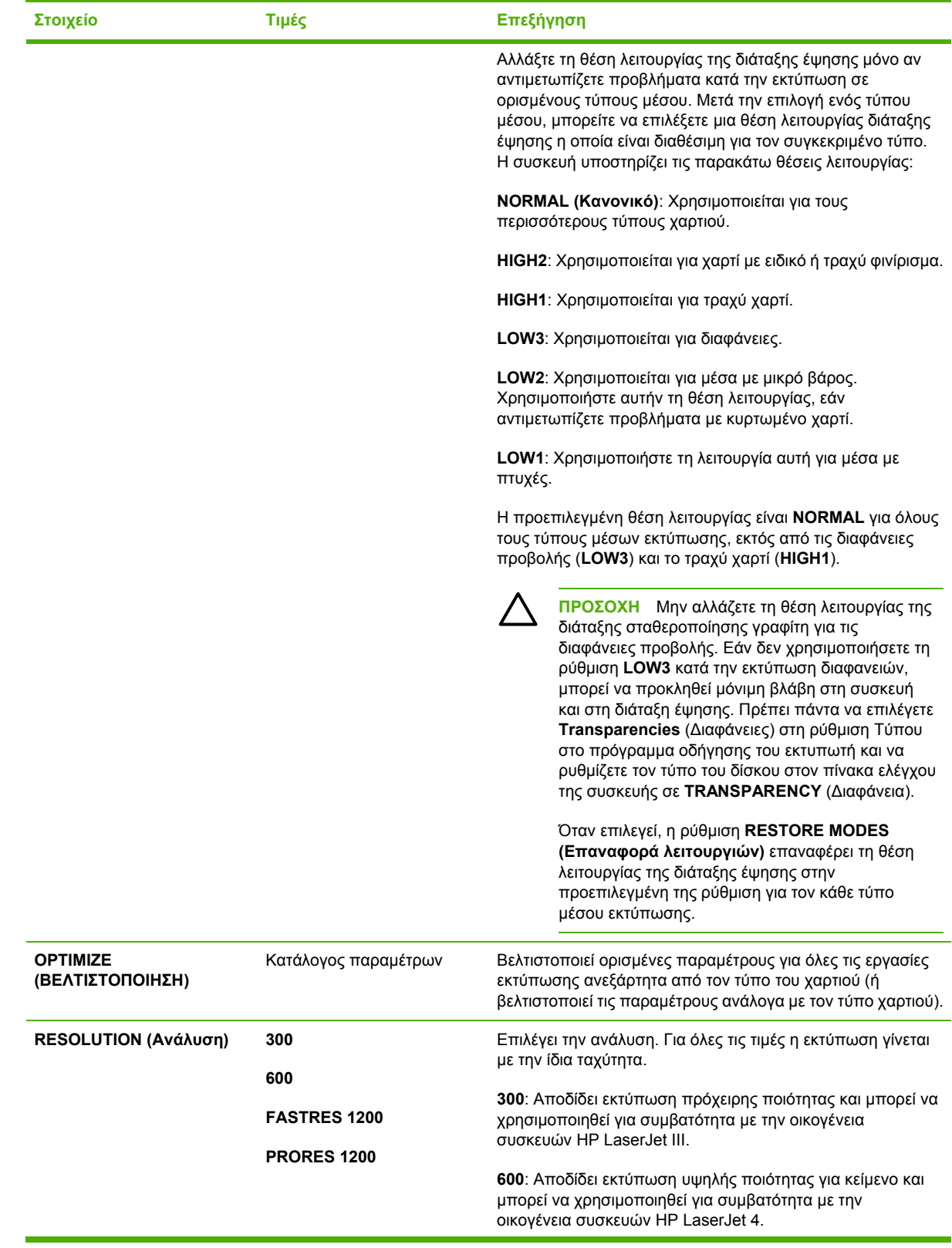

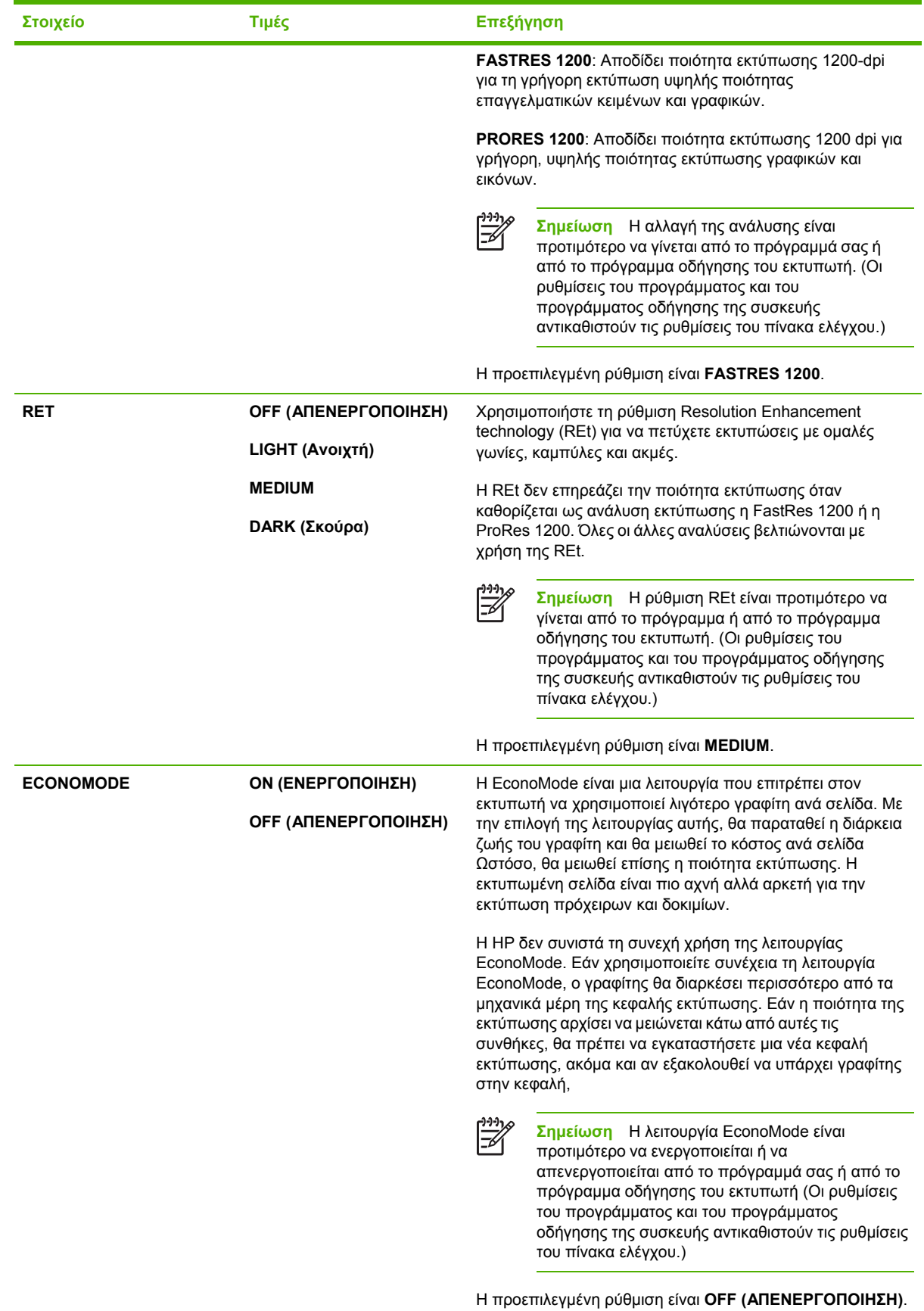

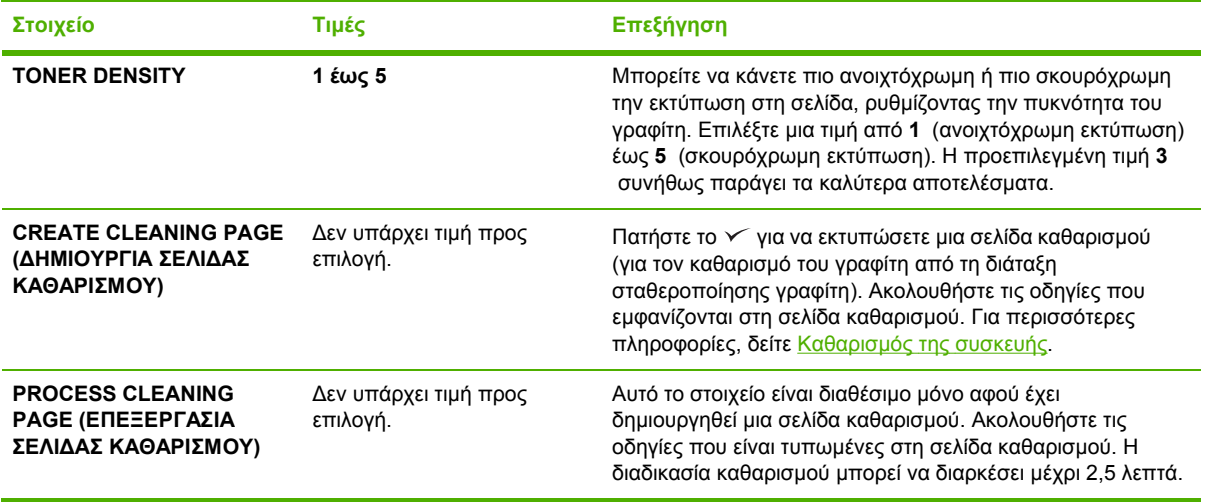

## **Υποµενού System Setup (Ρύθµιση συστήµατος)**

Τα στοιχεία αυτού του µενού επηρεάζουν τη συµπεριφορά της συσκευής. ∆ιαµορφώστε τη συσκευή ανάλογα µε τις ανάγκες των εκτυπώσεών σας.

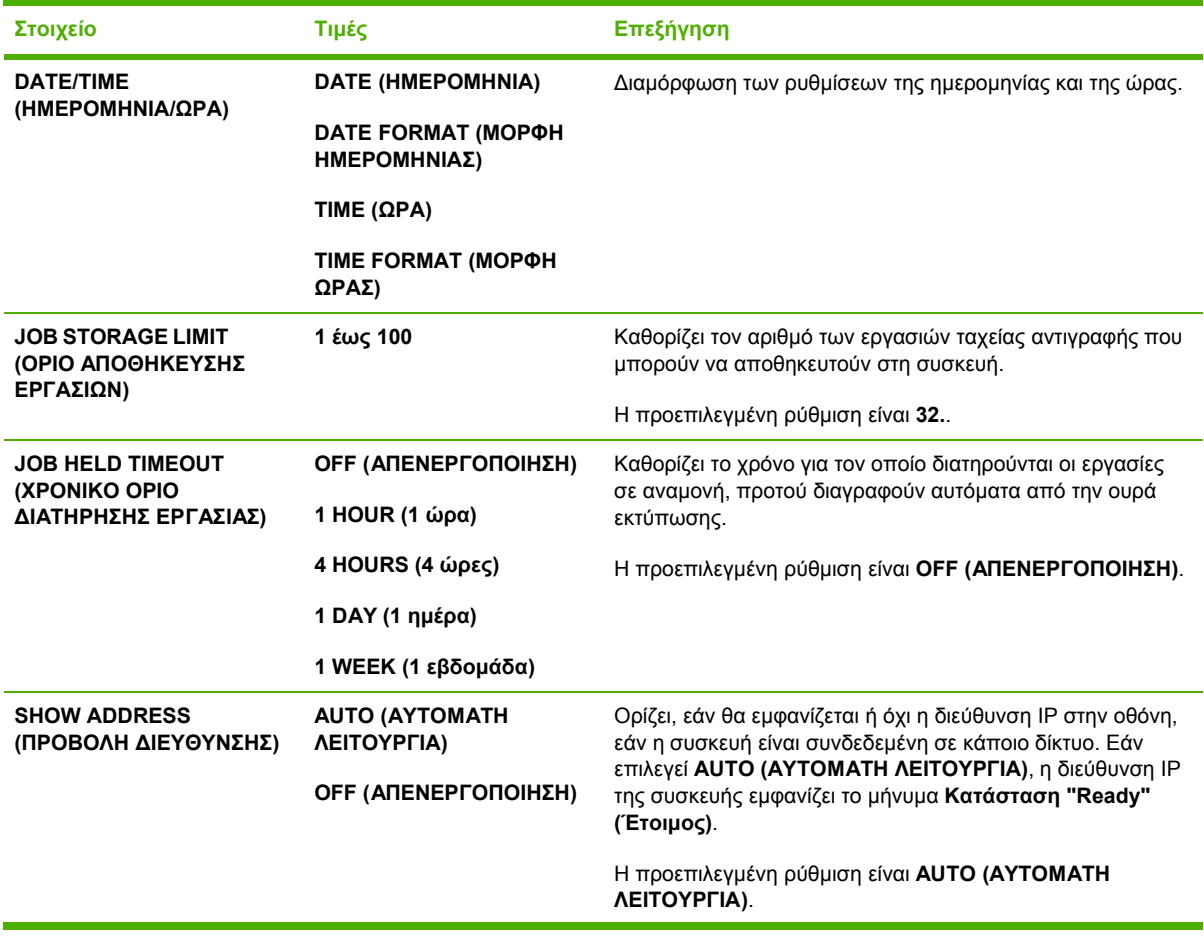

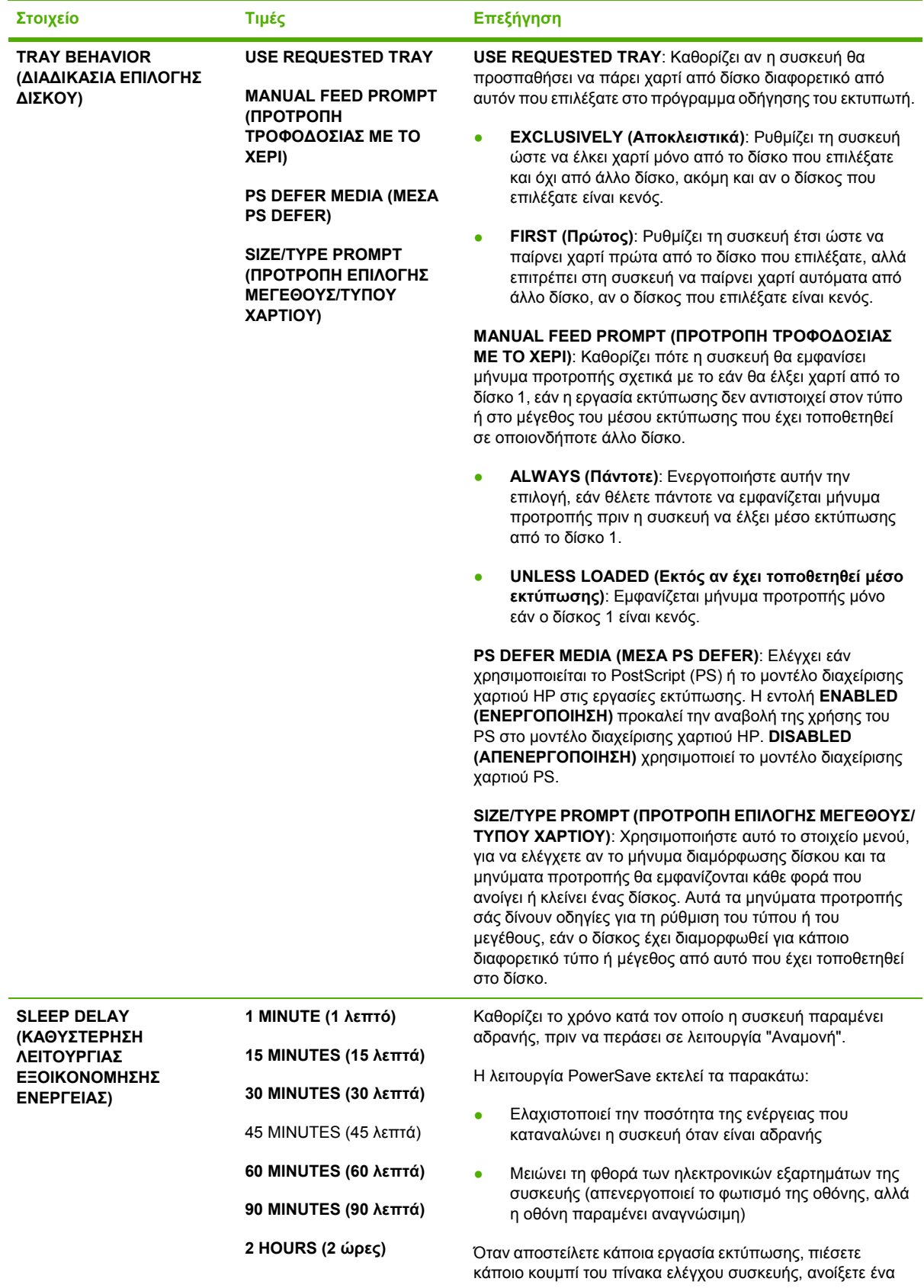

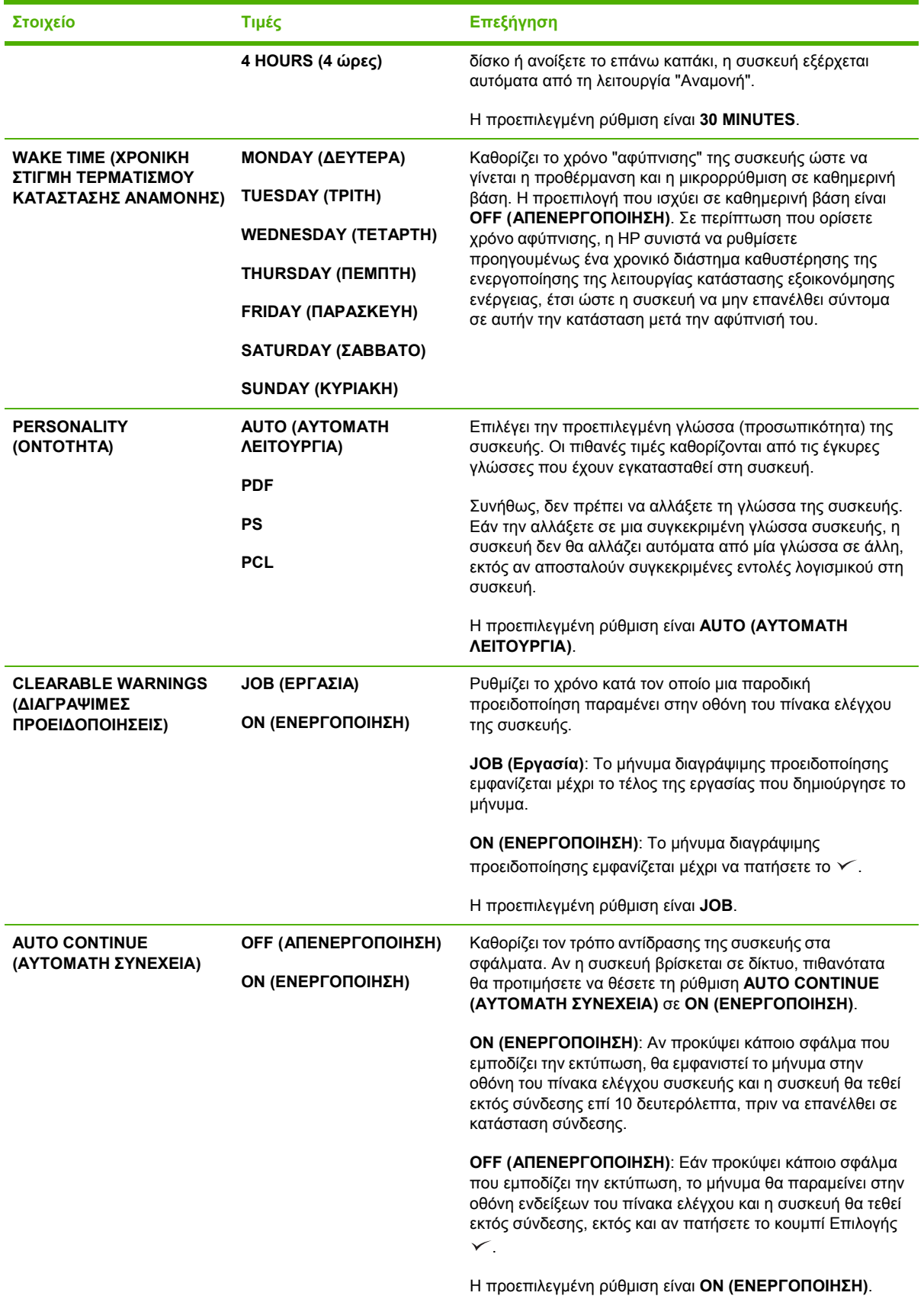

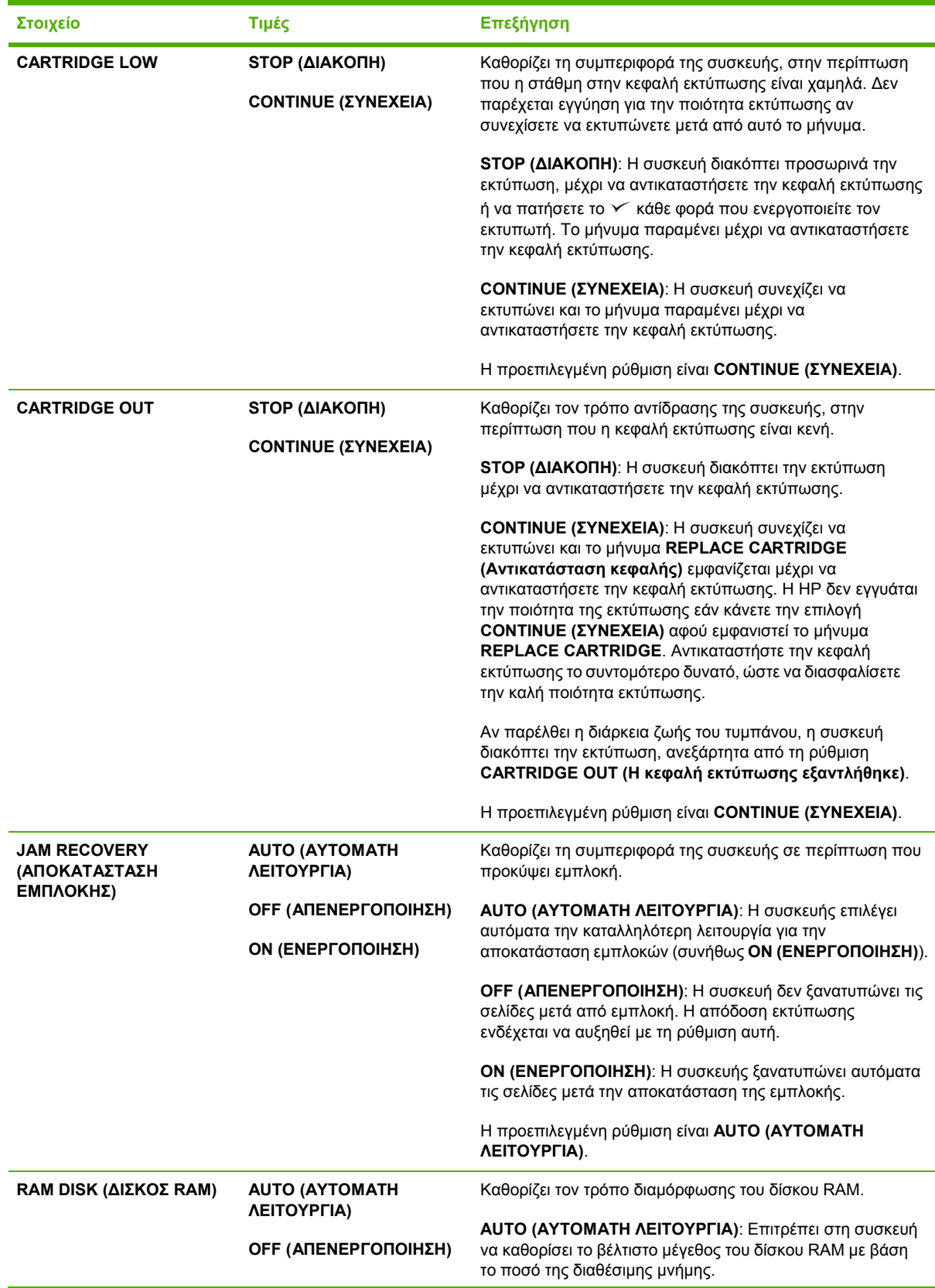

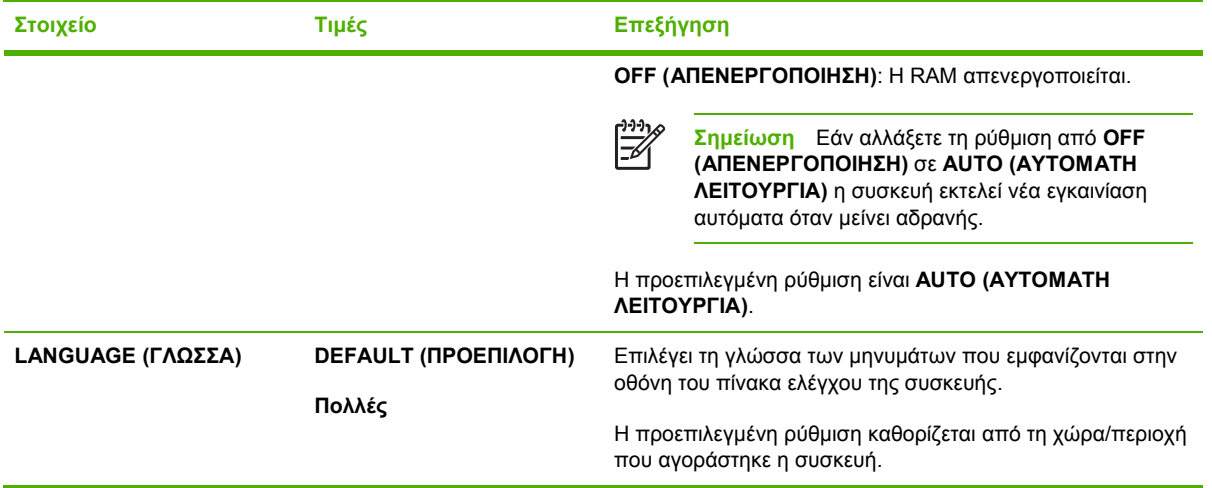

## **Υποµενού I/O (Είσοδος/Έξοδος)**

Τα στοιχεία στο µενού I/O (είσοδος/έξοδος) επηρεάζουν την επικοινωνία ανάµεσα στη συσκευή και τον υπολογιστή. Αν η συσκευή διαθέτει διακοµιστή εκτυπώσεων HP Jetdirect, χρησιµοποιώντας το υποµενού µπορείτε να διαµορφώσετε τις βασικές παραµέτρους δικτύου. Αυτές και άλλες παράµετροι μπορούν να διαμορφωθούν επίσης από το λογισμικό HP Web Jetadmin (βλ. [Χρήση](#page-117-0) του λογισμικού HP Web Jetadmin) ή άλλα εργαλεία διαμόρφωσης δικτύου, όπως με Telnet ή τον ενσωματωμένο διακοµιστή web (βλ. [Χρήση](#page-114-0) του ενσωµατωµένου διακοµιστή Web ).

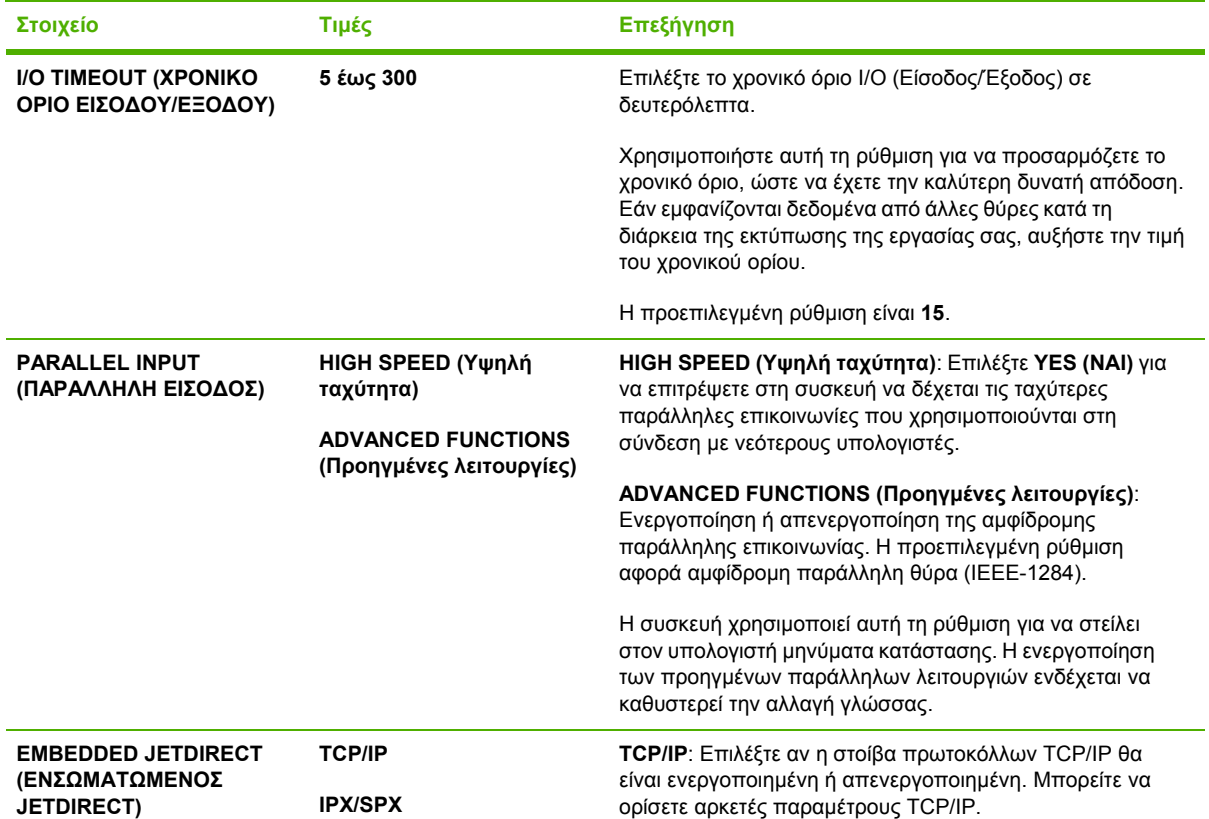

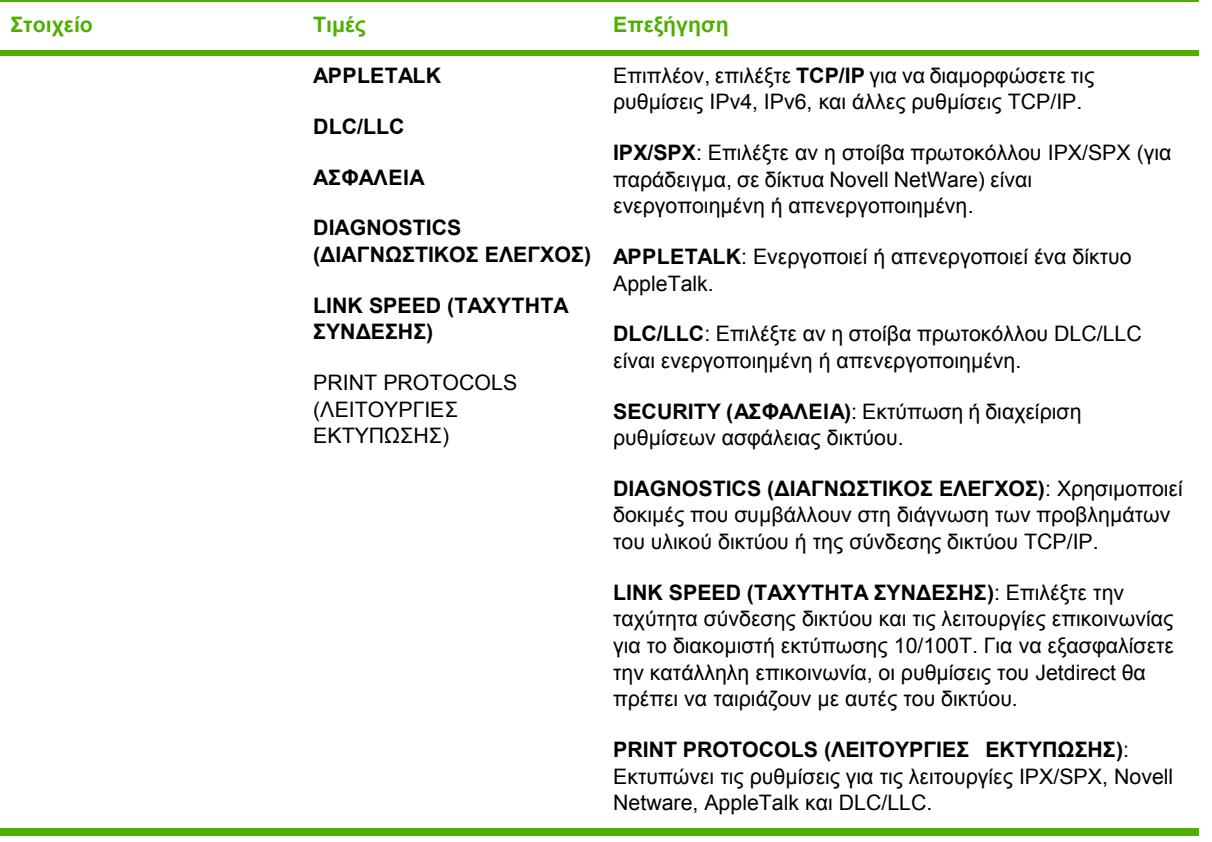

## **Υποµενού Resets (Επαναφορές)**

Τα στοιχεία στο υποµενού Resets (Επαναφορές) σχετίζονται µε την επαναφορά των ρυθµίσεων στις προεπιλεγµένες τιµές και µε την αλλαγή ρυθµίσεων όπως η λειτουργία "Αναµονή".

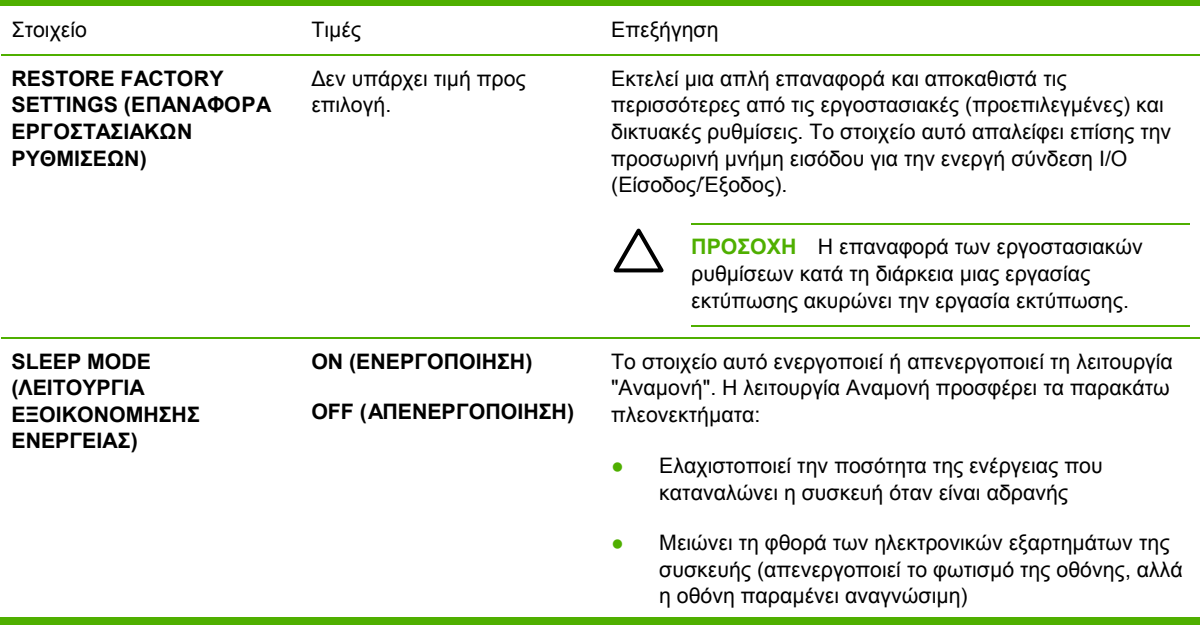

Όταν αποστείλετε κάποια εργασία εκτύπωσης, πιέσετε κάποιο κουµπί του πίνακα ελέγχου συσκευής, ανοίξετε ένα δίσκο ή ανοίξετε το επάνω καπάκι, η συσκευή εξέρχεται αυτόµατα από τη λειτουργία "Αναµονή".

Μπορείτε να ρυθµίσετε το χρόνο κατά τον οποίο ο η συσκευή παραµένει αδρανής, πριν να εισέλθει σε λειτουργία "Αναµονή".

Η προεπιλεγµένη ρύθµιση είναι **ON (ENEPΓOΠΟΙΗΣΗ)**.

## **Μενού Diagnostics (∆ιαγνωστικός έλεγχος)**

Οι διαχειριστές µπορούν να χρησιµοποιήσουν αυτό το υποµενού για να αποµονώσουν διάφορα µέρη και να αντιµετωπίσουν προβλήµατα εµπλοκής και ποιότητας της εκτύπωσης.

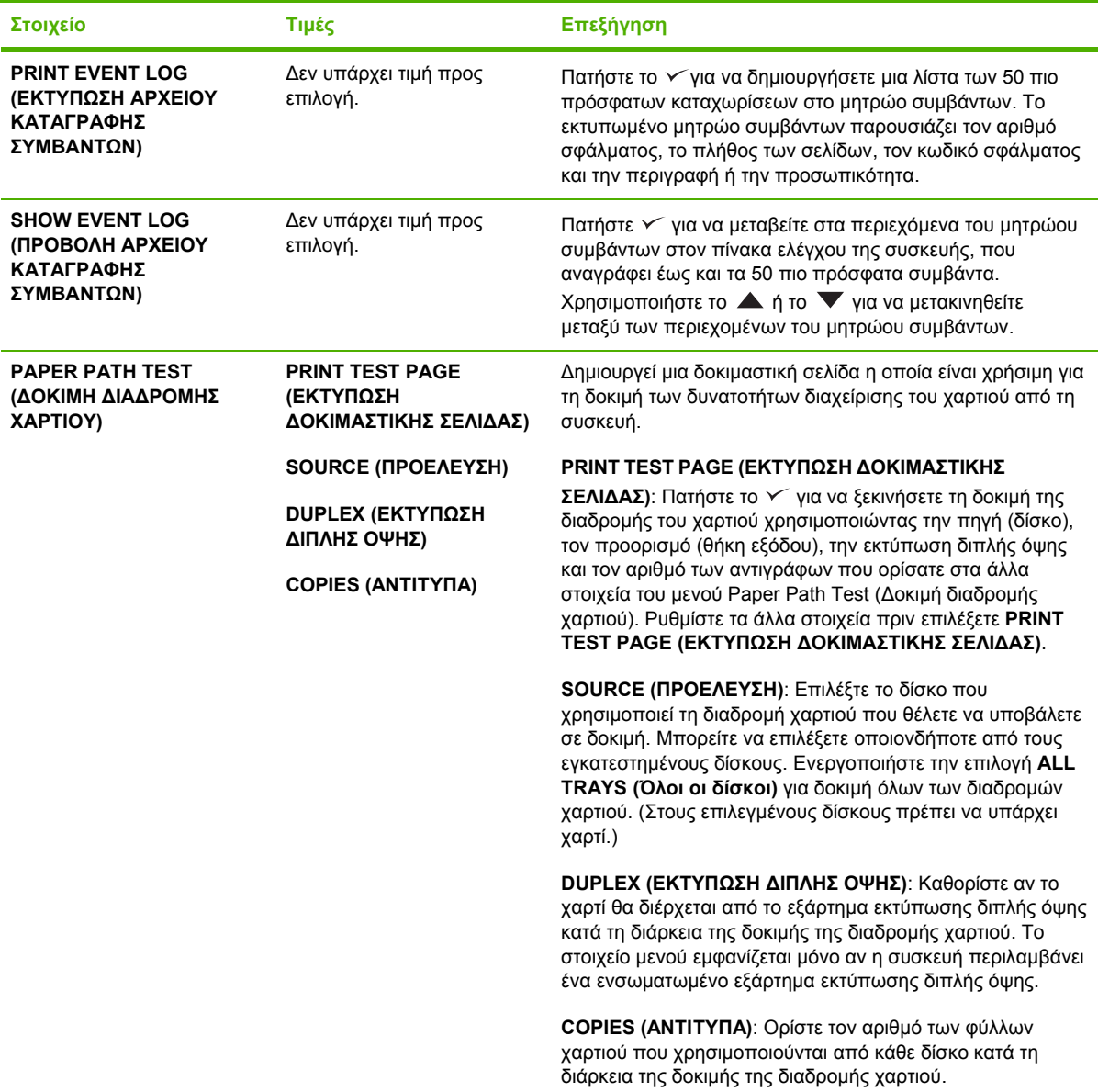

## **Μενού Service (Σέρβις)**

Το µενού **SERVICE** (Συντήρηση) είναι κλειδωµένο και απαιτεί έναν αριθµό PIN για πρόσβαση. Το µενού αυτό προορίζεται για χρήση από εξουσιοδοτηµένο προσωπικό σέρβις.

## **Αλλαγή των ρυθµίσεων διαµόρφωσης του πίνακα ελέγχου της συσκευής**

Χρησιµοποιώντας τον πίνακα ελέγχου της συσκευής, µπορείτε να τροποποιήσετε τις γενικές προεπιλεγµένες ρυθµίσεις διαµόρφωσης συσκευής, όπως είναι το µέγεθος και ο τύπος του δίσκου, η αναβολή λειτουργίας "Αναµονή", η προσωπικότητα της συσκευής (γλώσσα) και η αποκατάσταση εµπλοκών.

Οι ρυθµίσεις για τον πίνακα ελέγχου της συσκευής είναι δυνατό να τροποποιηθούν και από κάποιον άλλο υπολογιστή, χρησιµοποιώντας τη σελίδα ρύθµισης του ενσωµατωµένου διακοµιστή Web. Ο υπολογιστής προβάλλει τις ίδιες πληροφορίες µε τον πίνακα ελέγχου. Για περισσότερες πληροφορίες, δείτε [Χρήση](#page-114-0) του ενσωµατωµένου διακοµιστή Web.

**ΠΡΟΣΟΧΗ** Οι ρυθµίσεις των παραµέτρων σπανίως χρειάζονται αλλαγή. Η Hewlett-Packard Company συνιστά η αλλαγή των ρυθµίσεων των παραµέτρων να γίνεται µόνον από το διαχειριστή του συστήµατος.

## **Τροποποίηση των ρυθµίσεων του πίνακα ελέγχου**

Για µια ολοκληρωµένη λίστα των στοιχείων των µενού και των τιµών που µπορούν να έχουν, ανατρέξτε στην ενότητα Χρήση των µενού πίνακα [ελέγχου](#page-30-0). Ορισµένες επιλογές των µενού εµφανίζονται µόνο όταν είναι εγκατεστηµένος ο αντίστοιχος δίσκος ή το αντίστοιχο εξάρτηµα. Για παράδειγµα, το µενού **EIO** εµφανίζεται µόνο εάν υπάρχει εγκατεστηµένη µια κάρτα EIO.

#### **Για να τροποποιήσετε κάποια ρύθµιση του πίνακα ελέγχου**

- **1.** Πατήστε Menu (Μενού), για να ανοίξουν τα µενού.
- **2.** Χρησιμοποιήστε το ▲ ή το ▼ για να μεταβείτε στο μενού που επιθυμείτε και, κατόπιν, πατήστε  $\checkmark$ .
- 3. Μερικά μενού διαθέτουν αρκετά υπομενού. Χρησιμοποιήστε το ▲ ή το ▼ για να μεταβείτε στο υποµενού που επιθυµείτε και, κατόπιν, πατήστε .
- **4.** Χρησιμοποιήστε το ▲ ή το ▼ για να μεταβείτε στη ρύθμιση και, κατόπιν, πατήστε  $\checkmark$ .
- **5.** Χρησιμοποιήστε το ▲ ή το ▼ για να αλλάξετε τη ρύθμιση. Μερικές ρυθμίσεις αλλάζουν ταχύτερα εάν κρατήσετε πατημένο το  $\blacktriangle$  ή το  $\nabla$ .
- 6. Πατήστε το για να αποθηκεύσετε τη ρύθμιση. Ένας αστερίσκος (\*) εμφανίζεται πλάι στην επιλογή που προβάλλεται στην οθόνη, υποδεικνύοντας ότι αυτή είναι η νέα προεπιλογή.
- **7.** Πατήστε το κουµπί Menu (Μενού) για να βγείτε από το µενού.
- **Σηµείωση** Οι ρυθµίσεις του προγράµµατος οδήγησης της συσκευής παρακάµπτουν τις ρυθµίσεις του πίνακα ελέγχου της συσκευής. Οι ρυθµίσεις του προγράµµατος λογισµικού παρακάµπτουν τις ρυθµίσεις του προγράµµατος οδήγησης συσκευής και τις ρυθµίσεις του πίνακα ελέγχου. Εάν δεν µπορείτε να προσπελάσετε κάποιο µενού ή στοιχείο, τότε είτε η συσκευή δεν έχει αυτή τη δυνατότητα, είτε δεν έχετε ενεργοποιήσει τη σχετική επιλογή σε ανώτερο επίπεδο. Επικοινωνήστε µε το διαχειριστή του δικτύου αν κάποια λειτουργία είναι κλειδωµένη. Στην οθόνη του πίνακα ελέγχου εµφανίζεται το µήνυµα **Access denied menus locked** (Απαγόρευση πρόσβασης, µενού κλειδωµένα).

## **Show address (Προβολή διεύθυνσης)**

Αυτό το στοιχείο καθορίζει εάν θα εµφανιστεί στην οθόνη η διεύθυνση IP της συσκευής µε το µήνυµα **Κατάσταση "Ready" (Έτοιµος)**.

#### **Εµφάνιση της διεύθυνσης IP**

- **1.** Πατήστε Menu (Μενού), για να ανοίξουν τα µενού.
- **2.** Πατήστε το κουµπί "Κάτω" για να τονίσετε την ένδειξη **CONFIGURE DEVICE (ΡΥΘΜΙΣΤΕ ΤΗ ΣΥΣΚΕΥΗ)** και στη συνέχεια πατήστε το σηµάδι επιλογής .
- **3.** Πατήστε το κουµπί "Κάτω" για να τονίσετε την ένδειξη **SYSTEM SETUP (ΡΥΘΜΙΣΗ ΣΥΣΤΗΜΑΤΟΣ)** και στη συνέχεια πατήστε το σηµάδι επιλογής .
- **4.** Πατήστε το κουµπί "Κάτω" για να τονίσετε την ένδειξη **SHOW ADDRESS (ΠΡΟΒΟΛΗ ∆ΙΕΥΘΥΝΣΗΣ)** και στη συνέχεια πατήστε το σηµάδι επιλογής .
- 5. Πατήστε το κουμπί ▲ ή το κουμπί ▼ για να επιλέξετε την επιλογή που επιθυμείτε και, κατόπιν, πατήστε το  $\checkmark$ .
- **6.** Πατήστε το κουµπί Menu (Μενού) για να βγείτε από το µενού.

### **Tray behaviour options (∆ιαδικασίες επιλογής δίσκου)**

Υπάρχουν τέσσερις διαθέσιµες επιλογές δίσκων οι οποίες ρυθµίζονται από το χρήστη:

- **USE REQUESTED TRAY**. Η επιλογή **EXCLUSIVELY (ΑΠΟΚΛΕΙΣΤΙΚΑ)** εξασφαλίζει ότι η συσκευή δεν θα επιλέγει αυτόµατα κάποιον άλλο δίσκο, όταν εσείς υποδεικνύετε ότι πρέπει να χρησιµοποιηθεί ένας συγκεκριµένος δίσκος. Η επιλογή **FIRST (ΠΡΩΤΟ)** επιτρέπει στη συσκευή να τραβήξει από δεύτερο δίσκο εάν αυτός που έχει υποδειχθεί είναι κενός.Το **EXCLUSIVELY (ΑΠΟΚΛΕΙΣΤΙΚΑ)** είναι η προεπιλεγµένη ρύθµιση.
- **MANUAL FEED PROMPT (ΠΡΟΤΡΟΠΗ ΤΡΟΦΟ∆ΟΣΙΑΣ ΜΕ ΤΟ ΧΕΡΙ)**. Αν επιλέξετε **ALWAYS (ΠΑΝΤΟΤΕ)** (η προεπιλεγµένη τιµή), το σύστηµα εµφανίζει πάντα ένα µήνυµα προτού πάρει χαρτί από το δίσκο πολλαπλών χρήσεων. Εάν επιλέξετε **UNLESS LOADED (ΕΚΤΟΣ ΑΝ ΕΧΕΙ ΤΟΠΟΘΕΤΗΘΕΙ)**, το σύστηµα εµφανίζει την προτροπή µόνο όταν ο δίσκος πολλών χρήσεων είναι άδειος.
- **PS DEFER MEDIA (ΜΕΣΑ PS DEFER)**. Αυτή η ρύθµιση επηρεάζει τον τρόπο συµπεριφοράς των προγραµµάτων οδήγησης που δεν είναι HP PostScript σε σχέση µε τη συσκευή. ∆εν είναι απαραίτητη η µετατροπή αυτής της ρύθµισης, εάν χρησιµοποιείτε τα προγράµµατα οδήγησης που παρέχει η HP. Εάν οριστεί σε **ENABLED (ΕΝΕΡΓΟΠΟΙΗΣΗ)**, τα προγράµµατα οδήγησης που δεν είναι HP PostScript χρησιµοποιούν την ίδια µέθοδο επιλογής δίσκου HP µε τα προγράµµατα οδήγησης της HP . Εάν οριστεί σε **DISABLED (ΑΠΕΝΕΡΓΟΠΟΙΗΣΗ)**, ορισµένα προγράµµατα οδήγησης που δεν είναι HP PostScript χρησιµοποιούν τη µέθοδο επιλογής δίσκου PostScript αντί για τη µέθοδο HP .

#### ● **SIZE/TYPE PROMPT (ΠΡΟΤΡΟΠΗ ΕΠΙΛΟΓΗΣ ΜΕΓΕΘΟΥΣ/ΤΥΠΟΥ ΧΑΡΤΙΟΥ)**.

Χρησιµοποιήστε αυτό το στοιχείο, για να ελέγχετε αν το µήνυµα διαµόρφωσης δίσκου και τα αντίστοιχα µηνύµατα προτροπής θα εµφανίζονται κάθε φορά που ανοίγει ή κλείνει ένας δίσκος. Αυτά τα µηνύµατα προτροπής σάς δίνουν οδηγίες για την αλλαγή του τύπου ή του µεγέθους, εάν ο δίσκος έχει ρυθµιστεί για διαφορετικό τύπο ή µέγεθος από αυτό που έχει τοποθετηθεί στο δίσκο.

#### **Ρύθµιση επιλογών συµπεριφοράς δίσκων**

- **1.** Πατήστε Menu (Μενού), για να ανοίξουν τα µενού.
- **2.** Πατήστε το κουµπί "Κάτω" για να τονίσετε την ένδειξη **CONFIGURE DEVICE (ΡΥΘΜΙΣΤΕ ΤΗ ΣΥΣΚΕΥΗ)** και στη συνέχεια πατήστε το σηµάδι επιλογής .
- **3.** Πατήστε το κουµπί "Κάτω" για να τονίσετε την ένδειξη **SYSTEM SETUP (ΡΥΘΜΙΣΗ ΣΥΣΤΗΜΑΤΟΣ**) και στη συνέχεια πατήστε το σημάδι επιλογής γ.
- **4.** Πατήστε το κουµπί "Κάτω" για να τονίσετε την ένδειξη **TRAY BEHAVIOR (∆ΙΑ∆ΙΚΑΣΙΑ ΕΠΙΛΟΓΗΣ ΔΙΣΚΟΥ)** και στη συνέχεια πατήστε το σημάδι επιλογής ∕.
- **5.** Πατήστε το για να επιλέξετε τη ρύθµιση συµπεριφοράς δίσκων.
- **6.** Πατήστε το κουμπί ▲ ή το κουμπί ▼ για να επιλέξετε την επιλογή που επιθυμείτε και, κατόπιν, πατήστε το  $\times$ .
- **7.** Πατήστε το κουµπί Menu (Μενού) για να βγείτε από το µενού.

## **Αναβολή λειτουργίας "Αναµονή"**

Η δυνατότητα αναβολής της λειτουργίας "Αναμονή" με δυνατότητα ρύθμισης μειώνει την κατανάλωση ενέργειας, όταν η συσκευή έχει παραµείνει ανενεργή για ένα µεγάλο χρονικό διάστηµα. Χρησιµοποιείτε αυτό το στοιχείο του µενού για να ορίσετε τη χρονική περίοδο µετά την πάροδο της οποίας η συσκευή θα τεθεί σε λειτουργία Αναµονής. Η προεπιλεγµένη ρύθµιση είναι **30 MINUTES**.

₩ **Σηµείωση** Η ένταση του φωτισµού της οθόνης του πίνακα ελέγχου µειώνεται όταν η συσκευή βρίσκεται σε λειτουργία "Αναµονή". Η λειτουργία "Αναµονή" δεν επηρεάζει το χρόνο προθέρµανσης της συσκευής, εκτός και αν η συσκευή βρίσκεται στη λειτουργία "Αναµονή" πάνω από 8 ώρες.

#### **Ρύθµιση της αναβολής λειτουργίας "Αναµονή"**

- **1.** Πατήστε Menu (Μενού), για να ανοίξουν τα µενού.
- **2.** Πατήστε το κουµπί "Κάτω" για να τονίσετε την ένδειξη **CONFIGURE DEVICE (ΡΥΘΜΙΣΤΕ ΤΗ ΣΥΣΚΕΥΗ)** και στη συνέχεια πατήστε το σηµάδι επιλογής .
- **3.** Πατήστε το κουµπί "Κάτω" για να τονίσετε την ένδειξη **SYSTEM SETUP (ΡΥΘΜΙΣΗ ΣΥΣΤΗΜΑΤΟΣ)** και στη συνέχεια πατήστε το σηµάδι επιλογής .
- **4.** Πατήστε το κουµπί "Κάτω" για να τονίσετε την ένδειξη **SLEEP DELAY (ΚΑΘΥΣΤΕΡΗΣΗ ΛΕΙΤΟΥΡΓΙΑΣ EΞΟΙΚΟΝΟΜΗΣΗΣ ΕΝΕΡΓΕΙΑΣ)** και στη συνέχεια πατήστε το σηµάδι επιλογής  $\checkmark$ .
- 5. Πατήστε το κουμπί ▲ ή το κουμπί ▼ για να επιλέξετε την επιλογή που επιθυμείτε και, κατόπιν, πατήστε το σημάδι επιλογής  $\checkmark$ .
- **6.** Πατήστε το κουµπί Menu (Μενού) για να βγείτε από το µενού.

#### **Ενεργοποίηση ή απενεργοποίηση της λειτουργίας Αναµονής**

- **1.** Πατήστε Menu (Μενού), για να ανοίξουν τα µενού.
- **2.** Πατήστε το κουµπί "Κάτω" για να τονίσετε την ένδειξη **CONFIGURE DEVICE (ΡΥΘΜΙΣΤΕ ΤΗ ΣΥΣΚΕΥΗ)** και στη συνέχεια πατήστε το σηµάδι επιλογής .
- **3.** Πατήστε το κουµπί "Κάτω" για να τονίσετε την ένδειξη **RESETS (ΕΠΑΝΑΦΟΡΑ ΡΥΘΜΙΣΕΩΝ)** και στη συνέχεια πατήστε το σηµάδι επιλογής .
- **4.** Πατήστε το κουµπί "Κάτω" για να τονίσετε την ένδειξη **SLEEP MODE (ΛΕΙΤΟΥΡΓΙΑ EΞΟΙΚΟΝΟΜΗΣΗΣ ΕΝΕΡΓΕΙΑΣ)** και στη συνέχεια πατήστε το σηµάδι επιλογής .
- **5.** Πατήστε το κουµπί ή το κουµπί για να επιλέξετε **ON (ENEPΓOΠΟΙΗΣΗ)** ή **OFF (AΠENEPΓOΠΟΙΗΣΗ)** και, κατόπιν, πατήστε το σηµάδι επιλογής .
- **6.** Πατήστε το κουµπί Menu (Μενού) για να βγείτε από το µενού.

### **Προσωπικότητα**

Η συσκευή αυτή έχει τη δυνατότητα αυτόµατης αλλαγής προσωπικότητας (γλώσσας εκτυπωτή).

- **AUTO (AYTOMATΗ ΛΕΙΤΟΥΡΓΙΑ)**: Ρυθµίζει τη συσκευή έτσι ώστε να ανιχνεύει αυτόµατα τον τύπο της εργασίας εκτύπωσης και να ρυθµίζει την οντότητά του ώστε να αντιστοιχεί στη συγκεκριµένη εργασία.
- **PCL**: Ρυθμίζει τη συσκευή έτσι ώστε να χρησιμοποιεί τη Γλώσσα Ελέγχου Εκτυπωτή.
- **PDF**: Ρυθµίζει τη συσκευή έτσι ώστε να χρησιµοποιεί τη µορφή PDF.
- **PS**: Ρυθµίζει τη συσκευή έτσι ώστε να χρησιµοποιεί εξοµοίωση PostScript.

#### **Για να ορίσετε τη λειτουργία οντότητας (Personality)**

- **1.** Πατήστε Menu (Μενού), για να ανοίξουν τα µενού.
- **2.** Πατήστε το κουµπί "Κάτω" για να τονίσετε την ένδειξη **CONFIGURE DEVICE (ΡΥΘΜΙΣΤΕ ΤΗ ΣΥΣΚΕΥΗ)** και στη συνέχεια πατήστε το σηµάδι επιλογής .
- **3.** Πατήστε το κουµπί "Κάτω" για να τονίσετε την ένδειξη **SYSTEM SETUP (ΡΥΘΜΙΣΗ ΣΥΣΤΗΜΑΤΟΣ)** και στη συνέχεια πατήστε το σηµάδι επιλογής .
- **4.** Πατήστε το κουµπί "Κάτω" για να τονίσετε την ένδειξη **PERSONALITY (ΟΝΤΟΤΗΤΑ)** και στη συνέχεια πατήστε το σημάδι επιλογής  $\checkmark$ .
- 5. Πατήστε το κουμπί ▲ ή το κουμπί ▼ για να επιλέξτε την προσωπικότητα που επιθυμείτε και, κατόπιν, πατήστε το σημάδι επιλογής  $\checkmark$ .
- **6.** Πατήστε το κουµπί Menu (Μενού) για να βγείτε από το µενού.

## **Clearable warnings (∆ιαγράψιµες προειδοποιήσεις)**

Μέσω αυτής της λειτουργίας µπορείτε να ορίσετε το χρονικό διάστηµα κατά το οποίο θα εµφανίζονται στην οθόνη του πίνακα ελέγχου οι διαγράψιµες προειδοποιήσεις, επιλέγοντας **ON (ENEPΓOΠΟΙΗΣΗ)** ή **JOB (ΕΡΓΑΣΙΑ)**. Η προεπιλεγµένη τιµή είναι **JOB (ΕΡΓΑΣΙΑ)**.

- **ON (ENEPΓOΠΟΙΗΣΗ)**: Οι διαγράψιµες προειδοποιήσεις παραµένουν στην οθόνη έως ότου πατήσετε το  $\checkmark$ .
- **JOB (ΕΡΓΑΣΙΑ)**: Οι διαγράψιµες προειδοποιήσεις παραµένουν στην οθόνη έως το τέλος της εργασίας εκτύπωσης για την οποία δηµιουργήθηκαν.

#### **Για να ορίσετε τη λειτουργία των διαγράψιµων προειδοποιήσεων (Clearable Warnings)**

- **1.** Πατήστε Menu (Μενού), για να ανοίξουν τα µενού.
- **2.** Πατήστε το κουµπί "Κάτω" για να τονίσετε την ένδειξη **CONFIGURE DEVICE (ΡΥΘΜΙΣΤΕ ΤΗ ΣΥΣΚΕΥΗ)** και στη συνέχεια πατήστε το σηµάδι επιλογής .
- **3.** Πατήστε το κουµπί για να τονίσετε την ένδειξη **SYSTEM SETUP (ΡΥΘΜΙΣΗ ΣΥΣΤΗΜΑΤΟΣ)** και στη συνέχεια πατήστε το  $\checkmark$ .
- **4.** Πατήστε το κουµπί "Κάτω" για να τονίσετε την ένδειξη **CLEARABLE WARNINGS (∆ΙΑΓΡΑΨΙΜΕΣ ΠΡΟΕΙ∆ΟΠΟΙΗΣΕΙΣ)** και στη συνέχεια πατήστε το σηµάδι επιλογής .
- 5. Πατήστε το κουμπί ▲ ή το κουμπί ▼ για να επιλέξτε τη ρύθμιση που επιθυμείτε και, κατόπιν, πατήστε το σηµάδι επιλογής .
- **6.** Πατήστε το κουµπί Menu (Μενού) για να βγείτε από το µενού.

## **Auto continue (Αυτόµατη συνέχιση)**

Μπορείτε να καθορίσετε µια συµπεριφορά της συσκευής όταν το σύστηµα προκαλεί ένα αυτόµατα επαναλαµβανόµενο σφάλµα.Το **ON (ENEPΓOΠΟΙΗΣΗ)** είναι η προεπιλεγµένη ρύθµιση.

- Επιλέξτε **ON (ENEPΓOΠΟΙΗΣΗ)** εάν επιθυµείτε να εµφανίζεται ένα µήνυµα λάθους για δέκα δευτερόλεπτα προτού η συσκευή συνεχίσει αυτόµατα να εκτυπώνει.
- Επιλέξτε **OFF (AΠENEPΓOΠΟΙΗΣΗ)** για τη διακοπή της εκτύπωσης κάθε φορά που θα εμφανίζεται ένα μήνυμα λάθους και μέχρι να πατήσετε το  $\checkmark$ .

#### **Ρύθµιση της αυτόµατης συνέχειας**

- **1.** Πατήστε Menu (Μενού), για να ανοίξουν τα µενού.
- **2.** Πατήστε το κουµπί "Κάτω" για να τονίσετε την ένδειξη **CONFIGURE DEVICE (ΡΥΘΜΙΣΤΕ ΤΗ ΣΥΣΚΕΥΗ)** και στη συνέχεια πατήστε το σηµάδι επιλογής .
- **3.** Πατήστε το κουµπί "Κάτω" για να τονίσετε την ένδειξη **SYSTEM SETUP (ΡΥΘΜΙΣΗ ΣΥΣΤΗΜΑΤΟΣ)** και στη συνέχεια πατήστε το σηµάδι επιλογής .
- **4.** Πατήστε το κουµπί "Κάτω" για να τονίσετε την ένδειξη **AUTO CONTINUE (ΑΥΤΟΜΑΤΗ ΣΥΝΕΧΕΙΑ)** και στη συνέχεια πατήστε το σηµάδι επιλογής .
- 5. Πατήστε το κουμπί ▲ ή το κουμπί ▼ για να επιλέξτε τη ρύθμιση που επιθυμείτε και, κατόπιν, πατήστε το σηµάδι επιλογής .
- **6.** Πατήστε το κουµπί Menu (Μενού) για να βγείτε από το µενού.

## **Cartridge low (Χαµηλή στάθµη κασέτας)**

Υπάρχουν δύο επιλογές για την αναφορά της χαµηλής στάθµης της κεφαλής από τη συσκευή:Το **CONTINUE (ΣΥΝΕΧΕΙΑ)** είναι η προεπιλεγµένη τιµή.

- Επιλέξτε **CONTINUE (ΣΥΝΕΧΕΙΑ)** ώστε η συσκευή να συνεχίσει να εκτυπώνει, ενώ θα έχει εµφανιστεί µια προειδοποίηση και η κεφαλή εκτύπωσης θα αντικαθίσταται.
- Επιλέξτε **STOP (∆ΙΑΚΟΠΗ)** εάν επιθυµείτε η συσκευή να διακόψει την εκτύπωση, µέχρι να αντικαταστήσετε τη χρησιμοποιημένη κεφαλή εκτύπωσης ή να πατήσετε το  $\checkmark$ , το οποίο επιτρέπει στη συσκευή να εκτυπώνει, ενώ η προειδοποίηση εξακολουθεί να εµφανίζεται.

#### **Ρύθµιση της αναφοράς σχετικά µε τη χαµηλή στάθµη των αναλώσιµων**

- **1.** Πατήστε Menu (Μενού), για να ανοίξουν τα µενού.
- **2.** Πατήστε το κουμπί "Κάτω" ▼ για να τονίσετε την ένδειξη CONFIGURE DEVICE (ΡΥΘΜΙΣΤΕ **ΤΗ ΣΥΣΚΕΥΗ)** και στη συνέχεια πατήστε το σηµάδι επιλογής .
- **3.** Πατήστε το κουµπί "Κάτω" για να τονίσετε την ένδειξη **SYSTEM SETUP (ΡΥΘΜΙΣΗ ΣΥΣΤΗΜΑΤΟΣ)** και στη συνέχεια πατήστε το σηµάδι επιλογής .
- **4.** Πατήστε το κουμπί "Κάτω" ▼ για να τονίσετε την ένδειξη CARTRIDGE LOW και στη συνέχεια πατήστε το σηµάδι επιλογής .
- 5. Πατήστε το κουμπί ▲ ή το κουμπί ▼ για να επιλέξτε τη ρύθμιση που επιθυμείτε και, κατόπιν, πατήστε το σηµάδι επιλογής .
- **6.** Πατήστε το κουµπί Menu (Μενού) για να βγείτε από το µενού.

## **Απόκριση εξάντλησης κασέτας**

Η συσκευή έχει δύο επιλογές για αυτό το στοιχείο µενού.

- Επιλέξτε **CONTINUE (ΣΥΝΕΧΕΙΑ)** ώστε η συσκευή να είναι σε θέση να συνεχίσει την εκτύπωση. Εµφανίζεται το µήνυµα προειδοποίησης **REPLACE CARTRIDGE (Αντικαταστήστε την κεφαλή)** µέχρι η κεφαλή εκτύπωσης να αντικατασταθεί. Η εκτύπωση σε αυτήν την κατάσταση λειτουργίας είναι δυνατό να συνεχιστεί µόνο για ένα συγκεκριµένο αριθµό σελίδων. Μετά από την ενέργεια αυτή, η συσκευή διακόπτει την εκτύπωση µέχρι να αντικαταστήσετε την άδεια κεφαλή εκτύπωσης. Αυτή είναι η προεπιλεγµένη ρύθµιση.
- Επιλέξτε **STOP (∆ΙΑΚΟΠΗ)** εάν επιθυµείτε η συσκευή να διακόψει την εκτύπωση, µέχρι να αντικατασταθεί η άδεια κεφαλή εκτύπωσης.

#### **Ρύθµιση της απόκρισης σχετικά µε την εξάντληση της κεφαλής εκτύπωσης**

- **1.** Πατήστε Menu (Μενού), για να ανοίξουν τα µενού.
- **2.** Πατήστε το κουµπί "Κάτω" για να τονίσετε την ένδειξη **CONFIGURE DEVICE (ΡΥΘΜΙΣΤΕ ΤΗ ΣΥΣΚΕΥΗ)** και στη συνέχεια πατήστε το σηµάδι επιλογής .
- **3.** Πατήστε το κουµπί "Κάτω" για να τονίσετε την ένδειξη **SYSTEM SETUP (ΡΥΘΜΙΣΗ ΣΥΣΤΗΜΑΤΟΣ)** και στη συνέχεια πατήστε το σηµάδι επιλογής .
- **4.** Πατήστε το κουµπί "Κάτω" για να τονίσετε την ένδειξη **CARTRIDGE OUT** και στη συνέχεια πατήστε το σηµάδι επιλογής .
- 5. Πατήστε το κουμπί ▲ ή το κουμπί ▼ για να επιλέξτε τη ρύθμιση που επιθυμείτε και, κατόπιν, πατήστε το σηµάδι επιλογής .
- **6.** Πατήστε το κουµπί Menu (Μενού) για να βγείτε από το µενού.

## **Αποκατάσταση εµπλοκής**

Χρησιµοποιήστε αυτήν την επιλογή για να ρυθµίσετε την απόκριση της συσκευής στις εµπλοκές χαρτιού, καθώς και τον τρόπο µε τον οποίο η συσκευή χειρίζεται τις εµπλεκόµενες σελίδες.Το **AUTO (AYTOMATΗ ΛΕΙΤΟΥΡΓΙΑ)** είναι η προεπιλεγµένη τιµή.

- **AUTO (AYTOMATΗ ΛΕΙΤΟΥΡΓΙΑ)**: Η συσκευή ενεργοποιεί αυτόµατα την λειτουργία αποκατάστασης εµπλοκής όταν διαθέτει επαρκή µνήµη.
- **ON (ENEPΓOΠΟΙΗΣΗ)**: Η συσκευή επαναλαµβάνει την εκτύπωση οποιασδήποτε σελίδας υπάρχει κατά την εµπλοκή. ∆ιατίθεται πρόσθετη µνήµη, για την αποθήκευση των τελευταίων σελίδων που εκτυπώθηκαν και η ενέργεια αυτή µπορεί να οδηγήσει στη συνολική αποτυχία της απόδοσης της συσκευής.
- **OFF (AΠENEPΓOΠΟΙΗΣΗ)**: Η συσκευή δεν θα επανεκτυπώσει καµία σελίδα στην οποία παρουσιάστηκε εµπλοκή. Επειδή δεν χρησιµοποιείται µνήµη για την αποθήκευση των πιο πρόσφατων σελίδων, µπορεί να βελτιωθεί η συνολική απόδοση της συσκευής.

#### **Ρύθµιση της απόκρισης σχετικά µε την αποκατάσταση εµπλοκής**

- **1.** Πατήστε Menu (Μενού), για να ανοίξουν τα µενού.
- **2.** Πατήστε το κουµπί "Κάτω" για να τονίσετε την ένδειξη **CONFIGURE DEVICE (ΡΥΘΜΙΣΤΕ ΤΗ ΣΥΣΚΕΥΗ)** και στη συνέχεια πατήστε το σηµάδι επιλογής .
- **3.** Πατήστε το κουµπί "Κάτω" για να τονίσετε την ένδειξη **SYSTEM SETUP (ΡΥΘΜΙΣΗ ΣΥΣΤΗΜΑΤΟΣ)** και στη συνέχεια πατήστε το σηµάδι επιλογής .
- **4.** Πατήστε το κουµπί "Κάτω" για να τονίσετε την ένδειξη **JAM RECOVERY (ΑΠΟΚΑΤΑΣΤΑΣΗ ΕΜΠΛΟΚΗΣ)** και στη συνέχεια πατήστε το σηµάδι επιλογής .
- 5. Πατήστε το κουμπί ▲ ή το κουμπί ▼ για να επιλέξτε τη ρύθμιση που επιθυμείτε και, κατόπιν, πατήστε το σηµάδι επιλογής .
- **6.** Πατήστε το κουµπί Menu (Μενού) για να βγείτε από το µενού.

## **∆ίσκος RAM**

Αυτή η επιλογή καθορίζει τον τρόπο ρύθµισης της δυνατότητας δίσκου RAM. Αυτή η επιλογή είναι διαθέσιµη µόνο εάν η συσκευή έχει τουλάχιστον 8 MB ελεύθερης µνήµης. Η προεπιλογή είναι **AUTO (AYTOMATΗ ΛΕΙΤΟΥΡΓΙΑ)**.

- **AUTO (AYTOMATΗ ΛΕΙΤΟΥΡΓΙΑ)**: Η συσκευή καθορίζει το βέλτιστο µέγεθος του δίσκου RAM µε βάση το ποσό της διαθέσιµης µνήµης.
- **OFF (AΠENEPΓOΠΟΙΗΣΗ)**: Ο δίσκος RAM απενεργοποιείται, αλλά ένα ελάχιστο τµήµα του δίσκου RAM είναι ακόµα ενεργό (επαρκές για τη σάρωση µιας σελίδας).

#### **Για τη ρύθµιση του δίσκου RAM**

- **1.** Πατήστε Menu (Μενού), για να ανοίξουν τα µενού.
- **2.** Πατήστε το κουµπί "Κάτω" για να τονίσετε την ένδειξη **CONFIGURE DEVICE (ΡΥΘΜΙΣΤΕ ΤΗ ΣΥΣΚΕΥΗ)** και στη συνέχεια πατήστε το σηµάδι επιλογής .
- **3.** Πατήστε το κουµπί "Κάτω" για να τονίσετε την ένδειξη **SYSTEM SETUP (ΡΥΘΜΙΣΗ ΣΥΣΤΗΜΑΤΟΣ)** και στη συνέχεια πατήστε το σηµάδι επιλογής .
- **4.** Πατήστε το κουµπί "Κάτω" για να τονίσετε την ένδειξη **RAM DISK (∆ΙΣΚΟΣ RAM)** και στη συνέχεια πατήστε το σηµάδι επιλογής .
- 5. Πατήστε το κουμπί ▲ ή το κουμπί ▼ για να επιλέξτε τη ρύθμιση που επιθυμείτε και, κατόπιν, πατήστε το σηµάδι επιλογής .
- **6.** Πατήστε το κουµπί Menu (Μενού) για να βγείτε από το µενού.

### **Γλώσσα**

Εάν η **LANGUAGE (ΓΛΩΣΣΑ)** εµφανίζεται στα Αγγλικά στον πίνακα ελέγχου, εφαρµόστε την ακόλουθη διαδικασία. ∆ιαφορετικά, απενεργοποιήστε τη συσκευή και, στη συνέχεια, ενεργοποιήστε τον ξανά. Όταν εμφανιστεί το στοιχείο XXX MB, πατήστε και κρατήστε πατημένο το  $\checkmark$ . Όταν ανάψουν και οι τρεις φωτεινές ενδείξεις του πίνακα ελέγχου, αφήστε το  $\times$  και εφαρμόστε την ακόλουθη διαδικασία για τη ρύθµιση της γλώσσας.

#### **Επιλέξτε την γλώσσα κατά την αρχική εγκατάσταση**

- **1.** Ανάψτε τη συσκευή.
- **2.** Όταν εµφανιστεί το **LANGUAGE (ΓΛΩΣΣΑ)** στην οθόνη του πίνακα ελέγχου, στην προεπιλεγµένη γλώσσα, πατήστε το κουµπί για να τονίσετε την επιθυµητή γλώσσα και κατόπιν πατήστε το  $\checkmark$ .

#### **Αλλαγή της γλώσσας µετά την αρχική διαµόρφωση**

Μετά την αρχική εγκατάσταση µπορείτε να αλλάξετε τη γλώσσα εµφάνισης πίνακα ελέγχου από τον πίνακα ελέγχου.

- **1.** Πατήστε το κουµπί Menu (Μενού).
- **2.** Χρησιµοποιήστε το για να τονίσετε την ένδειξη **CONFIGURE DEVICE (ΡΥΘΜΙΣΤΕ ΤΗ ΣΥΣΚΕΥΗ)** και στη συνέχεια, πατήστε το .
- **3.** Χρησιµοποιήστε το για να τονίσετε την ένδειξη **SYSTEM SETUP (ΡΥΘΜΙΣΗ ΣΥΣΤΗΜΑΤΟΣ)** και στη συνέχεια, πατήστε το .
- **4.** Χρησιµοποιήστε το για να τονίσετε την ένδειξη **LANGUAGE (ΓΛΩΣΣΑ)** και στη συνέχεια, πατήστε το  $\checkmark$ .
- **5.** Χρησιμοποιήστε το ▼ ή το ▲ γιανα τονίσετε την κατάλληλη γλώσσα και, κατόπιν, πατήστε  $\checkmark$ .
- **6.** Πατήστε το κουµπί Menu (Μενού) για να βγείτε από το µενού.

# **3 ∆ιαµόρφωση Input/output (I/O Εισόδου/Εξόδου)**

Αυτό το κεφάλαιο περιγράφει τον τρόπο ρύθµισης ορισµένων παραµέτρων δικτύου στον εκτυπωτή:

- [Παράλληλη](#page-61-0) διαµόρφωση
- [Σύνδεση](#page-62-0) USB
- Ρύθμιση [δικτύου](#page-63-0)

## <span id="page-61-0"></span>**Παράλληλη διαµόρφωση**

⊯

**Σηµείωση** Οι πληροφορίες αυτής της ενότητας ισχύουν µόνον για τα µοντέλα HP LaserJet P3005 και HP LaserJet P3005d.

Μία παράλληλη σύνδεση δηµιουργείται εάν συνδέσετε τον εκτυπωτή µε τον υπολογιστή µέσω ενός αµφίδροµου παράλληλου καλωδίου (συµβατό κατά IEEE-1284) και το βύσµα συνδεδεµένο µε την παράλληλη θύρα του εκτυπωτή. Το καλώδιο µπορεί να έχει µήκος το πολύ 10 µέτρα.

Όταν χρησιµοποιείται για να περιγράψει µια παράλληλη σύνδεση, ο όρος αµφίδροµο υποδεικνύει πως ο εκτυπωτής είναι σε θέση να λάβει και να στείλει δεδοµένα στον υπολογιστή µέσω της παράλληλης θύρας. Αν και η παράλληλη σύνδεση παρέχει συµβατότητα προς τα πίσω, συνιστάται η χρήση µιας σύνδεσης USB ή δικτύου για να βελτιστοποιηθεί η απόδοση.

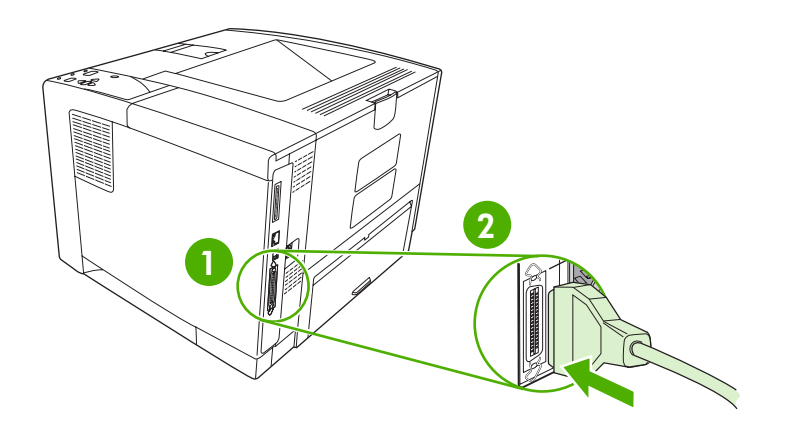

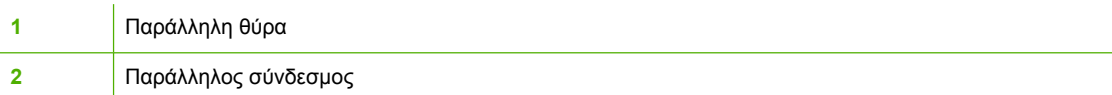

## <span id="page-62-0"></span>**Σύνδεση USB**

Ο εκτυπωτής υποστηρίζει µια θύρα υψηλής ταχύτητας Hi-Speed USB 2.0. Το καλώδιο USB µπορεί να έχει µήκος το πολύ 5 µέτρα.

## **Σύνδεση του καλωδίου USB**

Συνδέστε το καλώδιο USB στον εκτυπωτή. Συνδέστε το άλλο άκρο του καλωδίου USB στον υπολογιστή.

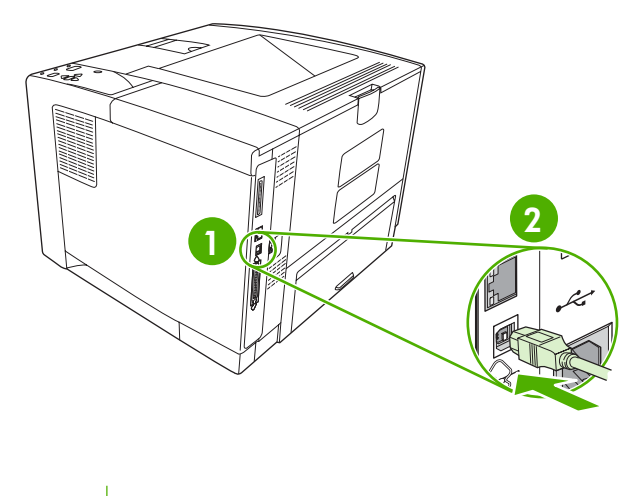

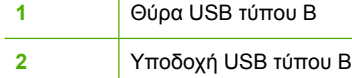

## <span id="page-63-0"></span>**Ρύθµιση δικτύου**

 $\mathbb{R}$ 

**Σηµείωση** Οι πληροφορίες αυτής της ενότητας ισχύουν µόνον για τα µοντέλα HP LaserJet P3005n, HP LaserJet P3005dn και HP LaserJet P3005x.

Ενδεχοµένως να χρειαστεί να ρυθµίσετε συγκεκριµένες παραµέτρους δικτύου στον εκτυπωτή. Μπορείτε να ρυθµίσετε αυτές τις παραµέτρους από τον πίνακα ελέγχου του εκτυπωτή, τον ενσωµατωµένο Web server ή, στα περισσότερα δίκτυα, από το λογισµικό HP Web Jetadmin.

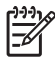

**Σηµείωση** Για περισσότερες πληροφορίες σχετικά µε τη χρήση του ενσωµατωµένου Web server, δείτε [Χρήση](#page-114-0) του ενσωματωμένου διακομιστή Web.

Για την πλήρη λίστα των υποστηριζόµενων δικτύων και για οδηγίες σχετικά µε τη ρύθµιση των παραµέτρων δικτύου µέσα από το λογισµικό, δείτε τον *HP Jetdirect Embedded Print Server Administrator's Guide* (Οδηγός διαχειριστή για τον ενσωµατωµένο server εκτύπωσης HP Jetdirect). Ο οδηγός αυτός συνοδεύει τους εκτυπωτές στους οποίους είναι εγκατεστηµένος ένας ενσωµατωµένος server εκτύπωσης HP Jetdirect.

### **Μη αυτόµατη ρύθµιση των παραµέτρων TCP/IP από τον πίνακα ελέγχου**

Χρησιµοποιήστε τη µη αυτόµατη ρύθµιση για να ορίσετε µια διεύθυνση IPv4, µια µάσκα υποδικτύου και µια προεπιλεγµένη πύλη.

#### **Ορίστε µια διεύθυνση IPv4**

- **1.** Πατήστε Menu (Μενού).
- **2.** Πατήστε ▼ για να τονιστεί το **CONFIGURE DEVICE** (Ρύθμιση συσκευής) και στη συνέχεια πατήστε το  $\checkmark$ .
- **3.** Πατήστε το ▼ για να ανάψει το I/O και, στη συνέχεια, πατήστε  $\checkmark$ .
- **4.** Πατήστε ▼ για να τονιστεί το **EMBEDDED JETDIRECT** (Ενσωματωμένο Jetdirect) και στη συνέχεια πατήστε το  $\checkmark$ .
- **5.** Πατήστε ▼ για να τονιστεί το TCP/IP και στη συνέχεια πατήστε το  $\checkmark$ .
- **6.** Πατήστε ▼ για να τονιστεί το **IPv4 SETTINGS** (Ρυθμίσεις IPv4) και στη συνέχεια πατήστε το  $\checkmark$ .
- **7.** Πατήστε ▼ για να τονιστεί το CONFIG ΜΕΤΗΟD (Μέθοδος διαμόρφωσης) και στη συνέχεια πατήστε το  $\checkmark$ .
- 8. Πατήστε ▼ για να τονιστεί το **MANUAL SETTINGS** (Μη αυτόματες ρυθμίσεις) και στη συνέχεια πατήστε το  $\checkmark$ .
- **9.** Πατήστε ▼ για να τονιστεί το **IP ADDRESS** (Διεύθυνση IP) και στη συνέχεια πατήστε το  $\checkmark$ .
- 10. Πατήστε το κουμπί βέλους ▲ ή το κουμπί βέλους ▼ για να αυξήσετε ή να μειώσετε τον αριθµό του πρώτου byte της διεύθυνσης ΙΡ.
- 11. Πατήστε το για να μετακινηθείτε στην επόμενη ομάδα αριθμών. (Πατήστε το <sup>+</sup> για να µετακινηθείτε στην επόµενη οµάδα αριθµών).

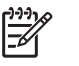

**Σηµείωση** Για να κάνετε γρηγορότερα κυκλική εναλλαγή των αριθµών, κρατήστε πατηµένο το κουµπί µε την ένδειξη του βέλους.

- **12.** Eπαναλάβετε τα βήµατα 10 και 11 έως ότου ολοκληρωθεί η σωστή διεύθυνση IP και στη συνέχεια πατήστε το σηµάδι επιλογής για να αποθηκεύσετε τη ρύθµιση.
- **13.** Πατήστε το Menu για να επανέλθετε στην κατάσταση **Ready** (Έτοιµος).

#### **Ρυθµίστε τη µάσκα υποδικτύου**

- **1.** Πατήστε Menu (Μενού).
- 2. Πατήστε ▼ για να τονιστεί το CONFIGURE DEVICE (Ρύθμιση συσκευής) και στη συνέχεια πατήστε το  $\checkmark$ .
- **3.** Πατήστε ▼ για να τονιστεί το Ι/Ο (Ρύθμιση συσκευής) και στη συνέχεια πατήστε το  $\checkmark$ .
- **4.** Πατήστε ▼ για να τονιστεί το **EMBEDDED JETDIRECT** (Ενσωματωμένο Jetdirect) και στη συνέχεια πατήστε το  $\checkmark$ .
- **5.** Πατήστε ▼ για να τονιστεί το TCP/IP και στη συνέχεια πατήστε το  $\checkmark$ .
- **6.** Πατήστε ▼ για να τονιστεί το **IPv4 SETTINGS** (Ρυθμίσεις IPv4) και στη συνέχεια πατήστε το  $\checkmark$ .
- **7.** Πατήστε για να τονιστεί το **CONFIG METHOD** (Μέθοδος διαµόρφωσης) και στη συνέχεια πατήστε το  $\checkmark$ .
- 8. Πατήστε ▼ για να τονιστεί το **MANUAL SETTINGS** (Μη αυτόματες ρυθμίσεις) και στη συνέχεια πατήστε το  $\checkmark$ .
- **9.** Πατήστε για να τονιστεί το **SUBNET MASK** (Μάσκα υποδικτύου) και στη συνέχεια πατήστε το  $\checkmark$ .
- 10. Πατήστε το κουμπί βέλους ▲ ή το κουμπί βέλους ▼ για να αυξήσετε ή να μειώσετε τον αριθµό του πρώτου byte της µάσκας υποδικτύου.
- **11.** Πατήστε το για να μετακινηθείτε στην επόμενη ομάδα αριθμών. (Πατήστε το <sup>±</sup> για να µετακινηθείτε στην επόµενη οµάδα αριθµών).
- **12.** Eπαναλάβετε τα βήµατα 10 και 11 έως ότου ολοκληρωθεί η σωστή µάσκα υποδικτύου και στη συνέχεια πατήστε το σηµάδι επιλογής για να αποθηκεύσετε τη µάσκα υποδικτύου.
- **13.** Πατήστε το Menu για να επανέλθετε στην κατάσταση **Ready** (Έτοιµος).

#### **Ορίστε την προεπιλεγµένη πύλη**

- **1.** Πατήστε Menu (Μενού).
- 2. Πατήστε ▼ για να τονιστεί το **CONFIGURE DEVICE** (Ρύθμιση συσκευής) και στη συνέχεια πατήστε το  $\checkmark$ .
- **3.** Πατήστε ▼ για να τονιστεί το Ι/Ο (Ρύθμιση συσκευής) και στη συνέχεια πατήστε το  $\checkmark$ .
- **4.** Πατήστε ▼ για να τονιστεί το **EMBEDDED JETDIRECT** (Ενσωματωμένο Jetdirect) και στη συνέχεια πατήστε το  $\checkmark$ .
- **5.** Πατήστε ▼ για να τονιστεί το **TCP/IP** και στη συνέχεια πατήστε το  $\checkmark$ .
- **6.** Πατήστε ▼ για να τονιστεί το **IPv4 SETTINGS** (Ρυθμίσεις IPv4) και στη συνέχεια πατήστε το  $\checkmark$ .
- **7.** Πατήστε για να τονιστεί το **CONFIG METHOD** (Μέθοδος διαµόρφωσης) και στη συνέχεια πατήστε το  $\checkmark$ .
- 8. Πατήστε ▼ για να τονιστεί το **MANUAL SETTINGS** (Μη αυτόματες ρυθμίσεις) και στη συνέχεια πατήστε το  $\checkmark$ .
- **9.** Πατήστε ▼ για να τονιστεί το **DEFAULT GATEWAY** (Προεπιλεγμένη πύλη) και στη συνέχεια πατήστε το  $\checkmark$ .
- 10. Πατήστε το κουμπί βέλους ▲ ή το κουμπί βέλους ▼ για να αυξήσετε ή να μειώσετε τον αριθµό του πρώτου byte της προεπιλεγµένης πύλης.
- 11. Πατήστε το για να μετακινηθείτε στην επόμενη ομάδα αριθμών. (Πατήστε το <sup>±</sup> για να µετακινηθείτε στην επόµενη οµάδα αριθµών).
- **12.** Eπαναλάβετε τα βήµατα 10 και 11 έως ότου ολοκληρωθεί η σωστή προεπιλεγµένη πύλη και στη συνέχεια πατήστε το για να αποθηκεύσετε την προεπιλεγµένη πύλη.
- **13.** Πατήστε το Menu για να επανέλθετε στην κατάσταση **Ready** (Έτοιµος).

### **Απενεργοποίηση πρωτοκόλλων δικτύων (προαιρετική)**

Από προεπιλογή, όλα τα υποστηριζόµενα πρωτόκολλα δικτύου είναι ενεργοποιηµένα. Η απενεργοποίηση των µη χρησιµοποιούµενων πρωτοκόλλων προσφέρει τα εξής πλεονεκτήµατα:

- Μειώνει την κυκλοφορία δικτύου που προκαλείται από τον εκτυπωτή
- Εµποδίζει τους µη εξουσιοδοτηµένους χρήστες να εκτυπώνουν στον εκτυπωτή
- Παρέχει µόνο τις πληροφορίες εκείνες που αφορούν το συγκεκριµένο θέµα για το οποίο εκτυπώνετε τη σελίδα ρυθµίσεων
- Επιτρέπει στον πίνακα ελέγχου του εκτυπωτή να εµφανίζει µηνύµατα σφαλµάτων και µηνύµατα προειδοποίησης που αφορούν το χρησιµοποιούµενο πρωτόκολλο

#### **Aπενεργοποίηση του IPX/SPX**

₽ **Σηµείωση** Μην απενεργοποιείτε αυτό το πρωτόκολλο σε συστήµατα που είναι βασισµένα στα Windows και τα οποία εκτυπώνουν στον εκτυπωτή µέσω των IPX/SPX.

- **1.** Πατήστε Menu (Μενού).
- **2.** Πατήστε ▼ για να τονιστεί το **CONFIGURE DEVICE** (Ρύθμιση συσκευής) και στη συνέχεια πατήστε το  $\checkmark$ .
- **3.** Πατήστε ▼ για να τονιστεί το **Ι/Ο** (Ρύθμιση συσκευής) και στη συνέχεια πατήστε το  $\checkmark$ .
- **4.** Πατήστε για να τονιστεί το **EMBEDDED JETDIRECT** (Ενσωµατωµένο Jetdirect) και στη συνέχεια πατήστε το  $\checkmark$ .
- **5.** Πατήστε ▼ για να τονιστεί το **IPX/SPX** και στη συνέχεια πατήστε το  $\checkmark$ .
- **6.** Πατήστε για να επιλεγεί το **ENABLE** (Ενεργοποίηση).
- **7.** Πατήστε ▼ για να τονιστεί το OFF και στη συνέχεια πατήστε το  $\checkmark$ .
- **8.** Πατήστε το Menu για να επανέλθετε στην κατάσταση **Ready** (Έτοιµος).

#### **Απενεργοποίηση του AppleTalk**

- **1.** Πατήστε Menu (Μενού).
- 2. Πατήστε ▼ για να τονιστεί το **CONFIGURE DEVICE** (Ρύθμιση συσκευής) και στη συνέχεια πατήστε το  $\checkmark$ .
- **3.** Πατήστε ▼ για να τονιστεί το Ι/Ο (Ρύθμιση συσκευής) και στη συνέχεια πατήστε το  $\checkmark$ .
- **4.** Πατήστε για να τονιστεί το **EMBEDDED JETDIRECT** (Ενσωµατωµένο Jetdirect) και στη συνέχεια πατήστε το  $\checkmark$ .
- **5.** Πατήστε ▼ για να τονιστεί το **APPLETALK** και στη συνέχεια πατήστε το  $\checkmark$ .
- **6.** Πατήστε για να επιλεγεί το **ENABLE** (Ενεργοποίηση).
- **7.** Πατήστε ▼ για να τονιστεί το OFF και στη συνέχεια πατήστε το  $\checkmark$ .
- **8.** Πατήστε το Menu για να επανέλθετε στην κατάσταση **Ready** (Έτοιµος).

#### **Απενεργοποίηση DLC/LLC**

- **1.** Πατήστε Menu (Μενού).
- 2. Πατήστε ▼ για να τονιστεί το CONFIGURE DEVICE (Ρύθμιση συσκευής) και στη συνέχεια πατήστε το  $\checkmark$ .
- **3.** Πατήστε ▼ για να τονιστεί το Ι/Ο (Ρύθμιση συσκευής) και στη συνέχεια πατήστε το  $\checkmark$ .
- **4.** Πατήστε για να τονιστεί το **EMBEDDED JETDIRECT** (Ενσωµατωµένο Jetdirect) και στη συνέχεια πατήστε το  $\checkmark$ .
- **5.** Πατήστε ▼ για να τονιστεί το **DLC/LLC** και στη συνέχεια πατήστε το  $\checkmark$ .
- **6.** Πατήστε για να επιλεγεί το **ENABLE** (Ενεργοποίηση).
- **7.** Πατήστε  $\blacktriangledown$  για να τονιστεί το **OFF** και στη συνέχεια πατήστε το  $\blacktriangledown$ .
- **8.** Πατήστε το Menu για να επανέλθετε στην κατάσταση **Ready** (Έτοιµος).

## **∆ιαµόρφωση βελτιωµένου I/O (Enhanced I/O ή EIO)**

**Σηµείωση** Αν πρόκειται να προσθέσετε έναν server εκτύπωσης στο βασικό µοντέλο, ενδεχοµένως να χρειαστεί να προσθέσετε επιπλέον µνήµη στον εκτυπωτή.

Στην υποδοχή βελτιωµένης εισόδου/εξόδου (EIO) συνδέονται συµβατές εξωτερικές συσκευές, όπως κάρτες δικτύου server εκτύπωσης HP Jetdirect ή άλλες συσκευές. Η τοποθέτηση µιας κάρτας δικτύου EIO στην υποδοχή, αυξάνει τον αριθµό των διασυνδέσεων δικτύου που είναι διαθέσιµες για τον εκτυπωτή.

#### **∆ιακοµιστές εκτυπώσεων ΗP Jetdirect EIO**

Στις υποδοχές ΕΙΟ µπορούν να εγκατασταθούν server εκτύπωσης HP Jetdirect (κάρτες δικτύου). Οι κάρτες αυτές υποστηρίζουν πολλά πρωτόκολλα δικτύου και λειτουργικά συστήµατα. Οι server

εκτύπωσης HP Jetdirect διευκολύνουν τη διαχείριση του δικτύου, γιατί επιτρέπουν την απευθείας σύνδεση του εκτυπωτή µε το δίκτυο σε οποιαδήποτε θέση. Οι server εκτύπωσης HP Jetdirect υποστηρίζουν επίσης το πρωτόκολλο Simple Network Management Protocol (SNMP) που παρέχει στους διαχειριστές δικτύου τη δυνατότητα αποµακρυσµένης διαχείρισης και αντιµετώπισης προβληµάτων του εκτυπωτή µέσω του λογισµικού HP Web Jetadmin.

 $\frac{1}{2}$ **Σηµείωση** Ρυθµίστε την κάρτα είτε µέσω του πίνακα ελέγχου είτε µέσω του λογισµικού εγκατάστασης του εκτυπωτή είτε µέσω του λογισµικού HP Web Jetadmin. Για περισσότερες πληροφορίες, ανατρέξτε στα εγχειρίδια οδηγιών χρήσης του server εκτύπωσης HP Jetdirect.

# **4 Μέσα εκτύπωσης και δίσκοι**

Αυτό το κεφάλαιο περιγράφει τη χρήση µερικών βασικών χαρακτηριστικών της συσκευής:

- **Γενικές οδηγίες για μέσα [εκτύπωσης](#page-69-0)**
- **Μελέτες μέσων [εκτύπωσης](#page-71-0)**
- **Επιλογή μέσων [εκτύπωσης](#page-76-0)**
- **Συνθήκες εκτύπωσης και [αποθήκευσης](#page-80-0) χαρτιού**
- **Γοποθετήστε μέσο εκτύπωσης**
- Έλεγχος εργασιών [εκτύπωσης](#page-88-0)
- **[Επιλογή](#page-90-0) θηκών εξόδου**

## <span id="page-69-0"></span>**Γενικές οδηγίες για µέσα εκτύπωσης**

Πριν παραγγείλετε οποιοδήποτε χαρτί ή ειδικές φόρµες σε µεγάλη ποσότητα, βεβαιωθείτε ότι ο προµηθευτής χαρτιού έχει διαβάσει και κατανοήσει τις απαιτήσεις για τα µέσα εκτύπωσης που περιγράφονται στον *HP LaserJet Printer Family Print Media Specification Guide* (Οδηγός προδιαγραφών µέσων εκτύπωσης για την οικογένεια εκτυπωτών HP LaserJet).

∆είτε [Υποστήριξη](#page-203-0) πελατών HP, για να παραγγείλετε τον *HP LaserJet Printer Family Print Media Guide* (Οδηγός µέσων εκτύπωσης για την οικογένεια εκτυπωτών HP LaserJet). Για να κάνετε λήψη ενός αντιγράφου αυτού του οδηγού, ανατρέξτε στο [www.hp.com/support/ljpaperguide.](http://www.hp.com/support/ljpaperguide)

Είναι πιθανόν το χαρτί να πληροί όλες τις προδιαγραφές που αναφέρονται σε αυτό το κεφάλαιο ή στον οδηγό *HP LaserJet Printer Family Print Media Specification Guide* (Οδηγός προδιαγραφών µέσων εκτύπωσης για την οικογένεια εκτυπωτών HP LaserJet), αλλά η ποιότητα εκτύπωσης να εξακολουθεί να µην είναι ικανοποιητική. Αυτό µπορεί να οφείλεται σε µη φυσιολογικές συνθήκες του περιβάλλοντος εκτύπωσης ή σε άλλους παράγοντες, τους οποίους δεν µπορεί η HP να ελέγξει (για παράδειγµα, ακραίες συνθήκες θερµοκρασίας και υγρασίας).

*Η Hewlett-Packard Company συνιστά να δοκιµάζετε το χαρτί πριν το αγοράσετε σε µεγάλες ποσότητες.*

**ΠΡΟΣΟΧΗ** Η χρήση µέσων εκτύπωσης που δεν πληρούν τις προδιαγραφές που αναφέρονται εδώ ή στον Oδηγό µέσων εκτύπωσης, πιθανώς να προκαλέσει προβλήµατα που απαιτούν σέρβις. Το σέρβις αυτό δεν καλύπτεται από την εγγύηση ή τα συµβόλαια σέρβις της Hewlett-Packard.

### **Είδη και τύποι χαρτιού που πρέπει να αποφεύγετε**

Tο προϊόν µπορεί να χειριστεί πολλούς τύπους χαρτιού. Η χρήση χαρτιού που δεν πληροί τις προδιαγραφές, µπορεί να έχει ως αποτέλεσµα τη χαµηλή ποιότητα εκτύπωσης και να αυξήσει τις πιθανότητες εµπλοκών.

- Μη χρησιµοποιείτε πολύ τραχύ χαρτί. Χρησιµοποιείτε χαρτί µε βαθµό στιλπνότητας 100–250 Sheffield.
- Μη χρησιµοποιείτε άλλο χαρτί µε εγκοπές ή διάτρητο, εκτός από το τυποποιηµένο χαρτί µε διάτρηση 3 οπών.
- Μη χρησιµοποιείτε πολυσέλιδες φόρµες.
- Μη χρησιµοποιείτε χαρτί το οποίο έχει ήδη χρησιµοποιηθεί σε εκτυπωτή ή φωτοτυπικό µηχάνηµα.
- Μη χρησιµοποιείτε χαρτί µε υδατόσηµο, αν κάνετε εκτυπώσεις αµιγούς χρώµατος.
- Μην χρησιµοποιείτε έντονα ανάγλυφο χαρτί ή επιστολόχαρτο
- Μην χρησιµοποιείται χαρτί µε επιφάνεια µε έντονη υφή.
- Μην χρησιµοποιείται σκόνες offset ή άλλα υλικά που αποτρέπουν το κόλληµα των εκτυπωµένων φορµών µεταξύ τους.
- Μην χρησιµοποιείτε χαρτί στο οποίο ο χρωµατισµός του έγινε µετά την κατασκευή του.

## **Tύποι χαρτιού που µπορεί να προκαλέσουν ζηµιά στη συσκευή**

Σε σπάνιες περιπτώσεις το χαρτί µπορεί να προκαλέσει ζηµιά στη συσκευή. Τα παρακάτω είδη χαρτιού θα πρέπει να αποφεύγονται για να µην προκληθούν ζηµιές στη συσκευή:

- Μη χρησιµοποιείτε χαρτί µε συνδετήρες.
- Μη χρησιµοποιείτε διαφάνειες, ετικέτες ή φωτογραφικό γυαλιστερό χαρτί σχεδιασµένο για εκτυπωτές έγχυσης µελάνης (Ιnkjet) ή για άλλους εκτυπωτές χαµηλής θερµοκρασίας. Χρησιµοποιείτε µόνο µέσα εκτύπωσης που προορίζονται για χρήση µε εκτυπωτές HP LaserJet.
- Μη χρησιµοποιείτε χαρτί µε ανάγλυφη υφή ή µε επικάλυψη ή άλλα µέσα εκτύπωσης που δεν είναι σχεδιασµένα να αντέχουν τη θερµοκρασία έψησης της συσκευής. Μη χρησιµοποιείτε επιστολόχαρτα ή προεκτυπωµένες φόρµες που είναι κατασκευασµένες µε χρωστικές ή µελάνες που δεν αντέχουν τη θερµότητα της µονάδας σταθεροποιητή γραφίτη.
- Μη χρησιµοποιείτε οποιοδήποτε µέσο εκτύπωσης που εκλύει επικίνδυνες αναθυµιάσεις ή που λιώνει, ξεθωριάζει ή αποχρωµατίζεται όταν εκτεθεί στη θερµοκρασία της µονάδας σταθεροποιητή γραφίτη.

Για να παραγγείλετε αναλώσιμα εκτύπωσης HP LaserJet, ανατρέξτε στο [Παραγγελίες](#page-195-0) εξαρτημάτων και [αναλωσί](#page-195-0)µων.

## **Γενικές προδιαγραφές µέσων εκτύπωσης**

Για τις πλήρεις προδιαγραφές χαρτιού για τις συσκευές HP LaserJet, ανατρέξτε στον the *HP LaserJet Printer Family Print Media Guide* (Οδηγός µέσων εκτύπωσης για την οικογένεια εκτυπωτών HP LaserJet, που διατίθεται στη διεύθυνση [www.hp.com/support/ljpaperguide](http://www.hp.com/support/ljpaperguide)) .

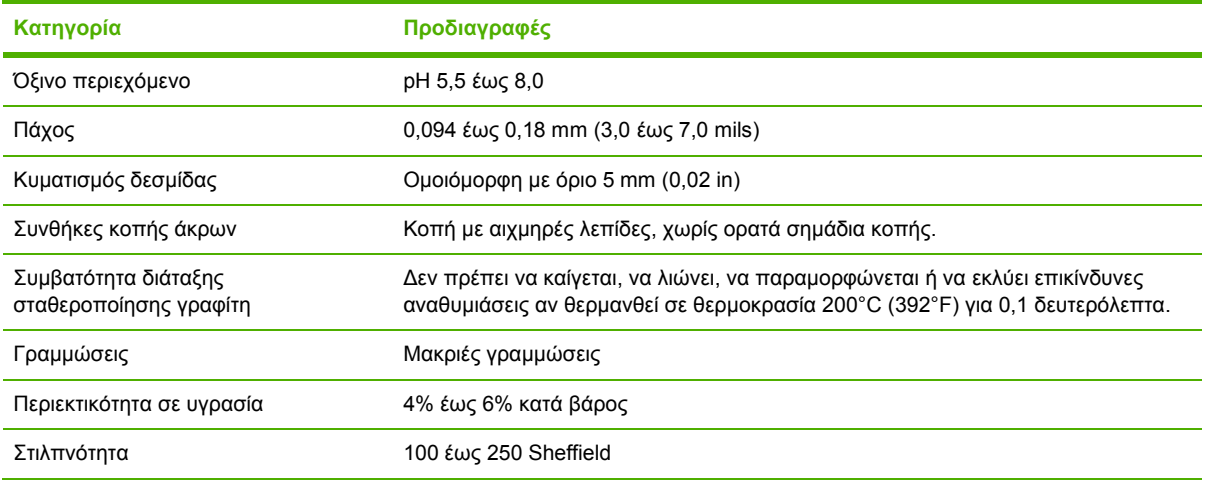

## <span id="page-71-0"></span>**Μελέτες µέσων εκτύπωσης**

Για τις πλήρεις προδιαγραφές χαρτιού για όλες τις συσκευές HP LaserJet, ανατρέξτε στο *HP LaserJet Printer Family Print Media Guide* (Οδηγός µέσων εκτύπωσης για την οικογένεια εκτυπωτών HP LaserJet) (διαθέσιµο στο [www.hp.com/support/ljpaperguide\)](http://www.hp.com/support/ljpaperguide) .

## **Φάκελοι**

Η κατασκευή των φακέλων είναι καθοριστικός παράγοντας. Το σηµείο όπου διπλώνουν οι φάκελοι µπορεί να διαφοροποιείται σηµαντικά, όχι µόνο από κατασκευαστή σε κατασκευαστή, αλλά ακόµη και σε φακέλους που βρίσκονται στο ίδιο κουτί ενός κατασκευαστή. Η επιτυχής εκτύπωση των φακέλων εξαρτάται από την ποιότητα των φακέλων. Κατά την επιλογή των φακέλων, έχετε υπόψη σας τα εξής στοιχεία:

- **Βάρος**: Το βάρος του χαρτιού των φακέλων δεν πρέπει να είναι µεγαλύτερο από 105 g/m2 (28 lb), διαφορετικά είναι πολύ πιθανό να προκληθούν εµπλοκές.
- **· Κατασκευή**: Πριν από την εκτύπωση, οι φάκελοι πρέπει να είναι επίπεδοι, με κύρτωση µικρότερη από 5 mm (0,2 in) και δεν πρέπει να περιέχουν αέρα.
- **Κατάσταση**: Οι φάκελοι δεν πρέπει να έχουν τσακίσεις, ανώµαλη επιφάνεια ή φθορές άλλου είδους.
- **Θερµοκρασία**: Οι φάκελοι πρέπει να είναι συµβατοί µε τη θερµότητα και την πίεση που αναπτύσσονται στο προϊόν.
- **Μέγεθος**: Πρέπει να χρησιµοποιείτε µόνο φακέλους µε µέγεθος εντός των παρακάτω ορίων.
	- **Ελάχιστο**: 76 x 127 mm (3 x 5 ίντσες)
	- **Μέγιστο**: 216 x 356 mm (8,5 x 14 ίντσες)

**ΠΡΟΣΟΧΗ** Για να µην προκληθούν βλάβες στη συσκευή, χρησιµοποιείτε αποκλειστικά φακέλους κατάλληλους για εκτυπωτές laser. Για την αποφυγή σοβαρών εµπλοκών, χρησιµοποιείτε πάντοτε το δίσκο 1 για εκτύπωση φακέλων και πάντοτε την πίσω θήκη εξόδου. Ποτέ µην τυπώνετε στον ίδιο φακελό περισσότερες από µία φορά.

#### **Φάκελοι µε ενώσεις και στις δύο πλευρές**

Η κατασκευή του τύπου αυτού έχει κατακόρυφες ενώσεις και στις δύο πλευρές του φακέλου αντί για διαγώνιες ενώσεις. Το πιθανότερο για αυτόν τον τύπο φακέλου είναι να τσαλακωθεί. Βεβαιωθείτε ότι η ένωση καλύπτει όλο το µήκος του φακέλου µέχρι τη γωνία, όπως φαίνεται στο παρακάτω σχήµα.
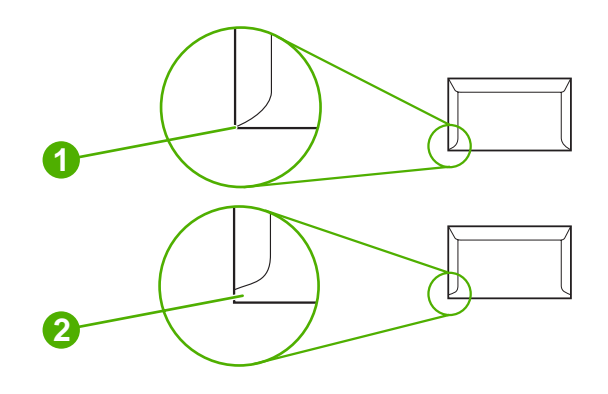

- **1** Αποδεκτή µορφή φακέλων
- **2** Μη αποδεκτή µορφή φακέλων

#### **Φάκελοι µε αυτοκόλλητες ταινίες ή πτερύγια**

Φάκελοι µε αφαιρούµενη αυτοκόλλητη ταινία ή µε περισσότερα από ένα πτερύγια που διπλώνουν για να σφραγίσουν, πρέπει να χρησιµοποιούν κολλητικές ουσίες συµβατές µε τη θερµότητα και την πίεση που αναπτύσσεται στη συσκευή. Τα πρόσθετα πτερύγια ή οι ταινίες µπορεί να τσακίσουν, να τσαλακωθούν ή να προκαλέσουν εµπλοκές, ή ακόµα και να προκαλέσουν βλάβη στη µονάδα σταθεροποίησης του γραφίτη.

#### **Περιθώρια φακέλων**

Ο παρακάτω πίνακας παρουσιάζει τα συνήθη περιθώρια από την περιοχή αναγραφής της διεύθυνσης για τυπικούς φακέλους του εµπορίου #10 ή DL.

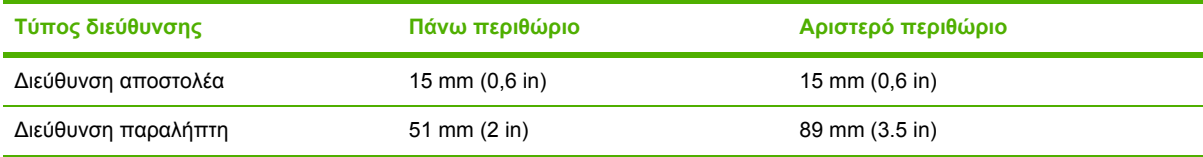

**Σηµείωση** Για να έχετε την καλύτερη δυνατή ποιότητα εκτύπωσης, ρυθµίστε τα περιθώρια σε απόσταση τουλάχιστον 15 mm (0,6 in) από τα άκρα του φακέλου. Αποφύγετε την εκτύπωση στα σηµεία των ενώσεων των φακέλων.

#### **Αποθήκευση φακέλων**

Οι καλές συνθήκες αποθήκευσης των φακέλων συµβάλλουν στην καλή ποιότητα εκτύπωσης. Οι φάκελοι πρέπει να διατηρούνται επίπεδοι. Εάν µέσα σε ένα φάκελο παγιδευτεί αέρας και δηµιουργήσει φυσαλίδα, τότε ο φάκελος αυτός ενδέχεται να εµφανίσει πτυχές κατά την εκτύπωση.

### **Ετικέτες**

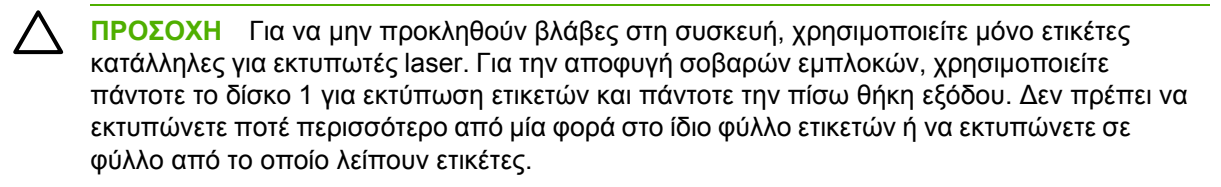

#### **Κατασκευή ετικετών**

Πριν διαλέξετε ετικέτες, πρέπει να έχετε υπόψη σας την ποιότητα του κάθε µέρους τους:

- **Αυτοκόλλητη επιφάνεια:** Το αυτοκόλλητο υλικό πρέπει να παραµένει σταθερό σε θερµοκρασία 200° C (392° F), που είναι η θερµοκρασία σταθεροποίησης του γραφίτη στο προϊόν.
- **∆ιάταξη:** Mη χρησιµοποιείτε φύλλα ετικετών στα οποία το φύλλο επικάλυψης είναι εκτεθειµένο. Αν χρησιµοποιήσετε φύλλα ετικετών µε κενά διαστήµατα µεταξύ των ετικετών, οι ετικέτες µπορούν να ξεκολλήσουν και να προκαλέσουν σοβαρές εµπλοκές.
- **Κύρτωση:** Πριν από την εκτύπωση, οι ετικέτες πρέπει να είναι επίπεδες µε µέγιστη κύρτωση 5 mm (0,2 ίντσες) προς κάθε κατεύθυνση.
- **Κατάσταση:** Μη χρησιµοποιείτε ετικέτες µε τσαλακώµατα, φυσαλίδες ή άλλες ενδείξεις αποκόλλησης.

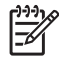

**Σηµείωση** Στο πρόγραµµα οδήγησης του εκτυπωτή επιλέξτε εκτύπωση σε ετικέτες (βλ. Άνοιγµα των προγραµµάτων [οδήγησης](#page-20-0) εκτυπωτή).

### **∆ιαφάνειες**

Οι διαφάνειες που χρησιµοποιείτε στo προϊόν πρέπει να αντέχουν σε θερµοκρασία 200° C (392° F), που είναι η θερµοκρασία σταθεροποίησης του γραφίτη.

**ΠΡΟΣΟΧΗ** Για να µην προκληθούν βλάβες στο προϊόν, χρησιµοποιείτε µόνο ετικέτες κατάλληλες για εκτυπωτές laser. Για την αποφυγή σοβαρών εµπλοκών, χρησιµοποιείτε πάντοτε το δίσκο 1 για εκτύπωση διαφανειών και πάντοτε την πίσω θήκη εξόδου. ∆εν πρέπει να εκτυπώνετε ποτέ περισσότερο από µία φορά στην ίδια διαφάνεια ετικετών ή να εκτυπώνετε σε µερική διαφάνεια.

₽ **Σηµείωση** Στο πρόγραµµα οδήγησης του εκτυπωτή επιλέξτε εκτύπωση σε διαφάνειες. ∆είτε Άνοιγµα των προγραµµάτων [οδήγησης](#page-20-0) εκτυπωτή.

### **Κάρτες και µέσα εκτύπωσης µε µεγάλο βάρος**

Μπορείτε να εκτυπώσετε πολλούς τύπους καρτών από το δίσκο εισόδου, συµπεριλαµβανοµένων και καρτών ευρετηρίου και καρτ-ποστάλ. Μερικοί τύποι καρτών εκτυπώνονται καλύτερα από άλλους γιατί η κατασκευή τους είναι τέτοια που επιτρέπει την τροφοδοσία τους σε εκτυπωτές λέιζερ.

Για την καλύτερη δυνατή απόδοση, µην χρησιµοποιείτε χαρτί βαρύτερο από 199 g/m2. Το υπερβολικά βαρύ χαρτί ενδέχεται να προκαλέσει προβλήµατα τροφοδοσίας, προβλήµατα στοίβαξης, εµπλοκές, κακή σταθεροποίηση του γραφίτη, κακή ποιότητα εκτύπωσης ή υπερβολική φθορά των µηχανικών µερών.

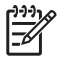

**Σηµείωση** Μπορεί να καταφέρετε να τυπώσετε σε βαρύτερο χαρτί εάν ο δίσκος εισόδου δεν γεµίσει εντελώς και εάν χρησιµοποιηθεί χαρτί µε βαθµολόγηση στιλπνότητας 100-180 Sheffield.

Στην εφαρµογή του προγράµµατος λογισµικού ή στο πρόγραµµα οδήγησης του εκτυπωτή, επιλέξτε ως τύπο του µέσου εκτύπωσης τη ρύθµιση **Heavy (Βαρύ χαρτί)** (από 106 g/m2 έως 163 g/m2, 28 έως 43-lb bond) ή τη ρύθµιση **Cardstock (Κάρτες)** (από 135 g/m2 έως 216 g/m2, 50- έως 80-lb cover) ως τύπο του µέσου εκτύπωσης τη ρύθµιση ή εκτυπώστε από ένα δίσκο που είναι ρυθµισµένος για εκτυπώσεις σε βαρύ χαρτί. Επειδή αυτή η επιλογή επηρεάζει όλες τις εργασίες εκτύπωσης, είναι σηµαντικό να επαναφέρετε το προϊόν στις αρχικές του ρυθµίσεις, αφού ολοκληρωθεί η εκτύπωση.

#### **Κατασκευή καρτών**

- **Στιλπνότητα**: 135-157 g/m2 οι κάρτες θα πρέπει να έχουν βαθµό στιλπνότητας µεταξύ 100-180 Sheffield. 60-135 g/m<sup>2</sup> οι κάρτες θα πρέπει να έχουν βαθμό στιλπνότητας μεταξύ 100-250 Sheffield.
- **Κατασκευή**: Οι κάρτες θα πρέπει να τοποθετούνται επίπεδα και η έκταση της κύρτωσης να µην υπερβαίνει τα 5 mm.
- **Κατάσταση**: Βεβαιωθείτε ότι οι κάρτες δεν εµφανίζουν πτυχές, εγκοπές ή άλλες φθορές.

#### **Οδηγίες για κάρτες**

- Pυθμίστε τα περιθώρια τουλάχιστον σε 2 mm από τα άκρα.
- Χρησιμοποιήστε το δίσκο 1 για κάρτες (135 g/m<sup>2</sup> έως 216 g/m<sup>2</sup>, 50- έως 80-lb cover).
- **ΠΡΟΣΟΧΗ** Για να µην προκληθούν βλάβες στη συσκευή, χρησιµοποιείτε αποκλειστικά ετικέτες κατάλληλες για εκτυπωτές laser. Για την αποφυγή σοβαρών εµπλοκών, χρησιµοποιείτε πάντοτε το δίσκο 1 για εκτύπωση ετικετών και την πίσω θήκη εξόδου.

### **Επιστολόχαρτα και προτυπωµένες φόρµες**

Το επιστολόχαρτο είναι ένα χαρτί ανώτερης ποιότητας που συνήθως φέρει ένα υδατογράφηµα, συχνά είναι κατασκευασµένο από ίνες βαµβακιού και διατίθεται σε µεγάλη σειρά χρωµάτων και φινιρισµάτων, µε όµοιους φακέλους. Οι προτυπωµένες φόρµες µπορούν να κατασκευαστούν από ευρύ φάσµα τύπων χαρτιού, από ανακυκλωµένο µέχρι και ανώτερης ποιότητας.

Πολλοί κατασκευαστές σχεδιάζουν αυτές τις ποιότητες χαρτιού µε ιδιότητες που βελτιστοποιούν την εκτύπωση laser και διαφηµίζουν το χαρτί ως συµβατό µε laser ή ως εγγυηµένο για εκτύπωση laser. Μερικά από τα τραχύτερα φινιρίσµατα επιφανειών, όπως φουσκωµένο χαρτί, ριγωτό χαρτί ή υφασµατοειδές χαρτί, µπορεί να απαιτεί κάποια από τις ειδικές λειτουργίες της µονάδας σταθεροποιητή γραφίτη που διατίθενται σε ορισµένα µοντέλα εκτυπωτών, για να επιτευχθεί ικανοποιητική προσκόλληση του γραφίτη.

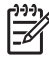

**Σηµείωση** Μικρές διαφοροποιήσεις από σελίδα σε σελίδα είναι φυσιολογικές στην εκτύπωση µε εκτυπωτές λέιζερ. Η διαφοροποίηση δεν είναι ορατή στην εκτύπωση µε απλό χαρτί . Ωστόσο, η διαφοροποίηση είναι ορατή στην εκτύπωση σε προτυπωµένες φόρµες διότι οι γραµµές και τα πλαίσια είναι ήδη τυπωµένα στη σελίδα.

Για να αποφύγετε προβλήµατα κατά την εκτύπωση σε προτυπωµένες φόρµες, ανάγλυφο χαρτί και επιστολόχαρτο, να τηρείτε τις ακόλουθες οδηγίες:

- Αποφύγετε τη χρήση µελανιών χαµηλής θερµοκρασίας (αυτά που χρησιµοποιούνται σε ορισµένους τύπους θερµογραφίας).
- Χρησιµοποιείτε προτυπωµένες φόρµες και επιστολόχαρτα που έχουν εκτυπωθεί µε λιθογραφία offset ή χαλκογραφία.
- Χρησιµοποιείτε φόρµες που έχουν δηµιουργηθεί µε µελάνια ανθεκτικά στη θερµότητα, που δεν ρευστοποιούνται, εξατµίζονται ή εκλύουν αναθυµιάσεις όταν θερµανθούν στους 200°C για 0,1 δευτερόλεπτα. Συνήθως, τα µελάνια οξείδωσης ή τα µελάνια µε βάση το λάδι καλύπτουν αυτήν την απαίτηση.
- Όταν η φόρµα είναι προεκτυπωµένη, προσέξτε να µην επηρεάσετε την υγρασία του χαρτιού και µην χρησιµοποιείτε υλικά που αλλάζουν τις ηλεκτρικές ιδιότητες του χαρτιού ή τον τρόπο χειρισµού του. Σφραγίστε τις φόρµες σε περιτύλιγµα ανθεκτικό στην υγρασία για να αποφύγετε αλλαγές της κατά την αποθήκευση.
- Αποφύγετε την επεξεργασία προεκτυπωµένων φορµών που έχουν φινίρισµα ή επικάλυψη.
- Αποφύγετε τη χρήση έντονα ανάγλυφου χαρτιού ή επιστολόχαρτου.
- Αποφύγετε τη χρήση χαρτιών που έχουν επιφάνεια µε έντονη υφή.
- Αποφύγετε τη χρήση σκόνης offset ή άλλων υλικών που αποτρέπουν στις εκτυπωµένες φόρµες να κολλάνε µεταξύ τους.

 $\left[\frac{1}{2}\right]$ **Σηµείωση** Για να τυπώσετε ένα εξώφυλλο µονής σελίδας σε ένα επιστολόχαρτο, ακολουθούµενο από ένα έγγραφο πολλών σελίδων, τροφοδοτήστε το επιστολόχαρτο µε την "καλή" όψη προς τα πάνω στο δίσκο 1, και τροφοδοτήστε το απλό χαρτί στο δίσκο 2. Η συσκευή τυπώνει αυτόµατα πρώτα από το δίσκο 1.

# <span id="page-76-0"></span>**Επιλογή µέσων εκτύπωσης**

Ησυσκευή δέχεται µια ποικιλία µέσων εκτύπωσης, όπως χαρτί µε διατρήσεις, καθώς και χαρτί µε 100% περιεκτικότητα σε ανακυκλωµένες ίνες, φακέλους, ετικέτες, διαφάνειες και χαρτί ειδικού µεγέθους. Ιδιότητες όπως το βάρος, η σύσταση, τα "νερά" και το ποσοστό υγρασίας είναι σηµαντικοί παράγοντες που επηρεάζουν την απόδοση της συσκευής και την ποιότητα των εκτυπώσεων. Οι τύποι χαρτιού που δεν πληρούν τις προϋποθέσεις που αναφέρονται στο παρόν εγχειρίδιο είναι πιθανόν να προκαλέσουν τα παρακάτω προβλήµατα:

- Κακή ποιότητα εκτύπωσης
- Αυξηµένη συχνότητα εµπλοκών
- Πρόωρη φθορά της συσκευής, με αποτέλεσμα να απαιτείται επισκευή του

**Σηµείωση** Μερικοί τύποι χαρτιού ενδέχεται να πληρούν όλες τις προδιαγραφές που αναφέρονται στο εγχειρίδιο αυτό, ωστόσο δεν αποφέρουν ικανοποιητικά αποτελέσµατα. Αυτό µπορεί να οφείλεται σε ακατάλληλο χειρισµό, µη αποδεκτά επίπεδα θερµοκρασίας και υγρασίας ή άλλους παράγοντες τους οποίους η Hewlett-Packard δεν µπορεί να ελέγξει. Πριν να αγοράσετε µεγάλες ποσότητες µέσων εκτύπωσης, βεβαιωθείτε ότι αυτά είναι σύµφωνα µε τις απαιτήσεις που αναγράφονται σε αυτό το εγχειρίδιο χρήστη και στο εγχειρίδιο *HP LaserJet Printer Family Print Media Guide (Οδηγός µέσων εκτύπωσης για την οικογένεια εκτυπωτών HP LaserJet)*, που είναι διαθέσιµο για λήψη στη διεύθυνση [www.hp.com/support/ljpaperguide](http://www.hp.com/support/ljpaperguide). Πρέπει να δοκιµάζετε πάντα ένα δείγµα του χαρτιού, πριν να το αγοράσετε σε µεγάλες ποσότητες.

**ΠΡΟΣΟΧΗ** Η χρήση µέσων εκτύπωσης που δεν πληρούν τις προδιαγραφές της ΗΡ µπορεί να δηµιουργήσει στη συσκευή προβλήµατα που απαιτούν επισκευή. Επισκευές τέτοιου είδους δεν καλύπτονται από την εγγύηση ή τα συµβόλαια συντήρησης της HP .

### **Υποστηριζόµενα µεγέθη µέσων εκτύπωσης**

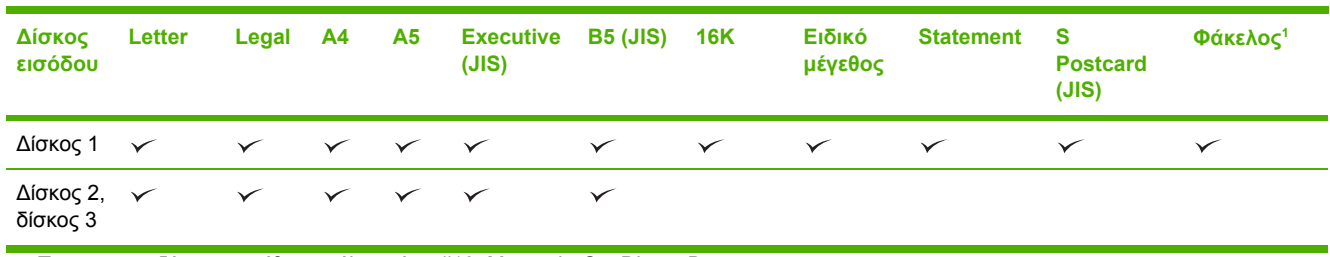

**Πίνακας 4-1** Υποστηριζόµενα µεγέθη µέσων εκτύπωσης

<sup>1</sup> Τα υποστηριζόµενα µεγέθη φακέλων είναι #10, Monarch, C5, DL και B5.

#### **Πίνακας 4-2** Αυτόµατη εκτύπωση διπλής όψης<sup>1</sup>

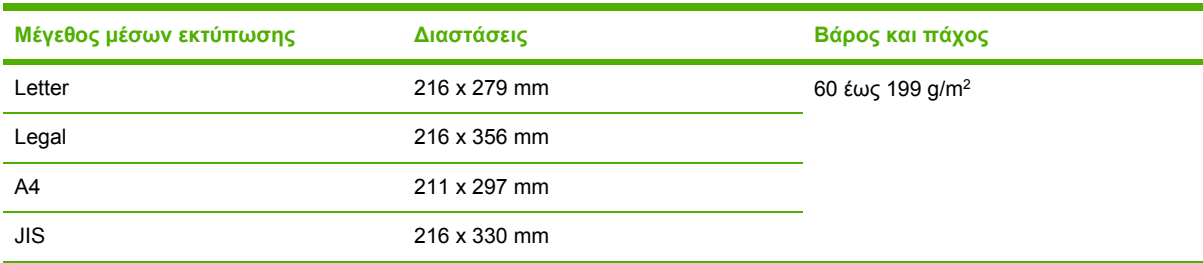

<sup>1</sup> Η αυτόµατη εκτύπωση διπλής όψης σε µέσα εκτύπωσης, το βάρος των οποίων είναι µεγαλύτερο από αυτό που αναφέρεται παραπάνω, µπορεί να είναι προβληµατική.

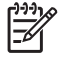

**Σηµείωση** Ηαυτόµατη διπλής όψης εκτύπωση είναι διαθέσιµη στα µοντέλα HP LaserJet P3005d, HP LaserJet P3005dn και HP LaserJet P3005x.

**Μη αυτόµατη εκτύπωση διπλής όψης.** Τα περισσότερα υποστηριζόµενα µεγέθη και οι τύποι µέσων εκτύπωσης που αναφέρονται στον πίνακα, για εκτύπωση από το δίσκο 1, µπορούν να εκτυπωθούν µε τη λειτουργία µη αυτόµατης εκτύπωσης διπλής όψης. Για περισσότερες πληροφορίες, δείτε [Εκτύπωση](#page-92-0).

### **Υποστηριζόµενοι τύποι µέσων εκτύπωσης**

**Πίνακας 4-3** Tύποι µέσων εκτύπωσης για το δίσκο 1

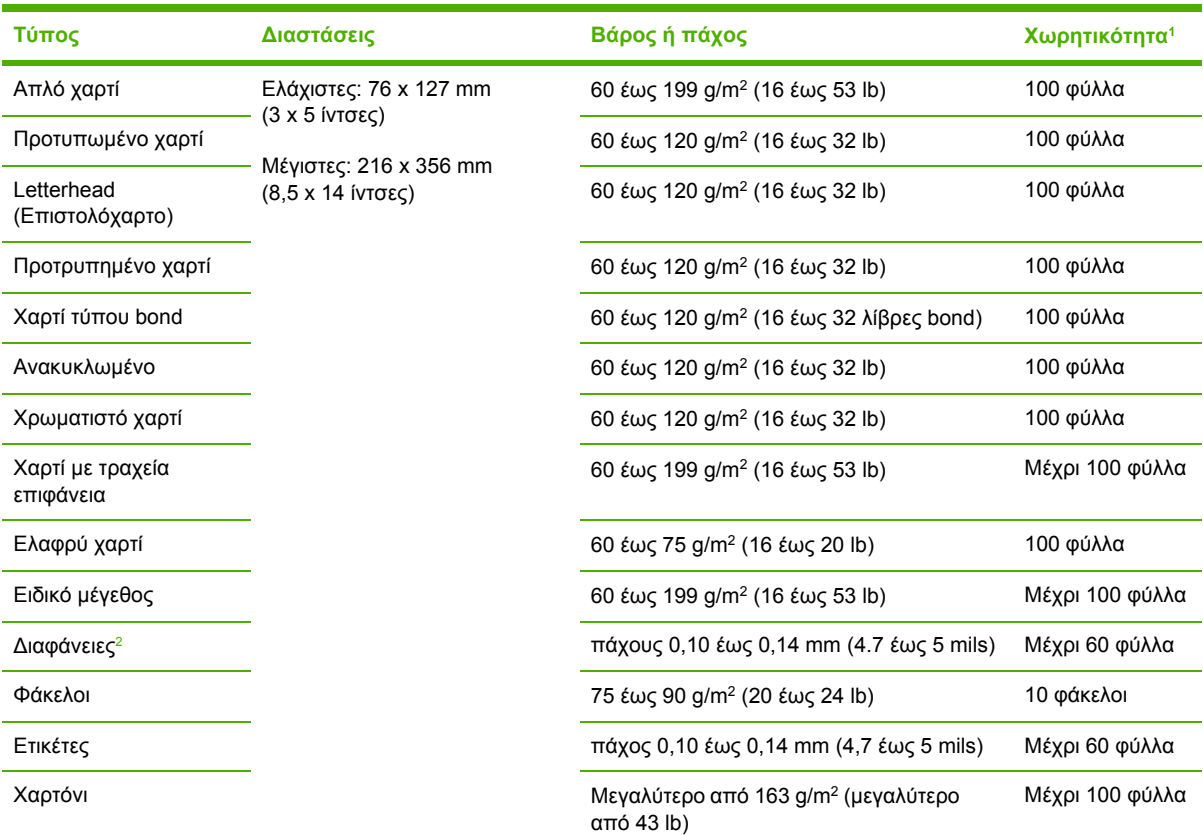

<sup>1</sup> Η χωρητικότητα κάθε δίσκου εξαρτάται από το βάρος και το πάχος του µέσου εκτύπωσης, καθώς και από τις περιβαλλοντικές συνθήκες. Ο βαθµός στιλπνότητας θα πρέπει να είναι από 100 έως 250 (Sheffield). Για πληροφορίες σχετικά µε παραγγελίες, δείτε [Αναλώσι](#page-194-0)µα και εξαρτήµατα.

<sup>2</sup> Χρησιμοποιείτε μόνο διαφάνειες που είναι σχεδιασμένες για χρήση με εκτυπωτές HP LaserJet. Αυτός ο εκτυπωτής μπορεί να ανιχνεύσει τις διαφάνειες που δεν έχουν σχεδιαστεί για χρήση µε τους εκτυπωτές HP LaserJet. Για περισσότερες πληροφορίες, δείτε Υποµενού Print Quality (Ποιότητα [εκτύπωσης](#page-40-0)).

**Πίνακας 4-4** Τύποι µέσων εκτύπωσης για το δίσκο 2 και το δίσκο 3

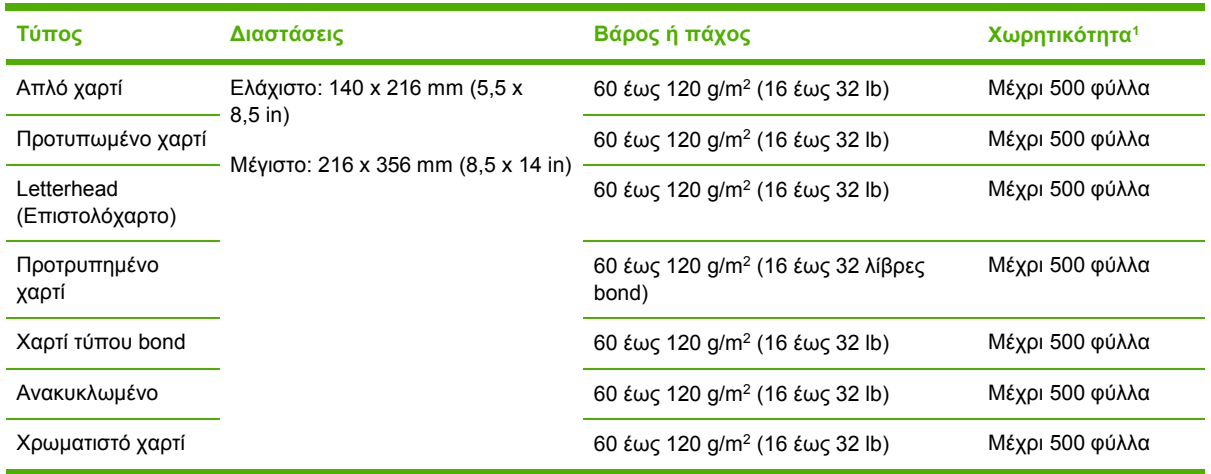

<sup>1</sup> Ο εκτυπωτής υποστηρίζει µια µεγάλη ποικιλία, τυποποιηµένων και µη τυποποιηµένων µεγεθών µέσων εκτύπωσης. Η χωρητικότητα κάθε δίσκου εξαρτάται από το βάρος και το πάχος του µέσου εκτύπωσης, καθώς και από τις περιβαλλοντικές συνθήκες. Ο βαθµός στιλπνότητας θα πρέπει να είναι από 100 έως 250 (Sheffield). Για πληροφορίες σχετικά µε παραγγελίες, δείτε [Αναλώσι](#page-194-0)µα και εξαρτήµατα.

# **Συνθήκες εκτύπωσης και αποθήκευσης χαρτιού**

Οι ιδανικές συνθήκες περιβάλλοντος για εκτύπωση και αποθήκευση χαρτιού είναι η θερµοκρασία δωµατίου ή πολύ κοντά σε αυτήν και χώρος ούτε πολύ ξηρός, ούτε πολύ υγρός. Πρέπει να θυµάστε ότι το χαρτί είναι υγροσκοπικό, δηλαδή απορροφά και αποβάλλει την υγρασία µε γρήγορο ρυθµό.

Η θερµότητα συνδυάζεται µε την υγρασία και προκαλεί καταστροφή του χαρτιού. Η θερµότητα προκαλεί την εξάτµιση της υγρασίας που έχει απορροφήσει το χαρτί ενώ, αντίθετα, οι ψυχρές συνθήκες προκαλούν τη συµπύκνωσή της πάνω στα φύλλα. Τα συστήµατα θέρµανσης και κλιµατισµού αποµακρύνουν το µεγαλύτερο µέρος της υγρασίας από ένα δωµάτιο. Καθώς το χαρτί είναι εκτεθειµένο και καθώς χρησιµοποιείται αποβάλλει την υγρασία µε αποτέλεσµα να προκαλούνται ραβδώσεις και µουντζούρες στην εκτύπωση. Οι υγρές καιρικές συνθήκες ή οι υδατοψύκτες αυξάνουν το βαθµό υγρασίας στο δωµάτιο. Καθώς το χαρτί είναι εκτεθειµένο και καθώς χρησιµοποιείται, απορροφά την πλεονάζουσα υγρασία µε αποτέλεσµα να προκαλούνται αχνές εκτυπώσεις και κενά κατά σηµεία στην εκτύπωση. Επιπλέον, καθώς το χαρτί απορροφά και αποβάλλει υγρασία, µπορεί να παραµορφωθεί. Το γεγονός αυτό µπορεί να προκαλέσει εµπλοκές.

Συµπερασµατικά, η διαχείριση και αποθήκευση του χαρτιού είναι το ίδιο σηµαντικά µε την ίδια τη διαδικασία παραγωγής του χαρτιού. Οι συνθήκες περιβάλλοντος κατά την αποθήκευση του χαρτιού επιδρούν άµεσα στη διαδικασία τροφοδοσίας του.

Φροντίστε να µην προµηθεύεστε χαρτί σε ποσότητα µεγαλύτερη από αυτήν που µπορείτε να χρησιµοποιήσετε σχετικά γρήγορα (περίπου µέσα σε 3 µήνες). Το χαρτί που αποθηκεύεται για µεγάλα διαστήµατα µπορεί να εκτεθεί σε ακραίες συνθήκες θερµότητας και υγρασίας και να υποστεί ζηµιά. Είναι σηµαντικό να προγραµµατίζετε την κατανάλωση χαρτιού, για να αποφύγετε ζηµιές σε µεγάλες ποσότητες χαρτιού.

Αν το χαρτί παραµείνει στη σφραγισµένη συσκευασία του, µπορεί να διατηρηθεί σε καλή κατάσταση για αρκετούς µήνες πριν από τη χρήση του. Αντίθετα, το χαρτί σε ανοιχτή συσκευασία έχει περισσότερες πιθανότητες να υποστεί φθορές από τις συνθήκες του περιβάλλοντος, ειδικά αν δεν είναι τυλιγµένο σε προστατευτική συσκευασία.

Οι συνθήκες αποθήκευσης του χαρτιού πρέπει να παρακολουθούνται και να παραµένουν σε κατάλληλα επίπεδα, για να εξασφαλίζεται η βέλτιστη λειτουργία του προϊόντος. Οι απαιτούµενες συνθήκες κυµαίνονται από 20° έως 24°C (68° έως 75°F), µε ποσοστό σχετικής υγρασίας από 45% έως 55%. Οι ακόλουθες οδηγίες ίσως φανούν χρήσιµες για την εκτίµηση των συνθηκών αποθήκευσης του χαρτιού:

- Το χαρτί πρέπει να αποθηκεύεται σε θερµοκρασία δωµατίου ή κοντά σε αυτήν.
- Ο αέρας δεν πρέπει να είναι ούτε πολύ ξηρός ούτε πολύ υγρός (λόγω των υγροσκοπικών ιδιοτήτων του χαρτιού).
- Ο καλύτερος τρόπος αποθήκευσης ενός ανοιχτού πακέτου χαρτιού είναι να το τυλίξετε πάλι στο περιτύλιγµά του που το προστατεύει από την υγρασία. Αν το περιβάλλον στο οποίο βρίσκεται το προϊόν υπόκειται σε ακραίες συνθήκες, ξετυλίξτε µόνο την ποσότητα χαρτιού που πρόκειται να χρησιµοποιήσετε για τις ανάγκες εκείνης της ηµέρας, ώστε να µην εκτεθεί όλη η ποσότητα χαρτιού σε ανεπιθύµητες µεταβολές υγρασίας.
- Οι καλές συνθήκες αποθήκευσης των φακέλων συµβάλλουν στην καλή ποιότητα εκτύπωσης. Οι φάκελοι πρέπει να διατηρούνται επίπεδοι. Εάν µέσα σε ένα φάκελο παγιδευτεί αέρας και δηµιουργήσει φυσαλίδα, τότε ο φάκελος αυτός ενδέχεται να εµφανίσει πτυχές κατά την εκτύπωση.

# **Τοποθετήστε µέσο εκτύπωσης**

Τοποθετήστε ειδικά µέσα εκτύπωσης, όπως φακέλους, ετικέτες και διαφάνειες, στο δίσκο 1 µόνο. Τοποθετήστε χαρτί µόνον στο δίσκο 2 ή στον προαιρετικό δίσκο 3.

#### **Τοποθέτηση µέσων εκτύπωσης στο δίσκο 1 (δίσκος πολλαπλών χρήσεων)**

Στο δίσκο 1 µπορούν να τοποθετηθούν µέχρι 100 φύλλα χαρτιού, 75 διαφάνειες, 50 φύλλα ετικετών ή 10 φάκελοι. Για πληροφορίες σχετικά µε την τοποθέτηση ειδικού µέσου εκτύπωσης, ανατρέξτε στην ενότητα [Τοποθέτηση](#page-86-0) ειδικού µέσου.

**1.** Ανοίξτε το δίσκο 1, τραβώντας προς τα κάτω το µπροστινό κάλυµµα.

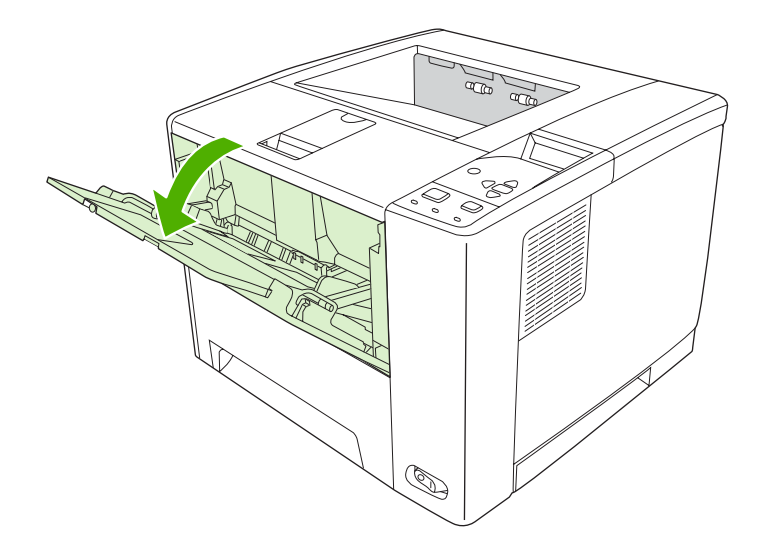

**2.** Τραβήξτε προς τα έξω την πλαστική προέκταση του δίσκου. Εάν το µέσο εκτύπωσης που τοποθετείται έχει µήκος µεγαλύτερο από 229 mm (9 in), ανοίξτε και την πρόσθετη προέκταση του δίσκου.

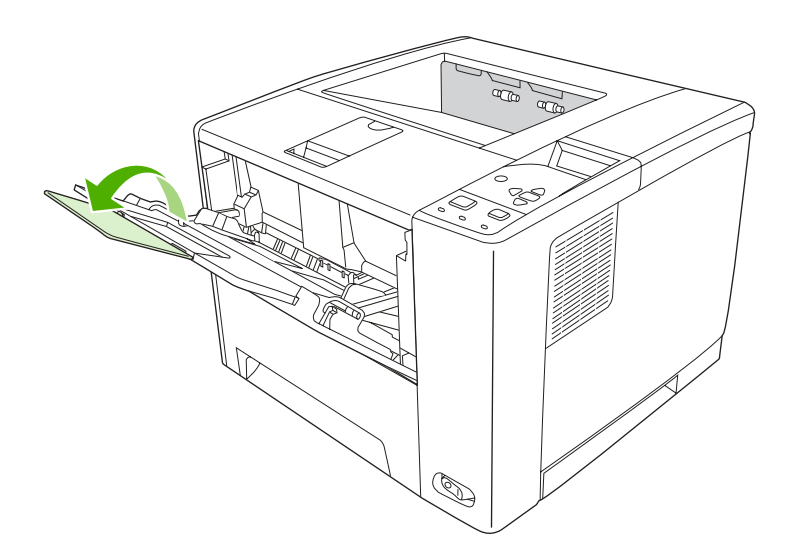

**3.** Μετακινήστε τους οδηγούς πλάτους µέσου εκτύπωσης σε θέση λίγο µεγαλύτερη από το πλάτος του µέσου εκτύπωσης.

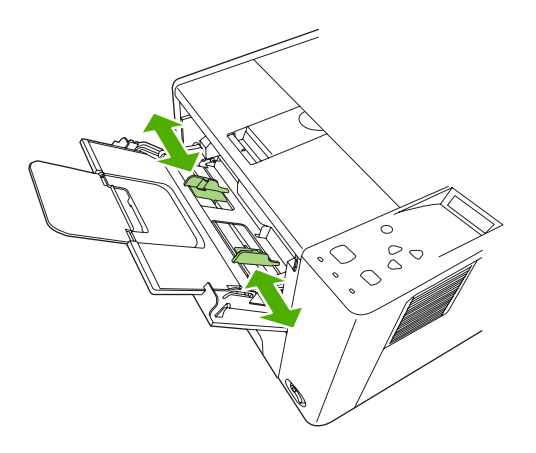

**4.** Τοποθετήστε το µέσο εκτύπωσης στο δίσκο (την κοντή πλευρά προς τα µέσα και την πλευρά που θα εκτυπωθεί προς τα επάνω). Το µέσο εκτύπωσης πρέπει να βρίσκεται ανάµεσα στους οδηγούς πλάτους µέσου εκτύπωσης και κάτω από τις γλωττίδες που υπάρχουν επάνω στους οδηγούς πλάτους µέσου εκτύπωσης.

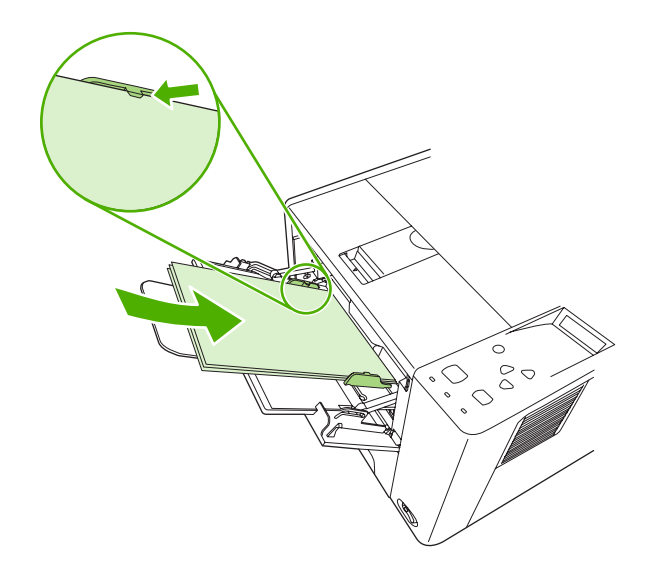

**5.** Μετακινήστε προς τα µέσα τους οδηγούς πλάτους µέσου εκτύπωσης, µέχρι να αγγίξουν ελαφρά τη στοίβα του µέσου εκτύπωσης και από τις δύο πλευρές, χωρίς όµως να τη λυγίσουν. Βεβαιωθείτε ότι τα µέσα εκτύπωσης βρίσκονται κάτω από τις γλωττίδες των οδηγών πλάτους µέσου εκτύπωσης.

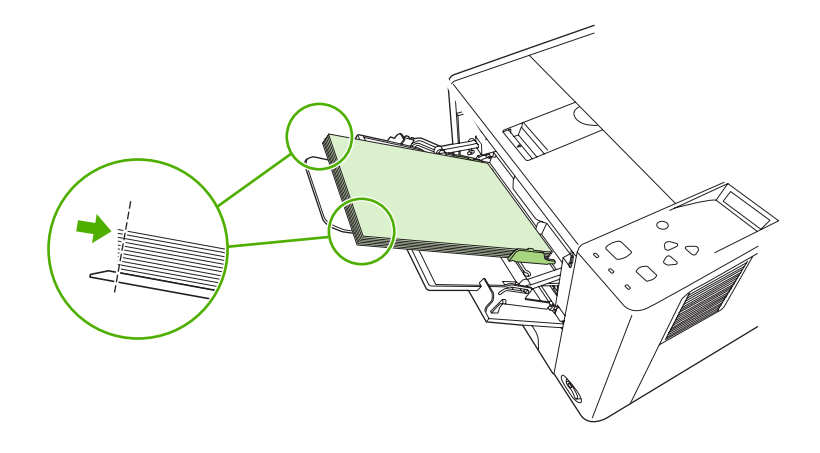

**Σηµείωση** Μην προσθέτετε µέσο εκτύπωσης στο δίσκο 1, όσο η συσκευή εκτυπώνει. Κάτι τέτοιο µπορεί να προκαλέσει εµπλοκή. Μην κλείνετε την µπροστινή θυρίδα, ενώ η συσκευή εκτυπώνει.

### **Προσαρµογή λειτουργίας δίσκου 1**

Η συσκευής µπορεί να ρυθµιστεί ώστε να εκτυπώνει από το δίσκο 1 αν είναι φορτωµένος ή να εκτυπώνει µόνο από το δίσκο 1, αν ο τύπος του µέσου εκτύπωσης που είναι τοποθετηµένος έχει ζητηθεί ειδικά. ∆είτε Μενού Paper Handling ([∆ιαχείριση](#page-34-0) χαρτιού).

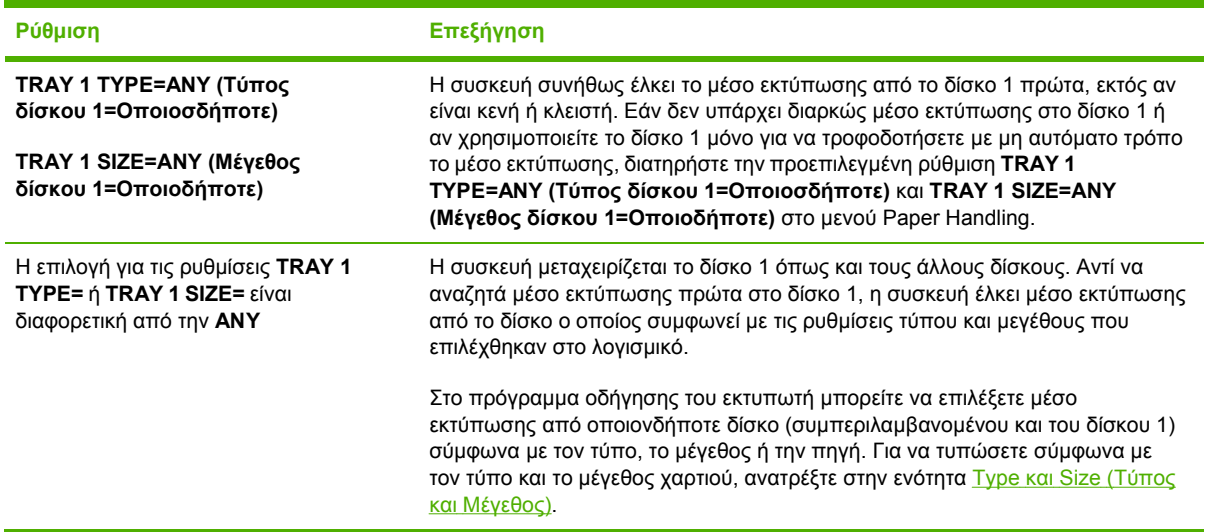

Μπορείτε επίσης να καθορίσετε εάν η συσκευή θα εµφανίζει ένα µήνυµα προτροπής ρωτώντας σας εάν µπορεί να έλκει µέσο εκτύπωσης από το δίσκο 1, σε περίπτωση που δεν µπορέσει να βρει τον τύπο και το µέγεθος που ζητήσατε σε κάποιον άλλο δίσκο. Μπορείτε να ρυθµίσετε τη συσκευή ώστε να σας ρωτά πάντοτε πριν να έλξει χαρτί από το δίσκο 1 ή να σας ρωτά µόνον εάν ο δίσκος 1 είναι κενός. Ρυθµίστε την επιλογή **USE REQUESTED TRAY (Χρήση ζητηθέντος δίσκου)** στο υποµενού **System Setup (Ρύθµιση συστήµατος)** του µενού **Configure Device (∆ιαµόρφωση συσκευής)**.

### **Επανατοποθετήστε το δίσκο 2 και τον προαιρετικό δίσκο 3**

Οι δίσκοι 2 και 3 υποστηρίζουν µόνο χαρτί. Για τα µεγέθη χαρτιού που υποστηρίζονται, ανατρέξτε στην ενότητα Επιλογή µέσων [εκτύπωσης](#page-76-0).

**1.** Τραβήξτε το δίσκο έξω από τη συσκευή και αφαιρέστε το χαρτί που τυχόν υπάρχει σε αυτόν.

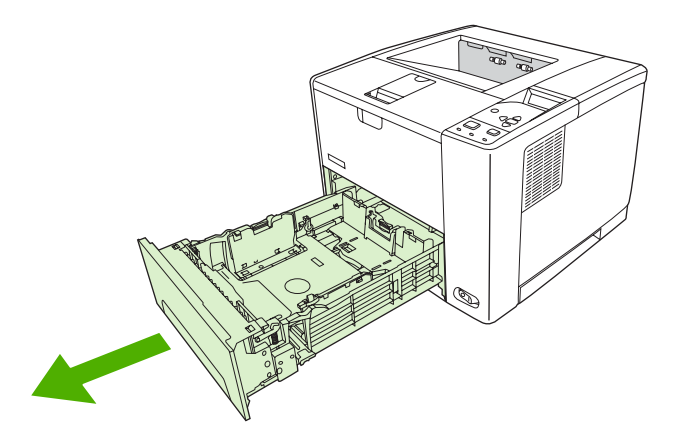

**2.** Στον πίσω οδηγό µήκους χαρτιού, πατήστε τη γλωττίδα και σπρώξτε την, ώστε το βέλος να ταιριάζει µε το µέγεθος χαρτιού που τοποθετείτε. Βεβαιωθείτε πως ο οδηγός κουµπώνει στη σωστή θέση.

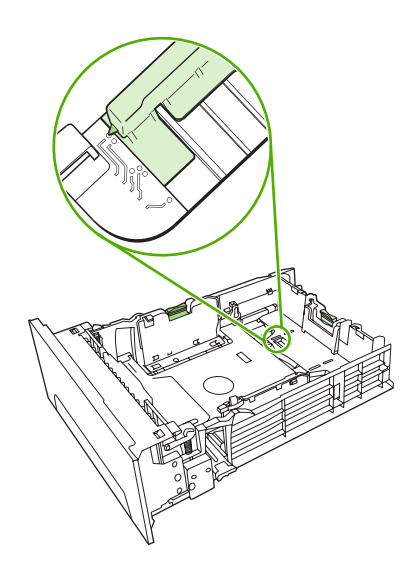

**3.** Ρυθµίστε τους πλευρικούς οδηγούς πλάτους µέσου προς τα έξω, ώστε το βέλος να ταιριάζει µε το µέγεθος χαρτιού που τοποθετείτε.

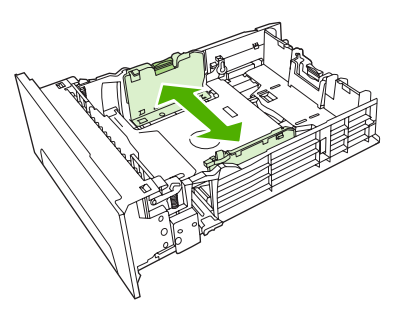

**4.** Τοποθετήστε το χαρτί στο δίσκο και βεβαιωθείτε ότι είναι επίπεδο και στις τέσσερις γωνίες. Το χαρτί πρέπει να βρίσκεται κάτω από τις γλωττίδες ύψους του οδηγού µήκους χαρτιού στο πίσω µέρος του δίσκου.

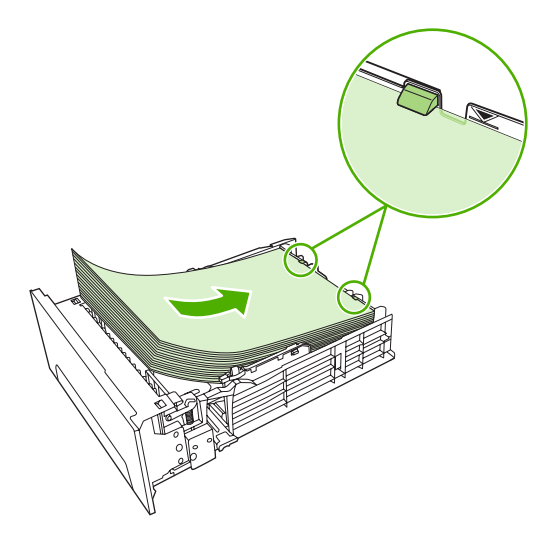

- **5.** Πιέστε το χαρτί προς τα κάτω, ώστε να κλειδώσει στη θέση του το µεταλλικό έλασµα ανύψωσης χαρτιού.
- **6.** Ωθήστε το δίσκο µέσα στη συσκευή.

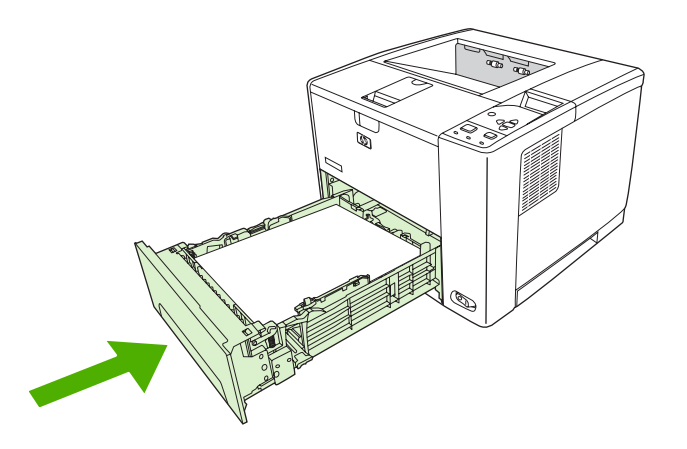

### <span id="page-86-0"></span>**Τοποθέτηση ειδικού µέσου**

Ο παρακάτω πίνακας παρέχει οδηγίες για τη φόρτωση ειδικών µέσων εκτύπωσης και για τη διαµόρφωση του προγράµµατος οδήγησης εκτυπωτή. Χρησιµοποιήστε τησωστή ρύθµιση τύπου χαρτιού στο πρόγραµµα οδήγησης εκτυπωτή για να έχετε την καλύτερη δυνατή ποιότητα εκτύπωσης. Για ορισµένους τύπους µέσων εκτύπωσης, το προϊόν µειώνει την ταχύτητα εκτύπωσης.

**Σηµείωση** Στο πρόγραµµα οδήγησης του εκτυπωτή για Windows, ρυθµίστε τον τύπο µέσου εκτύπωσης στην καρτέλα **Paper** (Χαρτί) στην αναπτυσσόµενη λίστα **Type is** (ο τύπος είναι).

Στο πρόγραµµα οδήγησης του εκτυπωτή για Macintosh, ρυθµίστε τον τύπο µέσου εκτύπωσης στο αναδυόµενο µενού **Printer features** στην αναπτυσσόµενη λίστα **Media type** (τύπος µέσου εκτύπωσης).

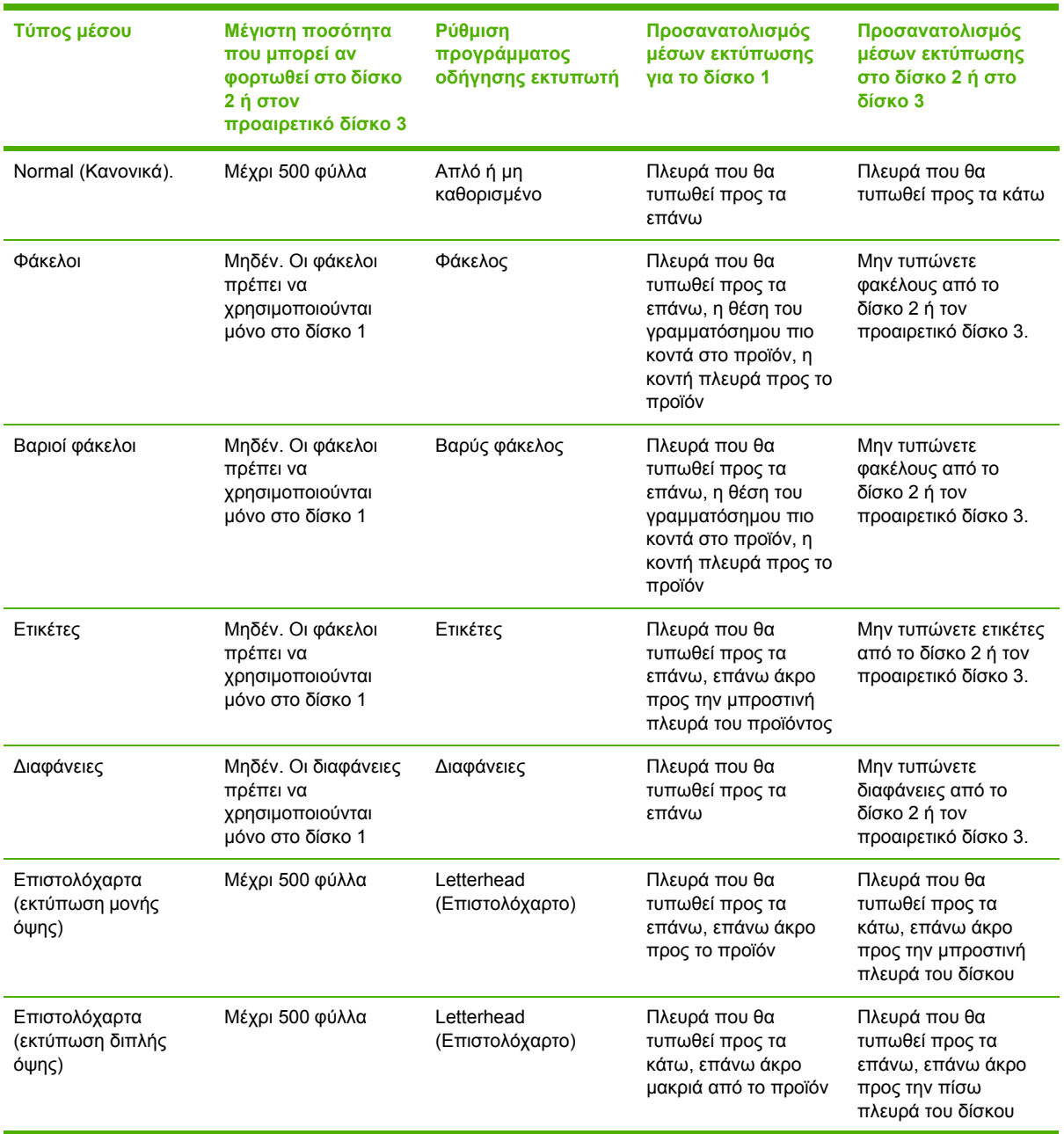

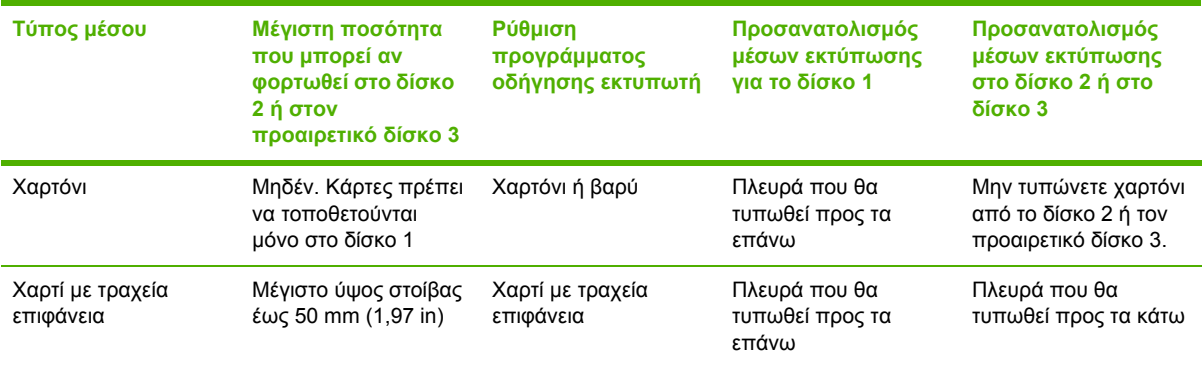

# <span id="page-88-0"></span>**Έλεγχος εργασιών εκτύπωσης**

Στα Windows, υπάρχουν τρεις ρυθµίσεις του τρόπου µε τον οποίο το πρόγραµµα οδήγησης εκτυπωτή προσπαθεί να τραβήξει χαρτί από το δίσκο όταν στέλνετε µια εργασία εκτύπωσης. Οι ρυθµίσεις **Source** (Προέλευση), **Type** (Τύπος) και **Size** (Μέγεθος) εµφανίζονται στα παράθυρα διαλόγου **Page Setup** (Ρυθµίσεις σελίδας), **Print** (Εκτύπωση) ή **Print Properties** (Ιδιότητες εκτύπωσης) στα περισσότερα προγράµµατα λογισµικού. Αν δεν αλλάξετε αυτές τις ρυθµίσεις, η συσκευή θα επιλέξει αυτόµατα έναν δίσκο, βάσει των προεπιλεγµένων ρυθµίσεων συσκευής.

**ΠΡΟΣΟΧΗ** Οι αλλαγές στις ρυθµίσεις της συσκευής θα πρέπει να γίνονται από το πρόγραµµα του λογισµικού ή από το πρόγραµµα οδήγησης του εκτυπωτή, όποτε αυτό είναι δυνατό, γιατί οι αλλαγές που γίνονται στον πίνακα ελέγχου µετατρέπονται σε προεπιλεγµένες ρυθµίσεις για τις επόµενες εργασίες εκτύπωσης. Η επιλογή των ρυθµίσεων στο λογισµικό ή στο πρόγραµµα οδήγησης του εκτυπωτή υπερισχύουν των ρυθµίσεων του πίνακα ελέγχου.

### **Source (Προέλευση)**

Εκτυπώστε µε τη ρύθµιση **Source** (Προέλευση) ώστε να οριστεί ένας δίσκος από τον οποίο η συσκευή θα τραβά τα µέσα για την εκτύπωση. Η συσκευή προσπαθεί να εκτυπώσει από αυτόν το δίσκο, ανεξάρτητα από τον τύπο και το µέγεθος των µέσων εκτύπωσης που έχετε τοποθετήσει σε αυτόν. Αν επιλέξετε έναν δίσκο που είναι ρυθµισµένος για κάποιον τύπο ή µέγεθος µέσου που δεν ταιριάζει στην εργασία που θα εκτυπώσετε, η εργασία σας δεν θα συνεχιστεί αν δεν τοποθετήσετε πρώτα στο δίσκο τον κατάλληλο τύπο και το κατάλληλο µέγεθος µέσων εκτύπωσης. Μόλις τοποθετήσετε το κατάλληλο µέσο εκτύπωσης στο δίσκο, η συσκευή θα αρχίσει να εκτυπώνει. Αν πατήσετε το  $\swarrow$ , θα μπορέσετε να επιλέξετε κάποιον άλλο δίσκο.

**Σηµείωση** Αν δυσκολευτείτε να εκτυπώσετε την εργασία σας µε τη ρύθµιση **Source** (Προέλευση), δείτε [Προτεραιότητα](#page-19-0) ρυθµίσεων εκτύπωσης.

### **Type και Size (Τύπος και Μέγεθος)**

Εκτυπώστε µε τη ρύθµιση **Type** (Τύπος) ή **Size** (Μέγεθος) όταν θέλετε ο εκτυπωτής να τραβά τα µέσα εκτύπωσης από τον πρώτο δίσκο, στον οποίο έχετε τοποθετήσει τον κατάλληλο τύπο και το κατάλληλο µέγεθος των µέσων εκτύπωσης. Η επιλογή µέσων εκτύπωσης µε βάση τον τύπο και όχι την προέλευση, είναι παρόµοια µε τον αποκλεισµό των δίσκων και βοηθά στην προστασία των ειδικών µέσων εκτύπωσης από κατά λάθος χρήση. Για παράδειγµα, αν κάποιος δίσκος είναι ρυθµισµένος για χαρτί µε έντυπες επικεφαλίδες και ορίσετε από το πρόγραµµα οδήγησης της συσκευής να γίνεται η εκτύπωση σε απλό χαρτί, τότε η συσκευή δεν θα τραβήξει τα µέσα εκτύπωσης από τον συγκεκριµένο δίσκο, αλλά θα πάρει χαρτί από κάποιον δίσκο στον οποίο έχει τοποθετηθεί απλό χαρτί και έχει ρυθµιστεί για απλό χαρτί.

**Σηµείωση** Αν επιλέξετε τη ρύθµιση **Any** (Οποιοσδήποτε), τότε η λειτουργία αποκλεισµού των δίσκων δεν εφαρµόζεται.

Η επιλογή µέσων εκτύπωσης µε βάση τον τύπο και το µέγεθός τους, παρέχει πολύ καλύτερη ποιότητα εκτύπωσης σε βαρύ χαρτί, σε γυαλιστερό χαρτί και σε διαφάνειες. Η χρήση ακατάλληλων ρυθµίσεων µπορεί να έχει ως αποτέλεσµα µια µη ικανοποιητική ποιότητα εκτύπωσης. Για ειδικά

µέσα εκτύπωσης, όπως ετικέτες ή διαφάνειες, εκτυπώνετε πάντοτε µε τη ρύθµιση **Type** (Τύπος). Για φακέλους, εκτυπώνετε πάντοτε µε τη ρύθµιση **Size** (Μέγεθος).

- Αν θέλετε να εκτυπώσετε µε τη ρύθµιση **Type** (Τύπος) ή **Size** (Μέγεθος) ενώ οι δίσκοι δεν είναι ρυθµισµένοι για κάποιο συγκεκριµένο τύπο ή µέγεθος, τοποθετήστε τα µέσα εκτύπωσης στο δίσκο 1. Στη συνέχεια, στο πρόγραµµα οδήγησης του εκτυπωτή, επιλέξτε τη ρύθµιση **Type** ή **Size** στο πλαίσιο διαλόγου **Page Setup** (Ρυθµίσεις σελίδας), **Print** (Εκτύπωση), ή **Print Properties** (Ιδιότητες εκτύπωσης).
- Αν γίνεται συχνά εκτύπωση σε έναν ορισµένο τύπο ή µέγεθος χαρτιού, ο διαχειριστής της συσκευής (σε περίπτωση συσκευής δικτύου) ή ο χρήστης (σε περίπτωση τοπικής συσκευής) µπορεί να ρυθµίσει ένα δίσκο για το συγκεκριµένο τύπο ή µέγεθος. Με αυτόν τον τρόπο, όταν επιλέγετε το συγκεκριµένο τύπο ή µέγεθος καθώς εκτυπώνετε µια εργασία, η συσκευή θα τροφοδοτείται από το δίσκο που έχει ρυθµιστεί για το συγκεκριµένο τύπο ή µέγεθος µέσων εκτύπωσης.
- Όταν κλείσετε το δίσκο 2 ή τον προαιρετικό δίσκο 3, θα εµφανιστεί ένα µήνυµα που θα σας ζητά να επιλέξετε έναν **τύπο** ή ένα **µέγεθος** µέσων εκτύπωσης για το δίσκο. Αν ο δίσκος είναι ήδη σωστά ρυθµισµένος, πατήστε το για να επανέλθει η συσκευή στην κατάσταση **Ready**.

**Σηµείωση** Εάν όλες οι ρυθµίσεις τύπου του δίσκου έχουν ρυθµιστεί στο **ANY** (οποιοσδήποτε) και δεν έχετε επιλέξει ένα συγκεκριµένο δίσκο (πηγή) στο πρόγραµµα οδήγησης του εκτυπωτή, η συσκευή έλκει µέσα από τον δίσκο που βρίσκεται πιο χαµηλά. Για παράδειγµα, εάν έχετε εγκατεστηµένο έναν προαιρετικό δίσκο 3, η συσκευή έλκει µέσα πρώτα από αυτόν το δίσκο. Όµως, οι ρυθµίσεις µεγέθους και τύπου του δίσκου 1 έχουν ρυθµιστεί σε **ANY** και τα µέσα έχουν τοποθετηθεί σε αυτό το δίσκο, τότε η συσκευή τυπώνει πρώτα από το δίσκο 1. Εάν ο δίσκος 1 είναι κλειστός, η συσκευή τυπώνει από το δίσκο που βρίσκεται χαµηλότερα.

# **Επιλογή θηκών εξόδου**

Η συσκευή διαθέτει δύο θήκες εξόδου µέσα στις οποίες τοποθετεί τις ολοκληρωµένες εργασίες εκτύπωσης:

- Πάνω (ανάποδη) θήκη εξόδου: Αυτή είναι η προεπιλεγµένη θήκη εξόδου στην κορυφή της συσκευής. Οι εκτυπωµένες εργασίες τοποθετούνται σε αυτή τη θήκη µε την εκτυπωµένη πλευρά προς τα κάτω.
- Πίσω (προς τα επάνω) θήκη εξόδου: Οι εκτυπωµένες εργασίες τοποθετούνται σε αυτή τη θήκη, στο πίσω µέρος της συσκευής, µε την εκτυπωµένη πλευρά προς τα πάνω.

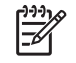

**Σηµείωση** ∆εν µπορείτε να χρησιµοποιήσετε την αυτόµατη εκτύπωση διπλής όψης όταν εκτυπώνετε στην πίσω θήκη εξόδου.

### **Έξοδος εκτυπώσεων στην επάνω θήκη εξόδου**

**1.** Βεβαιωθείτε πως η πίσω θήκη εξόδου είναι κλειστή. Εάν η πίσω θήκη εξόδου είναι ανοικτή η συσκευή θα παραδόσει την εργασία σε αυτή τη θήκη.

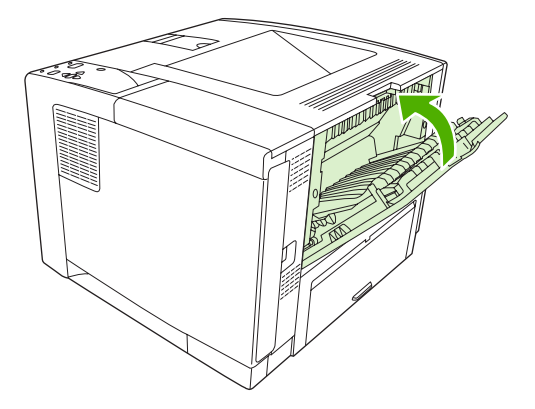

**2.** Εάν τυπώνετε σε µακρύ µέσο ανοίξτε την επέκταση της πάνω θήκης εξόδου.

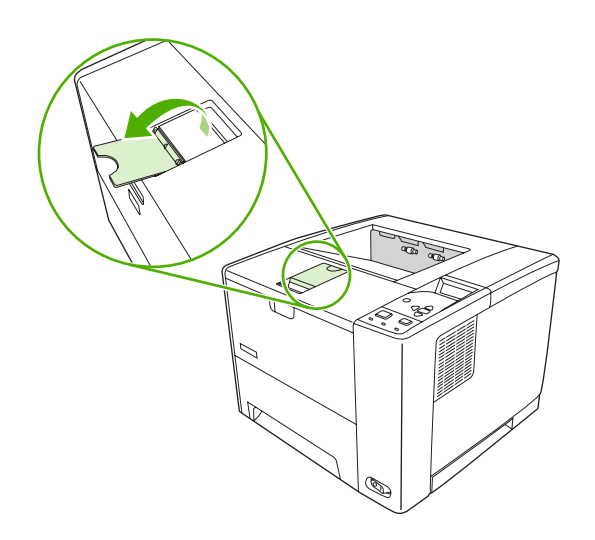

**3.** Από τον υπολογιστή σας στείλτε την εργασία εκτύπωσης στη συσκευή.

### **Έξοδος εκτυπώσεων στην πίσω θήκη εξόδου**

⊯

**Σηµείωση** Όταν ο δίσκος 1 χρησιµοποιείται µαζί µε την πίσω θήκη εξόδου, παρέχουν µια ευθεία διαδρομή χαρτιού για την εργασία εκτύπωσής σας. Η χρήση της ευθείας διαδρομής χαρτιού µπορεί να µειώσει την κύρτωση του χαρτιού.

**1.** Ανοίξτε την πίσω θήκη εξόδου.

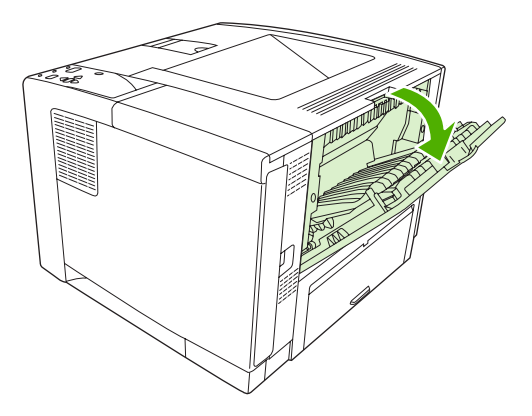

**2.** Εάν εκτυπώνετε σε µακρύ µέσο, τραβήξτε την προέκταση της θήκης.

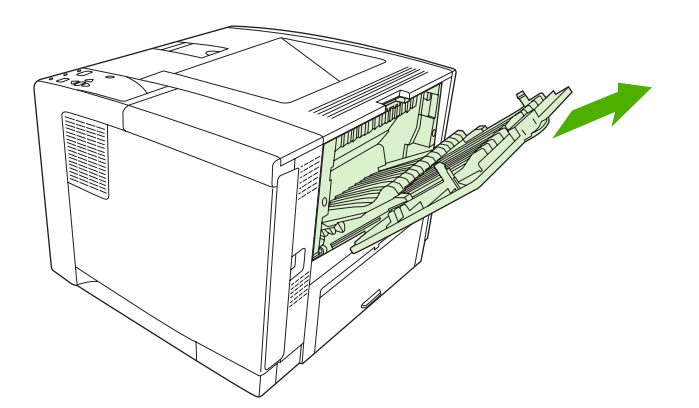

**3.** Από τον υπολογιστή σας στείλτε την εργασία εκτύπωσης στη συσκευή.

# <span id="page-92-0"></span>**5 Εκτύπωση**

Αυτό το κεφάλαιο περιγράφει τον τρόπο εκτέλεσης των βασικών ενεργειών για τις εκτυπώσεις:

- Χρήση των [λειτουργιών](#page-93-0) του προγράµµατος οδήγησης της συσκευής για Windows
- Χρήση των [λειτουργιών](#page-100-0) του προγράµµατος οδήγησης της συσκευής για Macintosh
- **Ακύρωση μιας εργασίας [εκτύπωσης](#page-104-0)**
- [∆ιαχείριση](#page-105-0) αποθηκευµένων εργασιών

# <span id="page-93-0"></span>**Χρήση των λειτουργιών του προγράµµατος οδήγησης της συσκευής για Windows**

Όταν εκτυπώνετε από κάποιο πρόγραµµα λογισµικού, πολλές από τις λειτουργίες του προϊόντος είναι διαθέσιµες µέσω του προγράµµατος οδήγησης της συσκευής. Για πλήρεις πληροφορίες σχετικά µε τις λειτουργίες που διατίθενται στο πρόγραµµα οδήγησης της συσκευής, ανατρέξτε στη Βοήθεια του προγράµµατος οδήγησης της συσκευής. Σε αυτήν την ενότητα περιγράφονται οι παρακάτω λειτουργίες:

- Δημιουργία και χρήση ταχείων ρυθμίσεων
- Χρήση [υδατογραφη](#page-94-0)µάτων
- Αλλαγή µεγέθους [εγγράφων](#page-94-0)
- Ρύθμιση μη τυποποιημένου μεγέθους χαρτιού από το πρόγραμμα [οδήγησης](#page-95-0) του εκτυπωτή
- Χρήση [διαφορετικού](#page-95-0) χαρτιού και εξωφύλλων
- **[Εκτύπωση](#page-96-0) κενής πρώτης σελίδας**
- Εκτύπωση [πολλαπλών](#page-96-0) σελίδων σε ένα φύλλο χαρτιού
- **[Εκτύπωση](#page-97-0) και στις δύο όψεις του χαρτιού**
- Χρήση της καρτέλας Services ([Υπηρεσίες](#page-99-0))

⊯ **Σηµείωση** Γενικά, οι ρυθµίσεις που γίνονται στο πρόγραµµα οδήγησης της συσκευής και στο πρόγραµµα λογισµικού υπερισχύουν των ρυθµίσεων που γίνονται στον πίνακα ελέγχου. Οι ρυθµίσεις του προγράµµατος λογισµικού παρακάµπτουν τις ρυθµίσεις του προγράµµατος οδήγησης της συσκευής.

### **∆ηµιουργία και χρήση ταχείων ρυθµίσεων**

Χρησιµοποιήστε τις γρήγορες ρυθµίσεις για να αποθηκεύσετε τις τρέχουσες ρυθµίσεις του προγράµµατος οδήγησης, προκειµένου να τις χρησιµοποιήσετε αργότερα. Οι γρήγορες ρυθµίσεις είναι διαθέσιµες στις περισσότερες καρτέλες του προγράµµατος οδήγησης εκτυπωτή. Μπορείτε να αποθηκεύσετε έως 25 γρήγορες ρυθµίσεις εργασίας εκτύπωσης.

#### **∆ηµιουργία ταχείας ρύθµισης**

- **1.** Ανοίξτε το πρόγραµµα οδήγησης του εκτυπωτή (δείτε Άνοιγµα των προγραµµάτων [οδήγησης](#page-20-0) [εκτυπωτή](#page-20-0)).
- **2.** Επιλέξτε τις ρυθµίσεις εκτύπωσης που θέλετε να χρησιµοποιήσετε.
- **3.** Στο παράθυρο **Γρήγορες ρυθµίσεις εργασίας εκτύπωσης**, πληκτρολογήστε ένα όνοµα για τη γρήγορη ρύθµιση.
- **4.** Κάντε κλικ στο **Αποθήκευση**.

#### <span id="page-94-0"></span>**Χρήση ταχείας ρύθµισης**

- **1.** Ανοίξτε το πρόγραµµα οδήγησης του εκτυπωτή (δείτε Άνοιγµα των προγραµµάτων [οδήγησης](#page-20-0) [εκτυπωτή](#page-20-0)).
- **2.** Επιλέξτε τη γρήγορη ρύθµιση που θέλετε να χρησιµοποιήσετε από τον αναπτυσσόµενο κατάλογο **Γρήγορες ρυθµίσεις εργασίας εκτύπωσης**.
- **3.** Κάντε κλικ στο **ΟΚ**.

₿

**Σηµείωση** Για να χρησιµοποιήσετε τις προεπιλεγµένες ρυθµίσεις του προγράµµατος οδήγησης εκτυπωτή, επιλέξτε **Προεπιλεγµένες ρυθµίσεις εκτύπωσης** από τον αναπτυσσόµενο κατάλογο **Γρήγορες ρυθµίσεις εργασίας εκτύπωσης**.

### **Χρήση υδατογραφηµάτων**

Το υδατογράφηµα είναι µια σηµείωση, π.χ. "Εµπιστευτικό", η οποία εκτυπώνεται στο φόντο της κάθε σελίδας του εγγράφου.

- **1.** Στο µενού **File** (Αρχείο) του προγράµµατος λογισµικού, κάντε κλικ στο **Print** (Εκτύπωση).
- **2.** Επιλέξτε το πρόγραµµα οδήγησης και στη συνέχεια κάντε κλικ στο **Properties** (Ιδιότητες) ή στο **Preferences** (Προτιµήσεις).
- **3.** Στην καρτέλα **Εφέ**, κάντε κλικ στον αναπτυσσόµενο κατάλογο **Υδατογραφήµατα**.
- **4.** Κάντε κλικ στο υδατογράφηµα που θέλετε να χρησιµοποιήσετε. Για να δηµιουργήσετε ένα νέο υδατογράφηµα, κάντε κλικ στο **Επεξεργασία**.
- **5.** Εάν θέλετε το υδατογράφηµα να εµφανίζεται µόνο στην πρώτη σελίδα του εγγράφου, κάντε κλικ στην επιλογή **Μόνον στην πρώτη σελίδα**.
- **6.** Κάντε κλικ στο **ΟΚ**.

Για να αφαιρέσετε το υδατογράφηµα, κάντε κλικ στο **(κανένα)**, στον αναπτυσσόµενο κατάλογο **Υδατογραφήµατα**.

### **Αλλαγή µεγέθους εγγράφων**

Χρησιµοποιήστε τις επιλογές αλλαγής διαστάσεων του εγγράφου για να αλλάξετε την κλίµακα του εγγράφου σε κάποιο ποσοστό του κανονικού του µεγέθους. Μπορείτε επίσης να επιλέξετε την εκτύπωση του εγγράφου σε χαρτί διαφορετικού µεγέθους, µε ή χωρίς αλλαγή κλίµακας.

#### **Σµίκρυνση ή µεγέθυνση εγγράφου**

- **1.** Στο µενού **File** (Αρχείο) του προγράµµατος λογισµικού, κάντε κλικ στο **Print** (Εκτύπωση).
- **2.** Επιλέξτε το πρόγραµµα οδήγησης και στη συνέχεια κάντε κλικ στο **Properties** (Ιδιότητες) ή στο **Preferences** (Προτιµήσεις).
- **3.** Στην καρτέλα **Εφέ**, δίπλα στην ένδειξη **% του κανονικού µεγέθους**, πληκτρολογήστε το ποσοστό κατά το οποίο θέλετε να σµικρύνετε ή να µεγεθύνετε το έγγραφο.

Μπορείτε ακόµη να χρησιµοποιήσετε τη γραµµή κύλισης για να ρυθµίσετε το ποσοστό.

**4.** Κάντε κλικ στο **ΟΚ**.

#### <span id="page-95-0"></span>**Εκτύπωση εγγράφου σε διαφορετικό µέγεθος χαρτιού**

- **1.** Στο µενού **File** (Αρχείο) του προγράµµατος λογισµικού, κάντε κλικ στο **Print** (Εκτύπωση).
- **2.** Επιλέξτε το πρόγραµµα οδήγησης και στη συνέχεια κάντε κλικ στο **Properties** (Ιδιότητες) ή στο **Preferences** (Προτιµήσεις).
- **3.** Στην καρτέλα **Εφέ**, κάντε κλικ στην επιλογή **Εκτύπωση εγγράφου σε**.
- **4.** Επιλέξτε το µέγεθος του χαρτιού στο οποίο θα γίνει η εκτύπωση.
- **5.** Για να εκτυπώσετε το έγγραφο χωρίς αλλαγή κλίµακας για να χωρέσει στη σελίδα, βεβαιωθείτε ότι η επιλογή **Προσαρµογή στο µέγεθος της σελίδας***δεν* είναι επιλεγµένη.
- **6.** Κάντε κλικ στο **ΟΚ**.

#### **Ρύθµιση µη τυποποιηµένου µεγέθους χαρτιού από το πρόγραµµα οδήγησης του εκτυπωτή**

- **1.** Στο µενού **File** (Αρχείο) του προγράµµατος λογισµικού, κάντε κλικ στο **Print** (Εκτύπωση).
- **2.** Επιλέξτε το πρόγραµµα οδήγησης και στη συνέχεια κάντε κλικ στο **Properties** (Ιδιότητες) ή στο **Preferences** (Προτιµήσεις).
- **3.** Στην καρτέλα **Χαρτί** ή **Χαρτί/Ποιότητα**, κάντε κλικ στην επιλογή **Προσαρµογή**.
- **4.** Στο παράθυρο **Προσαρµοσµένο µέγεθος χαρτιού**, πληκτρολογήστε το όνοµα του προσαρµοσµένου µεγέθους χαρτιού.
- **5.** Πληκτρολογήστε το µήκος και το πλάτος του χαρτιού. Εάν πληκτρολογήσετε υπερβολικά µικρό ή µεγάλο µέγεθος, το πρόγραµµα οδήγησης προσαρµόζει ανάλογα το µέγεθος στην ελάχιστη ή τη µέγιστη επιτρεπόµενη τιµή.
- **6.** Εάν είναι απαραίτητο, κάντε κλικ στο κουµπί εναλλαγής της µονάδας µέτρησης µεταξύ χιλιοστών και ιντσών.
- **7.** Κάντε κλικ στο **Αποθήκευση**.
- **8.** Κάντε κλικ στο **Κλείσιµο**. Το όνοµα µε το οποίο το αποθηκεύσατε εµφανίζεται στον κατάλογο µεγεθών χαρτιού, για µελλοντική χρήση.

#### **Χρήση διαφορετικού χαρτιού και εξωφύλλων**

Ακολουθήστε τις οδηγίες αυτές για να εκτυπώσετε πρώτη σελίδα που να διαφέρει από τις υπόλοιπες σελίδες στην εργασία εκτύπωσης.

- **1.** Ανοίξτε το πρόγραµµα οδήγησης του εκτυπωτή (δείτε Άνοιγµα των προγραµµάτων [οδήγησης](#page-20-0) [εκτυπωτή](#page-20-0)).
- **2.** Στην καρτέλα **Χαρτί** ή **Χαρτί/Ποιότητα**, επιλέξτε το κατάλληλο χαρτί για την πρώτη σελίδα της εργασίας εκτύπωσης.
- **3.** Κάντε κλικ στην επιλογή **Χρήση διαφορετικού χαρτιού/εξωφύλλου**.
- **4.** Στο πλαίσιο καταλόγου, κάντε κλικ στις σελίδες ή τα εξώφυλλα που θέλετε να εκτυπώσετε σε διαφορετικό χαρτί.
- <span id="page-96-0"></span>**5.** Για να εκτυπώσετε εµπροσθόφυλλα ή οπισθόφυλλα, θα πρέπει επίσης να επιλέξετε **Προσθήκη κενού ή προτυπωµένου εξωφύλλου**.
- **6.** Στα πλαίσια λίστας **Source is** (Η πηγή είναι) και **Type is** (Οτύπος είναι), επιλέξτε τον κατάλληλο τύπο ή την πηγή χαρτιού για τις άλλες σελίδες της εργασίας εκτύπωσης.

**Σηµείωση** Το µέγεθος χαρτιού θα πρέπει να είναι το ίδιο για όλες τις σελίδες της εργασίας εκτύπωσης.

#### **Εκτύπωση κενής πρώτης σελίδας**

- 1. Ανοίξτε το πρόγραμμα [οδήγησης](#page-20-0) του εκτυπωτή (δείτε Άνοιγμα των προγραμμάτων οδήγησης [εκτυπωτή](#page-20-0)).
- **2.** Στην καρτέλα **Χαρτί** ή **Χαρτί/Ποιότητα**, κάντε κλικ στην επιλογή **Χρήση διαφορετικού χαρτιού/ εξωφύλλου**.
- **3.** Στο πλαίσιο καταλόγου, κάντε κλικ στο **Εµπροσθόφυλλο**.
- **4.** Κάντε κλικ στο **Προσθήκη κενού ή προτυπωµένου εξωφύλλου**.

#### **Εκτύπωση πολλαπλών σελίδων σε ένα φύλλο χαρτιού**

Μπορείτε να εκτυπώσετε περισσότερες από µία σελίδα σε ένα φύλλο χαρτί.

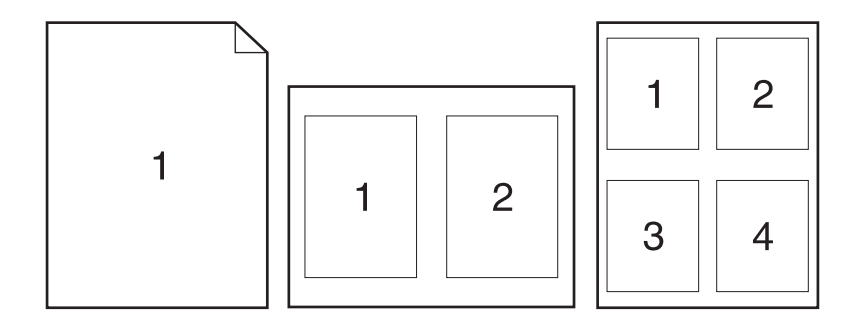

- **1.** Στο µενού **File** (Αρχείο) του προγράµµατος λογισµικού, κάντε κλικ στο **Print** (Εκτύπωση).
- **2.** Επιλέξτε το πρόγραµµα οδήγησης και στη συνέχεια κάντε κλικ στο **Properties** (Ιδιότητες) ή στο **Preferences** (Προτιμήσεις).
- **3.** Κάντε κλικ στην καρτέλα **Φινίρισµα**.
- **4.** Στην ενότητα **Επιλογές εγγράφων**, επιλέξτε τον αριθµό σελίδων που θέλετε να εκτυπώνονται σε κάθε φύλλο (1, 2, 4, 6, 9, ή 16).
- <span id="page-97-0"></span>**5.** Εάν ο αριθµός σελίδων είναι µεγαλύτερος από 1, κάντε τις κατάλληλες επιλογές για την **Εκτύπωση περιθωρίων σελίδας** και τη **Σειρά σελίδων**.
	- Εάν θελήσετε να αλλάξετε τον προσανατολισμό της σελίδας, κάντε κλικ στην καρτέλα **Finishing** (Φινίρισµα) και κάντε κλικ στην επιλογή **Portrait** (Κατακόρυφος προσανατολισµός) ή **Landscape** (Οριζόντιος προσανατολισµός).
- **6.** Κάντε κλικ στο **ΟΚ**. Το προϊόν έχει πλέον ρυθµιστεί να εκτυπώνει τις σελίδες ανά φύλλο που έχετε επιλέξει.

### **Εκτύπωση και στις δύο όψεις του χαρτιού**

Όταν ο εκτυπωτής έχει δυνατότητα εκτύπωσης διπλής όψης, µπορείτε να εκτυπώσετε αυτόµατα και στις δύο όψεις της σελίδας. Εάν δεν υπάρχει δυνατότητα εκτύπωσης διπλής όψης, µπορείτε να εκτυπώσετε µη αυτόµατα και στις δύο όψεις της κάθε σελίδας, τροφοδοτώντας το χαρτί στο προϊόν για δεύτερη φορά.

 $\frac{1}{2}$ **Σηµείωση** Στο πρόγραµµα οδήγησης συσκευής, η επιλογή **Print on Both Sides (manually)** (Εκτύπωση και στις δύο όψεις (µη αυτόµατα)) είναι διαθέσιµη µόνο όταν δεν είναι διαθέσιµη η εκτύπωση διπλής όψης ή όταν η εκτύπωση διπλής όψης δεν υποστηρίζει τον τύπο του µέσου εκτύπωσης που χρησιµοποιείται.

Για να διαµορφώσετε το προϊόν για αυτόµατη ή µη αυτόµατη εκτύπωση διπλής όψης, ανοίξτε τις ιδιότητες του προγράµµατος οδήγησης, κάντε κλικ στην καρτέλα **Device Settings** (Ρυθµίσεις συσκευής) και, στη συνέχεια, επιλέξτε τις κατάλληλες ρυθµίσεις στο **Installable Options** (Επιλογές που µπορούν να εγκατασταθούν).

**Σηµείωση** Η καρτέλα **∆ιαµόρφωση** δεν µπορεί να ανοιχθεί µέσα από τα προγράµµατα λογισµικού.

**Σηµείωση** Η διαδικασία ανοίγµατος των ιδιοτήτων του προγράµµατος οδήγησης της συσκευής εξαρτάται από το λειτουργικό σύστηµα που χρησιµοποιείτε. Για πληροφορίες σχετικά µε το άνοιγµα των ιδιοτήτων του προγράµµατος οδήγησης της συσκευής στο λειτουργικό σας σύστηµα, δείτε Άνοιγµα των προγραµµάτων [οδήγησης](#page-20-0) εκτυπωτή. Αναζητήστε τη στήλη µε τίτλο "To change the configuration settings" ("Για να αλλάξετε τις ρυθµίσεις διαµόρφωσης συσκευής").

#### **Χρησιµοποιήστε αυτόµατη εκτύπωση διπλής όψης**

- **1.** Τοποθετήστε σε κάποιον από τους δίσκους αρκετό χαρτί για να ολοκληρωθεί η εργασία εκτύπωσης. Εάν τοποθετείτε ειδικό χαρτί, όπως επιστολόχαρτο, τοποθετήστε το µε έναν από τους παρακάτω τρόπους:
	- Για το δίσκο 1, τοποθετήστε το επιστολόχαρτο µε την εµπρός όψη στραµµένη προς τα επάνω µε το κάτω άκρο να τροφοδοτείται στον εκτυπωτή πρώτα.
	- Για όλους τους άλλους δίσκους, τοποθετήστε το επιστολόχαρτο µε την εµπρός όψη στραµµένη προς τα κάτω και την επάνω άκρη προς το πίσω µέρος του δίσκου.

**ΠΡΟΣΟΧΗ** Για να αποφύγετε τις εµπλοκές, µην τοποθετείτε χαρτί βαρύτερο από 105 g/m2.

2. Ανοίξτε το πρόγραμμα [οδήγησης](#page-20-0) του εκτυπωτή (δείτε Άνοιγμα των προγραμμάτων οδήγησης [εκτυπωτή](#page-20-0)).

- **3.** Στην καρτέλα **Φινίρισµα**, κάντε κλικ στην επιλογή **Εκτύπωση και στις δύο όψεις**.
	- Αν είναι απαραίτητο, επιλέξτε **Flip Pages Up** (Ξεφύλλισµα προς τα πάνω) για να αλλάξετε τον τρόπο µε τον οποίο είναι στραµµένες οι σελίδες ή κάντε κάποια επιλογή βιβλιοδεσίας στο πλαίσιο λίστας **Booklet Layout** (∆ιαµόρφωση φυλλαδίου).
- **4.** Κάντε κλικ στο **ΟΚ**.

#### **Mη αυτόµατη εκτύπωση διπλής όψης**

- **1.** Τοποθετήστε σε κάποιον από τους δίσκους αρκετό χαρτί για να ολοκληρωθεί η εργασία εκτύπωσης. Εάν τοποθετείτε ειδικό χαρτί, όπως επιστολόχαρτο, τοποθετήστε το µε έναν από τους παρακάτω τρόπους:
	- Για το δίσκο 1, τοποθετήστε το επιστολόχαρτο µε την εµπρός όψη στραµµένη προς τα επάνω µε το κάτω άκρο να τροφοδοτείται στον εκτυπωτή πρώτα.
	- Για όλους τους άλλους δίσκους, τοποθετήστε το επιστολόχαρτο µε την εµπρός όψη στραµµένη προς τα επάνω και το επάνω άκρο προς το πίσω µέρος του δίσκου.

**ΠΡΟΣΟΧΗ** Για να αποφύγετε τις εµπλοκές, µην τοποθετείτε χαρτί βαρύτερο από 105 g/m2.

- **2.** Ανοίξτε το πρόγραµµα οδήγησης του εκτυπωτή (δείτε Άνοιγµα των προγραµµάτων [οδήγησης](#page-20-0) [εκτυπωτή](#page-20-0)).
- **3.** Στην καρτέλα **Φινίρισµα**, επιλέξτε **Εκτύπωση και στις δύο όψεις (µη αυτόµατα)**.
- **4.** Κάντε κλικ στο **ΟΚ**.
- **5.** Στείλτε την εργασία εκτύπωσης στο προϊόν. Ακολουθήστε τις οδηγίες του αναδυόµενου παραθύρου που εµφανίζεται προτού τοποθετήσετε και πάλι τη δεσµίδα στο δίσκο 1 για την εκτύπωση του δεύτερου µισού.
- **6.** Πηγαίνετε στο προϊόν. Αφαιρέστε τυχόν λευκό χαρτί που βρίσκεται στο δίσκο 1. Τοποθετήστε την εκτυπωµένη δεσµίδα µε την εκτυπωµένη όψη στραµµένη προς τα επάνω και το κάτω άκρο να τροφοδοτείται στο προϊόν πρώτο. Θα πρέπει να εκτυπώσετε τη δεύτερη όψη από το δίσκο 1.
- **7.** Εάν εµφανιστεί σχετικό µήνυµα προτροπής, πατήστε ένα κουµπί στον πίνακα ελέγχου για να συνεχιστεί η διαδικασία.

#### **Επιλογές διάταξης για εκτύπωση και στις δύο όψεις**

Εδώ περιγράφονται οι τέσσερις επιλογές προσανατολισµού της εκτύπωσης διπλής όψης. Για τις επιλογές 1 έως 4, επιλέξτε **Ξεφύλλισµα προς τα πάνω** στο πρόγραµµα οδήγησης εκτυπωτή.

<span id="page-99-0"></span>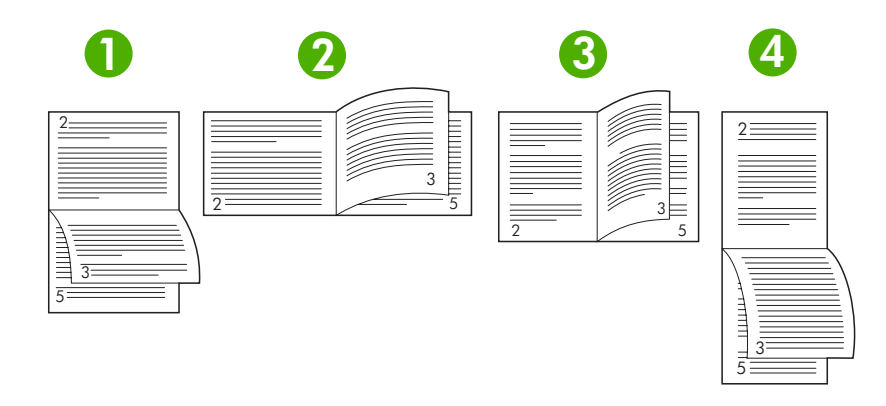

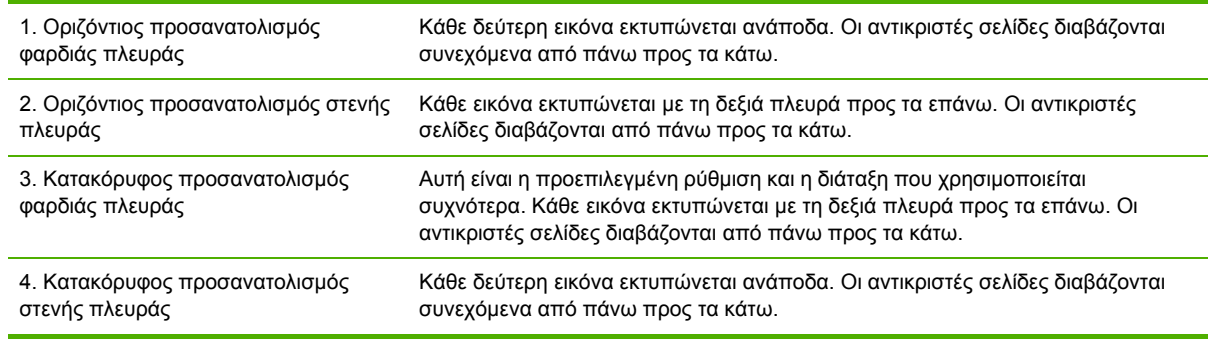

### **Χρήση της καρτέλας Services (Υπηρεσίες)**

Αν το προϊόν είναι συνδεδεµένο σε δίκτυο, χρησιµοποιήστε την καρτέλα **Services** για να πάρετε πληροφορίες σχετικά µε το προϊόν και την κατάσταση των αναλωσίµων. Κάντε κλικ στο **Device and Supplies status icon** (Εικονίδιο κατάστασης συσκευής και αναλωσίµων) για να ανοίξετε τη σελίδα **Device Status** (Κατάσταση συσκευής) του ενσωµατωµένου Web server της ΗΡ. Η σελίδα αυτή εµφανίζει την τρέχουσα κατάσταση του προϊόντος, το ποσοστό της υπολειπόµενης διάρκειας ζωής για κάθε αναλώσιµο, καθώς και πληροφορίες για την παραγγελία αναλωσίµων. Για περισσότερες πληροφορίες, δείτε [Χρήση](#page-114-0) του ενσωματωμένου διακομιστή Web.

## <span id="page-100-0"></span>**Χρήση των λειτουργιών του προγράµµατος οδήγησης της συσκευής για Macintosh**

Όταν εκτυπώνετε από κάποιο πρόγραµµα λογισµικού, πολλές από τις λειτουργίες του προϊόντος είναι διαθέσιµες µέσω του προγράµµατος οδήγησης της συσκευής. Για πλήρεις πληροφορίες σχετικά µε τις λειτουργίες που διατίθενται στο πρόγραµµα οδήγησης της συσκευής, ανατρέξτε στη Βοήθεια του προγράµµατος οδήγησης της συσκευής. Σε αυτήν την ενότητα περιγράφονται οι παρακάτω λειτουργίες:

- Δημιουργία και χρήση προρρυθμίσεων
- Εκτύπωση [εξωφύλλου](#page-101-0)
- [Εκτύπωση](#page-101-0) πολλών σελίδων σε ένα φύλλο χαρτί
- [Εκτύπωση](#page-102-0) και στις δύο όψεις του χαρτιού

 $\mathbb{R}^2$ **Σηµείωση** Γενικά, οι ρυθµίσεις που γίνονται στο πρόγραµµα οδήγησης της συσκευής και στο πρόγραµµα λογισµικού υπερισχύουν των ρυθµίσεων που γίνονται στον πίνακα ελέγχου. Οι ρυθµίσεις του προγράµµατος λογισµικού παρακάµπτουν τις ρυθµίσεις του προγράµµατος οδήγησης της συσκευής.

#### **∆ηµιουργία και χρήση προρρυθµίσεων**

Χρησιµοποιήστε τις προρρυθµίσεις για να αποθηκεύσετε τις τρέχουσες ρυθµίσεις του προγράµµατος οδήγησης, προκειµένου να τις χρησιµοποιήσετε αργότερα.

#### **∆ηµιουργία µιας προρρύθµισης**

- 1. Ανοίξτε το πρόγραμμα [οδήγησης](#page-20-0) του εκτυπωτή (δείτε Άνοιγμα των προγραμμάτων οδήγησης [εκτυπωτή](#page-20-0)).
- **2.** Επιλέξτε τις ρυθµίσεις εκτύπωσης.
- **3.** Στο πλαίσιο **Presets** (Προρρυθµίσεις) κάντε κλικ στην επιλογή **Save As...** (Αποθήκευση ως) και πληκτρολογήστε ένα όνοµα για την προρρύθµιση.
- **4.** Κάντε κλικ στο **ΟΚ**.

#### **Χρήση προρρυθµίσεων**

- 1. Ανοίξτε το πρόγραμμα [οδήγησης](#page-20-0) του εκτυπωτή (δείτε Άνοιγμα των προγραμμάτων οδήγησης [εκτυπωτή](#page-20-0)).
- **2.** Στο µενού **Presets**, επιλέξτε την προρρύθµιση που θέλετε να χρησιµοποιήσετε.

₿ **Σηµείωση** Για να χρησιµοποιήσετε τις προεπιλεγµένες ρυθµίσεις του προγράµµατος οδήγησης, επιλέξτε την προρρύθµιση **Standard** (Τυπικές).

### <span id="page-101-0"></span>**Εκτύπωση εξωφύλλου**

Εάν το επιθυµείτε, µπορείτε να εκτυπώσετε ένα ξεχωριστό εξώφυλλο για το έγγραφό σας, που να περιλαµβάνει ένα µήνυµα (π.χ. "Εµπιστευτικό").

- 1. Ανοίξτε το πρόγραμμα [οδήγησης](#page-20-0) του εκτυπωτή (δείτε Άνοιγμα των προγραμμάτων οδήγησης [εκτυπωτή](#page-20-0)).
- **2.** Στο αναδυόµενο µενού **Cover Page** (Εξώφυλλο) ή **Paper/Quality** (Χαρτί/Ποιότητα), επιλέξτε πότε θα εκτυπωθεί το εξώφυλλο **Before Document** (Πριν το έγγραφο) ή **After Document** (Μετά το έγγραφο).
- **3.** Στο αναπτυσσόµενο µενού **Cover Page Type** (τύπος εξωφύλλου), επιλέξτε το µήνυµα που επιθυµείτε να τυπώσετε στο εξώφυλλο.

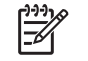

**Σηµείωση** Για να τυπώσετε ένα λευκό, κενό εξώφυλλο, επιλέξτε **Standard** (Τυπικό) ως **Cover Page Type**.

### **Εκτύπωση πολλών σελίδων σε ένα φύλλο χαρτί**

Μπορείτε να εκτυπώσετε περισσότερες από µία σελίδα σε ένα φύλλο χαρτί. Το χαρακτηριστικό αυτό σας παρέχει έναν οικονοµικό τρόπο για να κάνετε πρόχειρες εκτυπώσεις.

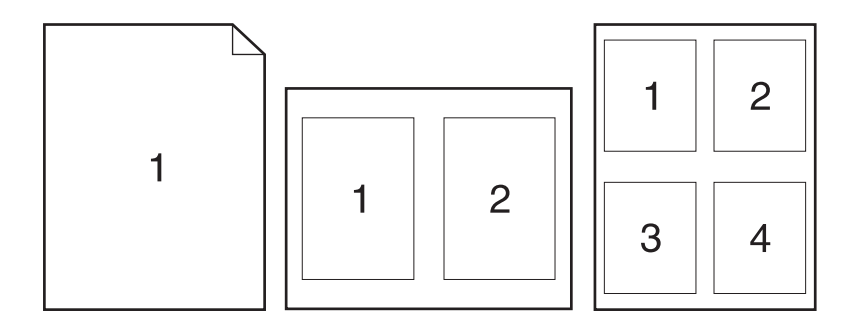

- 1. Ανοίξτε το πρόγραμμα [οδήγησης](#page-20-0) του εκτυπωτή (δείτε Άνοιγμα των προγραμμάτων οδήγησης [εκτυπωτή](#page-20-0)).
- **2.** Κάντε κλικ στο αναδυόµενο µενού **Layout** (∆ιάταξη σελίδων).
- **3.** ∆ίπλα στο **Pages per Sheet** (Σελίδες ανά φύλλο) επιλέξτε των αριθµό των σελίδων που επιθυµείτε να τυπώσετε σε κάθε φύλλο (1, 2, 4, 6, 9, ή 16).
- **4.** Κάντε κλικ στην επιλογή **Layout Direction** (Σειρά σελίδων) για να επιλέξετε τη σειρά και τη θέση των σελίδων στο φύλλο.
- **5.** ∆ίπλα στα **Borders** (Περίγραµµα) επιλέξτε των τύπο του περιγράµµατος στο φύλλο, γύρω από κάθε σελίδα.

### <span id="page-102-0"></span>**Εκτύπωση και στις δύο όψεις του χαρτιού**

Όταν είναι διαθέσιµη η εκτύπωση διπλής όψης, µπορεί τε να τυπώσετε αυτόµατα και στις δύο όψεις µιας σελίδας. Ωστόσο, µπορείτε να τυπώσετε µη αυτόµατα και στις δύο όψεις µιας σελίδας τροφοδοτώντας το χαρτί για δεύτερη φορά µέσα στη συσκευή.

**ΠΡΟΣΟΧΗ** Για να αποφύγετε τις εµπλοκές, µην τοποθετείτε χαρτί βαρύτερο από 105 g/m2.

#### **Xρήση αυτόµατης εκτύπωσης διπλής όψης**

- **1.** Τοποθετήστε σε κάποιον από τους δίσκους αρκετό χαρτί για να ολοκληρωθεί η εργασία εκτύπωσης. Εάν τοποθετείτε ειδικό χαρτί, όπως επιστολόχαρτο, τοποθετήστε το µε έναν από τους παρακάτω τρόπους:
	- Για το δίσκο 1, τοποθετήστε το επιστολόχαρτο µε την εµπρός όψη στραµµένη προς τα επάνω µε το κάτω άκρο να τροφοδοτείται στον εκτυπωτή πρώτα.
	- Για όλους τους άλλους δίσκους, τοποθετήστε το επιστολόχαρτο µε την εµπρός όψη στραµµένη προς τα κάτω και την επάνω άκρη προς το πίσω µέρος του δίσκου.
- **2.** Ανοίξτε το πρόγραµµα οδήγησης του εκτυπωτή (δείτε Άνοιγµα των προγραµµάτων [οδήγησης](#page-20-0) [εκτυπωτή](#page-20-0)).
- **3.** Κάντε κλικ στο αναδυόµενο µενού **Layout** (∆ιάταξη)
- **4.** ∆ίπλα στο **Two Sided Printing** (Εκτύπωση και στις δύο πλευρές) επιλέξτε είτε **Long-Edge Binding** (Βιβλιοδεσία στην µακριά όψη) ή **Short-Edge Binding** (Βιβλιοδεσία στην κοντή όψη).
- **5.** Κάντε κλικ στην επιλογή **Print** (Εκτύπωση).

#### **Μη αυτόµατη εκτύπωση διπλής όψης**

- **1.** Τοποθετήστε σε κάποιον από τους δίσκους αρκετό χαρτί για να ολοκληρωθεί η εργασία εκτύπωσης. Εάν τοποθετείτε ειδικό χαρτί, όπως επιστολόχαρτο, τοποθετήστε το µε έναν από τους παρακάτω τρόπους:
	- Για το δίσκο 1, τοποθετήστε το επιστολόχαρτο µε την εµπρός όψη στραµµένη προς τα επάνω µε το κάτω άκρο να τροφοδοτείται στον εκτυπωτή πρώτα.
	- Για όλους τους άλλους δίσκους, τοποθετήστε το επιστολόχαρτο µε την εµπρός όψη στραµµένη προς τα κάτω και την επάνω άκρη προς το πίσω µέρος του δίσκου.

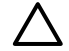

**ΠΡΟΣΟΧΗ** Για να αποφύγετε τις εµπλοκές, µην τοποθετείτε χαρτί βαρύτερο από 105 g/m2.

- **2.** Ανοίξτε το πρόγραµµα οδήγησης του εκτυπωτή (δείτε Άνοιγµα των προγραµµάτων [οδήγησης](#page-20-0) [εκτυπωτή](#page-20-0)).
- **3.** Στο αναδυόµενο µενού **Finishing** (Φινίρισµα) επιλέξτε **Manual Duplex** (Χειροκίνητη εκτύπωση διπλής όψης).

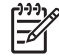

**Σηµείωση** Εάν η επιλογή **Manual Duplex** δεν είναι διαθέσιµη, επιλέξτε **Manually Print on 2nd Side** (Χειροκίνητη εκτύπωση στη 2η πλευρά).

- **4.** Κάντε κλικ στην επιλογή **Print** (Εκτύπωση). Προτού τοποθετήσετε τη δεσµίδα και πάλι στο δίσκο 1 για την εκτύπωση του δεύτερου µισού, ακολουθήστε τις οδηγίες του αναδυόµενου παραθύρου που εµφανίζεται στην οθόνη.
- **5.** Πηγαίνετε στον εκτυπωτή και αφαιρέστε τυχόν λευκό χαρτί που υπάρχει στο δίσκο 1.
- **6.** Τοποθετήστε την εκτυπωµένη δεσµίδα µε την εµπρός όψη προς τα επάνω και µε το κάτω άκρο να τροφοδοτείται στον εκτυπωτή πρώτα, στο δίσκο 1. Θα *πρέπει* να εκτυπώσετε τη δεύτερη όψη από το δίσκο 1.
- **7.** Εάν εµφανιστεί σχετικό µήνυµα προτροπής, πατήστε το κατάλληλο κουµπί στον πίνακα ελέγχου για να συνεχιστεί η διαδικασία.

# <span id="page-104-0"></span>**Ακύρωση µιας εργασίας εκτύπωσης**

Μπορείτε να διακόψετε ένα αίτηµα εκτύπωσης είτε από τον πίνακα ελέγχου της συσκευής είτε από το πρόγραµµα του λογισµικού. Για οδηγίες σχετικά µε το πώς µπορείτε να διακόψετε ένα αίτηµα εκτύπωσης από έναν υπολογιστή σε δίκτυο, δείτε το ηλεκτρονικό σύστηµα Βοήθειας του λογισµικού του συγκεκριµένου δικτύου.

**Σηµείωση** Αφού ακυρώσετε µια εργασία εκτύπωσης, µπορεί να χρειαστεί κάποιος χρόνος µέχρι να διαγραφούν όλα τα δεδοµένα εκτύπωσης.

#### **Για να διακόψετε την τρέχουσα εργασία εκτύπωσης από τον πίνακα ελέγχου του εκτυπωτή**

- **1.** Πατήστε το κουµπί Stop στον πίνακα ελέγχου του εκτυπωτή.
- **2.** Πατήστε ▼ για να τονιστεί η ένδειξη **CANCEL CURRENT JOB** (Ακύρωση τρέχουσας εργασίας) και στη συνέχεια για να ακυρώσετε την εργασία πατήστε το  $\checkmark$ .

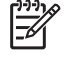

**Σηµείωση** Αν η εκτύπωση έχει προχωρήσει πάρα πολύ, ίσως να µην έχετε τη δυνατότητα να την ακυρώσετε.

### **Για να διακόψετε την τρέχουσα εργασία εκτύπωσης από το πρόγραµµα του λογισµικού**

Στην οθόνη θα εµφανιστεί για ένα σύντοµο χρονικό διάστηµα ένα πλαίσιο διαλόγου, το οποίο σας παρέχει τη δυνατότητα να ακυρώσετε την εργασία εκτύπωσης.

Αν έχετε αποστείλει αρκετά αιτήµατα εκτύπωσης στον εκτυπωτή µέσω του προγράµµατος του λογισµικού, ενδέχεται αυτά να περιµένουν σε ουρά εκτύπωσης [π.χ. στο Print Manager (∆ιαχείριση εκτύπωσης) των Windows]. Για συγκεκριµένες οδηγίες σχετικά µε την ακύρωση ενός αιτήµατος εκτύπωσης από τον υπολογιστή, δείτε τα εγχειρίδια οδηγιών χρήσης του λογισµικού που χρησιµοποιείτε.

Αν µια εργασία εκτύπωσης είναι στην ουρά εκτύπωσης (στη µνήµη του υπολογιστή) ή σε ένα πρόγραµµα εκτύπωσης σε ουρά (Windows 98, Windows 2000, Windows XP ή Windows Me), διαγράψτε την εργασία εκτύπωσης από εκεί.

Στα Windows 98 ή στα Windows Me, κάντε κλικ στο **Start** (Έναρξη), κάντε κλικ στο **Settings** (Ρυθµίσεις) και στη συνέχεια κάντε κλικ στο **Printers** (Εκτυπωτές). Στα Windows 2000 και Windows XP, κάντε κλικ στο **Start** (Έναρξη) και στη συνέχεια κάντε κλικ στο **Printers** (Εκτυπωτές). Κάντε διπλό κλικ στο εικονίδιο της συσκευής για να ανοίξετε το πρόγραµµα εκτύπωσης σε σειρά. Επιλέξτε την εργασία εκτύπωσης που θέλετε να ακυρώσετε και στη συνέχεια πατήστε από το πληκτρολόγιο το πλήκτρο Delete (∆ιαγραφή). Αν δεν ακυρωθεί η εργασία εκτύπωσης, ίσως χρειαστεί να τερµατίσετε και να επανεκκινήσετε τον υπολογιστή σας.

# <span id="page-105-0"></span>**∆ιαχείριση αποθηκευµένων εργασιών**

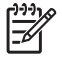

**Σηµείωση** Η λειτουργία αυτή είναι διαθέσιµη µόνο στις συσκευές στις οποίους έχει γίνει εγκατάσταση µονάδας σκληρού δίσκου.

Για την αποθήκευση εργασιών εκτύπωσης στη συσκευή, χρησιµοποιήστε την καρτέλα **Job Storage** στο παράθυρο διαλόγου του προγράµµατος οδήγησης συσκευής **Properties**. Μετά την αποθήκευση µιας εργασίας, µπορείτε να την εκτυπώσετε ή να τη διαγράψετε από τον πίνακα ελέγχου της συσκευής.

#### **Εκτύπωση µιας αποθηκευµένης εργασίας**

- **1.** Πατήστε Menu (Μενού).
- **2.** Πατήστε ▼ για να τονιστεί η ένδειξη RETRIEVE JOB και, στη συνέχεια, πατήστε  $\checkmark$ .

Θα εµφανιστεί µια λίστα µε τους χρήστες. Αν δεν έχουν αποθηκευτεί εργασίες, τότε θα εµφανιστεί το µήνυµα **NO STORED JOBS**.

- **3.** Πατήστε για να τονιστεί η ένδειξη του ονόµατος χρήστη που χρησιµοποιείτε και στη συνέχεια πατήστε το  $\checkmark$ .
	- Αν υπάρχουν περισσότερες από µία αποθηκευµένες εργασίες, οι οποίες προστατεύονται από έναν προσωπικό αριθµό αναγνώρισης (PIN), θα εµφανιστεί το στοιχείο µενού **ALL PRIVATE JOBS**. Αν θέλετε να τυπώσετε µία από τις προστατευµένες µε προσωπικό αριθµό αναγνώρισης PIN εργασίες, τονίστε το **ALL PRIVATE JOBS** και, στη συνέχεια, πατήστε  $\checkmark$ .
- **4.** Πατήστε για να τονίσετε την εργασία που θέλετε να εκτυπώσετε και στη συνέχεια πατήστε το  $\checkmark$ .
- **5.** Πατήστε ▼ για να τονιστεί η ένδειξη PRINT και, στη συνέχεια, πατήστε  $\checkmark$ .
	- Αν η συγκεκριµένη εργασία *δεν* προστατεύεται από κάποιον αριθµό ΡΙΝ, περάστε στο βήµα 7.
- **6.** Εφόσον σας ζητηθεί ο αριθμός αναγνώρισης, πληκτρολογήστε τον PIN και πατήστε ▲ ή ▼ για να αλλάξετε τον αριθµό. Αφού πληκτρολογήσετε κάθε ψηφίο του τετραψήφιου αριθµού ΡΙΝ, πατήστε το  $\checkmark$ .
- **7.** Πατήστε ▲ και ▼ για να ορίσετε τον αριθμό των αντιγράφων που θα εκτυπωθούν και πατήστε το για να εκτυπωθεί η εργασία.

#### **∆ιαγραφή µιας αποθηκευµένης εργασίας**

- **1.** Πατήστε Menu (Μενού).
- **2.** Πατήστε ▼ για να τονιστεί η ένδειξη **RETRIEVE JOB** και, στη συνέχεια, πατήστε  $\checkmark$ .

Θα εµφανιστεί µια λίστα µε τους χρήστες. Αν δεν έχουν αποθηκευτεί εργασίες, τότε θα εµφανιστεί το µήνυµα **NO STORED JOBS**.

- **3.** Πατήστε για να τονιστεί η ένδειξη του ονόµατος χρήστη που χρησιµοποιείτε και στη συνέχεια πατήστε το  $\checkmark$ .
	- Αν υπάρχουν περισσότερες από µία αποθηκευµένες εργασίες, οι οποίες προστατεύονται από έναν προσωπικό αριθµό αναγνώρισης (PIN), θα εµφανιστεί το στοιχείο µενού **ALL PRIVATE JOBS**. Αν θέλετε να διαγράψετε µία από τις προστατευµένες µε προσωπικό

αριθµό αναγνώρισης PIN εργασίες, τονίστε το **ALL PRIVATE JOBS** και, στη συνέχεια, πατήστε  $\checkmark$ .

- **4.** Πατήστε για να τονίσετε την εργασία που θέλετε να εκτυπώσετε και στη συνέχεια πατήστε το  $\checkmark$ .
- **5.** Πατήστε ▼ για να τονιστεί η ένδειξη **DELETE** και, στη συνέχεια, πατήστε  $\checkmark$ .

Αν η εργασία αυτή *δεν* προστατεύεται από κάποιον προσωπικό αριθµό αναγνώρισης (PIN), τότε η συσκευή θα διαγράψει την εργασία.

**6.** Εφόσον σας ζητηθεί ο αριθμός αναγνώρισης, πληκτρολογήστε τον PIN και πατήστε ▲ ή ▼ για να αλλάξετε τον αριθµό. Αφού πληκτρολογήσετε κάθε ψηφίο του τετραψήφιου αριθµού ΡΙΝ, πατήστε το  $\checkmark$ .

Η συσκευή διαγράφει την εργασία αφού προηγουµένως ορίσετε τον τετραψήφιο αριθµό ΡΙΝ και πατήσετε το  $\checkmark$ .
# **6 ∆ιαχείριση και συντήρηση της συσκευής**

Αυτό το κεφάλαιο περιγράφει τον τρόπο διαχείρισης της συσκευής:

- Χρήση σελίδων [πληροφοριών](#page-109-0)
- ∆ιαµόρφωση [ειδοποιήσεων](#page-111-0) ηλεκτρονικού ταχυδροµείου
- [Χρήση](#page-112-0) του Λογισμικό HP Easy Printer Care
- [Χρήση](#page-114-0) του ενσωµατωµένου διακοµιστή Web
- Χρήση του λογισµικού [HP Web Jetadmin](#page-117-0)
- Χρήση του βοηθητικού προγράμματος εκτυπωτή HP Printer Utility για [υπολογιστές](#page-118-0) Macintosh
- [∆ιαχείριση](#page-120-0) αναλωσίµων
- **[Αντικατάσταση](#page-122-0) αναλωσίμων και εξαρτημάτων**
- Καθαρισμός της [συσκευής](#page-126-0)

# <span id="page-109-0"></span>**Χρήση σελίδων πληροφοριών**

Από τον πίνακα ελέγχου της συσκευής µπορείτε να εκτυπώσετε σελίδες, οι οποίες περιέχουν αναλυτικές πληροφορίες σχετικά µε τη συσκευή και τις τρέχουσες ρυθµίσεις της. Ο πίνακας που ακολουθεί παρουσιάζει τις διαδικασίες εκτύπωσης των σελίδων πληροφοριών.

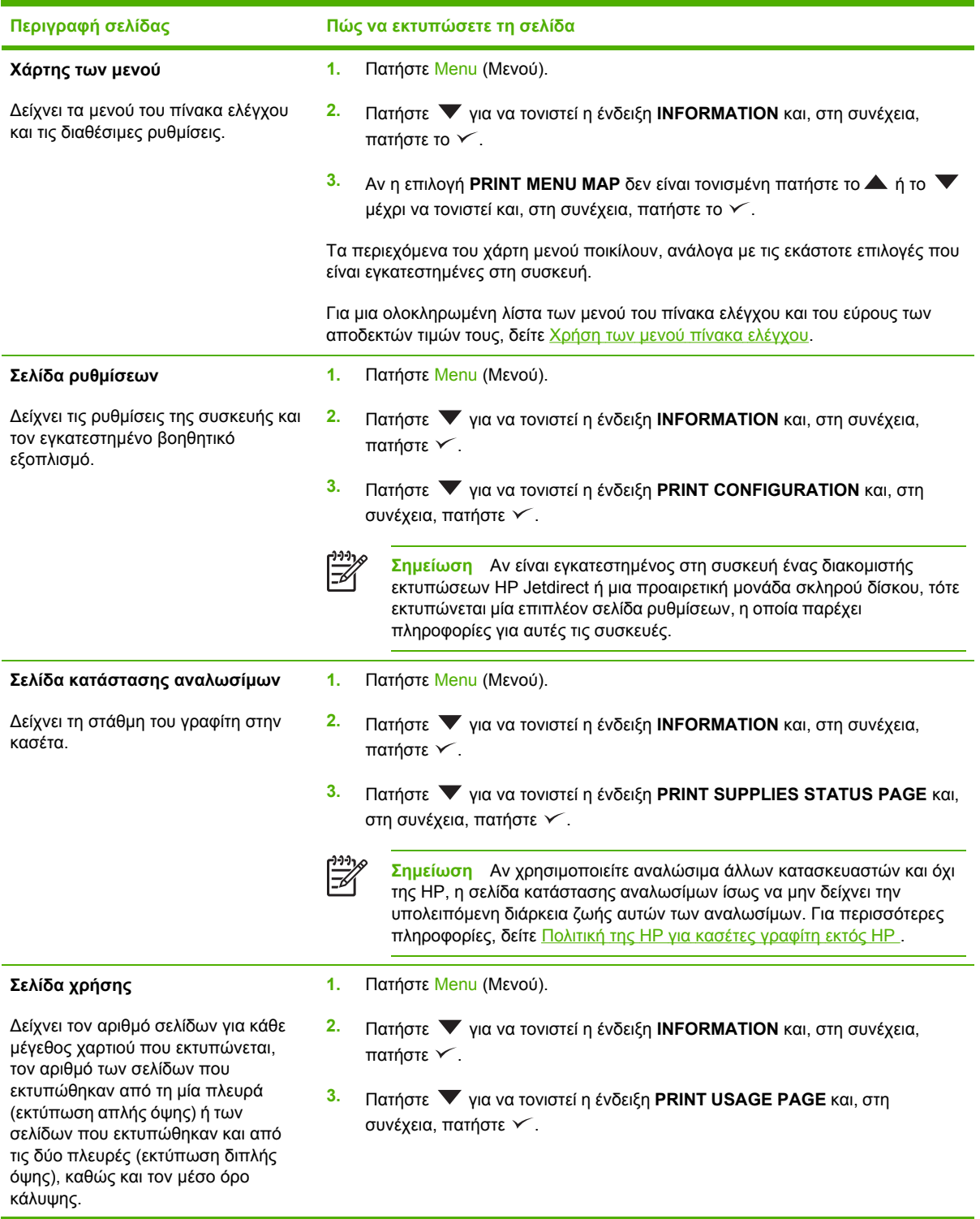

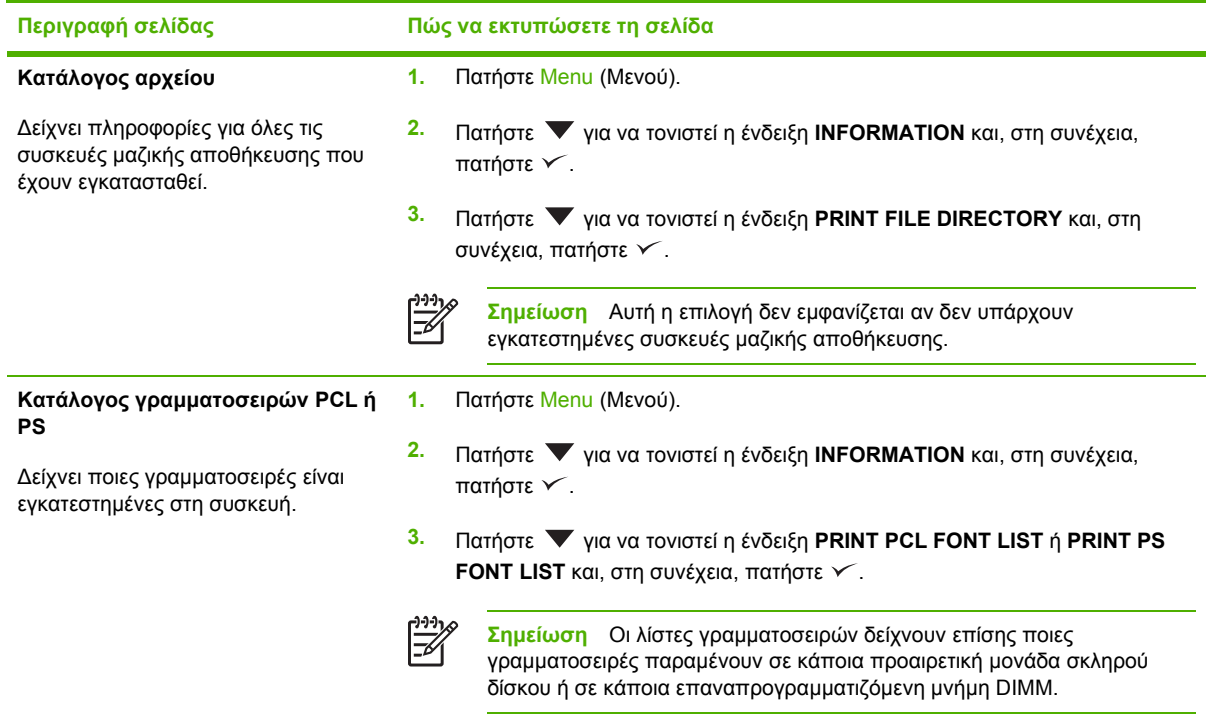

# <span id="page-111-0"></span>**∆ιαµόρφωση ειδοποιήσεων ηλεκτρονικού ταχυδροµείου**

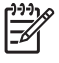

**Σηµείωση** Εάν η εταιρεία σας δεν διαθέτει ηλεκτρονικό ταχυδροµείο, η δυνατότητα αυτή δεν θα είναι διαθέσιµη.

Μπορείτε να χρησιµοποιήσετε το λογισµικό HP Web Jetadmin ή τον ενσωµατωµένο διακοµιστή Web για να διαµορφώσετε το σύστηµα, ώστε να σας ειδοποιεί για τα προβλήµατα της συσκευής. Οι ειδοποιήσεις αυτές έχουν τη µορφή µηνυµάτων e-mail στο λογαριασµό ή στους λογαριασµούς e-mail που ορίζετε.

Μπορείτε να ρυθµίσετε τα εξής:

- Τη συσκευή/τις συσκευές που θέλετε να παρακολουθείτε
- Τις ειδοποιήσεις που θέλετε να λαµβάνετε (για παράδειγµα, ειδοποιήσεις εµπλοκής χαρτιού, έλλειψης χαρτιού, κατάστασης αναλωσίµων και ανοιχτού καλύµµατος)
- Το λογαριασµό ή τους λογαριασµούς ηλεκτρονικού ταχυδροµείου (e-mail) στον οποίο/στους οποίους θα πρέπει να προωθούνται οι ειδοποιήσεις

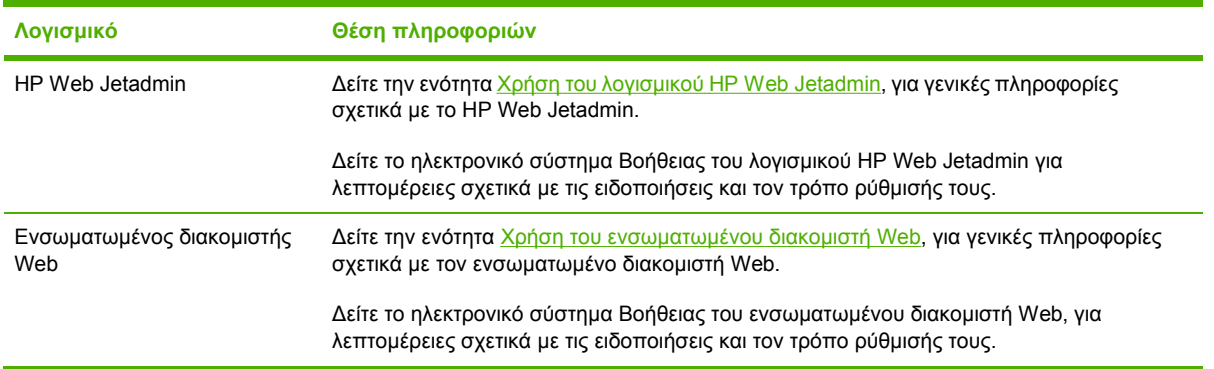

# <span id="page-112-0"></span>**Χρήση του Λογισµικό HP Easy Printer Care**

Tο Λογισµικό HP Easy Printer Care είναι ένα πρόγραµµα, το οποίο µπορείτε να χρησιµοποιήσετε για τις εξής εργασίες:

- Έλεγχος της κατάστασης της συσκευής.
- Έλεγχος της κατάστασης των αναλωσίμων.
- Ρύθµιση ειδοποιήσεων
- Πρόσβαση σε εργαλεία αντιµετώπισης προβληµάτων και συντήρησης.

Μπορείτε να χρησιµοποιήσετε το Λογισµικό HP Easy Printer Care όταν η συσκευή είναι απευθείας συνδεδεµένη µε τον υπολογιστή σας ή σε δίκτυο. Για να µπορέσετε να χρησιµοποιήσετε το Λογισµικό HP Easy Printer Care, πρέπει πρώτα να έχετε ολοκληρώσει την εγκατάσταση του λογισµικού του εκτυπωτή.

₽

**Σηµείωση** ∆εν χρειάζεται να έχετε πρόσβαση στο Internet για να εκκινήσετε και να χρησιµοποιήσετε το Λογισµικό HP Easy Printer Care. Ωστόσο, αν κάνετε κλικ σε έναν σύνδεσµο στο Web, θα πρέπει να έχετε πρόσβαση στο Internet για να µπορέσετε να µεταβείτε στην τοποθεσία Web που σχετίζεται µε τον σύνδεσµο.

### **Ανοίξτε το Λογισµικό HP Easy Printer Care**

Ακολουθήστε µία από τις παρακάτω µεθόδους για να εκκινήσετε το Λογισµικό HP Easy Printer Care:

- Στο µενού **Start** (Έναρξη), επιλέξτε **Programs** (Προγράµµατα), επιλέξτε **Hewlett-Packard** και στη συνέχεια επιλέξτε **Λογισµικό HP Easy Printer Care**.
- Στη γραµµή εργασιών των Windows (στην κάτω δεξιά γωνία της επιφάνειας εργασίας), κάντε διπλό κλικ στο εικονίδιο Λογισµικό HP Easy Printer Care.
- Κάντε διπλό κλικ στο εικονίδιο της επιφάνειας εργασίας.

### **Ενότητες του Λογισµικό HP Easy Printer Care**

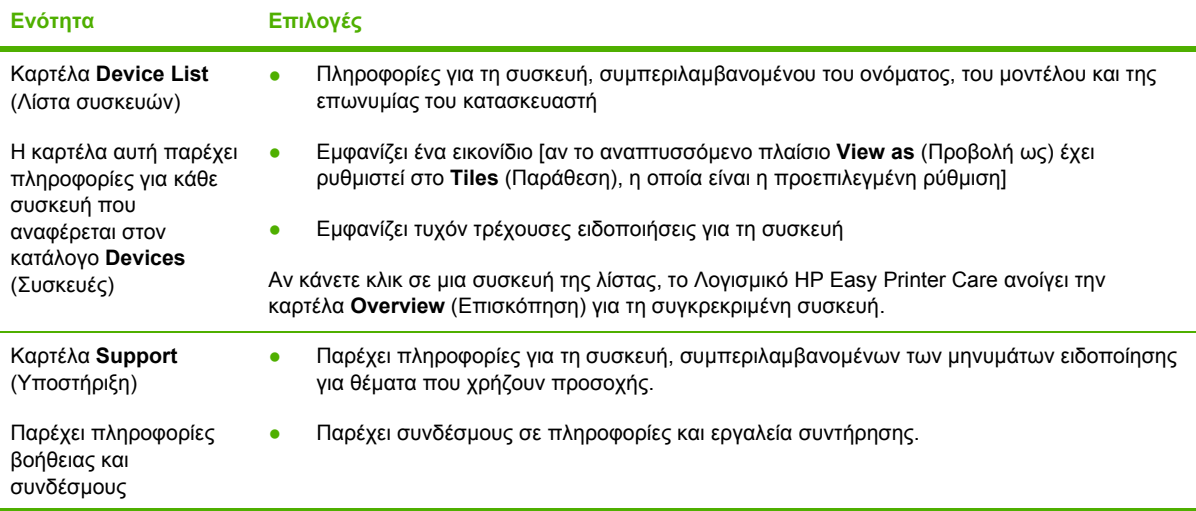

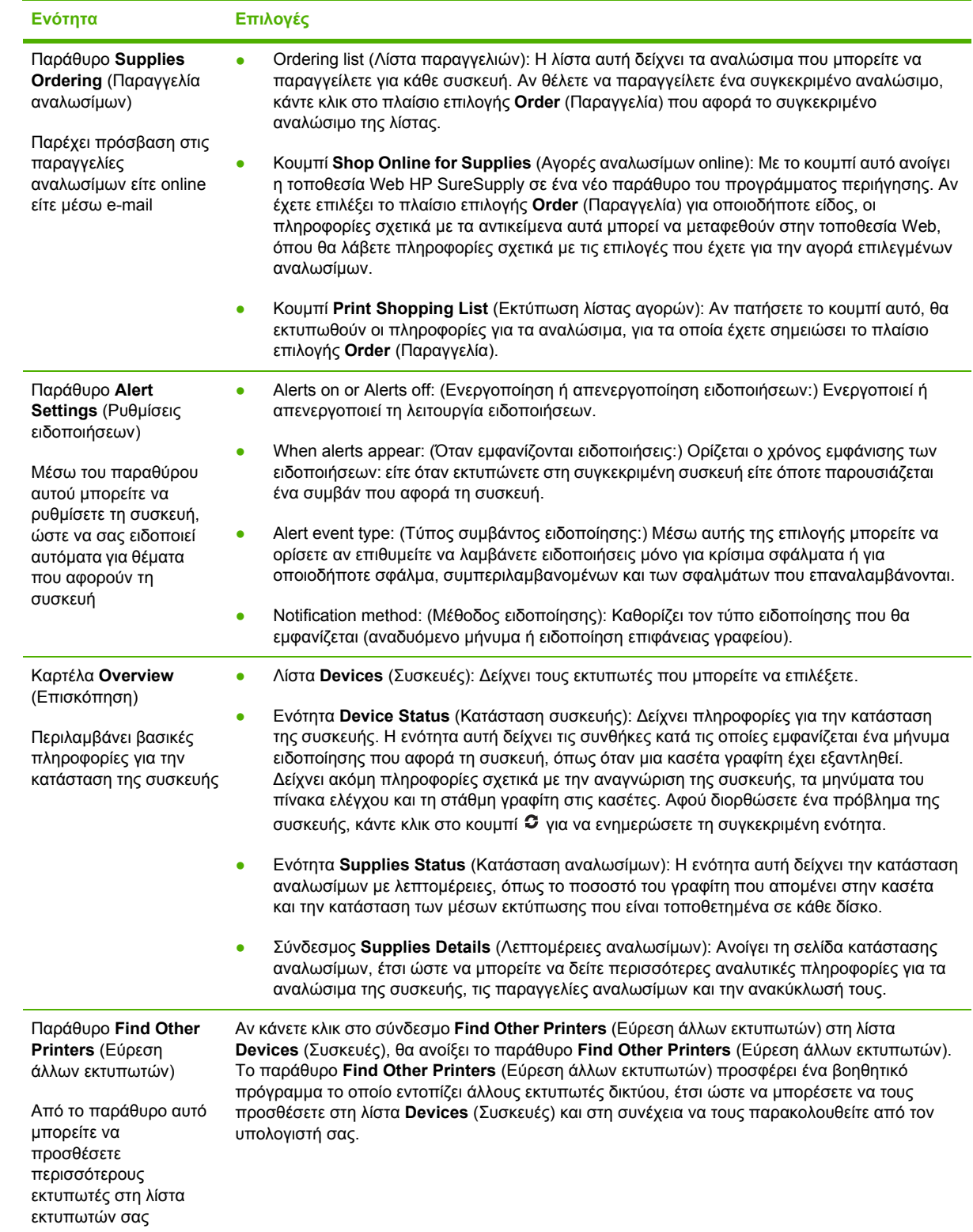

# <span id="page-114-0"></span>**Χρήση του ενσωµατωµένου διακοµιστή Web**

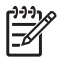

**Σηµείωση** Όταν η συσκευή είναι απευθείας συνδεδεµένος σε έναν υπολογιστή, χρησιµοποιήστε το Λογισµικό HP Easy Printer Care για να δείτε την κατάσταση της συσκευής.

- Προβολή πληροφοριών κατάστασης ελέγχου συσκευής
- Ορισμός τύπου χαρτιού σε κάθε δίσκο
- Έλεγχο της υπολειπόμενης διάρκειας ζωής όλων των αναλωσίμων και παραγγελία νέων αναλωσίµων
- Προβολή και αλλαγή ρυθµίσεων των δίσκων
- Προβολή και αλλαγή των ρυθμίσεων του μενού του πίνακα ελέγχου της συσκευής
- Προβολή και εκτύπωση εσωτερικών σελίδων
- Λήψη ειδοποιήσεων για συµβάντα συσκευής και αναλωσίµων
- Προβολή και αλλαγή ρυθµίσεων δικτύου
- Προβολή περιεχοµένου υποστήριξης που αφορά την τρέχουσα κατάσταση της συσκευής

Όταν η συσκευή είναι συνδεδεµένη στο δίκτυο, ο ενσωµατωµένος διακοµιστής Web είναι αυτόµατα διαθέσιµος.

Για να χρησιµοποιήσετε τον ενσωµατωµένο διακοµιστή Web, θα πρέπει να έχετε Microsoft Internet Explorer 4 ή νεότερο ή Netscape Navigator 4 ή νεότερο. Ο ενσωµατωµένος διακοµιστής Web λειτουργεί όταν η συσκευή είναι συνδεδεµένη σε δίκτυο βασισµένο σε IP. Ο ενσωµατωµένος διακοµιστής Web δεν υποστηρίζει συνδέσεις συσκευής βασισµένες σε IPX ή AppleTalk. ∆εν χρειάζεται να έχετε πρόσβαση στο Internet για να εκκινήσετε και να χρησιµοποιήσετε τον ενσωµατωµένο διακοµιστή Web.

#### **Πρόσβαση στον ενσωµατωµένο διακοµιστή Web µέσω µιας σύνδεσης δικτύου**

**1.** Στο πεδίο διεύθυνσης/URL του προγράµµατος περιήγησης στο Web που χρησιµοποιείτε στον υπολογιστή σας, πληκτρολογήστε τη διεύθυνση IP για τη συσκευή. Για να βρείτε τη διεύθυνση IP ή το όνοµα του κεντρικού υπολογιστή, εκτυπώστε µια σελίδα διαµόρφωσης. ∆είτε [Χρήση](#page-109-0) σελίδων [πληροφοριών](#page-109-0).

E

**Σηµείωση** Μόλις ανοίξετε την ηλεκτρονική διεύθυνση URL, δηµιουργήστε ένα σελιδοδείκτη, ώστε να µπορείτε να επιστρέφετε γρήγορα σε αυτήν την τοποθεσία Web.

**2.** Ο ενσωµατωµένος διακοµιστής Web διαθέτει τρεις καρτέλες οι οποίες περιέχουν ρυθµίσεις και πληροφορίες για τη συσκευή: Την καρτέλα **Information** (Πληροφορίες), την καρτέλα **Settings** (Ρυθµίσεις) και την καρτέλα **Networking** (∆ίκτυο). Κάντε κλικ στην καρτέλα την οποία θέλετε να προβάλετε.

∆είτε την ενότητα [Ενότητες](#page-115-0) ενσωµατωµένου διακοµιστή Web για περισσότερες πληροφορίες σχετικά µε κάθε καρτέλα.

## <span id="page-115-0"></span>**Ενότητες ενσωµατωµένου διακοµιστή Web**

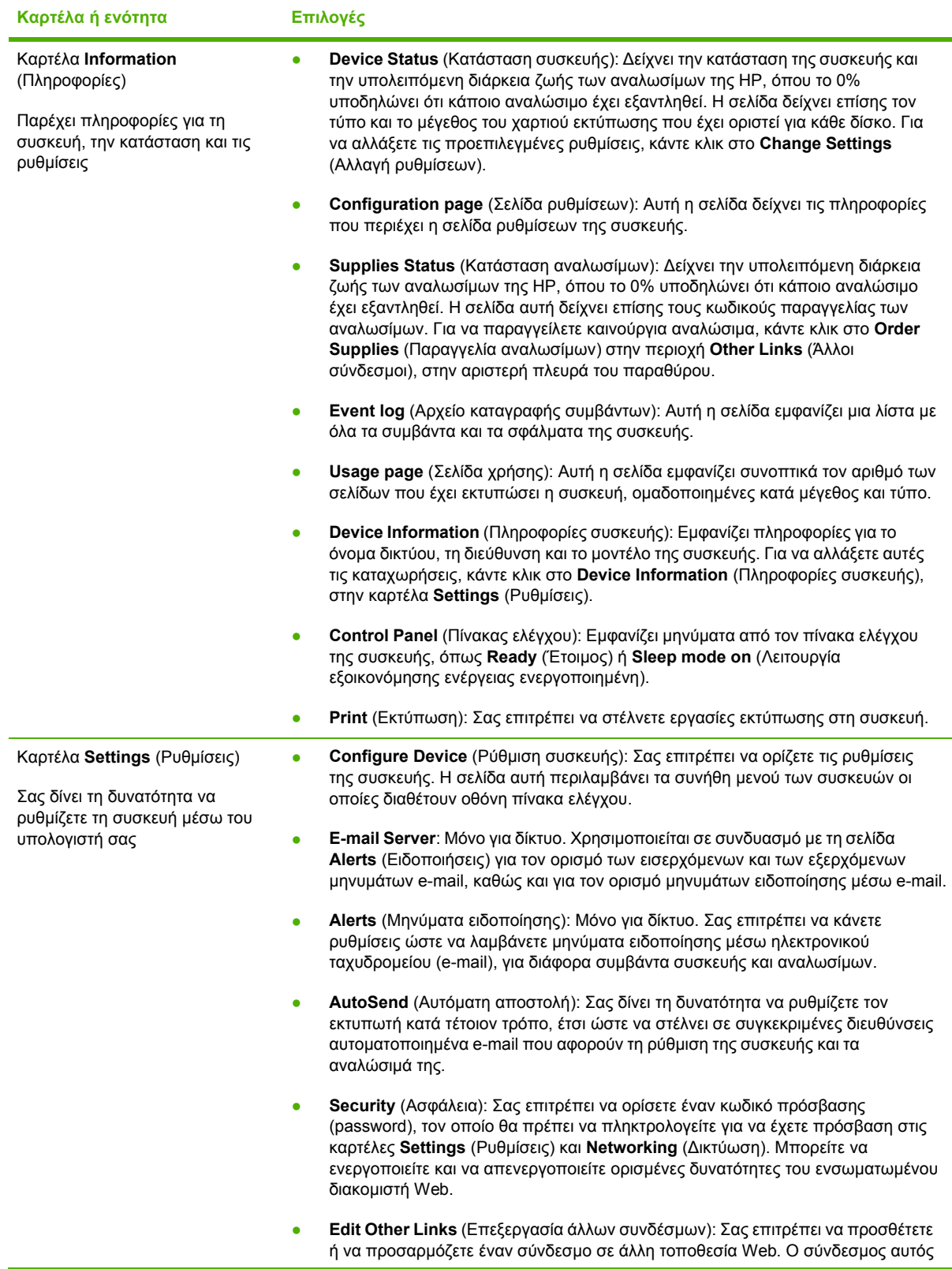

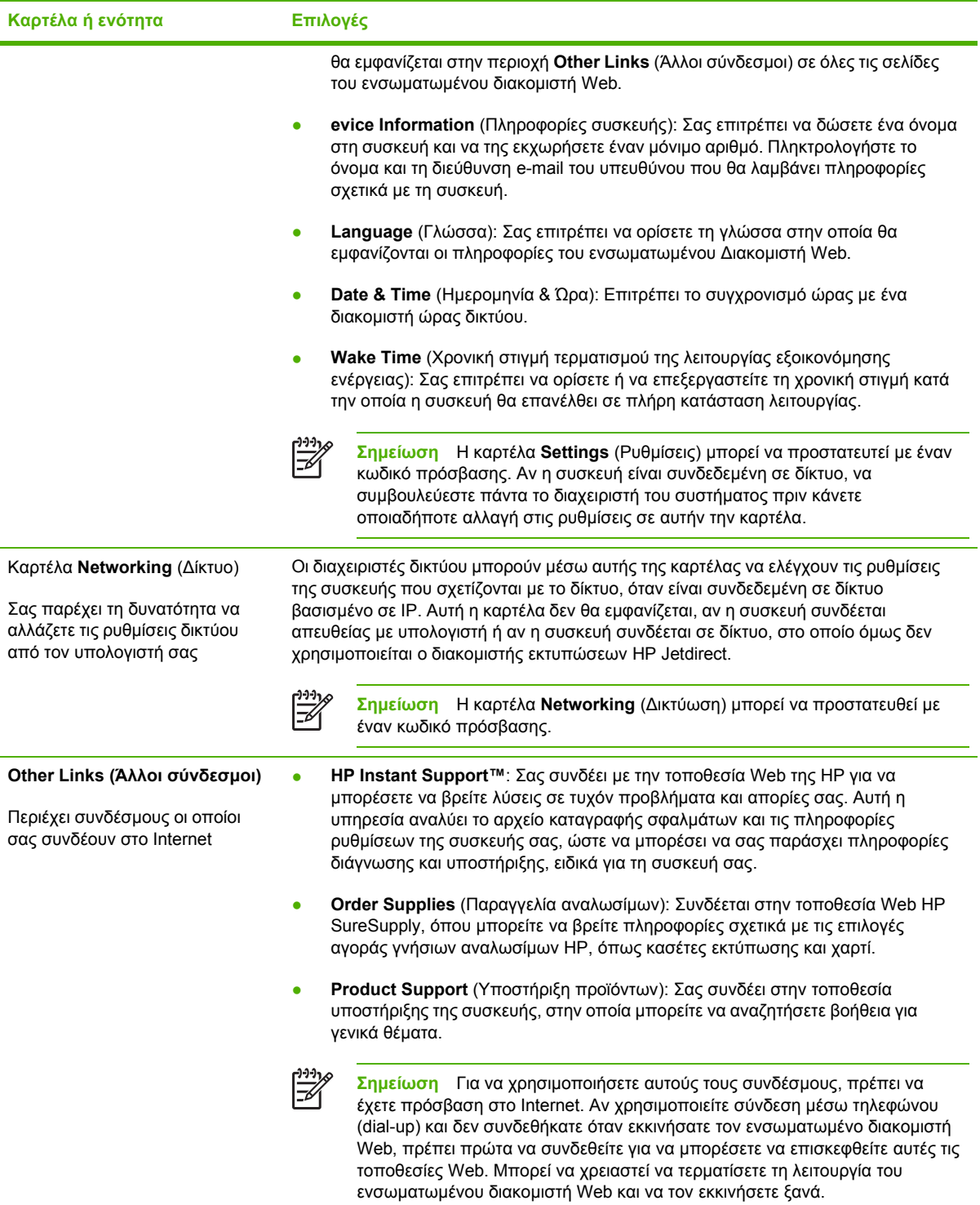

# <span id="page-117-0"></span>**Χρήση του λογισµικού HP Web Jetadmin**

Το HP Web Jetadmin είναι µια λύση λογισµικού που βασίζεται στο Web για την αποµακρυσµένη εγκατάσταση, παρακολούθηση και αντιµετώπιση προβληµάτων των περιφερειακών τα οποία είναι συνδεδεµένα σε δίκτυο. Η αυτόµατη διασύνδεση προγράµµατος περιήγησης απλοποιεί τη διαχείριση σε διαφορετικές πλατφόρµες σε ευρύ φάσµα συσκευών, συµπεριλαµβανοµένων των συσκευών της HP και συσκευών άλλων κατασκευαστών. Η διαχείριση γίνεται σε πρόωρο χρόνο, επιτρέποντας στους διαχειριστές δικτύου να επιλύουν τα θέµατα της συσκευής πριν αυτά επηρεάσουν τους χρήστες. Κάντε λήψη αυτού του δωρεάν λογισµικού βελτιωµένης διαχείρισης από τη διεύθυνση [www.hp.com/go/webjetadmin\\_software](http://www.hp.com/go/webjetadmin_software).

Για να λάβετε συνδεόµενες υποµονάδες για το HP Web Jetadmin, κάντε κλικ στο στοιχείο **plug-ins (συνδεόµενες υποµονάδες)** και κατόπιν κάντε κλικ στη σύνδεση **download (λήψη)**, η οποία βρίσκεται δίπλα από το όνοµα της συνδεόµενης υποµονάδας που θέλετε. Το λογισµικό του HP Web Jetadmin µπορεί να σας ειδοποιήσει αυτόµατα, όταν υπάρξουν νέες διαθέσιµες συνδεόµενες υποµονάδες. Στη σελίδα **Product Update (Ενηµέρωση προϊόντων)**, ακολουθήστε τις οδηγίες για να συνδεθείτε αυτόµατα µε την τοποθεσία Web της HP.

Αφού εγκατασταθεί σε ένα κεντρικό διακοµιστή, το HP Web Jetadmin είναι διαθέσιµο σε οποιονδήποτε πελάτη µέσω ενός υποστηριζόµενου προγράµµατος περιήγησης Web, όπως ο Microsoft Internet Explorer 6.0 για τα Windows ή ο Netscape Navigator 7.1 για Linux. Εντοπίστε τον κεντρικό διακοµιστή του HP Web Jetadmin.

**Σηµείωση** Τα προγράµµατα περιήγησης θα πρέπει να έχουν τη δυνατότητα Java. ∆εν υποστηρίζεται η περιήγηση από υπολογιστή Apple.

€

# <span id="page-118-0"></span>**Χρήση του βοηθητικού προγράµµατος εκτυπωτή HP Printer Utility για υπολογιστές Macintosh**

Χρησιµοποιήστε το HP Printer Utility για να ρυθµίσετε τις παραµέτρους και να συντηρήσετε µια συσκευή από έναν υπολογιστή µε λειτουργικό σύστηµα Mac OS X .

#### **Άνοιγµα του HP Printer Utility**

#### **Ανοίξτε το HP Printer Utility σε Mac OS X έκδοση 10.2**

- **1.** Ανοίξτε το Finder και κάντε κλικ στο **Applications** (Εφαρµογές).
- **2.** Κάντε κλικ στο **Library** (Βιβλιοθήκη) και, κατόπιν, κάντε κλικ στο **Printers** (Εκτυπωτές).
- **3.** Κάντε κλικ στην επιλογή **hp** και, κατόπιν, κάντε κλικ στην επιλογή **Utilities** (Βοηθητικά προγράµµατα).
- **4.** Κάντε διπλό κλικ στο **HP Printer Selector** (Επιλογέας εκτυπωτή ΗΡ) για να ανοίξετε τον HP Printer Selector.
- **5.** Επιλέξτε τη συσκευή που επιθυµείτε να ρυθµίσετε και κάντε κλικ στο **Utility** (Βοηθητικό πρόγραµµα).

#### **Ανοίξτε το HP Printer Utility (Βοηθητικό πρόγραµµα εκτυπωτή ΗΡ) σε λειτουργικό σύστηµα Mac OS X V10.3 ή V10.4**

- **1.** Στο Dock (Σταθµός), κάντε κλικ στο εικονίδιο **Printer Setup Utility** (Βοηθητικό πρόγραµµα ρύθµισης εκτυπωτή).
	- ₽ **Σηµείωση** Αν το εικονίδιο του **Printer Setup Utility** (Βοηθητικό πρόγραµµα ρύθµισης εκτυπωτή) δεν εµφανίζεται στο Dock (Σταθµός), ανοίξτε το Finder (Εύρεση), κάντε κλικ διαδοχικά στα **Applications** (Εφαρµογές) και **Utilities** (Βοηθητικά προγράµµατα) και, τέλος, κάντε διπλό κλικ στην επιλογή **Printer Setup Utility**.
- **2.** Επιλέξτε τη συσκευή που επιθυµείτε να ρυθµίσετε και κάντε κλικ στο **Utility** (Βοηθητικό πρόγραµµα).

### **∆υνατότητες του HP Printer Utility**

Το βοηθητικό πρόγραµµα HP Printer Utility αποτελείται από σελίδες που µπορείτε να ανοίξετε κάνοντας κλικ στη λίστα **Configuration Settings** (Ρυθµίσεις παραµέτρων). Ο παρακάτω πίνακας περιγράφει τις εργασίες που µπορείτε να κάνετε από αυτές τις σελίδες.

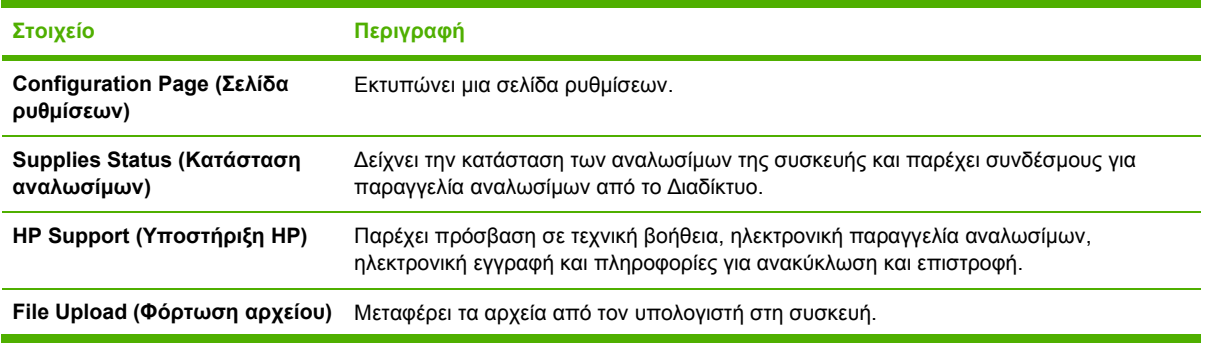

107

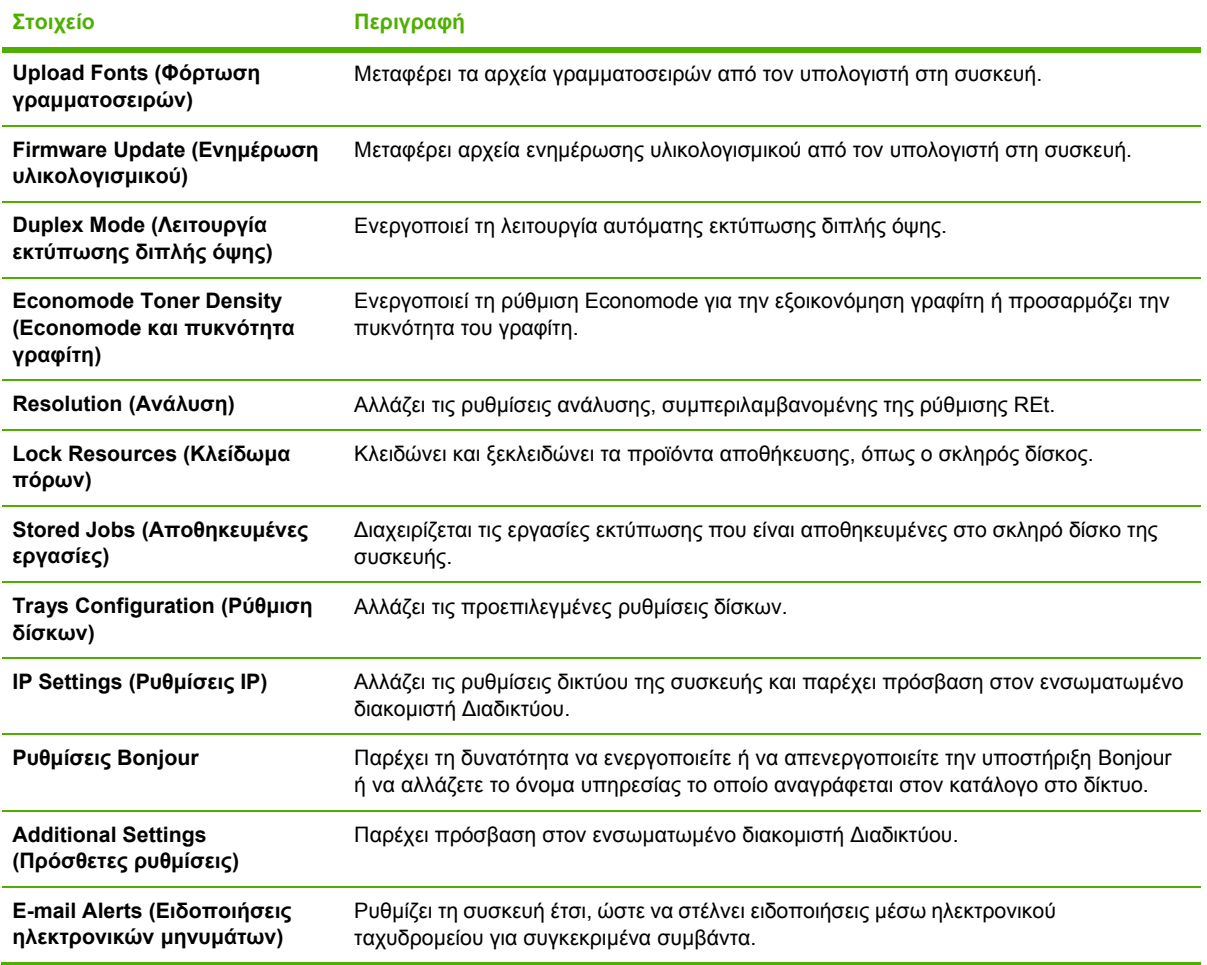

# <span id="page-120-0"></span>**∆ιαχείριση αναλωσίµων**

Η χρήση, η αποθήκευση και η παρακολούθηση της κασέτας εκτύπωσης βοηθά στην εξασφάλιση της υψηλής ποιότητας στην εκτύπωση.

### **∆ιάρκεια ζωής αναλωσίµων**

Η µέση απόδοση µιας κασέτας είναι 6.500 σελίδες (για την κασέτα Q7551A) ή 13.000 σελίδες (για την κασέτα Q7551X), σύμφωνα με το πρότυπο ISO/IEC 19752. Η πραγματική απόδοση μιας κασέτας εξαρτάται από τη συγκεκριµένη χρήση που της γίνεται.

**ΠΡΟΣΟΧΗ** Η λειτουργία EconoMode είναι ένα χαρακτηριστικό που επιτρέπει σε µια συσκευή να χρησιµοποιεί λιγότερο γραφίτη ανά σελίδα. Η επιλογή αυτή µπορεί να παρατείνει τη διάρκεια ζωής της ποσότητας γραφίτη και να µειώσει το κόστος ανά σελίδα. Ωστόσο, µπορεί ακόµα να µειώσει την ποιότητα της εκτύπωσης. Η εκτυπωµένη εικόνα είναι πιο αχνή αλλά αρκετή για την εκτύπωση πρόχειρων και δοκιµίων. H ΗP δεν συνιστά τη συνεχή χρήση της λειτουργίας EconoMode. Αν χρησιµοποιείτε συνεχώς τη λειτουργία EconoMode, τότε ο γραφίτης ενδέχεται να διαρκέσει περισσότερο από την ωφέλιµη ζωή των µηχανικών µερών της κασέτας εκτύπωσης. Εάν η ποιότητα της εκτύπωσης αρχίσει να µειώνεται κάτω από αυτές τις συνθήκες, θα πρέπει να εγκαταστήσετε µια νέα κασέτα εκτύπωσης, ακόµα και αν εξακολουθεί να υπάρχει γραφίτης στην κασέτα εκτύπωσης.

### **∆ιαστήµατα αντικατάστασης της κασέτας γραφίτη κατά προσέγγιση**

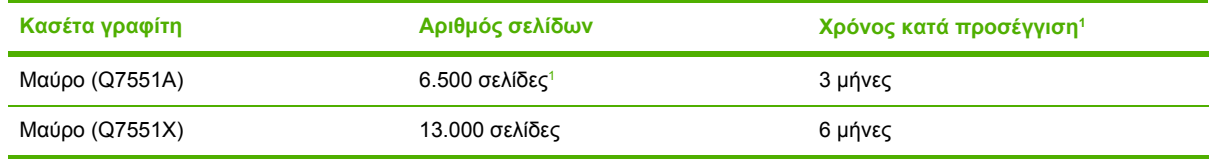

1 Η διάρκεια ζωής υπολογίζεται κατά προσέγγιση στις 2.000 σελίδες ανά μήνα.

Για να παραγγείλετε αναλώσιμα μέσω Διαδικτύου, ανατρέξτε στη διεύθυνση [www.hp.com/support/](http://www.hp.com/support/LJP3005) [LJP3005](http://www.hp.com/support/LJP3005) .

### **Αντικατάσταση της κασέτας εκτύπωσης**

#### **Αποθήκευση της κασέτας**

Μην αφαιρείτε την κασέτα γραφίτη από τη συσκευασία της, παρά µόνον αν πρόκειται να τη χρησιµοποιήσετε αµέσως.

**ΠΡΟΣΟΧΗ** Για να αποφύγετε την πρόκληση ζηµιάς στην κασέτα γραφίτη, µην την αφήνετε εκτεθειµένη στο φως περισσότερο από λίγα λεπτά.

#### <span id="page-121-0"></span>**Χρησιµοποιήστε γνήσιες κασέτες γραφίτη της HP**

Όταν χρησιµοποιείτε µια γνήσια νέα κασέτα γραφίτη της ΗΡ, µπορείτε να δείτε τις εξής πληροφορίες για τα αναλώσιµα:

- Ποσοστό υπολειποµένων αναλωσίµων
- Εκτιμώμενος αριθμός υπολειπομένων σελίδων
- Αριθµός εκτυπωµένων σελίδων

#### **Πολιτική της HP για κασέτες γραφίτη εκτός HP**

Η Hewlett-Packard Company δεν µπορεί να συστήσει τη χρήση κασετών γραφίτη άλλου κατασκευαστή, είτε αυτές είναι καινούργιες είτε ανακατασκευασµένες. Επειδή δεν είναι δικά της προϊόντα, η HP δεν µπορεί να επέµβει στη σχεδίασή τους ή να ελέγξει την ποιότητά τους.

**Σηµείωση** Κάθε ζηµιά η οποία προκαλείται από αναλώσιµα που δεν είναι HP δεν καλύπτεται από την εγγύηση HP και τις συµφωνίες παροχής σέρβις.

Για να εγκαταστήσετε µία νέα κεφαλή εκτύπωσης HP , δείτε [Αντικατάσταση](#page-122-0) της κεφαλής εκτύπωσης. Για να ανακυκλώσετε τις χρησιµοποιηµένες κεφαλές ακολουθήστε τις οδηγίες που υπάρχουν στη νέα κεφαλή.

#### **∆ιαπίστωση γνησιότητας της κασέτας εκτύπωσης**

Μόλις η κεφαλή εκτύπωσης τοποθετηθεί στη συσκευή, αυτή την αναγνωρίζει αυτόµατα. Κατά τη διάρκεια της διαδικασίας αναγνώρισης γνησιότητας, η συσκευή θα σας ενηµερώσει για το αν µια κασέτα είναι ή δεν είναι γνήσια κασέτα γραφίτη HP .

Αν το µήνυµα στον πίνακα ελέγχου της συσκευής αναφέρει ότι δεν πρόκειται για γνήσια κασέτα γραφίτη της ΗΡ ενώ εσείς πιστεύετε ότι αγοράσατε μια κασέτα γραφίτη της ΗΡ, δείτε Ανοικτή γραμμή και τοποθεσία Web της HP για την απάτη.

#### **Ανοικτή γραµµή και τοποθεσία Web της HP για την απάτη**

Όταν εγκαθιστάτε µια κασέτα γραφίτη HP και το µήνυµα του πίνακα ελέγχου αναφέρει ότι η κασέτα αυτή δεν είναι κασέτα γραφίτη της ΗΡ, καλέστε τη γραµµή συνεχούς επικοινωνίας της HP για την αντιµετώπιση της απάτης (1-877-219-3183, χωρίς χρέωση στη Βόρεια Αµερική) ή επισκεφθείτε την ηλεκτρονική διεύθυνση: [www.hp.com/go/anticounterfeit.](http://www.hp.com/go/anticounterfeit) Η ΗΡ θα σας βοηθήσει να διαπιστώσετε αν η κασέτα είναι γνήσια και θα λάβει µέτρα για να λύσει το πρόβληµα.

Η κασέτα γραφίτη που αγοράσατε ενδέχεται να µην είναι γνήσια κασέτα γραφίτη της ΗΡ, αν:

- Αντιµετωπίζετε πολλά προβλήµατα µε την κασέτα γραφίτη.
- Η κασέτα γραφίτη δεν έχει τη συνηθισµένη όψη (για παράδειγµα, απουσιάζει η πορτοκαλί γλωττίδα έλξης ή η συσκευασία της διαφέρει από τη συσκευασία της HP).

<sup>₽</sup> 

# <span id="page-122-0"></span>**Αντικατάσταση αναλωσίµων και εξαρτηµάτων**

Ακολουθείτε προσεκτικά τις οδηγίες που αναφέρονται σε αυτήν την ενότητα, όταν αντικαθιστάτε αναλώσιµα της συσκευής.

#### **Οδηγίες αντικατάστασης αναλωσίµων**

Για να γίνει ευκολότερα η αντικατάσταση των αναλωσίµων, όταν κάνετε την εγκατάσταση της συσκευής να έχετε υπόψη σας τις παρακάτω οδηγίες:

- Πρέπει να υπάρχει αρκετός χώρος πάνω και μπροστά από τη συσκευή για να γίνεται εύκολα η αφαίρεση των αναλωσίµων.
- Η συσκευή πρέπει να τοποθετηθεί σε µια επίπεδη, σταθερή επιφάνεια.

Για οδηγίες σχετικά µε την εγκατάσταση αναλωσίµων, δείτε τους οδηγούς εγκατάστασης που παρέχονται µε κάθε αναλώσιµο ή δείτε περισσότερες πληροφορίες [www.hp.com/support/LJP3005](http://www.hp.com/support/LJP3005)

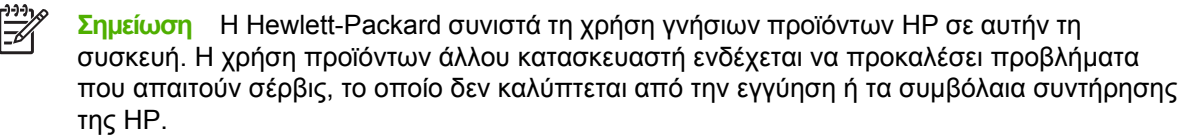

### **Αντικατάσταση της κεφαλής εκτύπωσης**

Όταν µία κεφαλή εκτύπωσης πλησιάζει προς το τέλος της διάρκειας ζωής της, θα εµφανιστεί ένα µήνυµα στον πίνακα ελέγχου που θα σας συνιστά να παραγγείλετε ένα ανταλλακτικό. Η συσκευή µπορεί να συνεχίζει να εκτυπώνει µε την υπάρχουσα κασέτα γραφίτη έως ότου εµφανιστεί ένα µήνυµα, το οποίο σας ενηµερώνει ότι πρέπει να αντικαταστήσετε την κασέτα.

**1.** Ανοίξτε το εµπρός κάλυµµα.

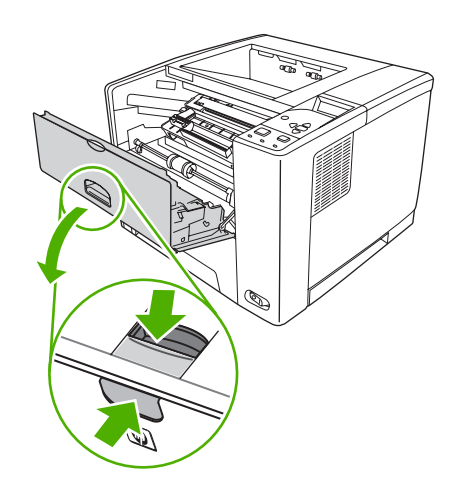

**2.** Αφαιρέστε τη χρησιµοποιηµένη κεφαλή εκτύπωσης από τη συσκευή.

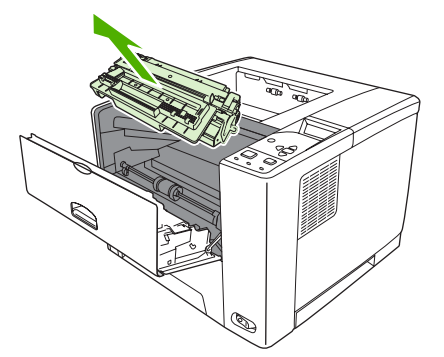

**3.** Αφαιρέστε την καινούργια κασέτα γραφίτη από τη συσκευασία. Τοποθετήστε τη χρησιµοποιηµένη κασέτα γραφίτη στη συσκευασία για ανακύκλωση.

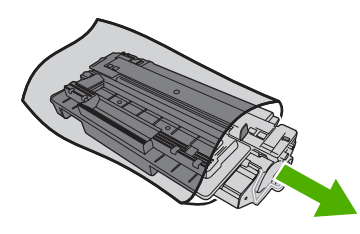

**4.** Πιάστε την κασέτα γραφίτη από τις δύο πλευρές της και ανακινήστε την ελαφρά για να κατανεµηθεί οµοιόµορφα ο γραφίτης µέσα στην κασέτα.

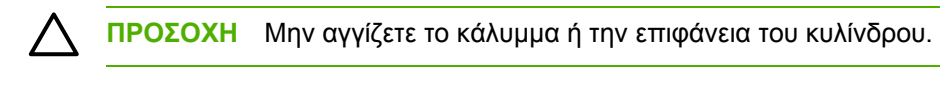

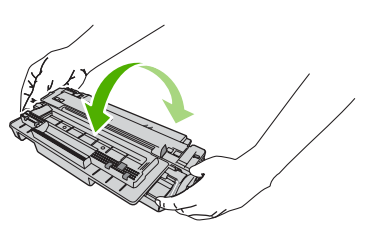

**5.** Αφαιρέστε την ταινία ασφαλείας από την κεφαλή της νέας κασέτας γραφίτη. Η απόρριψη της ταινίας ασφαλείας θα πρέπει να γίνεται µε τους ισχύοντες κανονισµούς.

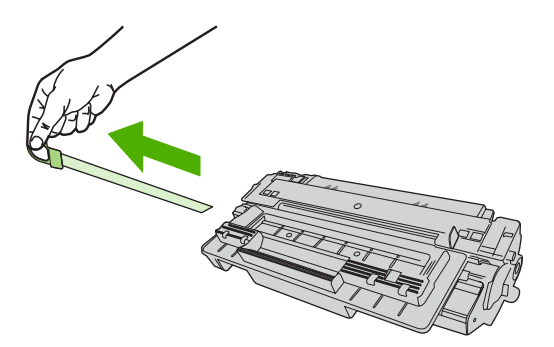

**6.** Ευθυγραµµίστε την κεφαλή εκτύπωσης µε τις εγκοπές στο εσωτερικό της συσκευής και σπρώξτε την κεφαλή προς τα µέσα, έως ότου εφαρµόσει καλά στη θέση της.

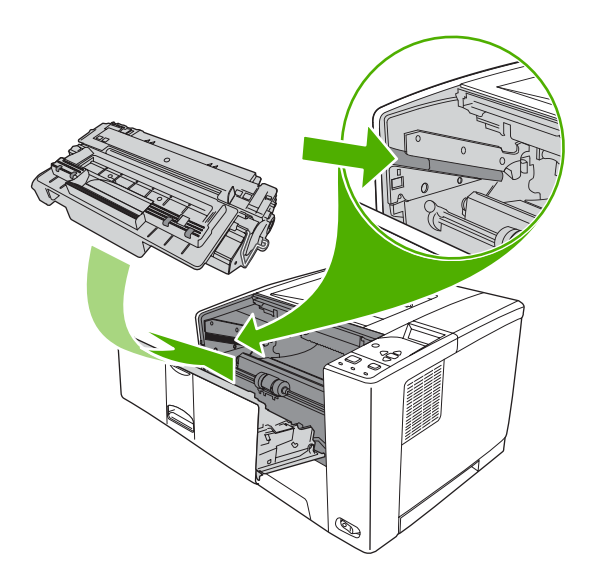

Μετά από λίγο, στον πίνακα ελέγχου θα εµφανιστεί η ένδειξη **Ready**.

- **7.** Η τοποθέτηση ολοκληρώθηκε. Τοποθετήστε τη χρησιµοποιηµένη κασέτα γραφίτη στο κουτί της καινούργιας κασέτας. Για οδηγίες σχετικά µε την ανακύκλωση, δείτε τον οδηγό ανακύκλωσης που εσωκλείεται.
- **8.** Αν χρησιµοποιείτε κεφαλή εκτύπωσης άλλου κατασκευαστή, δείτε τον πίνακα ελέγχου της εκτύπωσης για περαιτέρω οδηγίες.

Για περισσότερη βοήθεια, ανατρέξτε στο [www.hp.com/support/LJP3005](http://www.hp.com/support/LJP3005)

# <span id="page-126-0"></span>**Καθαρισµός της συσκευής**

Κατά τη διάρκεια της εκτύπωσης, µπορεί να συσσωρευτούν χαρτί, γραφίτης και σωµατίδια σκόνης στο εσωτερικό της συσκευής. Με την πάροδο του χρόνου, τα συσσωρευµένα αυτά σωµατίδια µπορεί να προκαλέσουν προβλήµατα στην ποιότητα της εκτύπωσης, όπως κηλίδες ή στίγµατα γραφίτη (δείτε∆ιόρθωση προβληµάτων ποιότητας [εκτύπωσης](#page-171-0)).

### **Εξωτερικός καθαρισµός**

Χρησιµοποιήστε ένα µαλακό, υγρό πανί που δεν αφήνει χνούδι για να σκουπίσετε τη σκόνη, τις βροµιές και τις κηλίδες από την εξωτερική επιφάνεια της συσκευής.

### **Καθαρισµός της διαδροµής του χαρτιού**

- **1.** Πατήστε Menu (Μενού).
- **2.** Πατήστε ▼ για να τονιστεί η ένδειξη CONFIGURE DEVICE και, στη συνέχεια, πατήστε  $\checkmark$ .
- **3.** Πατήστε ▼ για να τονιστεί η ένδειξη PRINT QUALITY και, στη συνέχεια, πατήστε  $\checkmark$ .

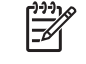

**Σηµείωση** Αν η συσκευή σας διαθέτει εξάρτηµα αυτόµατης εκτύπωσης διπλής όψης, περάστε στο βήµα 7.

- **4.** Πατήστε για να τονιστεί η ένδειξη **CREATE CLEANINGPAGE** και, στη συνέχεια, πατήστε  $\checkmark$ .
- **5.** Αφαιρέστε όλο το χαρτί από το δίσκο 1.
- **6.** Αφαιρέστε τη σελίδα καθαρισµού και τοποθετήστε την στο δίσκο 1 µε την πλευρά εκτύπωσης προς τα κάτω.

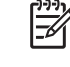

**Σηµείωση** Αν δεν βρίσκεστε στα µενού, πηγαίνετε στο **PRINT QUALITY**, ακολουθώντας τις προηγούµενες οδηγίες.

**7.** Στον πίνακα ελέγχου της συσκευής, πατήστε το για να επιλέξετε το **PROCESS CLEANING PAGE** και, στη συνέχεια, πατήστε το  $\times$ .

# **7 Αντιµετώπιση προβληµάτων**

Αυτές οι πληροφορίες σχετικά µε την επίλυση προβληµάτων έχουν οργανωθεί ειδικά για να συµβάλλουν στην επίλυση προβληµάτων εκτύπωσης. Επιλέξτε το γενικό θέµα ή τον τύπο του προβλήµατος από την ακόλουθη λίστα.

- Πίνακας ελέγχου [επίλυσης](#page-129-0) προβληµάτων
- ∆ιάγραµµα ροής για την [επίλυση](#page-130-0) προβληµάτων
- **Επίλυση γενικών προβλημάτων [εκτύπωσης](#page-136-0)**
- Τύποι μηνυμάτων πίνακα [ελέγχου](#page-139-0)
- Μηνύματα πίνακα [ελέγχου](#page-140-0)
- [Συνήθεις](#page-159-0) αιτίες εµπλοκών χαρτιού
- Θέσεις εµ[πλοκών](#page-161-0)
- **[Αποκατάσταση](#page-163-0) εμπλοκών**
- ∆ιόρθωση προβληµάτων ποιότητας [εκτύπωσης](#page-171-0)
- **Επίλυση προβλημάτων [εκτύπωσης](#page-184-0) σε δίκτυο**
- Αντιµετώπιση κοινών προβληµάτων στα [Windows](#page-185-0)
- Επίλυση κοινών προβληµάτων για [Macintosh](#page-187-0)
- [Επίλυση](#page-191-0) προβληµάτων σε Linux
- Αντιµετώπιση κοινών προβληµάτων [PostScript](#page-192-0)

# <span id="page-129-0"></span>**Πίνακας ελέγχου επίλυσης προβληµάτων**

Αν αντιµετωπίζετε προβλήµατα µε τη συσκευή, η λίστα ελέγχου που ακολουθεί θα σας βοηθήσει να εντοπίσετε την αιτία του προβλήµατος:

- Είναι συνδεδεµένη η συσκευή στην παροχή ρεύµατος;
- **Είναι η συσκευή σε λειτουργία;**
- Βρίσκεται η συσκευή στην κατάσταση **Κατάσταση "Ready" (Έτοιµος)**;
- Είναι συνδεδεµένα όλα τα απαραίτητα καλώδια;
- Εµφανίζεται κάποιο µήνυµα στον πίνακα ελέγχου;
- Έχουν εγκατασταθεί γνήσια αναλώσιµα της ΗΡ;
- Η κασέτα γραφίτη που εγκαταστήσατε πρόσφατα, είναι σωστά τοποθετηµένη; Έχει αφαιρεθεί η ταινία ασφαλείας από την κασέτα;

Για συµπληρωµατικές πληροφορίες σχετικά µε την εγκατάσταση και τη ρύθµιση της συσκευής, δείτε τον Οδηγό Εκκίνησης για την συγκεκριµένη συσκευή.

Αν ο Οδηγός αυτός δεν δίνει απαντήσεις στα προβλήµατα που αντιµετωπίζετε, επισκεφθείτε την [www.hp.com/support/LJP3005](http://www.hp.com/support/LJP3005)

#### **Παράγοντες που επηρεάζουν την απόδοση της συσκευής**

Ο χρόνος που απαιτείται για την εκτύπωση µιας εργασίας εξαρτάται από διάφορους παράγοντες:

- Τη µέγιστη ταχύτητα συσκευής, µετρούµενη σε σελίδες ανά λεπτό (σελ/λεπτό)
- Τη χρήση χαρτιού ειδικού τύπου (όπως διαφάνειες, βαρύ χαρτί και χαρτί προσαρµοσµένου µεγέθους)
- Το χρόνο επεξεργασίας και λήψης των δεδοµένων από τη συσκευή
- Την πολυπλοκότητα και το µέγεθος των γραφικών
- Την ταχύτητα του υπολογιστή που χρησιµοποιείτε
- Τη σύνδεση USB
- Τη ρύθµιση I/O της συσκευής
- Το µέγεθος της µνήµης που είναι εγκατεστηµένη στη συσκευή
- Tο λειτουργικό σύστημα του δικτύου (αν υπάρχει) και οι ρυθμίσεις του
- Προσωπικότητα συσκευής (PCL ή PS)

<sup>₽</sup> **Σηµείωση** Παρά το ότι η προσθήκη συµπληρωµατικής µνήµης στη συσκευή µπορεί να επιλύσει τα προβλήµατα που σχετίζονται µε τη µνήµη, να βελτιώσει την επεξεργασία πολύπλοκων γραφικών και να µειώσει το χρόνο λήψης δεδοµένων, ωστόσο, δεν θα αυξήσει τη µέγιστη ταχύτητα εκτύπωσης (σελ/λεπτό).

# <span id="page-130-0"></span>**∆ιάγραµµα ροής για την επίλυση προβληµάτων**

Εάν η συσκευή δεν ανταποκρίνεται κανονικά, χρησιµοποιήστε το διάγραµµα ροής για να προσδιορίσετε το πρόβληµα. Αν η συσκευή παρουσιάζει πρόβληµα σε κάποιο σηµείο, ακολουθήστε τις αντίστοιχες συστάσεις για να επιλύσετε το πρόβληµα.

Εάν δεν µπορείτε να λύσετε το πρόβληµα αφού ακολουθήσετε τις προτάσεις του οδηγού, επικοινωνήστε µε έναν εξουσιοδοτηµένο αντιπρόσωπο υποστήριξης ή σέρβις της ΗΡ.

**Σηµείωση Χρήστες υπολογιστών Macintosh**: Για περισσότερες πληροφορίες σχετικά µε την επίλυση προβλημάτων, δείτε Επίλυση κοινών προβλημάτων για [Macintosh.](#page-187-0)

### **Βήµα 1: Εµφανίζεται στην οθόνη του πίνακα η λέξη READY;**

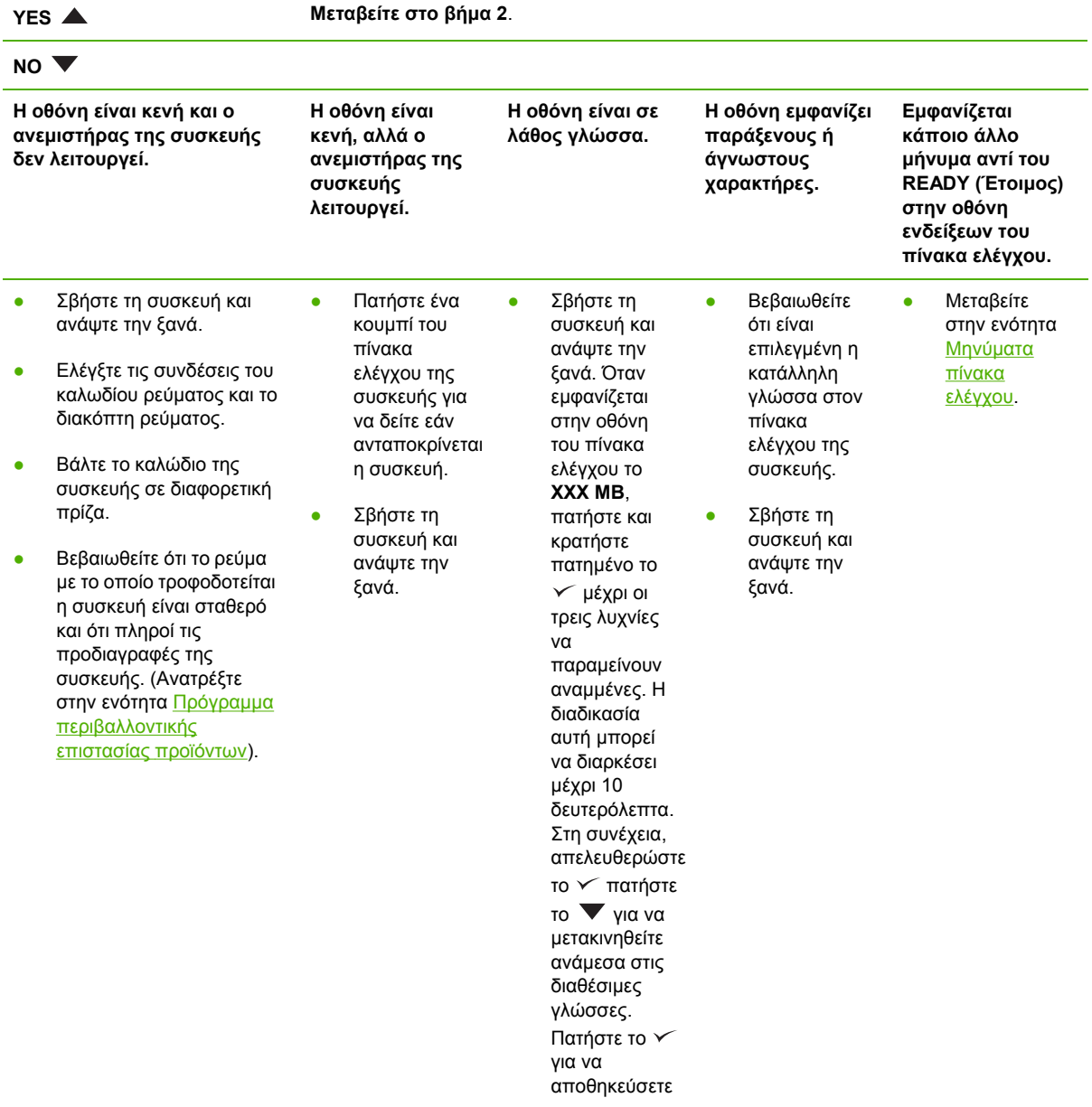

יין<br>∕⊟

τη γλώσσα που θέλετε να ορίσετε ως προεπιλεγµένη.

### **Βήµα 2: Μπορείτε να εκτυπώσετε µια σελίδα διαµόρφωσης;**

(Ανατρέξτε στην ενότητα Χρήση σελίδων [πληροφοριών](#page-109-0)).

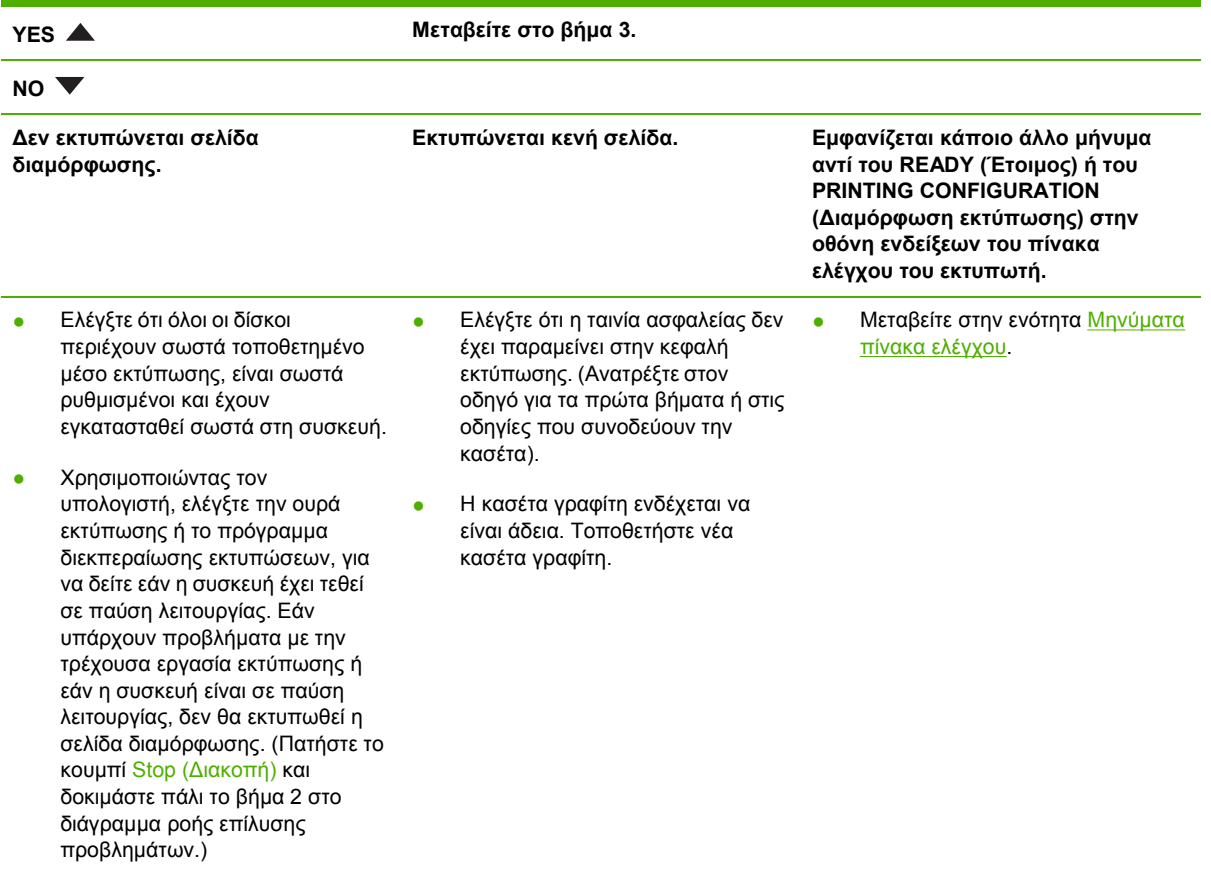

### **Βήµα 3: Μπορείτε να εκτυπώσετε από ένα πρόγραµµα;**

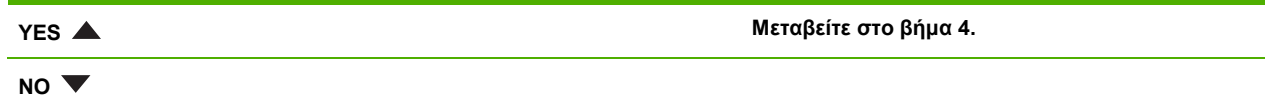

#### **Η εργασία δεν εκτυπώνεται. Εκτυπώνεται µια σελίδα σφάλµατος ή κατάλογος εντολών PS.**

- Εάν δεν εκτυπώνεται η εργασία και στον πίνακα ελέγχου της συσκευής εµφανίζεται κάποιο µήνυµα, ανατρέξτε στην ενότητα Μηνύµατα πίνακα [ελέγχου](#page-140-0).
- Χρησιμοποιώντας τον υπολογιστή, δείτε εάν η συσκευή έχει τεθεί σε παύση λειτουργίας. Πατήστε το κουµπί Stop (∆ιακοπή) για να συνεχίσετε.
- Εάν η συσκευή βρίσκεται σε δίκτυο, ελέγξτε εάν εκτυπώνετε στη σωστή συσκευή. Για να βεβαιωθείτε ότι δεν υπάρχει πρόβληµα µε το δίκτυο, συνδέστε τον υπολογιστή απευθείας στη συσκευή µε ένα παράλληλο καλώδιο ή USB, αλλάξτε τη θύρα σε LPT1 και προσπαθήστε να εκτυπώσετε.
- Ελέγξτε τις συνδέσεις του καλωδίου διασύνδεσης. Αποσυνδέστε και επανασυνδέστε το καλώδιο, τόσο από τον υπολογιστή όσο και από τη συσκευή.
- Ελέγξτε το καλώδιο, δοκιμάζοντάς το σε έναν άλλο υπολογιστή.
- Εάν χρησιμοποιείτε παράλληλη σύνδεση, βεβαιωθείτε ότι το καλώδιο πληροί τις προδιαγραφές ΙΕΕΕ-1284.
- Εάν η συσκευή βρίσκεται σε δίκτυο, εκτυπώστε μια σελίδα διαµόρφωσης. (Ανατρέξτε στην ενότητα Μηνύµατα πίνακα [ελέγχου](#page-140-0).) Εάν υπάρχει εγκατεστηµένος διακοµιστής εκτυπώσεων HP Jetdirect, εκτυπώνεται επίσης µια σελίδα Jetdirect. Ελέγξτε τη σελίδα διαµόρφωσης Jetdirect για να βεβαιωθείτε ότι η κατάσταση και οι ρυθµίσεις του πρωτοκόλλου δικτύου για τη συσκευή είναι σωστές.
- Για να βεβαιωθείτε ότι το πρόβληµα δεν έγκειται στον υπολογιστή, εκτυπώστε από κάποιον άλλο υπολογιστή (εάν είναι δυνατόν).
- Βεβαιωθείτε ότι η εργασία εκτύπωσης αποστέλλεται στη σωστή θύρα (για παράδειγµα LPT1 ή θύρα συσκευής δικτύου).
- Βεβαιωθείτε ότι χρησιμοποιείτε το σωστό πρόγραμμα οδήγησης συσκευής. (βλ. Επιλέξτε το σωστό πρόγραµµα [οδήγησης](#page-18-0) εκτυπωτή)
- Επανεγκαταστήστε το πρόγραμμα οδήγησης της συσκευής. (Ανατρέξτε στον οδηγό για τα πρώτα βήµατα).
- Ελέγξτε εάν η θύρα του υπολογιστή είναι σωστά διαμορφωμένη και λειτουργεί κανονικά. (∆οκιµάστε να συνδέσετε στη θύρα αυτή κάποια άλλη συσκευή και να εκτυπώσετε).
- Εάν εκτυπώνετε χρησιμοποιώντας το πρόγραμμα οδήγησης PS, τότε από το υποµενού **PRINTING** (στο µενού **CONFIGURE DEVICE**) στον πίνακα ελέγχου της συσκευής,κάντε την επιλογή **PRINT PS ERRORS=ON** (Εκτύπωση σφαλµάτων PS=Ενεργοποιηµένη) και µετά εκτυπώστε την εργασία και πάλι. Εάν εκτυπωθεί σελίδα σφάλµατος, τότε ανατρέξτε στις οδηγίες της επόµενης στήλης.
- Στο υποµενού **SYSTEM SETUP**(Ρύθµιση συστήµατος) (του µενού **CONFIGURE DEVICE** (∆ιαµόρφωση συσκευής)) στον πίνακα ελέγχου της συσκευής, βεβαιωθείτε ότι υπάρχει η ρύθµιση **PERSONALITY=AUTO**(Προσωπικότητα=Αυτόµατη).
- Πιθανόν να µην βλέπετε κάποιο µήνυµα συσκευής που θα µπορούσε να σας βοηθήσει να λύσετε το πρόβληµα. Από το υποµενού **SYSTEM SETUP** submenu (στο µενού **CONFIGURE DEVICE** (∆ιαµόρφωση
- Η συσκευή πιθανόν να δέχθηκε κάποιον μη τυπικό κωδικό PS. Στο υποµενού **SYSTEM SETUP** (του µενού **CONFIGURE DEVICE** ) στον πίνακα ελέγχου της συσκευής, βεβαιωθείτε ότι υπάρχει η ρύθµιση **PERSONALITY=PS** µόνο για τη συγκεκριµένη εργασία εκτύπωσης. Αφού εκτυπωθεί η εργασία, επαναφέρετε τη ρύθµιση στην τιµή **AUTO**.
- Βεβαιωθείτε ότι η εργασία εκτύπωσης είναι εργασία PS και ότι χρησιµοποιείτε το πρόγραµµα οδήγησης PS.
- Η συσκευή πιθανόν να λαµβάνει κώδικα PS αν και είναι ρυθµισµένος σε PCL. Στο υποµενού **SYSTEM SETUP** (στο µενού **CONFIGURE DEVICE**), κάντε την επιλογή **PERSONALITY=AUTO**.

συσκευής)) στον πίνακα ελέγχου της συσκευής, απενεργοποιήστε προσωρινά τις ρυθµίσεις **CLEARABLE WARNINGS** (Απαλοιφή προειδοποιήσεων) και **AUTO-CONTINUE**(Αυτόµατη συνέχεια). Κατόπιν, εκτυπώστε ξανά την εργασία.

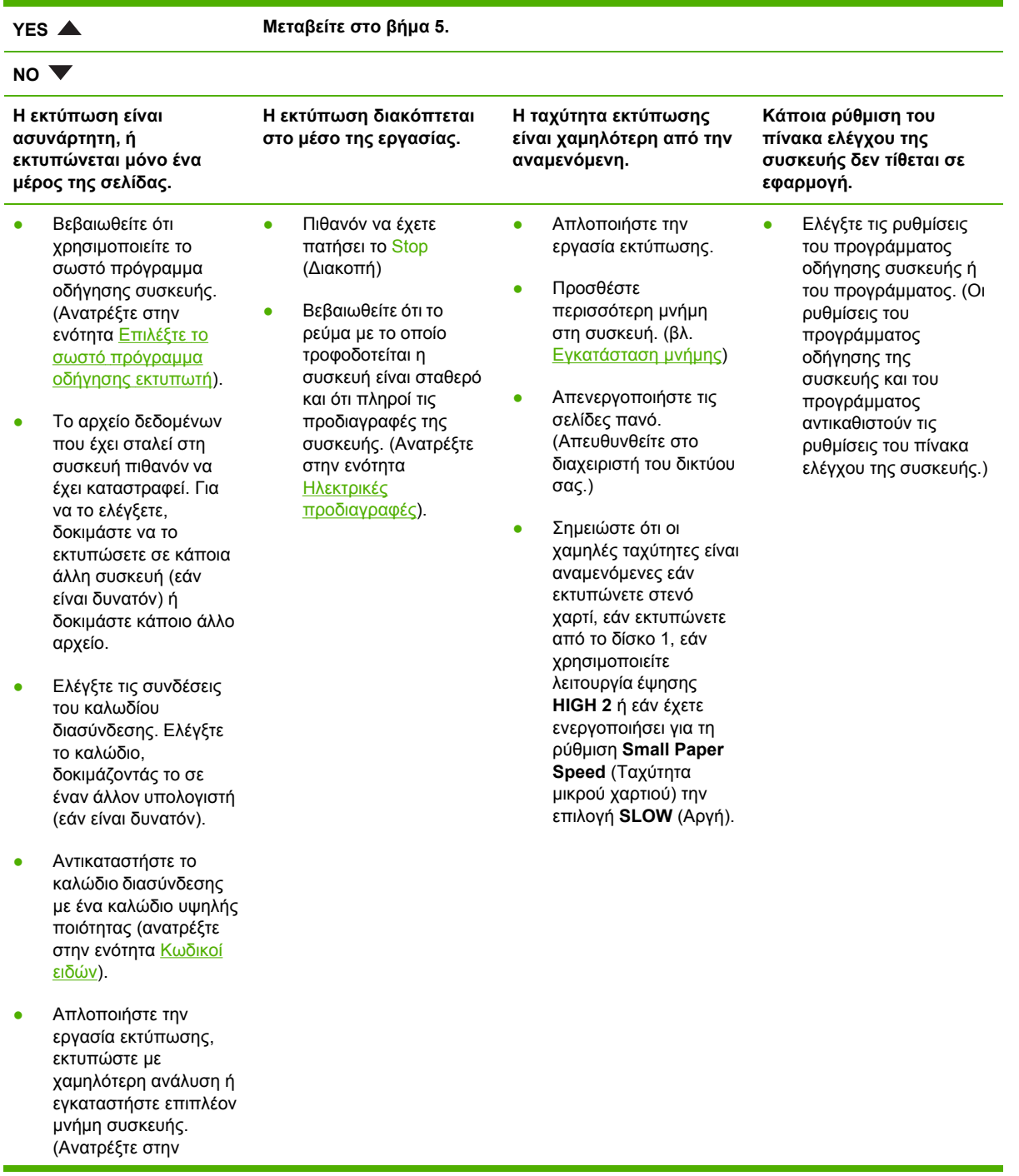

### **Βήµα 4: Εκτυπώνεται η εργασία κατά τον αναµενόµενο τρόπο;**

ενότητα <u>[Εγκατάσταση](#page-226-0)</u> µ[νή](#page-226-0)µης).

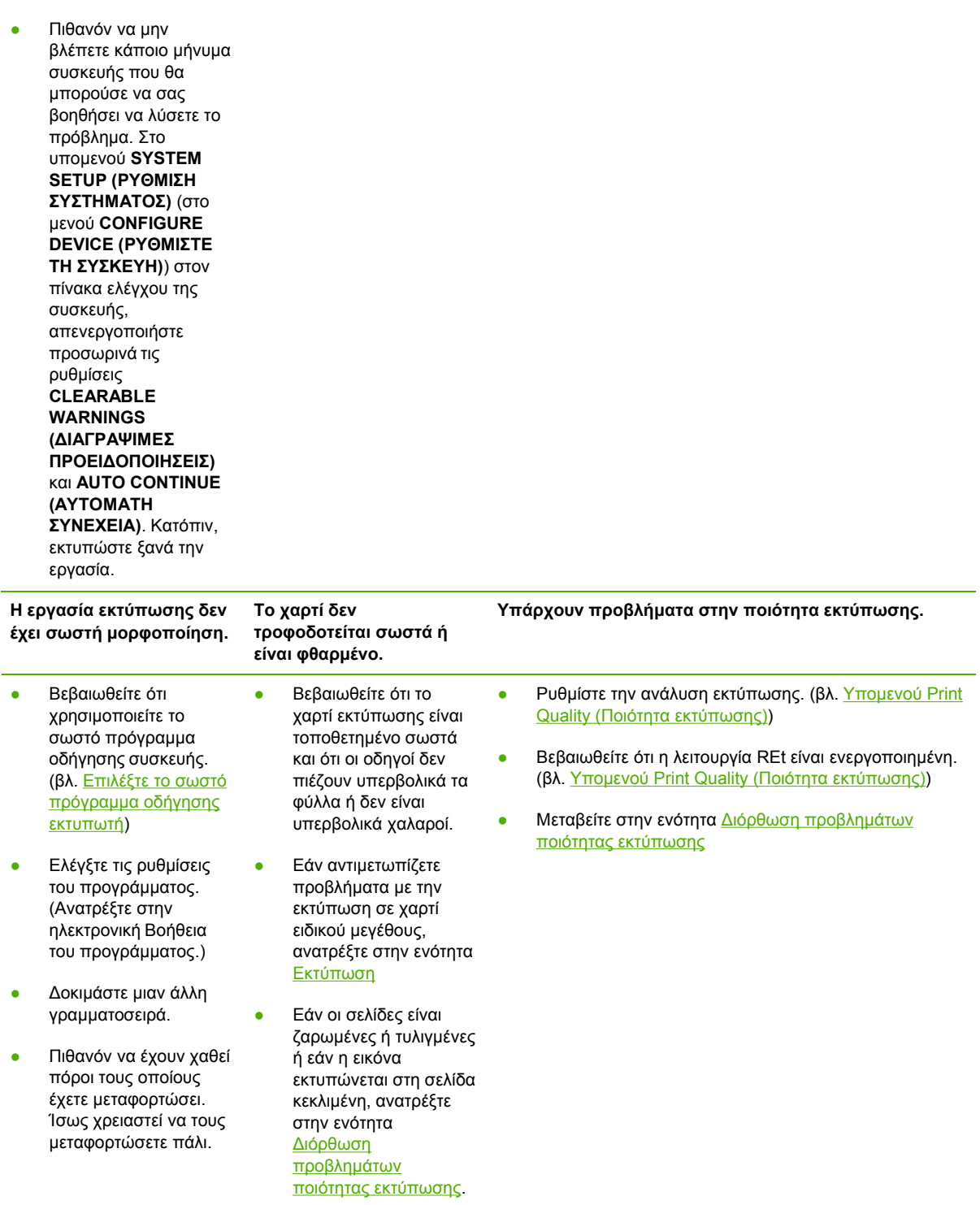

# **Βήµα 5: Η συσκευή επιλέγει τους δίσκους;**

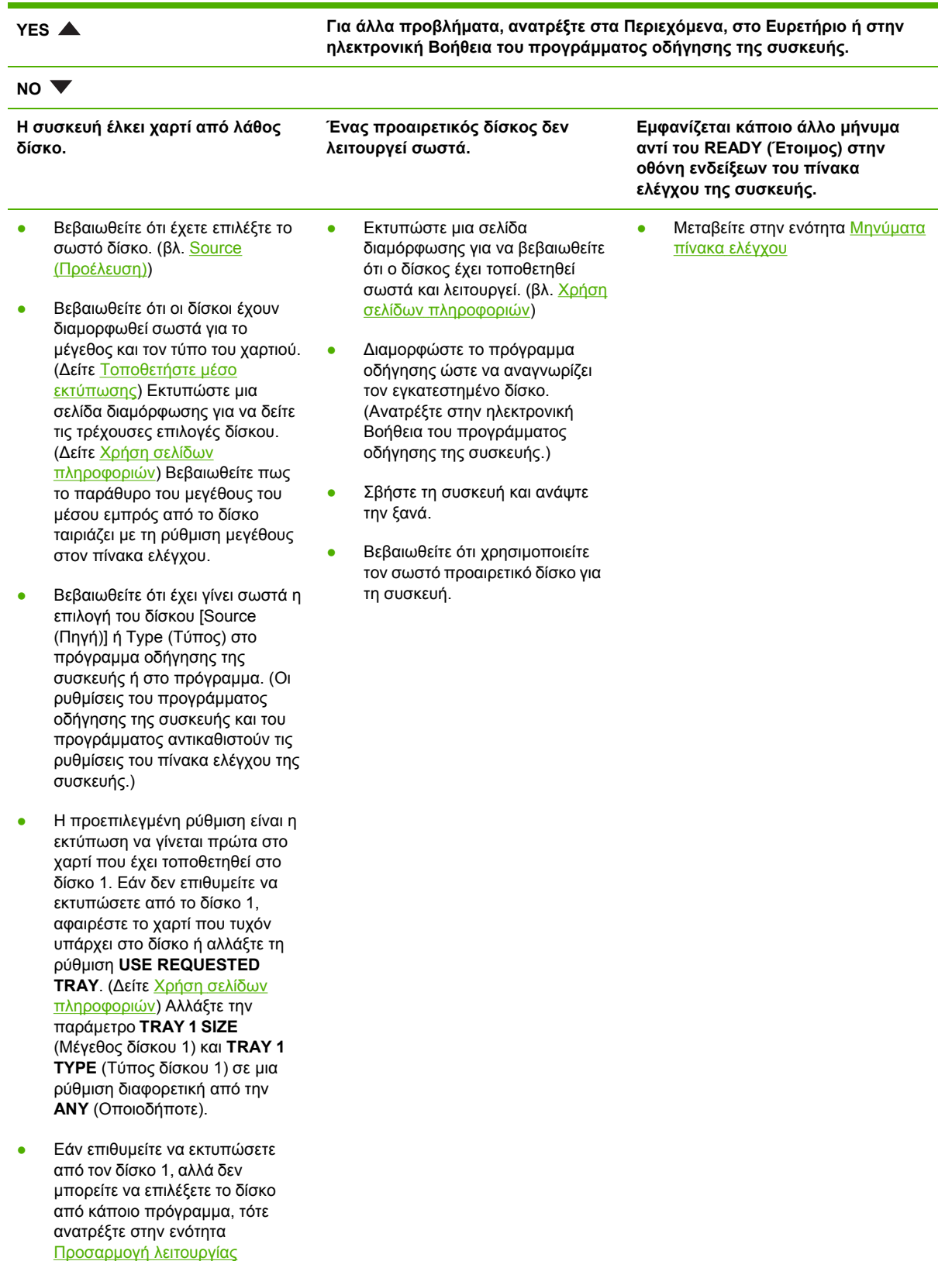

# <span id="page-136-0"></span>**Επίλυση γενικών προβληµάτων εκτύπωσης**

**Η συσκευή επιλέγει µέσο εκτύπωσης από λάθος δίσκο.**

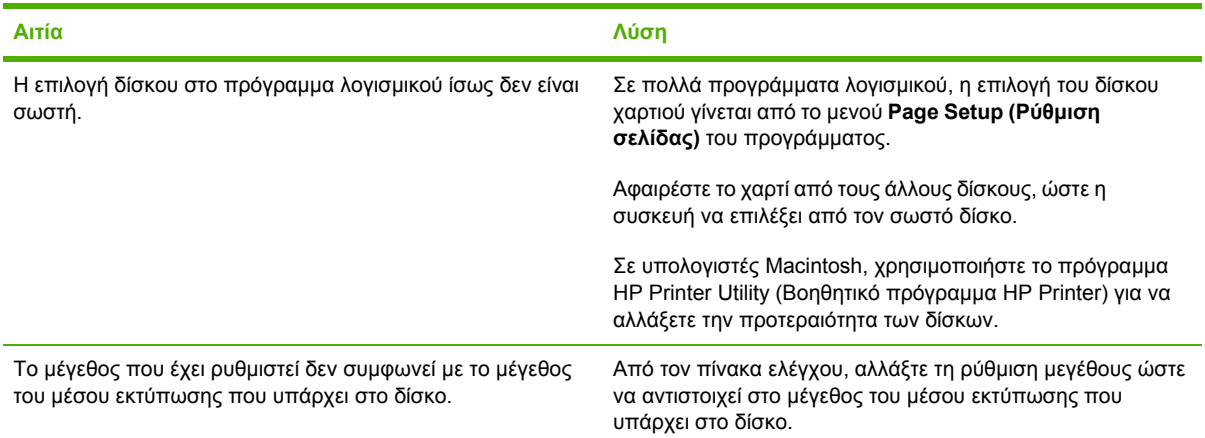

#### **Η συσκευή δεν χρησιµοποιεί χαρτί από το δίσκο.**

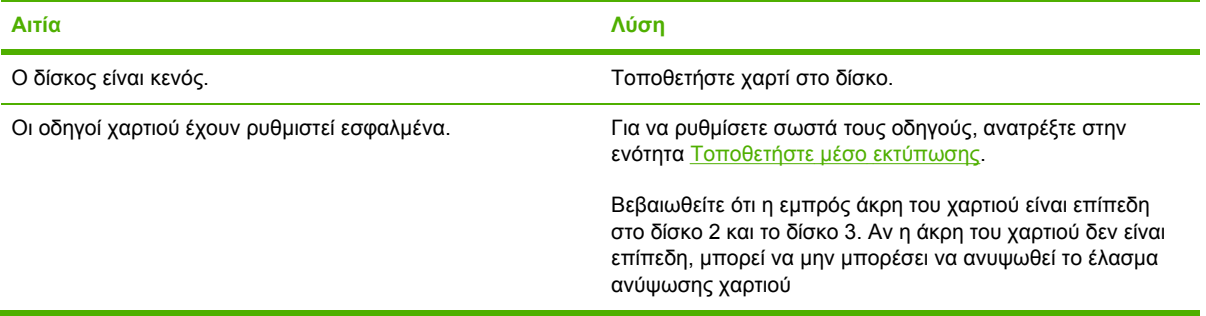

#### **Το χαρτί βγαίνει κυρτωµένο από τον εκτυπωτή.**

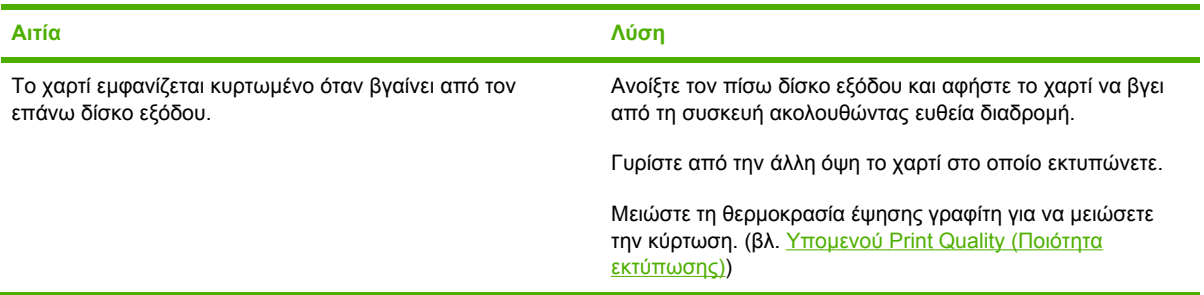

#### **Η εργασία εκτύπωσης είναι υπερβολικά αργή.**

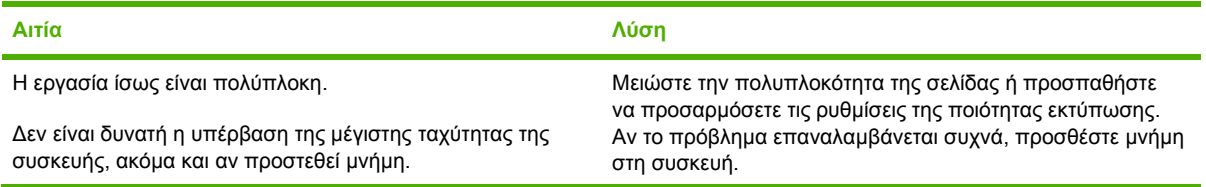

#### **Η εργασία εκτύπωσης είναι υπερβολικά αργή.**

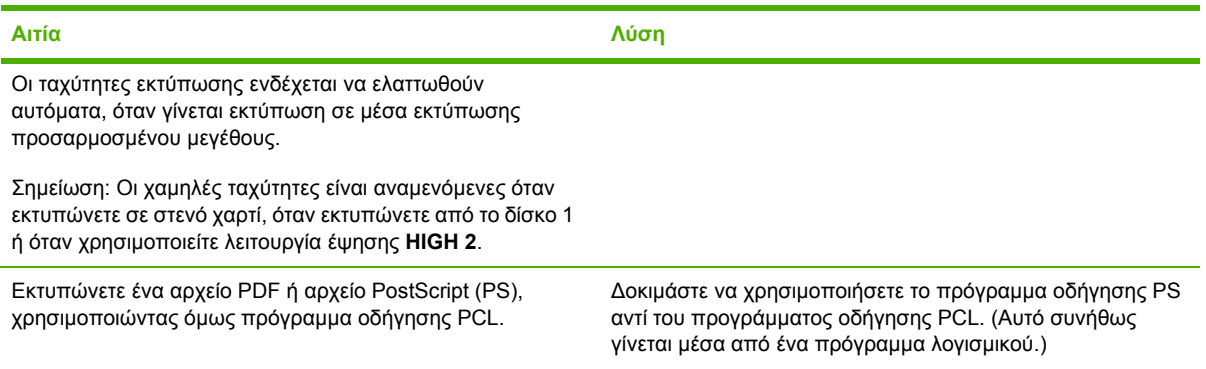

#### **Η εκτύπωση γίνεται και στις δύο όψεις του χαρτιού.**

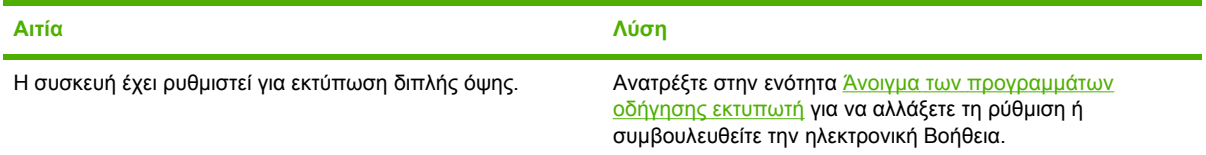

#### Η εργασία εκτύπωσης έχει μόνο μία σελίδα, αλλά η συσκευή επεξεργάζεται και την πίσω όψη (ένα τμήμα της **σελίδας βγαίνει από τη συσκευή και έπειτα τροφοδοτείται και πάλι στη συσκευή).**

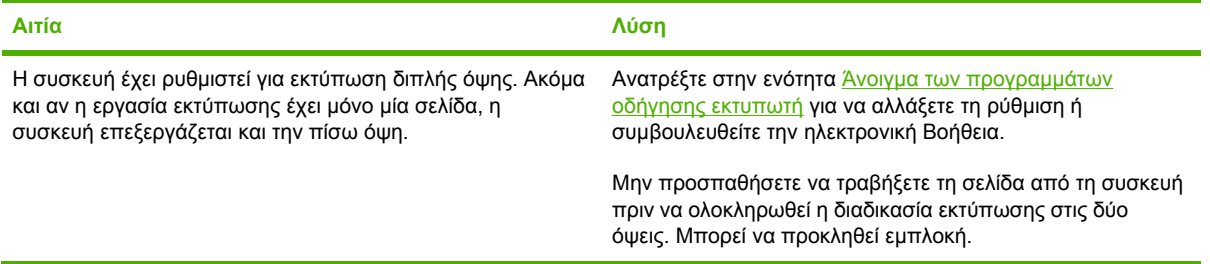

#### **Οι σελίδες εκτυπώνονται αλλά είναι κενές.**

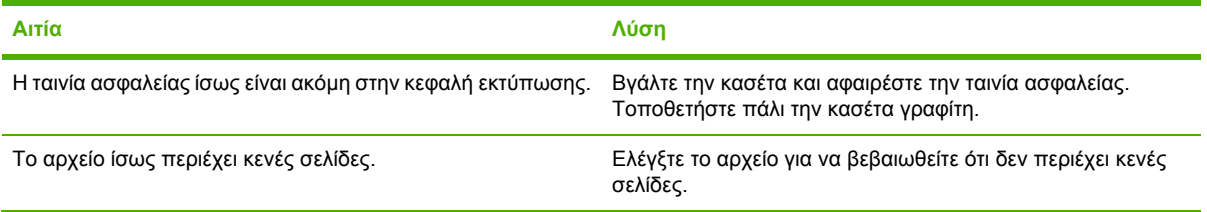

#### **Η συσκευή εκτυπώνει αλλά το κείµενο είναι λάθος, παραµορφωµένο ή ελλιπές.**

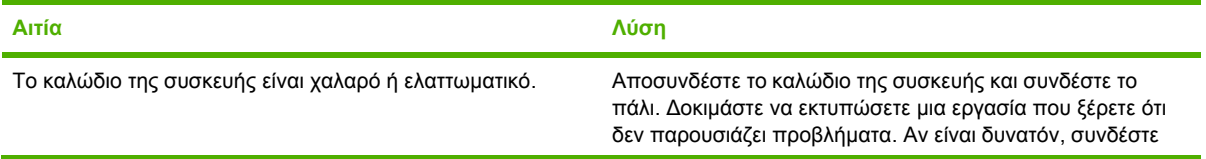

#### **Η συσκευή εκτυπώνει αλλά το κείµενο είναι λάθος, παραµορφωµένο ή ελλιπές.**

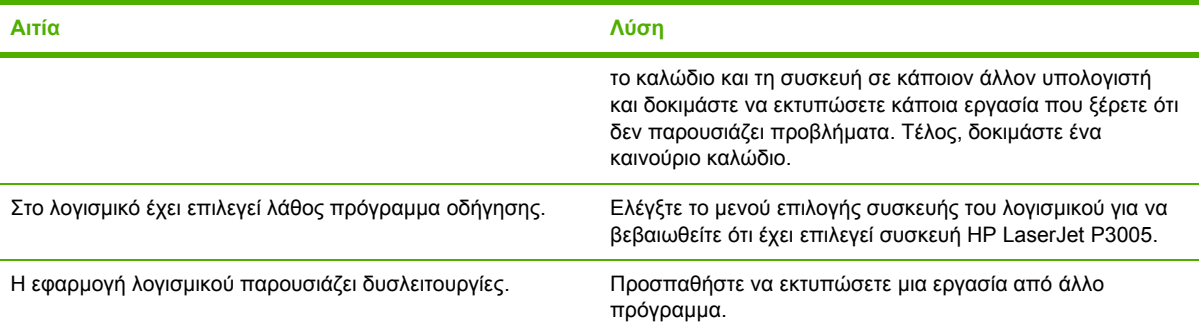

#### **Η συσκευή δεν αποκρίνεται όταν δώσετε την εντολή Εκτύπωση από το λογισµικό.**

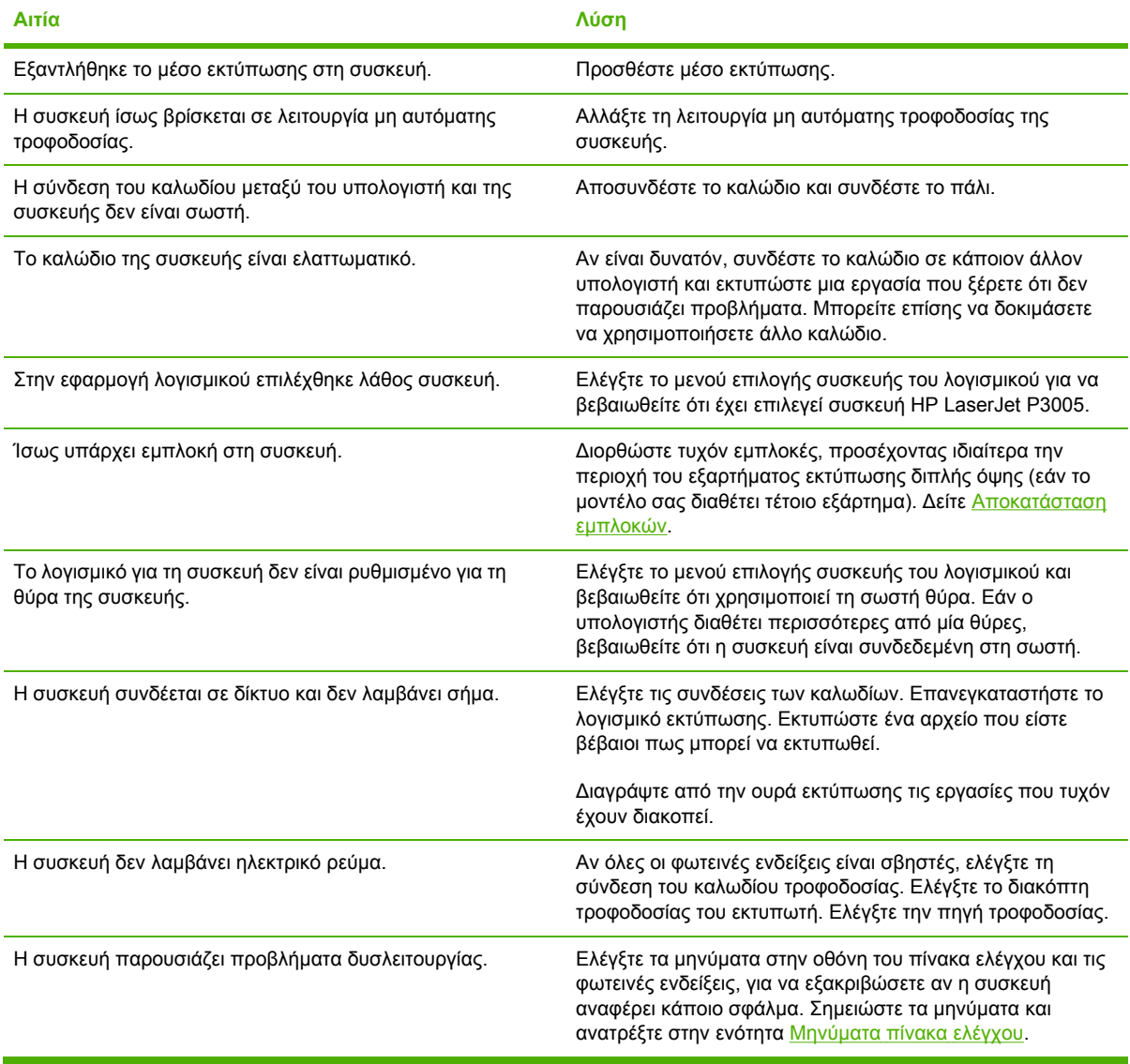

# <span id="page-139-0"></span>**Τύποι µηνυµάτων πίνακα ελέγχου**

Υπάρχουν τέσσερις τύποι µηνυµάτων που εµφανίζονται στον πίνακα ελέγχου και δείχνουν την κατάσταση της συσκευής ή αναφέρονται σε προβλήµατά της.

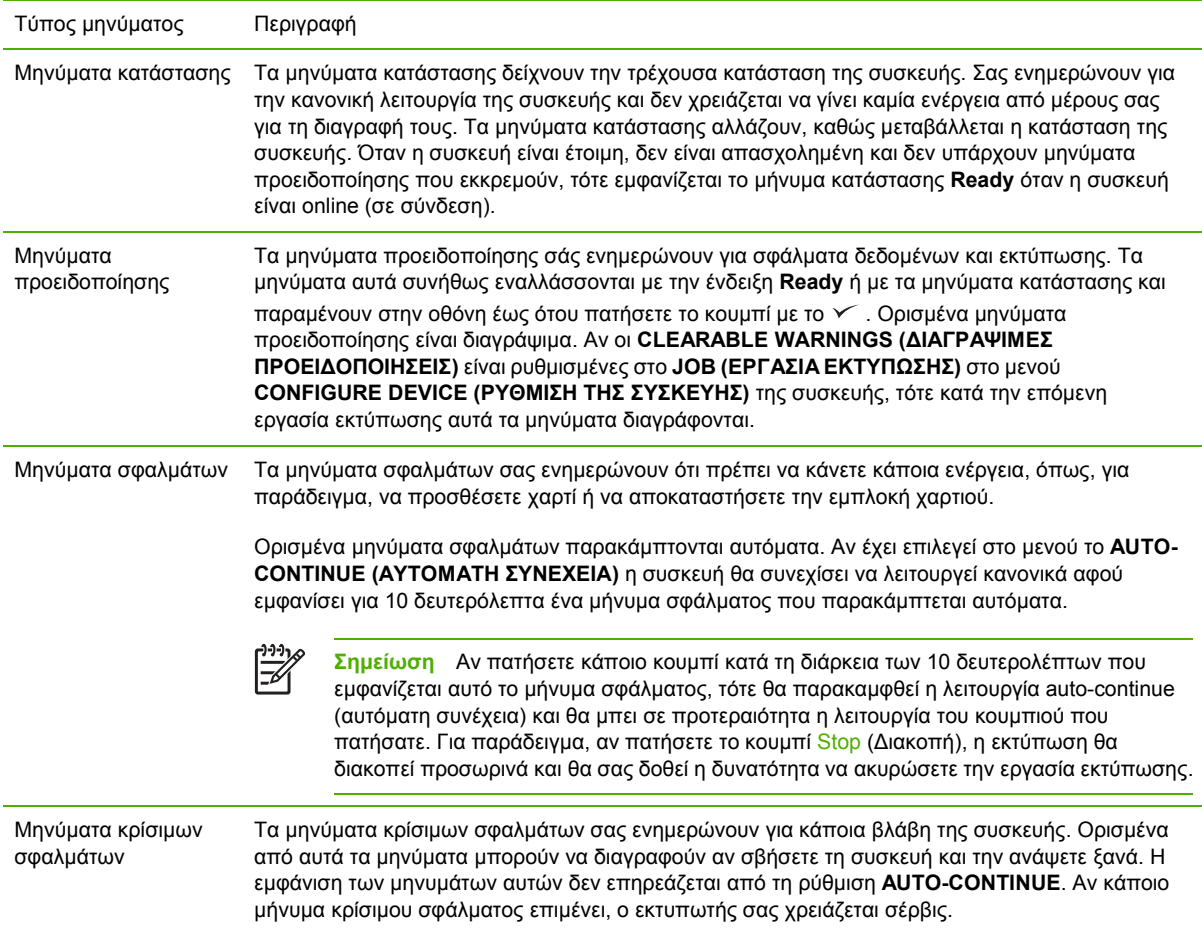

# <span id="page-140-0"></span>**Μηνύµατα πίνακα ελέγχου**

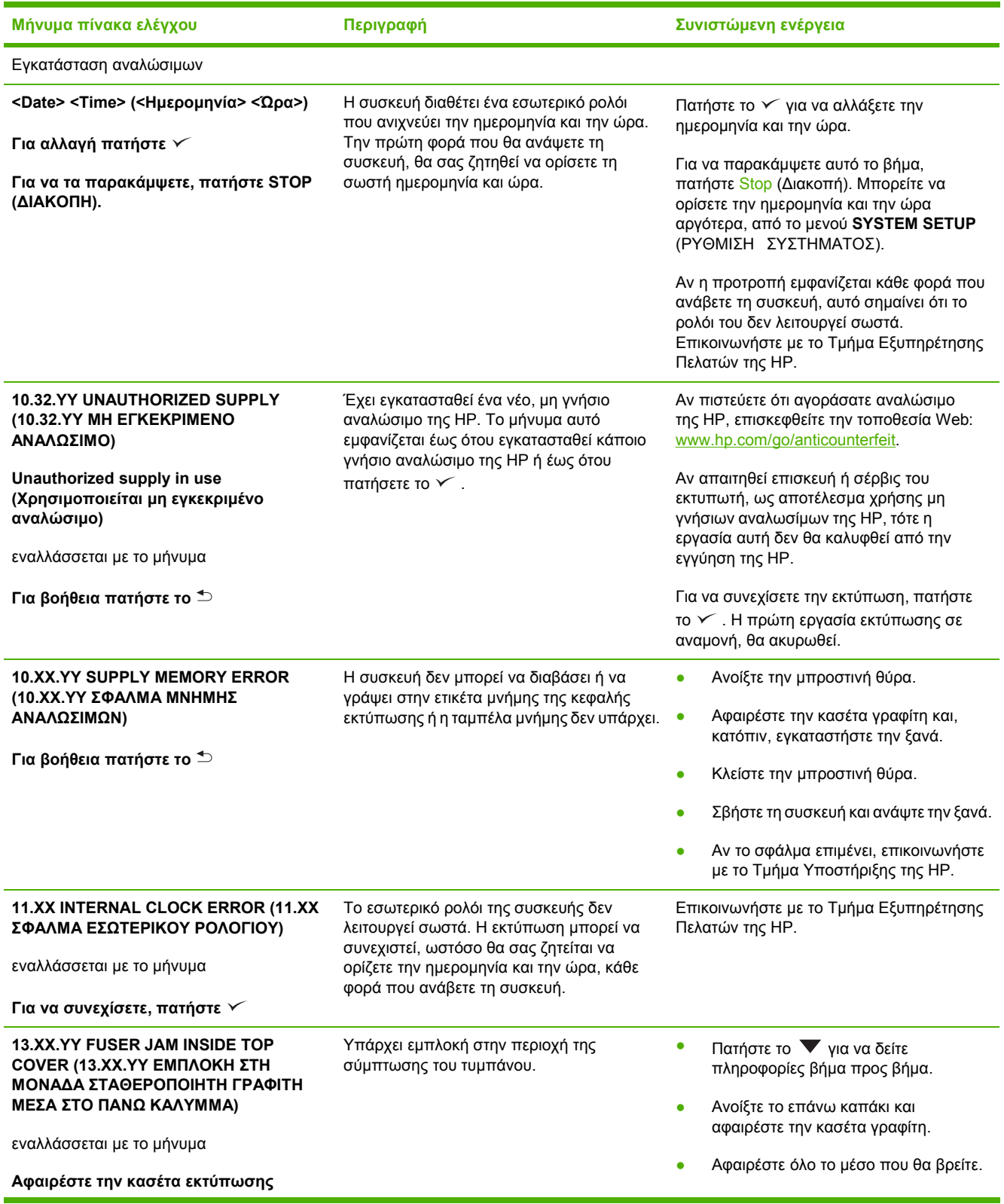

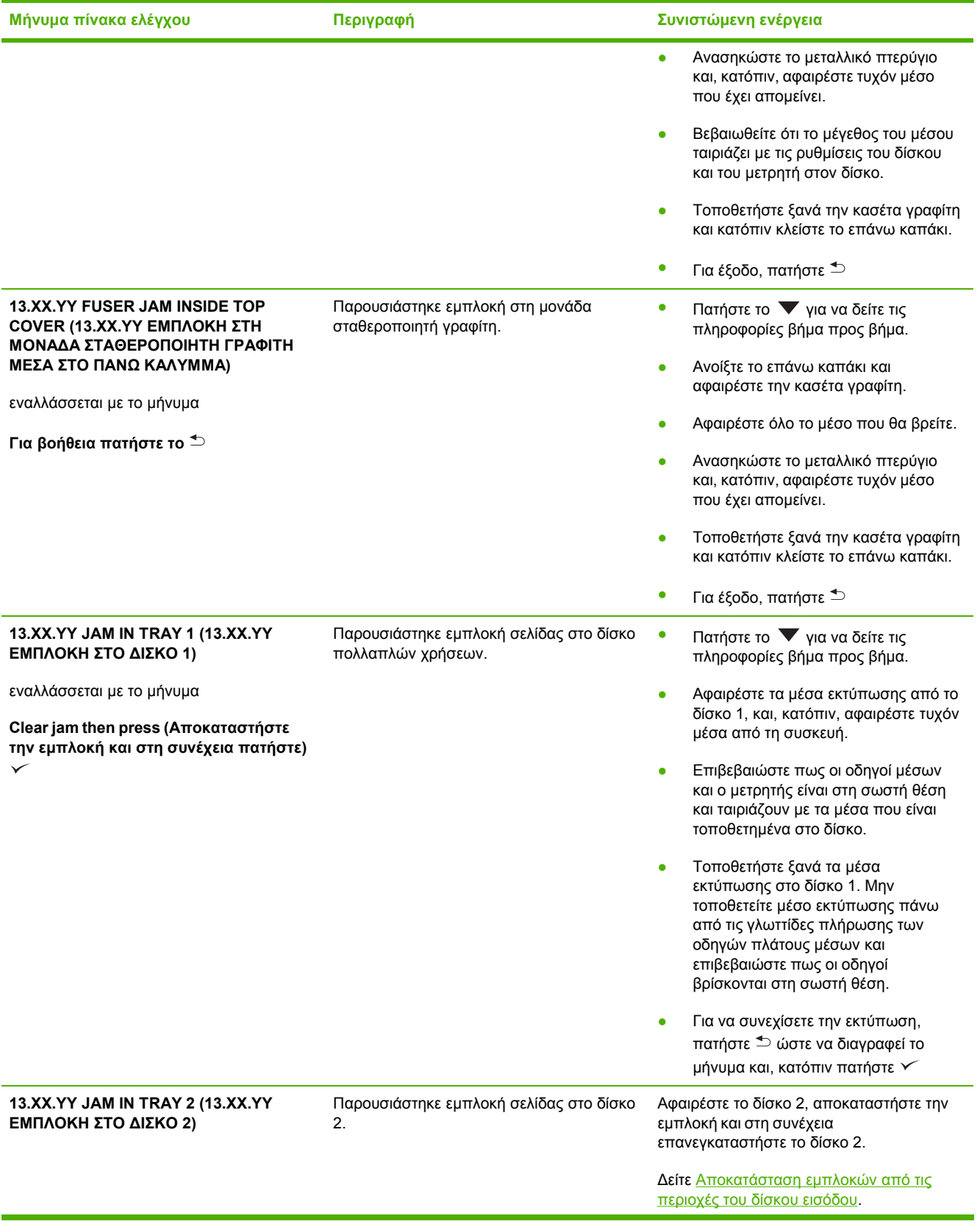

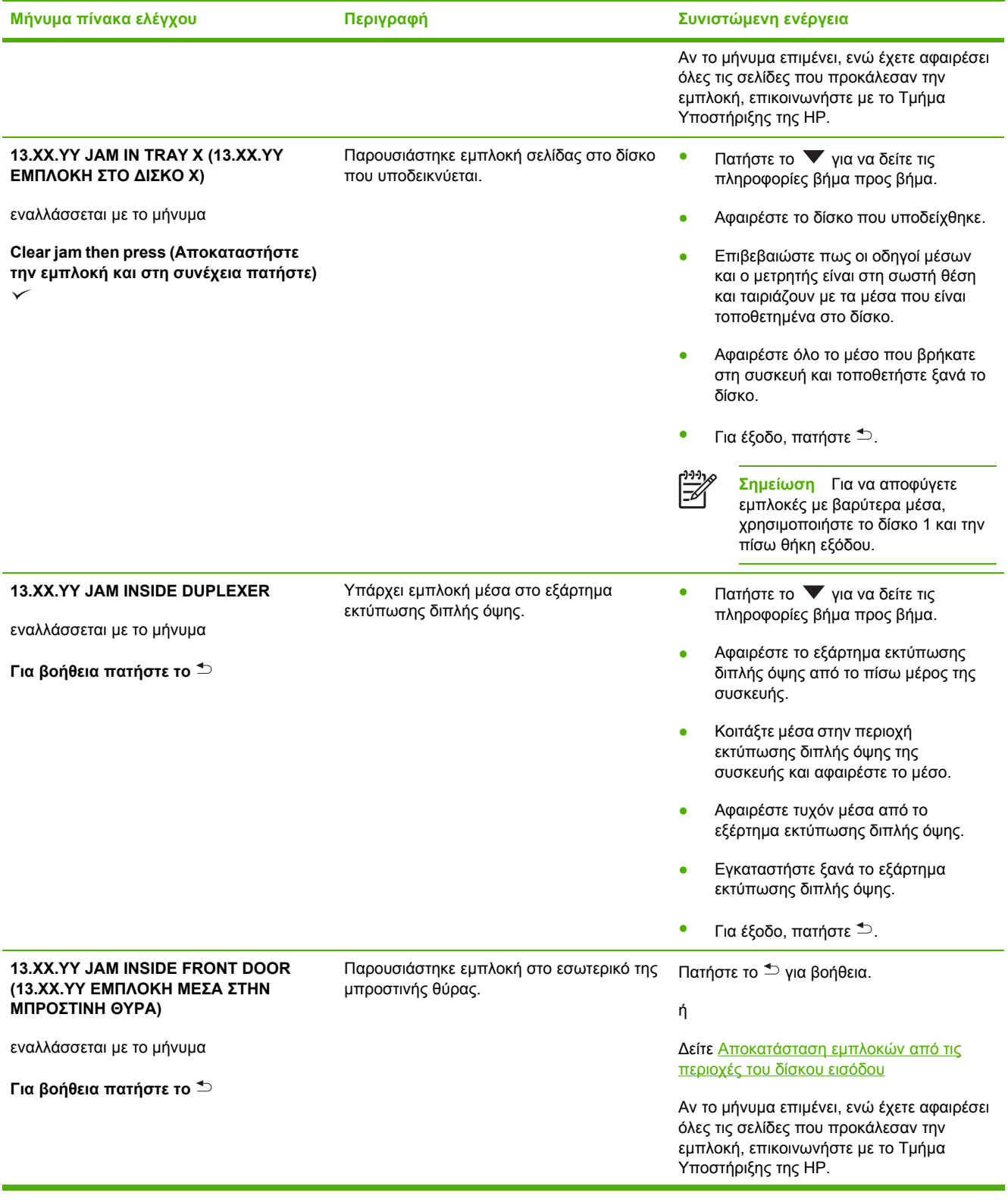

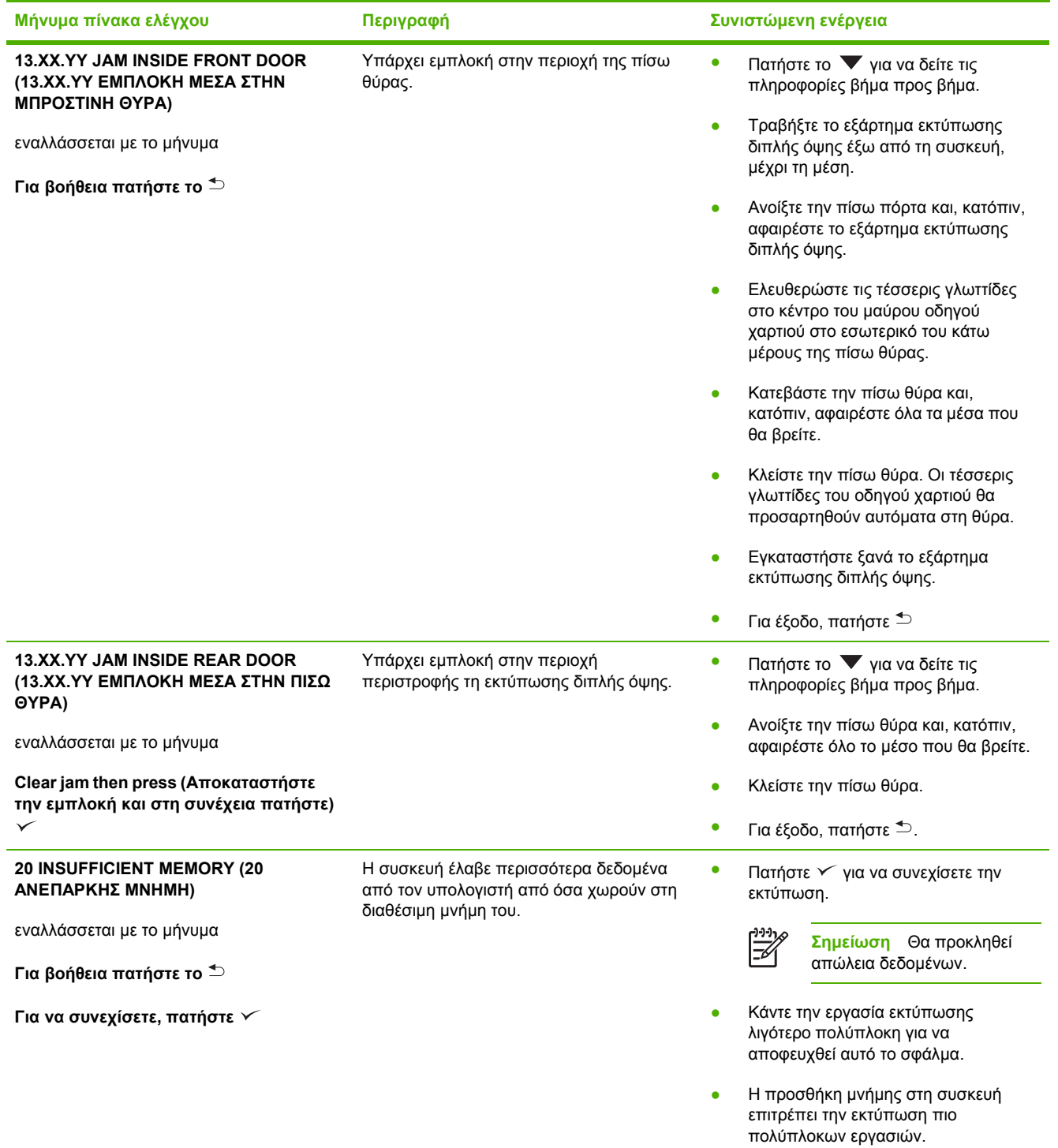
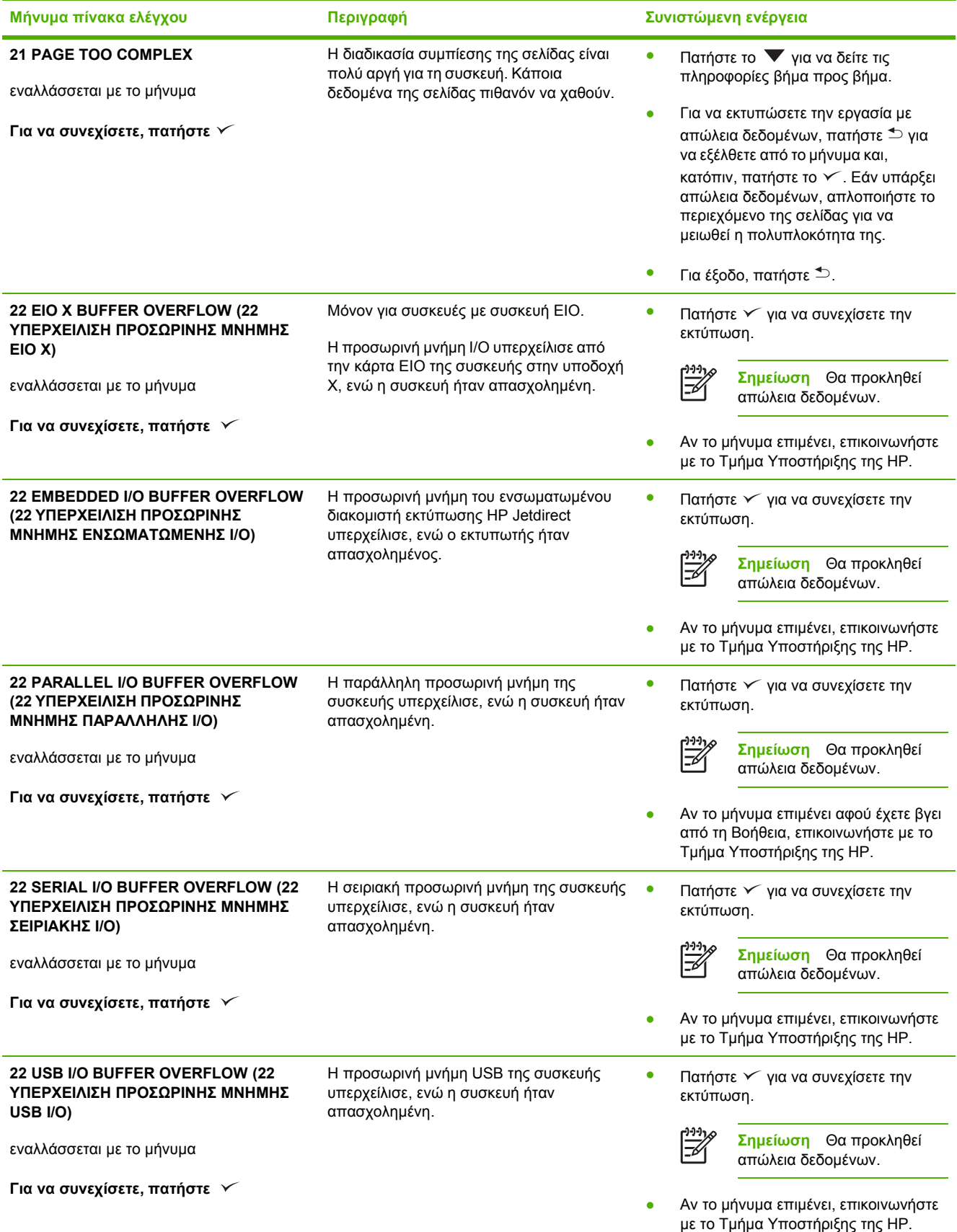

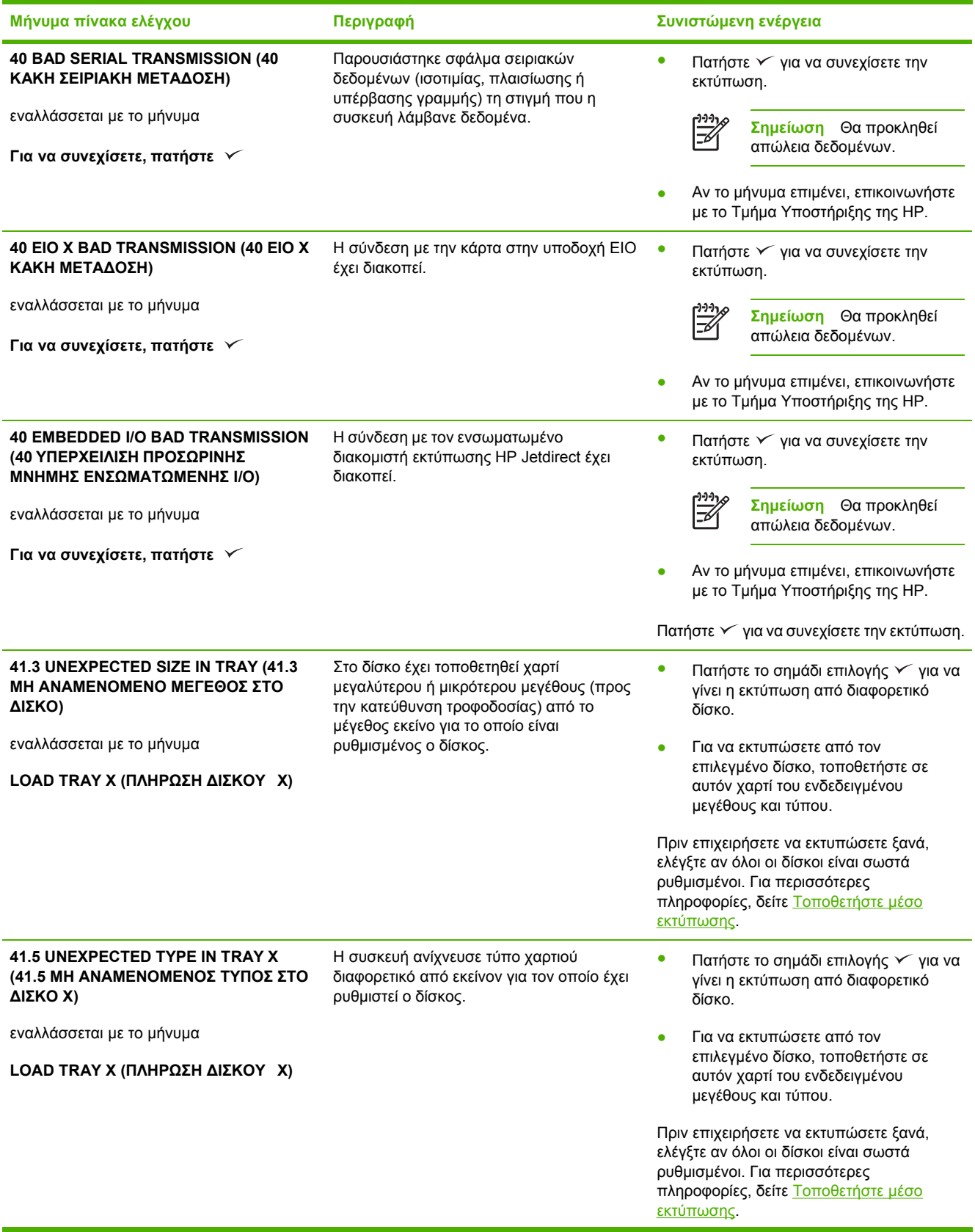

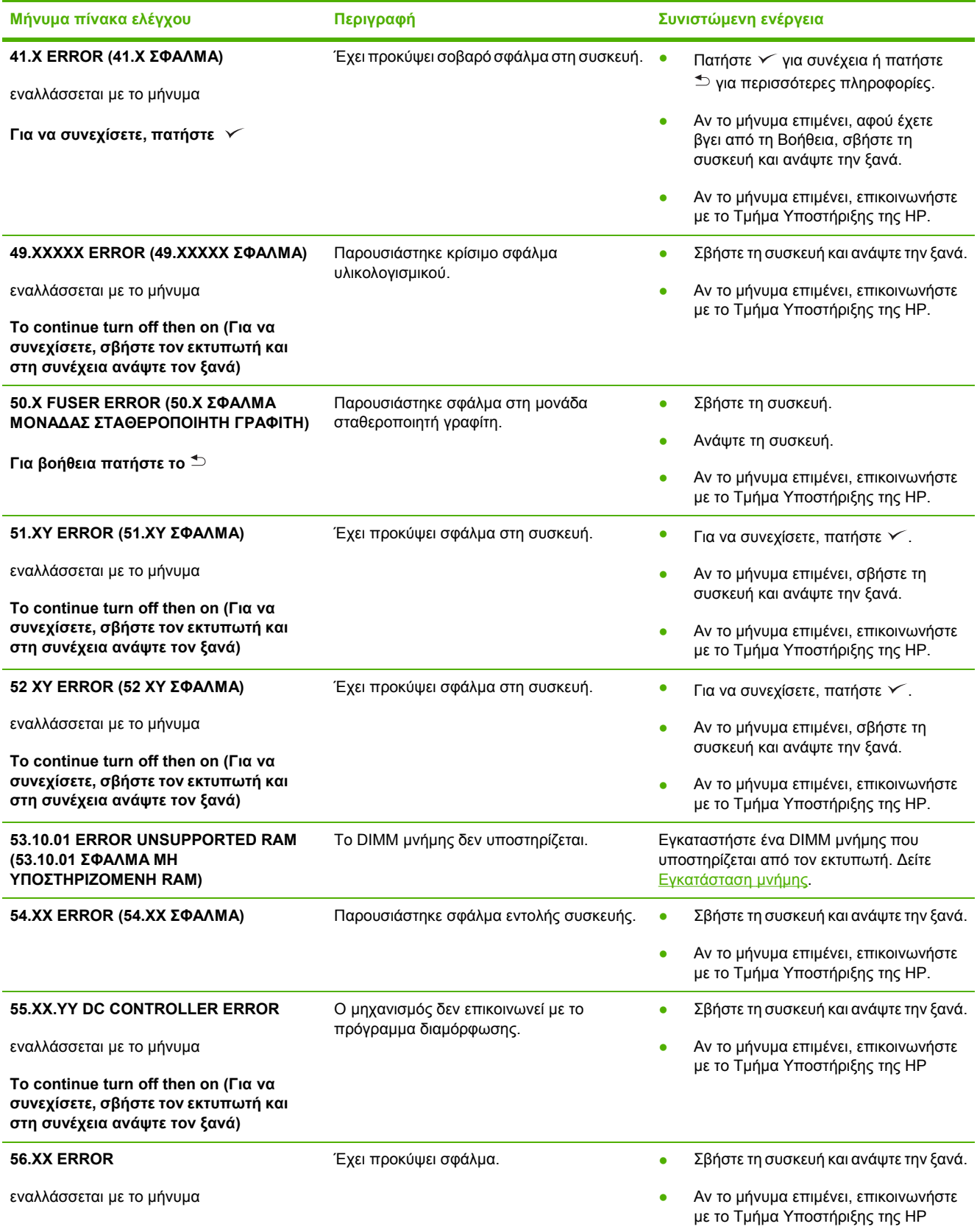

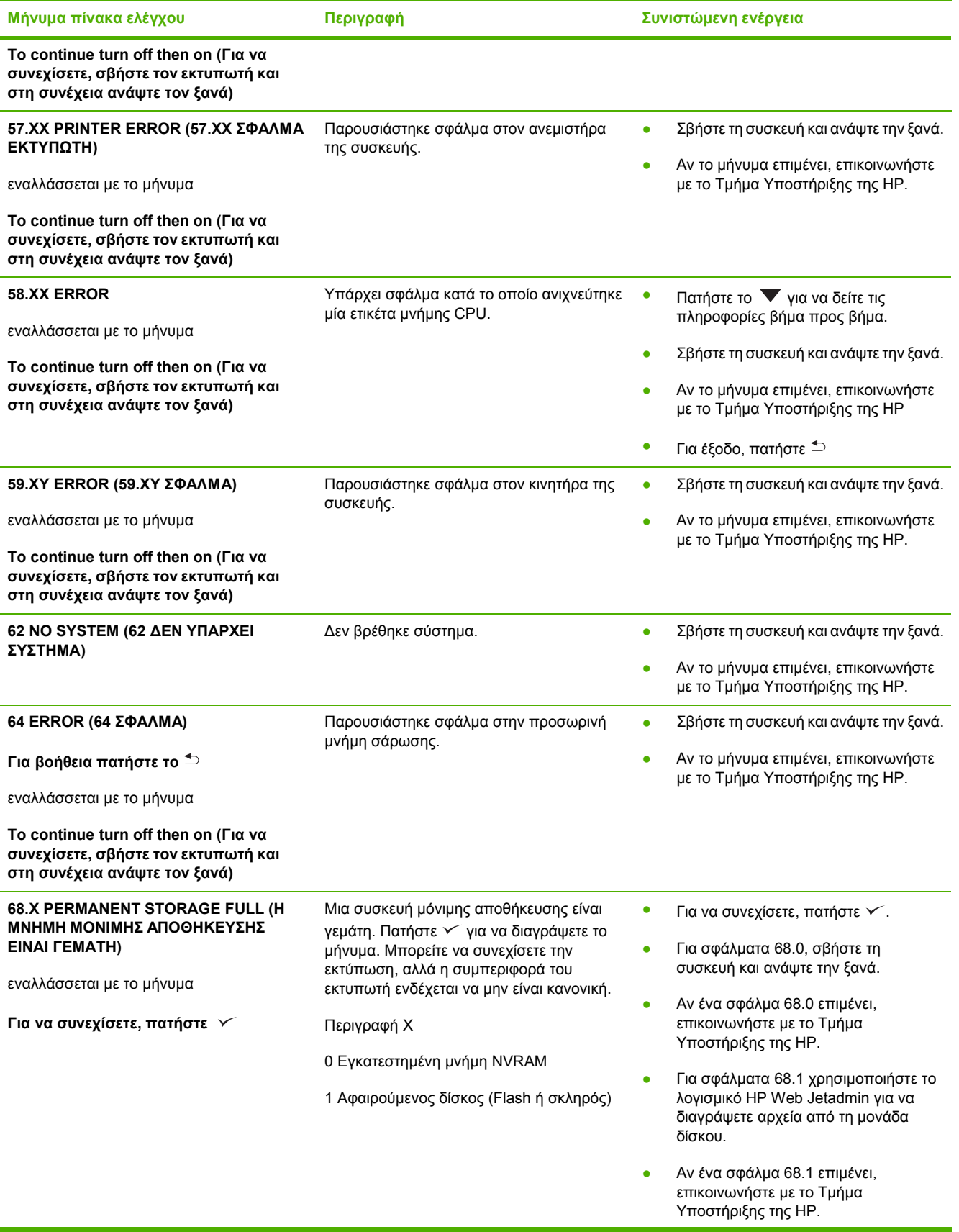

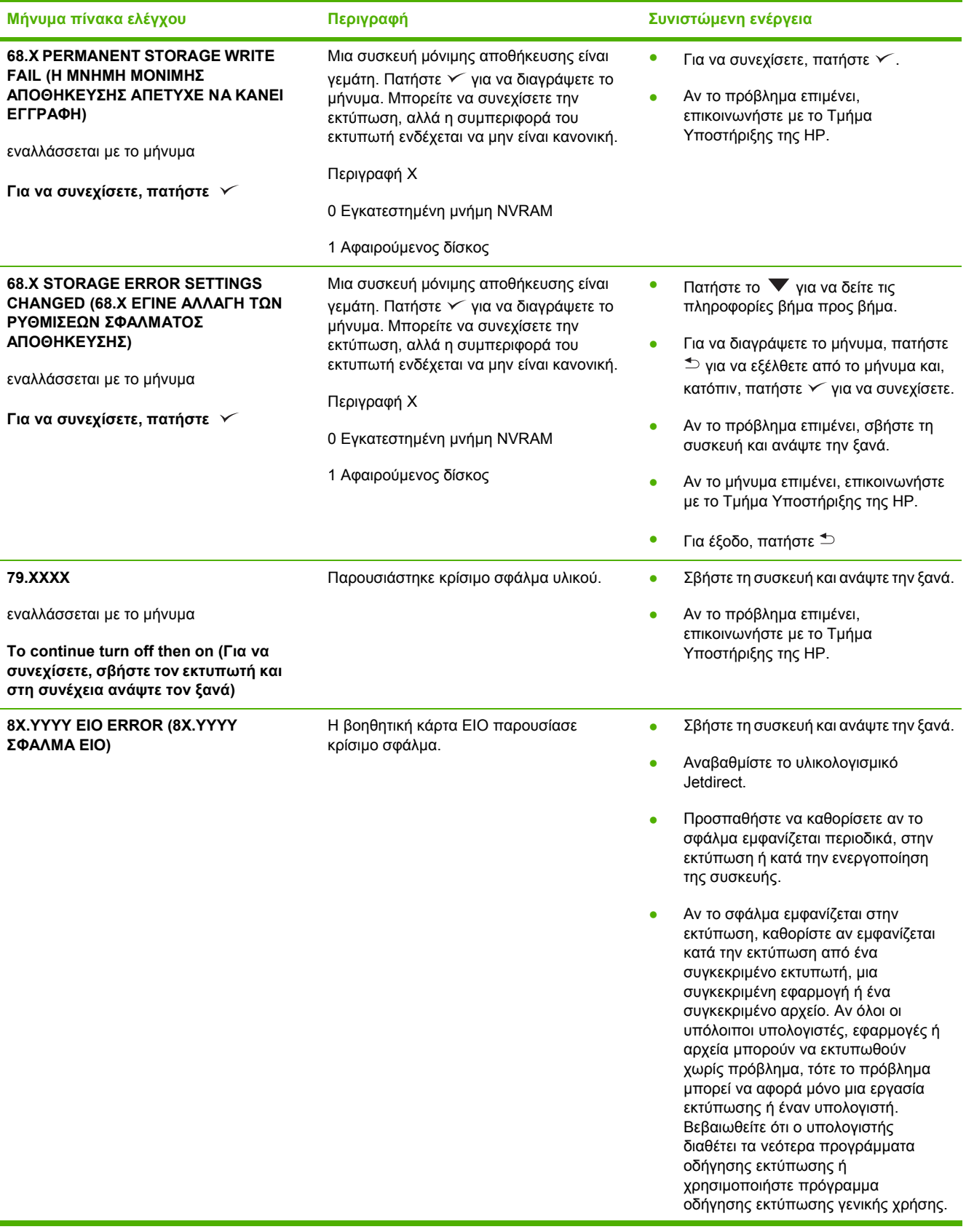

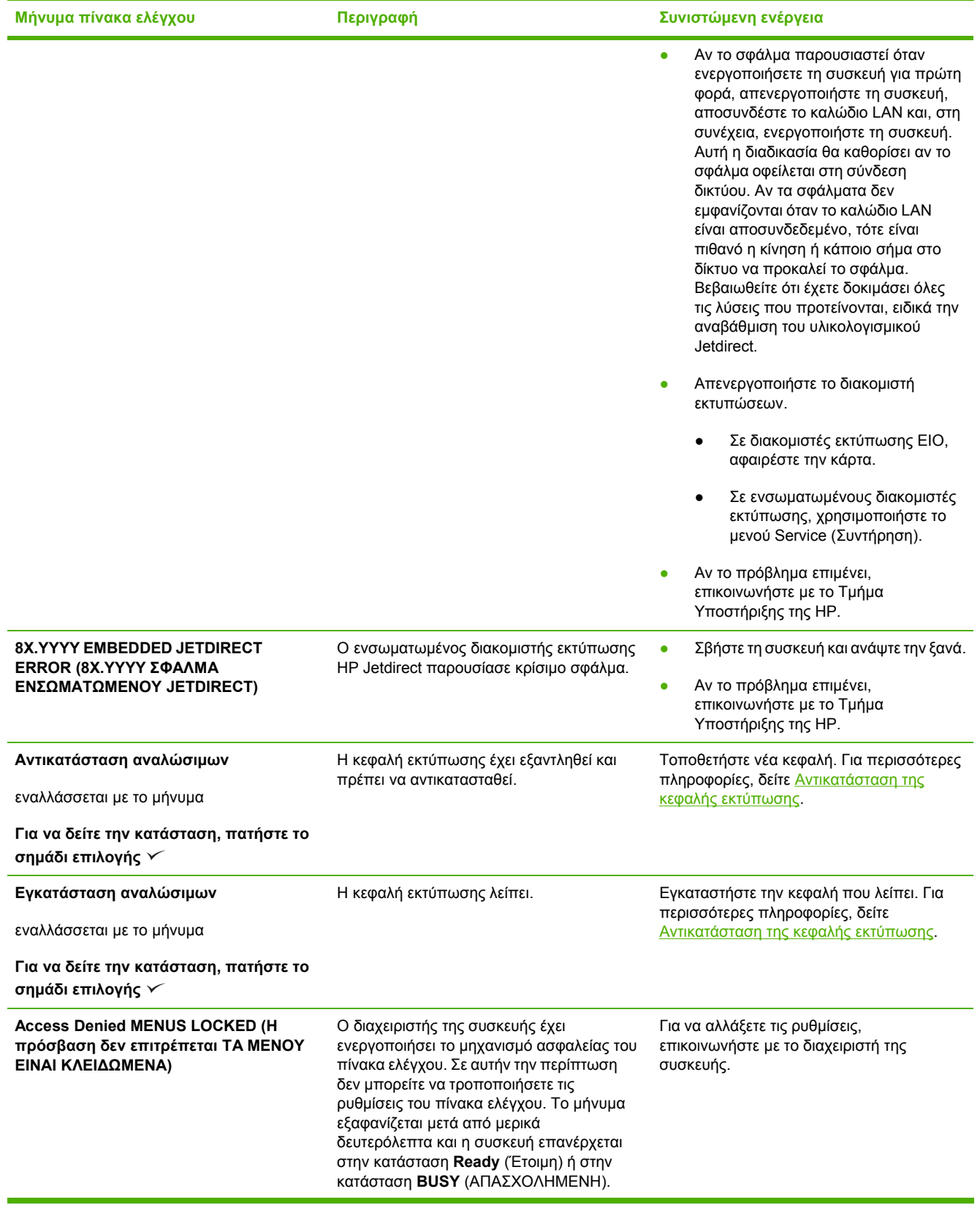

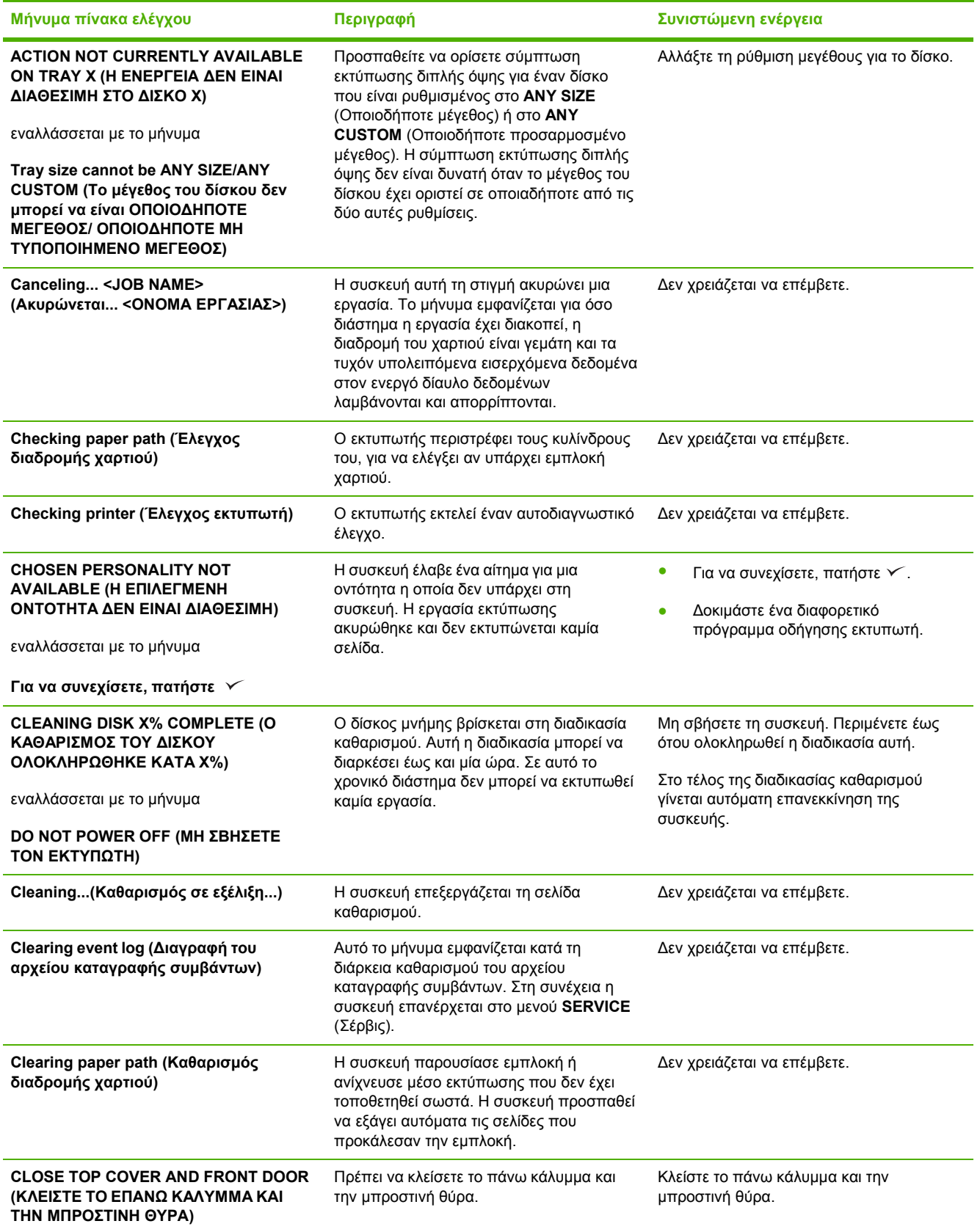

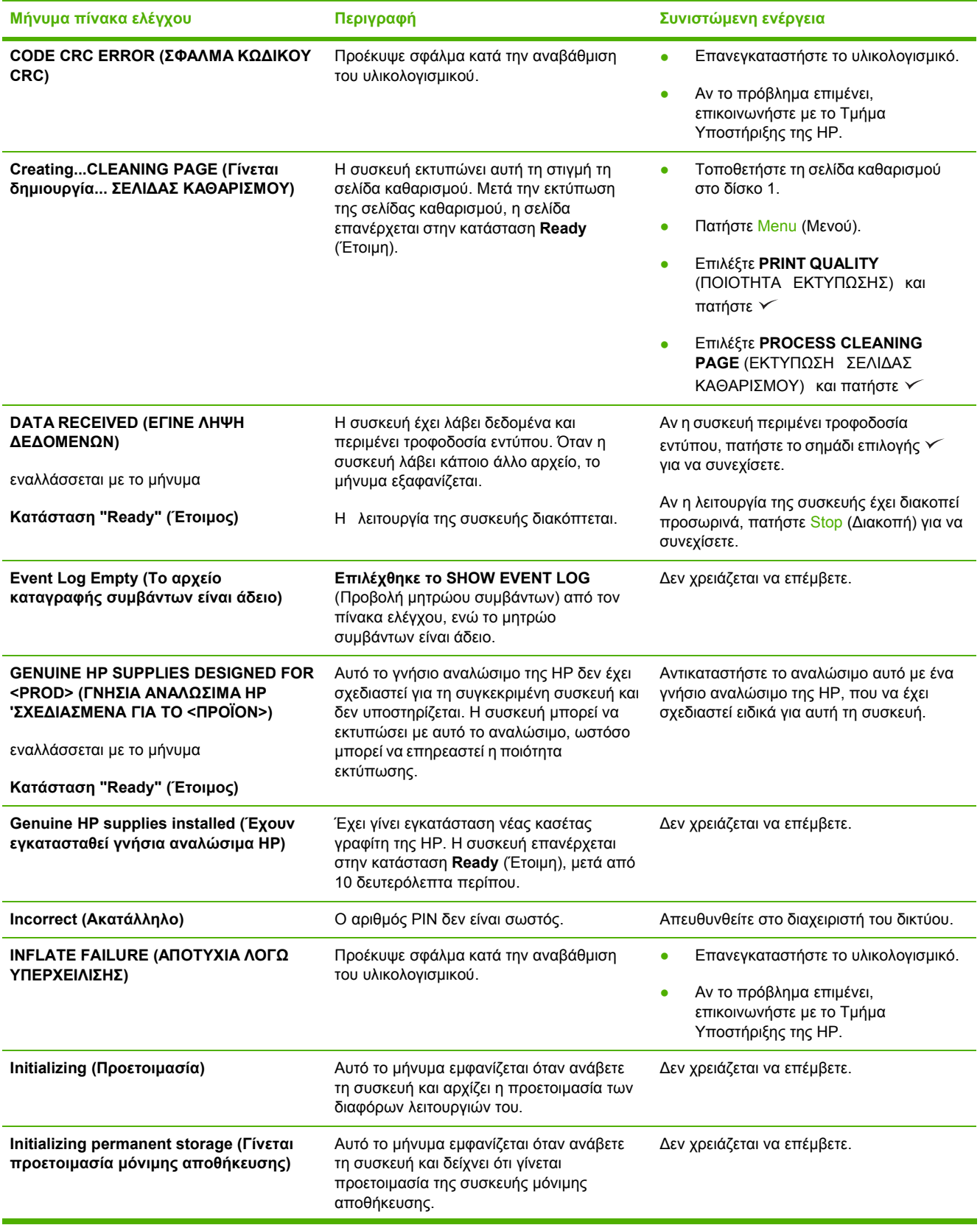

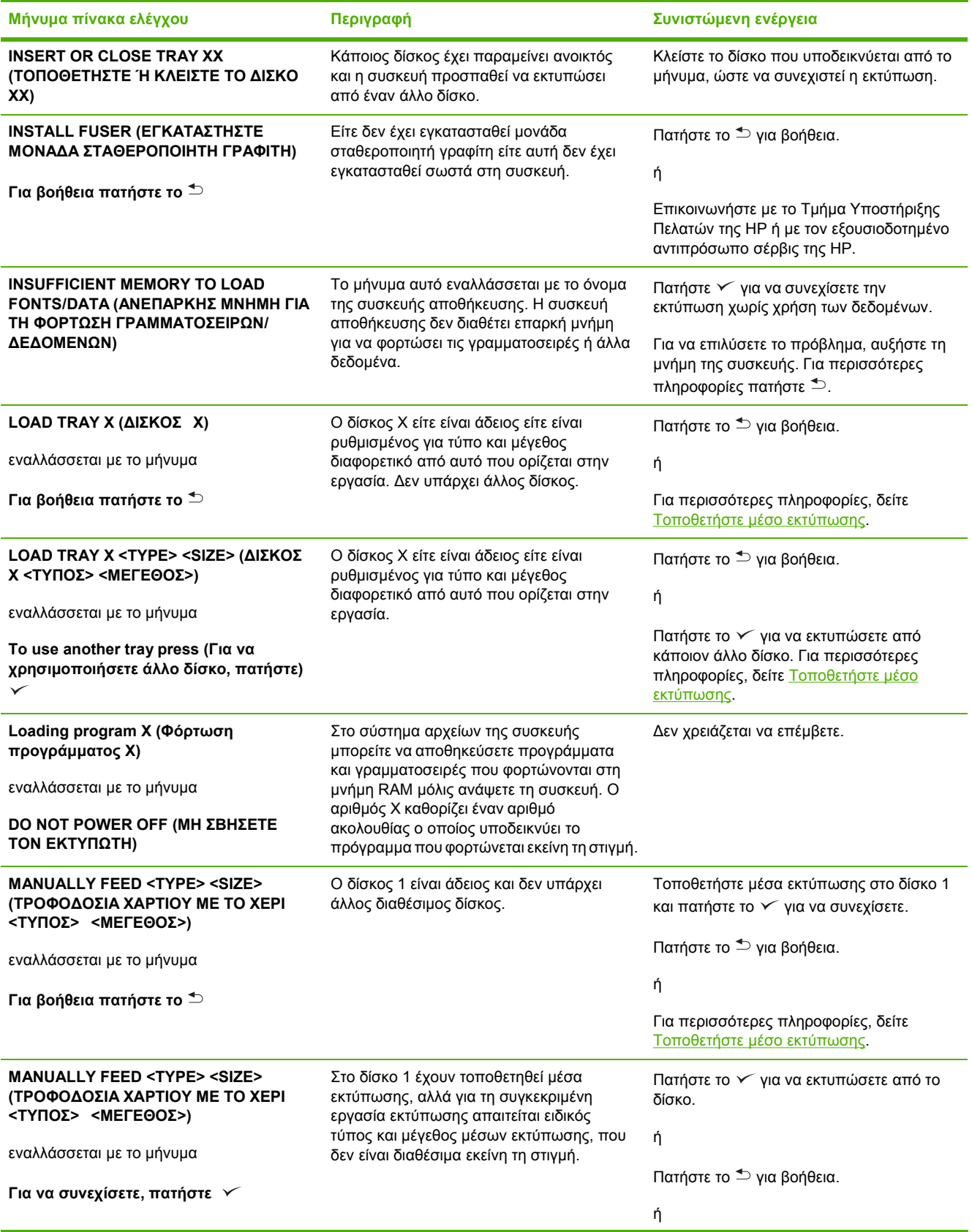

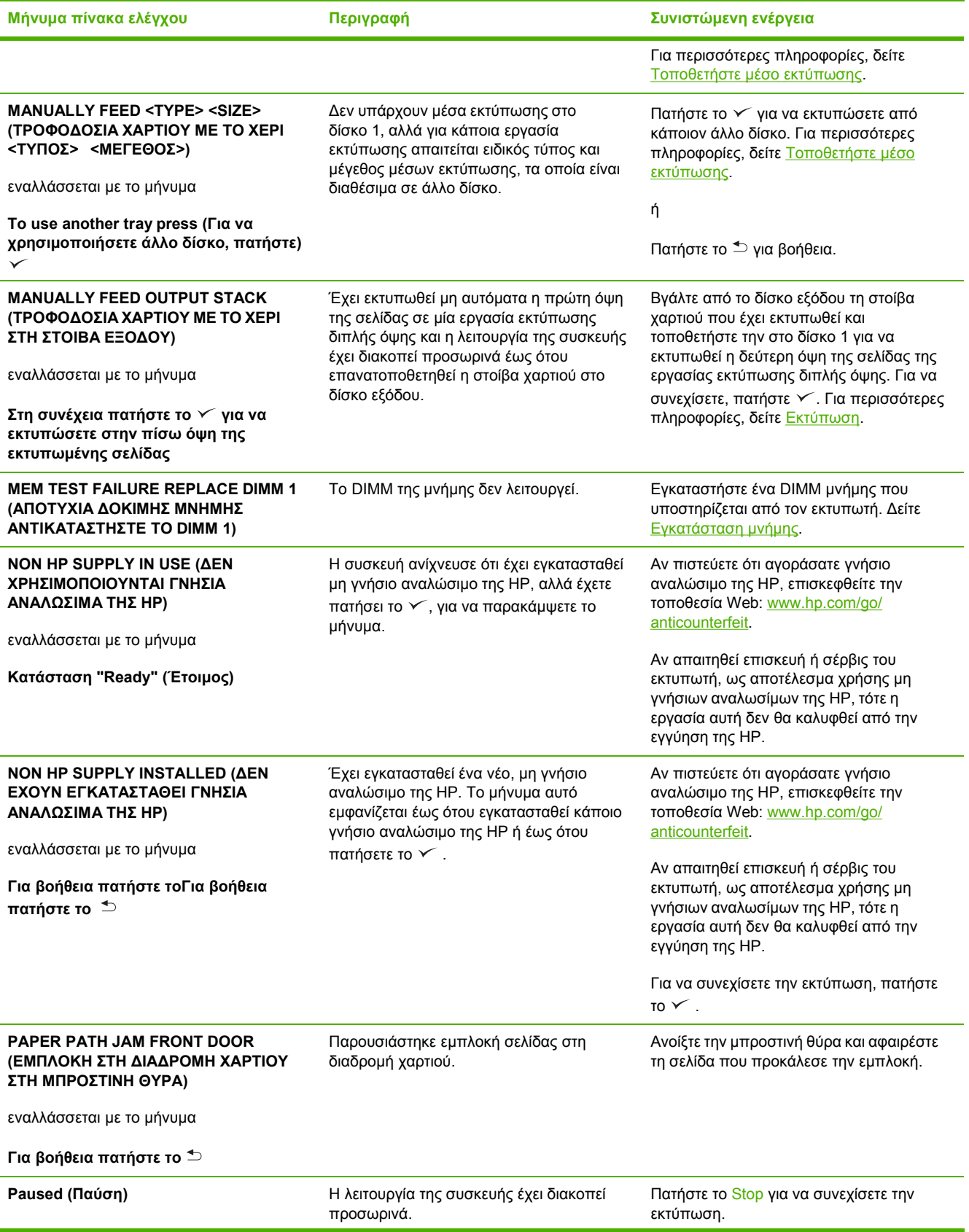

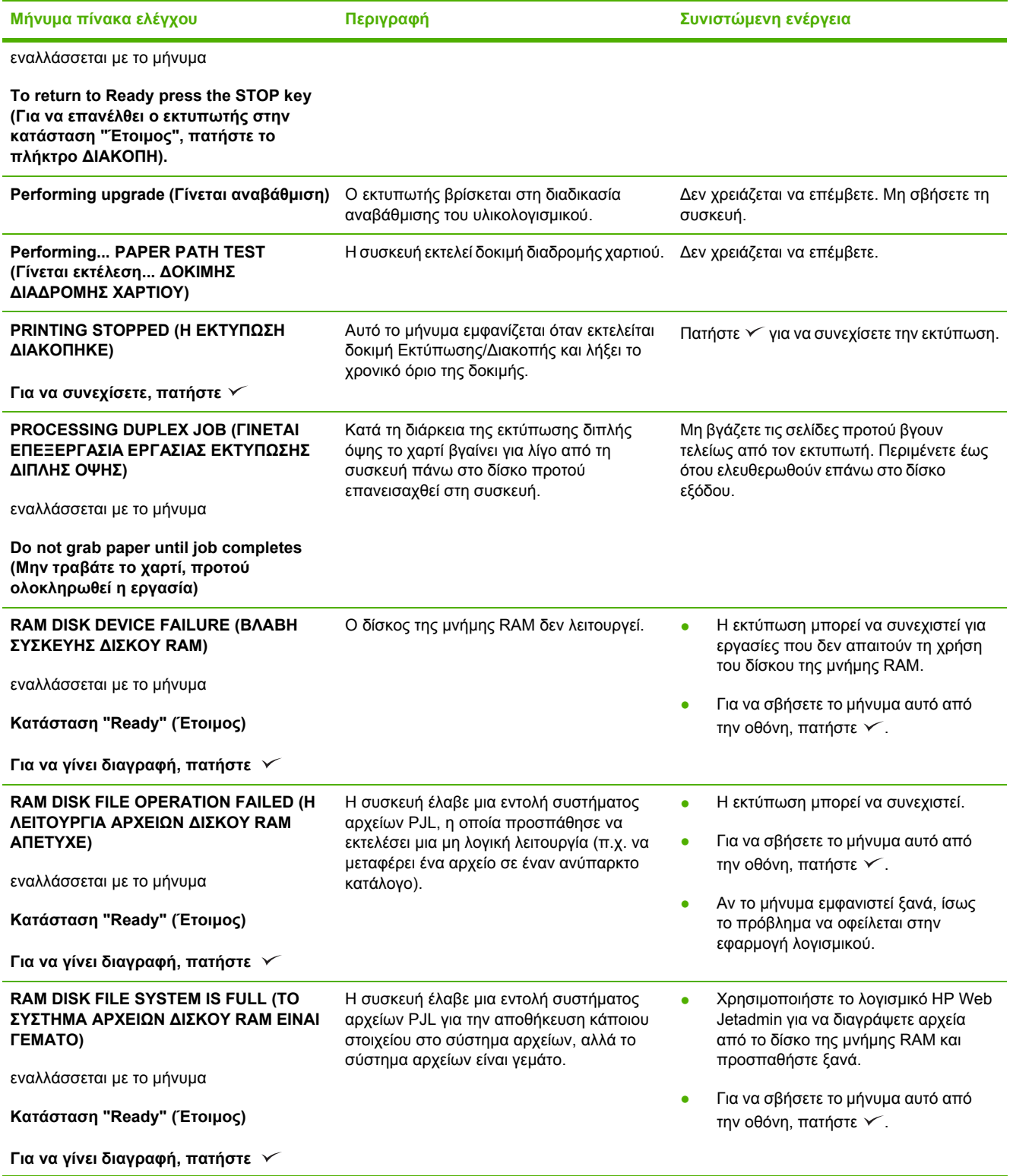

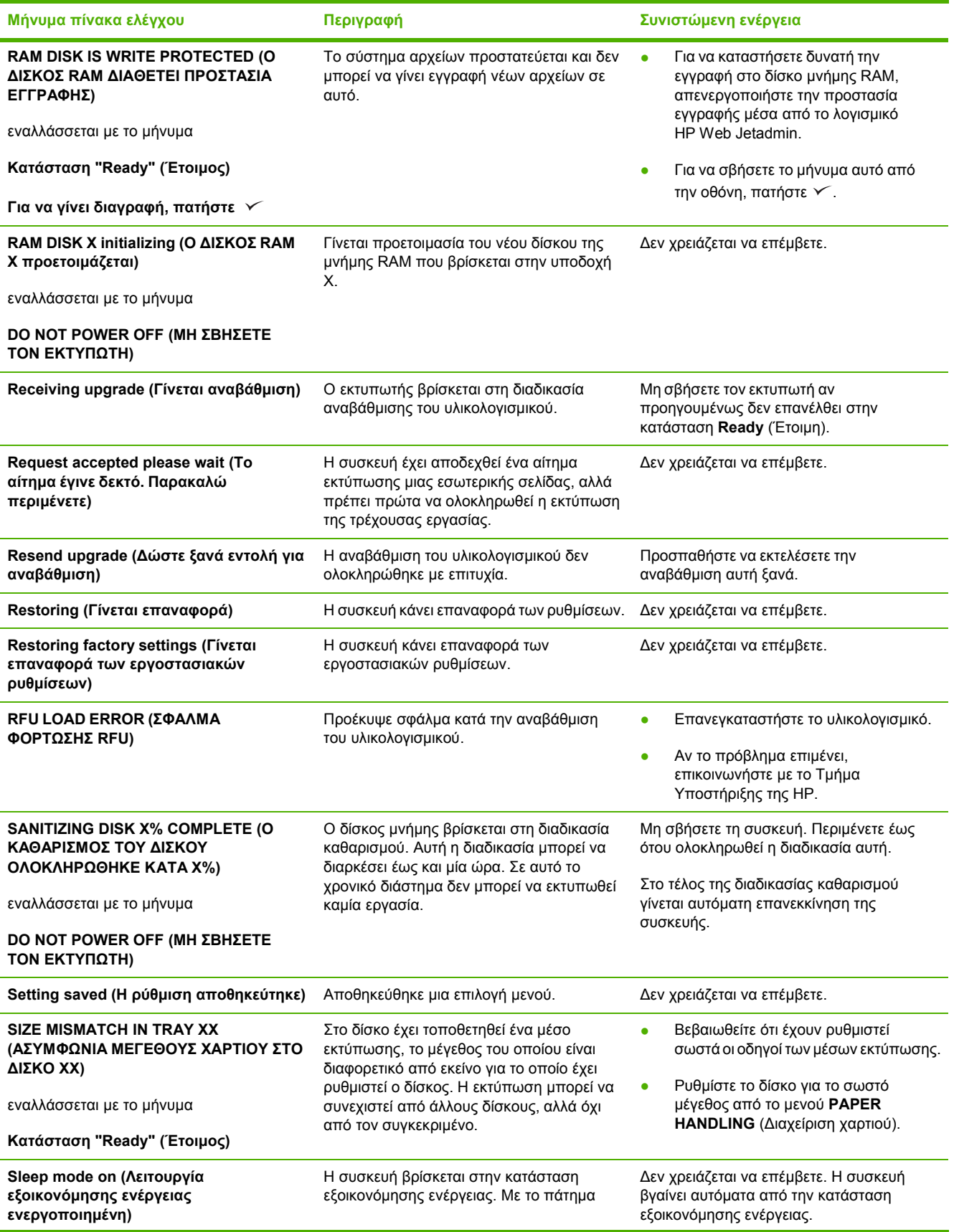

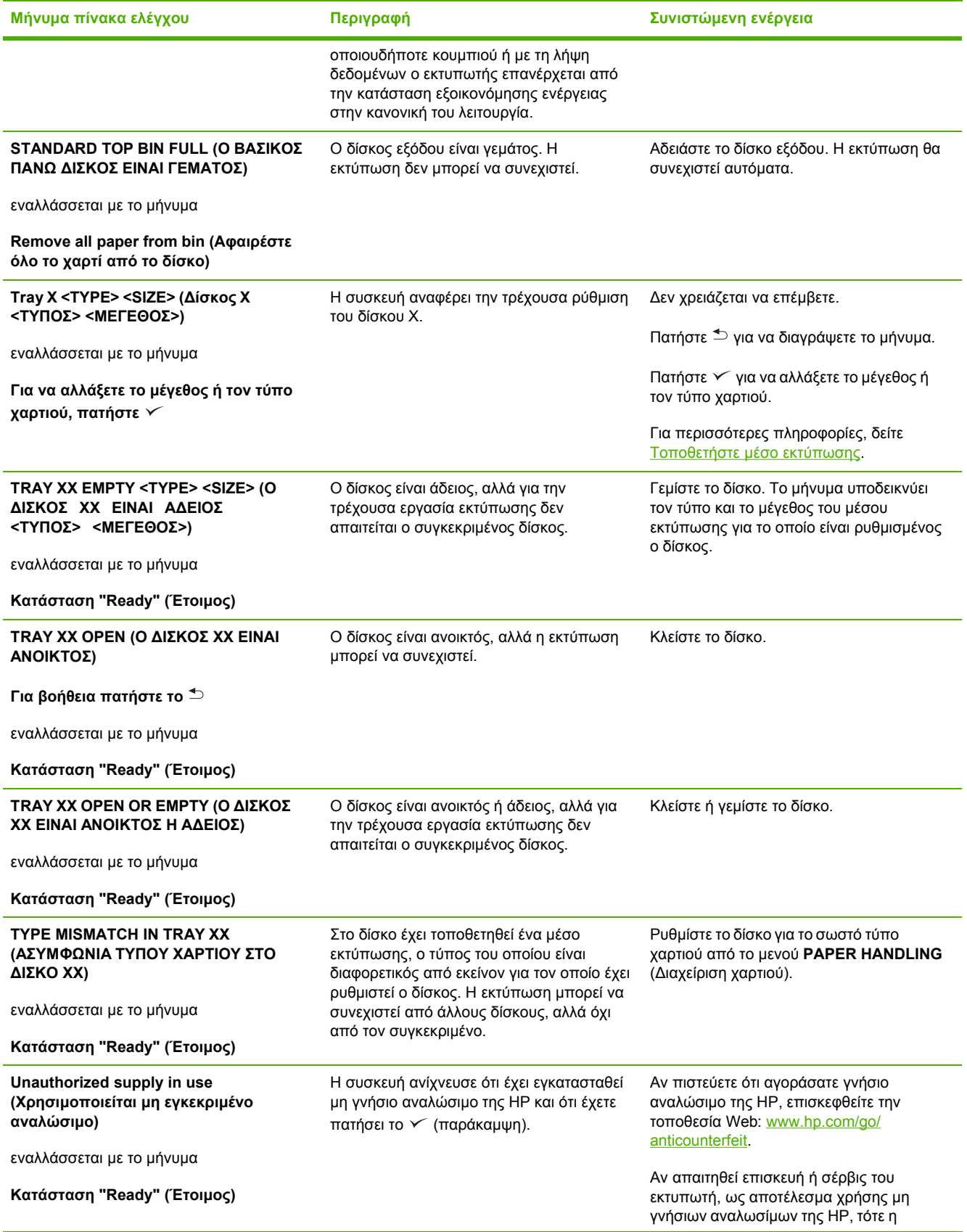

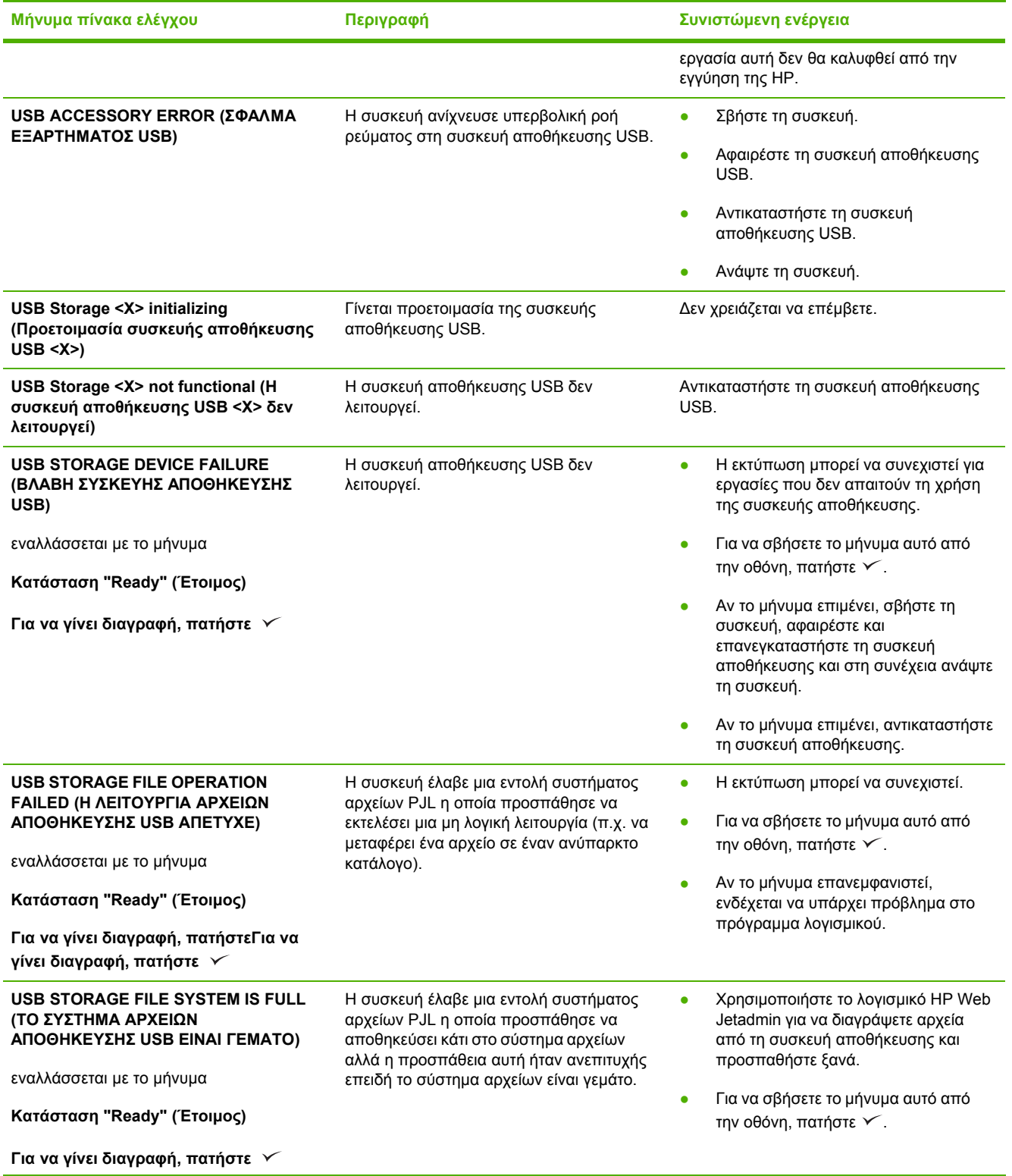

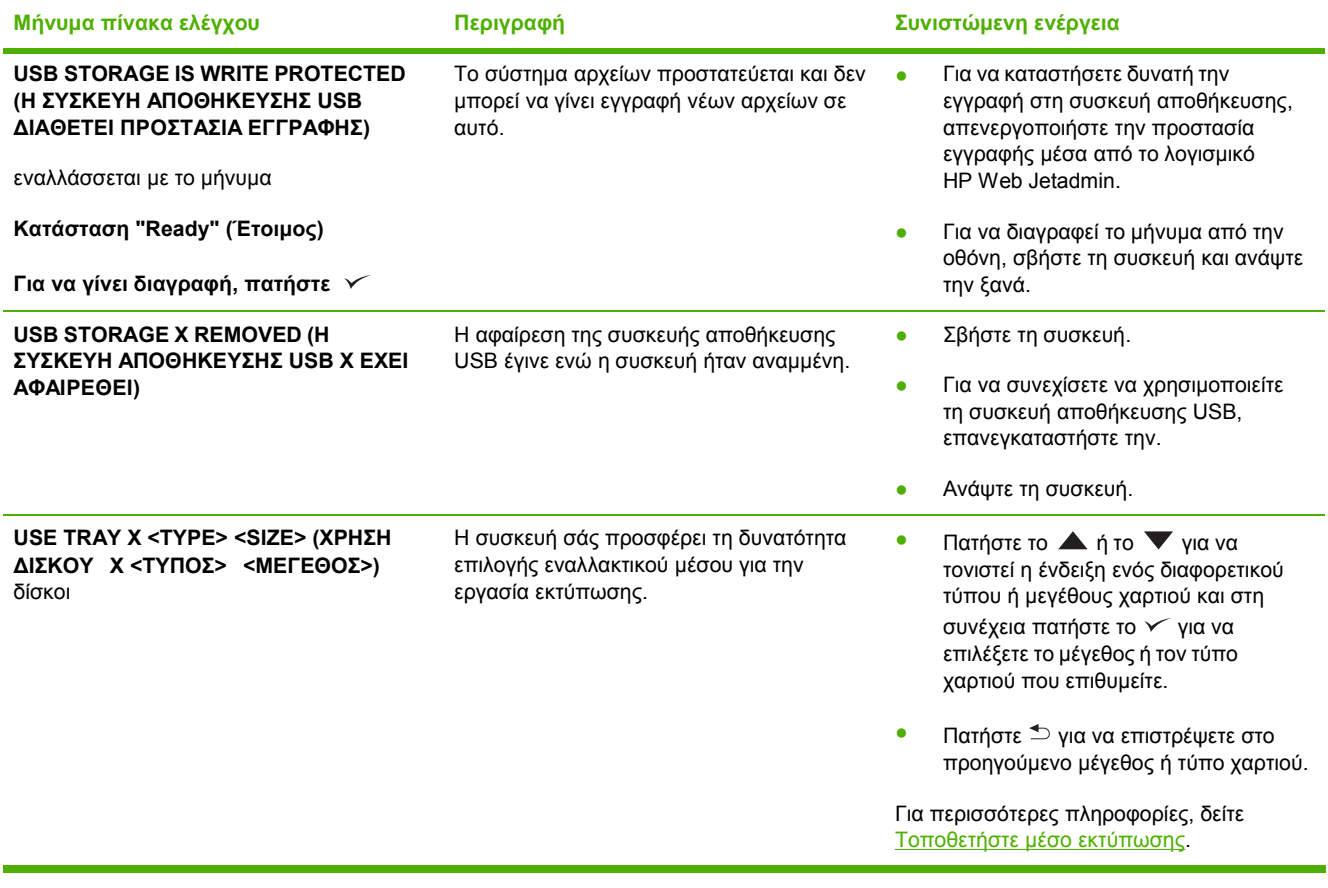

# **Συνήθεις αιτίες εµπλοκών χαρτιού**

**Υπάρχει εµπλοκή στη συσκευή [1](#page-160-0)**

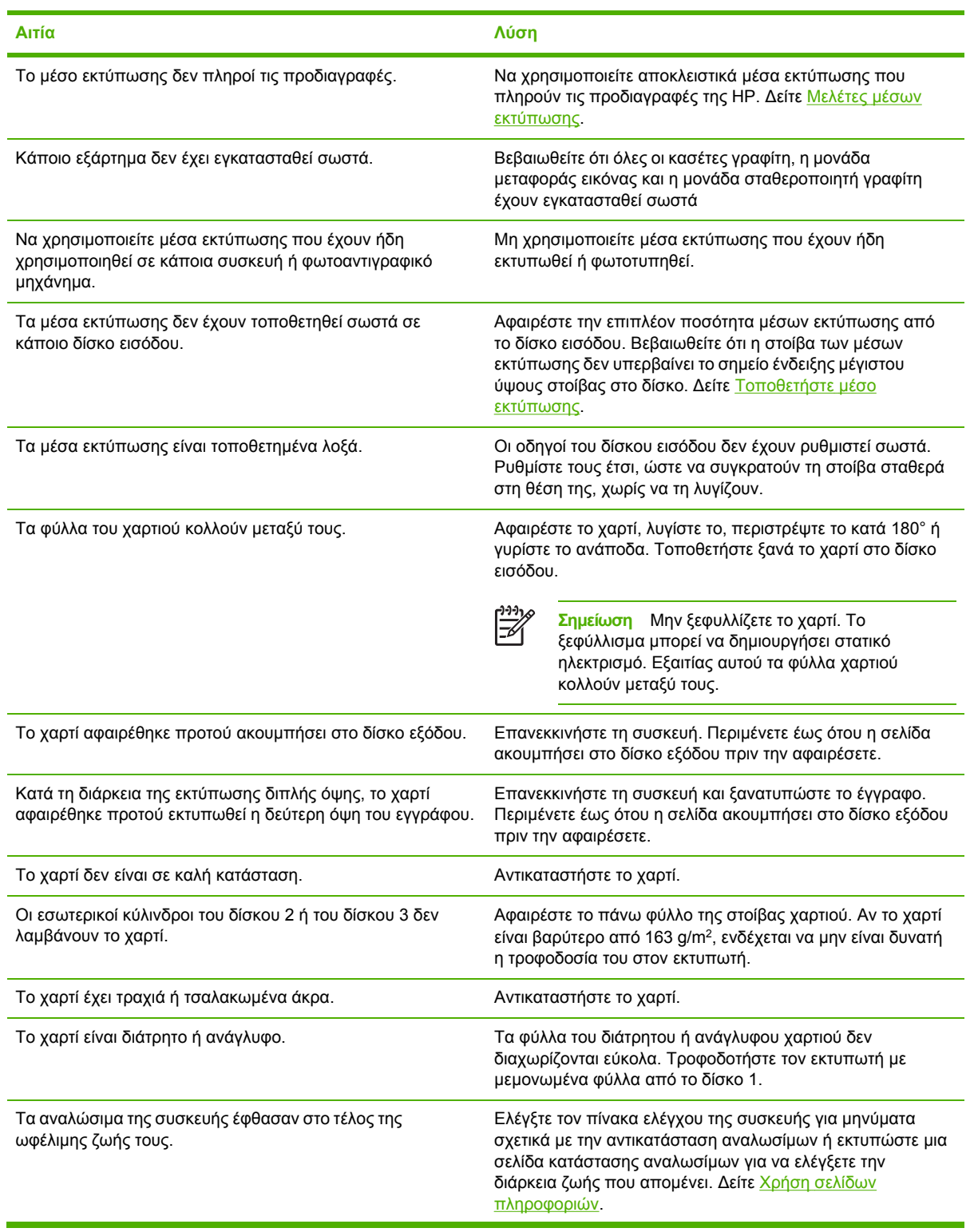

#### <span id="page-160-0"></span>**Υπάρχει εµπλοκή στη συσκευή <sup>1</sup>**

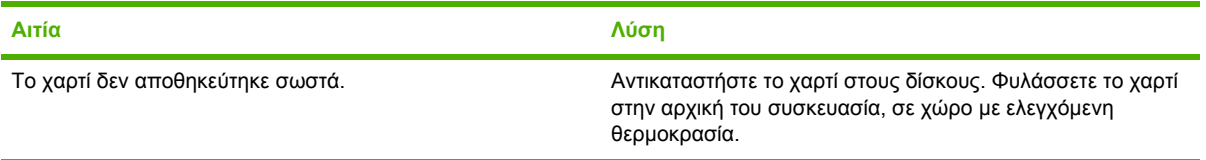

<sup>1</sup> Αν η συσκευή συνεχίζει να παρουσιάζει εµπλοκές, επικοινωνήστε µε το Τµήµα Υποστήριξης Πελατών της HP ή µε τον εξουσιοδοτηµένο αντιπρόσωπο σέρβις της ΗΡ.

## <span id="page-161-0"></span>**Θέσεις εµπλοκών**

Συµβουλευτείτε την εικόνα για να αποκαταστήσετε τις εµπλοκές χαρτιού στην συσκευή. Για οδηγίες σχετικά µε την αποκατάσταση των εµπλοκών, ανατρέξτε στην ενότητα [Αποκατάσταση](#page-163-0) εµπλοκών

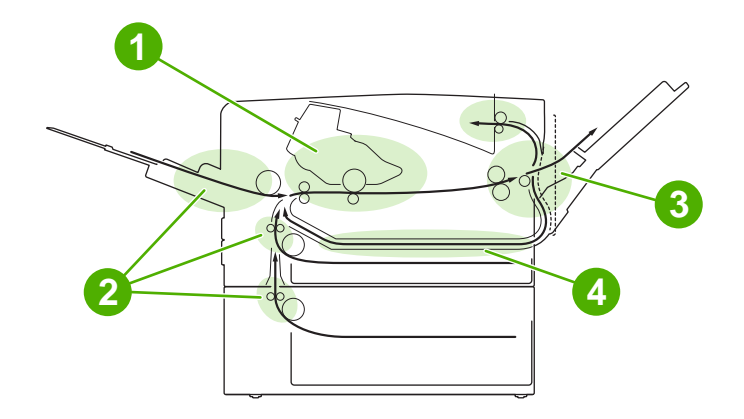

- **1** Κασέτα γραφίτη
- **2** ∆ίσκοι εισόδου. **3** Θήκες εξόδου
- **4** ∆ιαδροµή εκτύπωσης διπλής όψης (για εκτύπωση και στις δύο όψεις του χαρτιού)

## **Jam recovery (Αποκατάσταση εµπλοκής)**

Αυτή η συσκευή αποκαθιστά αυτόµατα τις εµπλοκές χαρτιού. Η δυνατότητα αυτή σας επιτρέπει να ορίσετε αν η συσκευή θα πρέπει να επιχειρήσει να επανεκτυπώσει αυτόµατα τις σελίδες στις οποίες παρουσιάστηκε η εµπλοκή.

- **H εντολή AUTO** δίνει εντολή στη συσκευή να επιχειρήσει την επανεκτύπωση των σελίδων που υπέστησαν εµπλοκή.
- **Η εντολή OFF** δίνει εντολή στη συσκευή να µην επιχειρήσει την επανεκτύπωση των σελίδων που υπέστησαν εµπλοκή.

⊯ **Σηµείωση** Κατά τη διάρκεια της διαδικασίας αποκατάστασης εµπλοκής χαρτιού, η συσκευή ενδέχεται να επανεκτυπώσει σελίδες που είχαν εκτυπωθεί πριν παρουσιαστεί η εµπλοκή. Σε αυτήν την περίπτωση, αφαιρέστε τις διπλές σελίδες.

Για να βελτιώσετε την ταχύτητα εκτύπωσης και να αυξήσετε τους πόρους µνήµης, απενεργοποιήστε τη λειτουργία αποκατάστασης εµπλοκών χαρτιού.

#### **Απενεργοποιήστε τη λειτουργία αποκατάστασης εµπλοκών χαρτιού**

- **1.** Πατήστε Menu (Μενού).
- **2.** Πατήστε ▼ για να τονιστεί η ένδειξη CONFIGURE DEVICE και, στη συνέχεια, πατήστε  $\checkmark$ .
- **3.** Πατήστε ▼ για να τονιστεί η ένδειξη SYSTEM SETUP και, στη συνέχεια, πατήστε  $\checkmark$ .
- **4.** Πατήστε ▼ για να τονιστεί η ένδειξη JAM RECOVERY και, στη συνέχεια, πατήστε  $\checkmark$ .
- **5.** Πατήστε ▼ για να τονιστεί η ένδειξη OFF και, στη συνέχεια, πατήστε  $\checkmark$ .
- **6.** Πατήστε Menu για να επιστρέψετε στην κατάσταση **Ready**.

# <span id="page-163-0"></span>**Αποκατάσταση εµπλοκών**

Όταν αποκαθιστάτε εµπλοκές, προσέξτε ιδιαίτερα να µην σκιστεί το µέσο εκτύπωσης. Εάν παραµείνει µέσα στην συσκευή κάποιο µικρό κοµµάτι µέσου εκτύπωσης, µπορεί να προκαλέσει νέες εµπλοκές.

Το µενού **SHOW ME HOW** στον πίνακα ελέγχου περιλαµβάνεται µία σελίδα όπου υποδεικνύεται πως γίνεται η αποκατάσταση των εµπλοκών. ∆είτε [Μενού](#page-31-0) Show Me How.

## **Αποκατάσταση εµπλοκών από τις περιοχές του δίσκου εισόδου**

- ₩ **Σηµείωση** Για να αφαιρέσετε τα µέσα εκτύπωσης από την περιοχή του δίσκου 1, τραβήξτε σιγά σιγά το µέσο από τη συσκευή. Για τους υπόλοιπους δίσκους ακολουθήστε την παρακάτω διαδικασία.
- **1.** Σύρετε το δίσκο έξω από τη συσκευή και αφαιρέστε τυχόν κατεστραµµένα φύλλα χαρτιού από το δίσκο.

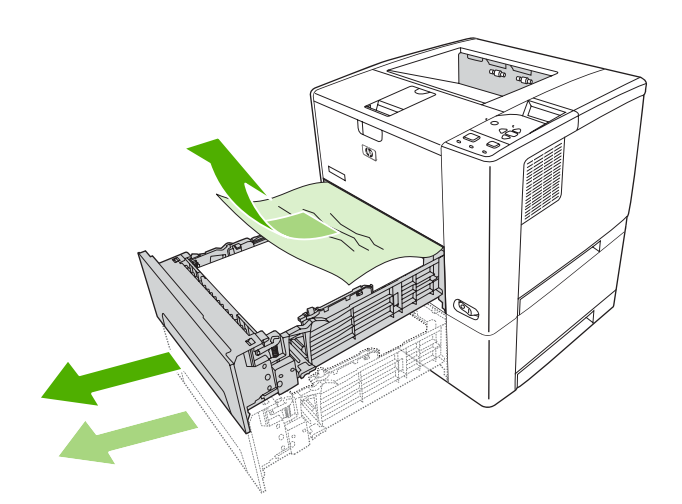

**2.** Εάν η άκρη του χαρτιού είναι ορατή στην περιοχή τροφοδοσίας, τραβήξτε αργά το χαρτί προς τα κάτω και έξω από τη συσκευή. Εάν το χαρτί δεν είναι ορατό, τότε ελέγξτε στην περιοχή του επάνω καπακιού.

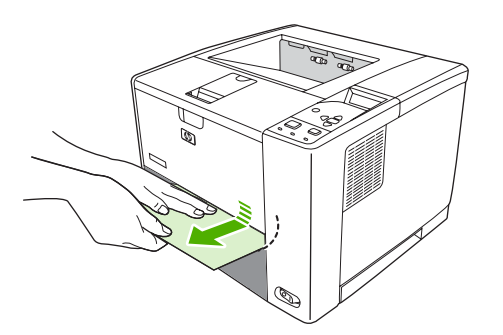

**Σηµείωση** Εάν το χαρτί δεν αφαιρείται εύκολα, µην το τραβήξετε βίαια. Εάν το χαρτί έχει κολλήσει µέσα σε κάποιο δίσκο, δοκιµάστε να το αφαιρέσετε µέσω του δίσκου που βρίσκεται επάνω (εάν υπάρχει) ή µέσω της περιοχής του επάνω καπακιού.

**3.** Πριν ξανατοποθετήσετε το δίσκο, βεβαιωθείτε πως το χαρτί είναι ίσιο µέσα στο δίσκο και στις τέσσερις γωνίες του και κάτω από τις γλωττίδες των οδηγών.

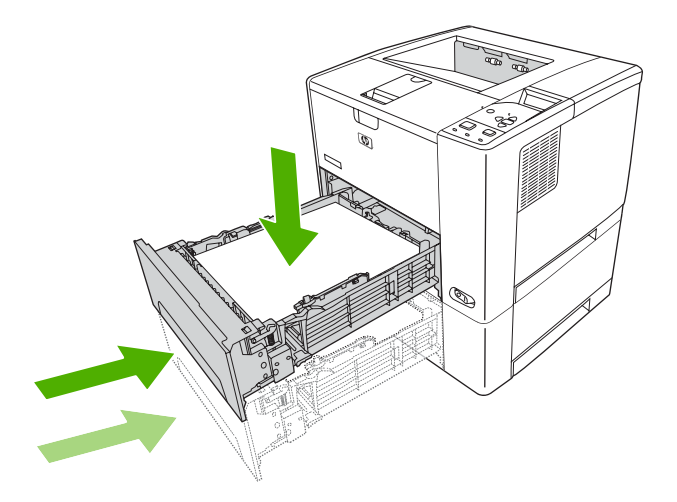

**4.** Ανοίξτε και κλείστε το επάνω καπάκι για να διαγράψετε το µήνυµα εµπλοκής.

Εάν κάποιο µήνυµα εµπλοκής επιµένει, τότε εξακολουθεί να υπάρχει µέσο εκτύπωσης στη συσκευή. Κοιτάξτε για µέσα εκτύπωσης σε άλλη θέση.

## **Αποκατάσταση εµπλοκών στην περιοχή της κασέτας εκτύπωσης**

**1.** Ανοίξτε το επάνω καπάκι και αφαιρέστε την κασέτα γραφίτη.

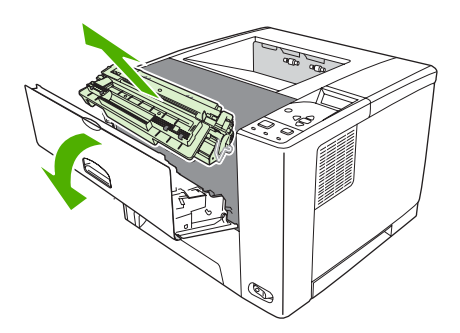

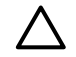

**ΠΡΟΣΟΧΗ** Για να αποφύγετε την πρόκληση ζηµιάς στην κασέτα εκτύπωσης, µην την αφήνετε εκτεθειµένη στο φως περισσότερο από λίγα λεπτά.

**2.** Τραβήξτε αργά το µέσο εκτύπωσης για να το αποµακρύνετε από τη συσκευή. Προσέξτε να µην σκίσετε το µέσο εκτύπωσης.

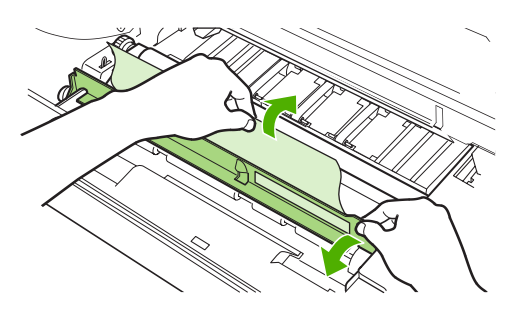

**ΠΡΟΣΟΧΗ** Αποφύγετε να χύσετε τυχόν ελεύθερο γραφίτη. Καθαρίστε το γραφίτη που τυχόν έπεσε µέσα στη συσκευή µε ένα στεγνό ύφασµα, που δεν αφήνει χνούδι. Εάν χυθεί γραφίτης µέσα στη συσκευή, πιθανόν να προκαλέσει προσωρινά προβλήµατα στην ποιότητα εκτύπωσης. Ο γραφίτης που χύθηκε κανονικά θα αποµακρυνθεί από τον εκτυπωτή, µετά την εκτύπωση µερικών σελίδων. Εάν τα ρούχα σας λερωθούν µε γραφίτη, σκουπίστε τα µε ένα στεγνό πανί και πλύνετέ τα µε κρύο νερό. (Το ζεστό νερό επιτρέπει στο γραφίτη να εισχωρήσει στο ύφασµα.)

**3.** Τοποθετήστε ξανά την κασέτα γραφίτη και κατόπιν κλείστε το επάνω καπάκι.

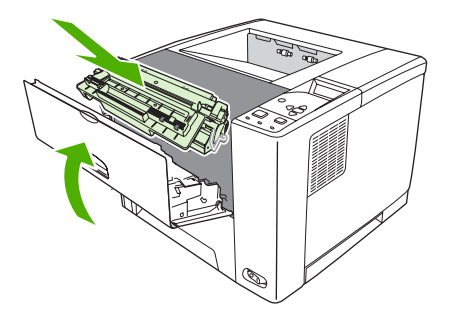

Εάν κάποιο µήνυµα εµπλοκής επιµένει, τότε εξακολουθεί να υπάρχει µέσο εκτύπωσης στη συσκευή. Κοιτάξτε για µέσα εκτύπωσης σε άλλη θέση.

## **Αποκατάσταση εµπλοκών στις περιοχές των θηκών εξόδου**

**Σηµείωση** Εάν υπάρξει εµπλοκή µέσου εκτύπωσης στην επάνω περιοχή εξόδου αλλά το µεγαλύτερο µέρος του µέσου παραµένει µέσα στη συσκευή, είναι καλύτερα να το αφαιρέσετε µέσω της πίσω θύρας.

**1.** Ανοίξτε την πίσω θύρα.

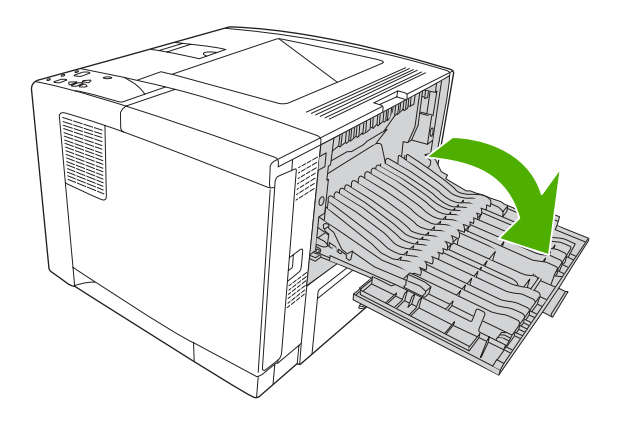

**2.** Ανασηκώστε ελαφρώς την πίσω θύρα και, κατόπιν, στο εσωτερικό της θύρας ανασηκώστε το µεσαίο καµµάτι του µαύρου στηρίγµατος για να απελευθερώσετε τα κλιπ. Αφήστε την πίσω θύρα τελείως ανοικτή.

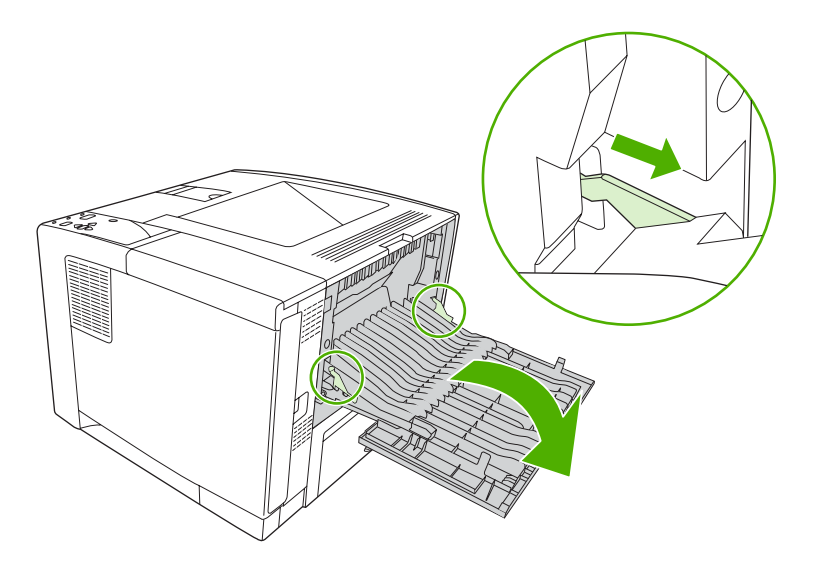

**3.** Πιάστε και τις δύο πλευρές του µέσου εκτύπωσης και αφαιρέστε το από τη συσκευή, τραβώντας το αργά. (Πιθανόν να υπάρχει χυµένος γραφίτης πάνω στο µέσο εκτύπωσης. Προσέξτε να µην χύσετε το γραφίτη επάνω σας ή µέσα στη συσκευή.)

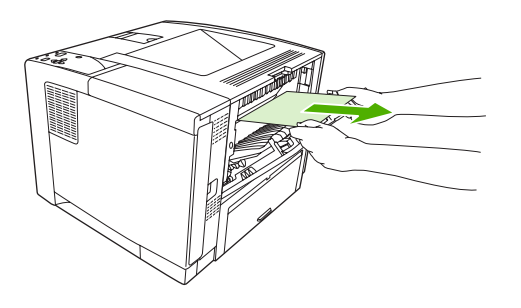

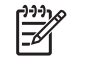

**Σηµείωση** Εάν είναι δύσκολο να αφαιρεθεί το µέσο, προσπαθήστε να ανοίξετε το επάνω κάλυµµα και αφαιρέστε την κασέτα εκτύπωσης ώστε να µειωθεί η πίεση στο µέσο.

**4.** Κλείστε την πίσω θύρα. (Τα κλιπ επιστρέφουν αυτόµατα στις αρχικές τους θέσεις όταν η θύρα είναι κλειστή).

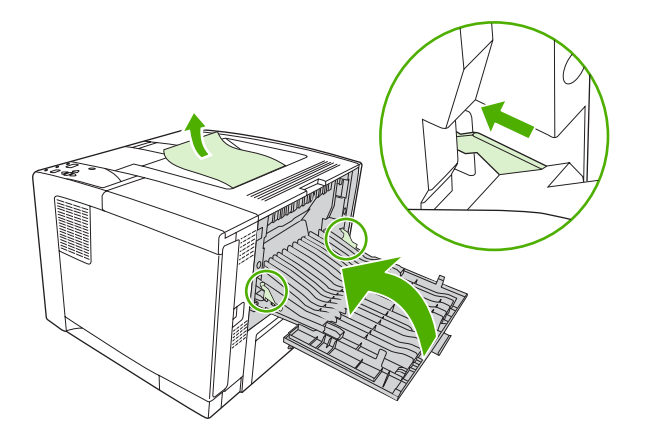

**5.** Ανοίξτε και κλείστε το επάνω καπάκι για να διαγράψετε το µήνυµα εµπλοκής.

Εάν κάποιο µήνυµα εµπλοκής επιµένει, τότε εξακολουθεί να υπάρχει µέσο εκτύπωσης στη συσκευή. Κοιτάξτε για µέσα εκτύπωσης σε άλλη θέση.

### **Για να αποκαταστήσετε εµπλοκές στο προαιρετικό εξάρτηµα εκτύπωσης διπλής όψης**

**1.** Αφαιρέστε το δίσκο 2 από τη συσκευή.

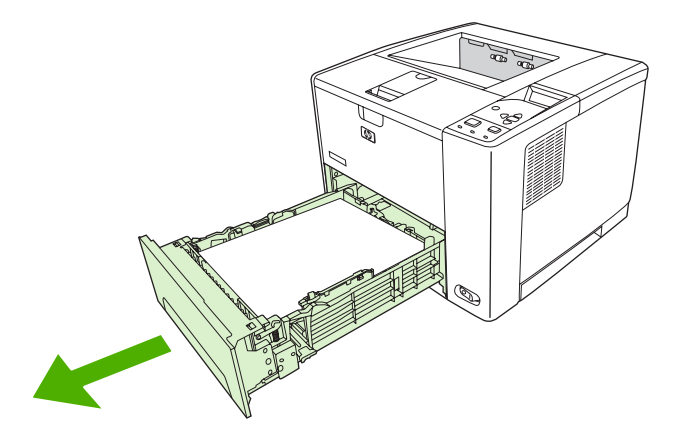

**2.** Πατήστε το πράσινο κουµπί που βρίσκεται στην επάνω εµπρός δεξιά πλευρά του δίσκου 2 για να αποκτήσετε πρόσβαση στη διαδροµή του χαρτιού στην εκτύπωση διπλής όψης.

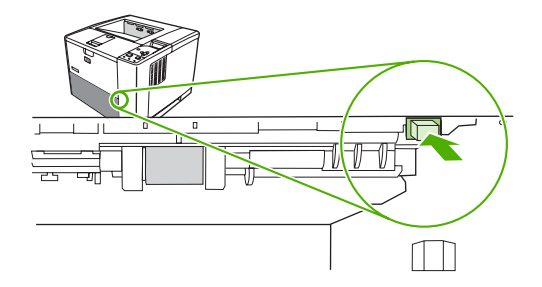

**3.** Βάλτε το χέρι σας µέσα και τραβήξτε το χαρτί που έχει εµπλακεί.

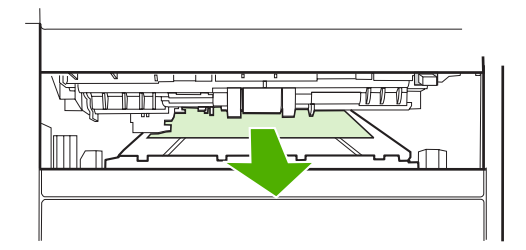

**4.** Πιέστε το κάτω µέρος του ελάσµατος πρόσβασης εκτύπωσης διπλής όψης προς τα πάνω, πίσω στη θέση του µέχρι να ασφαλίσει µε χαρακτηριστικό ήχο και στις δύο πλευρές του (πρέπει να ασφαλίσουν και οι δύο πλευρές).

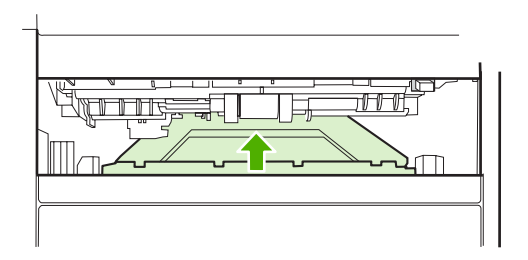

**5.** Τοποθετήστε πάλι το δίσκο 2.

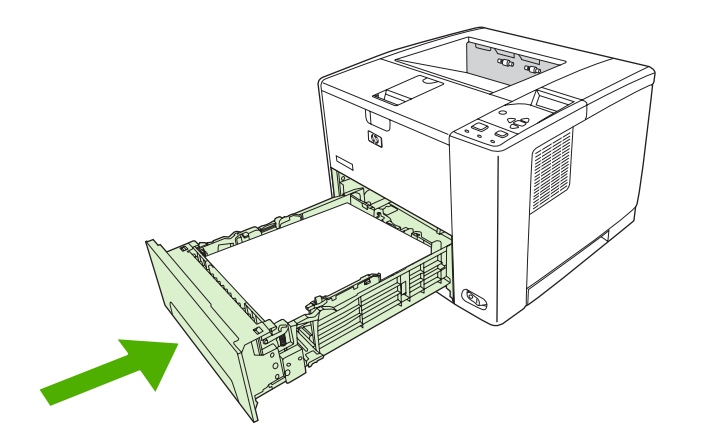

#### **Επίλυση επαναλαµβανόµενων εµπλοκών**

Εάν παρουσιάζονται συχνά εµπλοκές χαρτιού, δοκιµάστε τις παρακάτω ενέργειες:

- Ελέγξτε όλα τα σημεία ενδεχόμενης εμπλοκής. Κάποιο κομμάτι μέσου εκτύπωσης ενδέχεται να έχει "κολλήσει" σε κάποιο σηµείο της συσκευής.
- Ελέγξτε πως τα µέσα έχουν τοποθετηθεί σωστά στους δίσκους, πως οι δίσκοι έχουν προσαρµοστεί κατάλληλα για το µέγεθος του µέσου και πως οι δίσκοι δεν έχουν γεµίσει υπερβολικά.
- Ελέγξτε εάν όλοι οι δίσκοι και τα εξαρτήματα χειρισμού του χαρτιού έχουν εισαχθεί εντελώς στη συσκευή. (Εάν ένας δίσκος είναι ανοικτός κατά τη διάρκεια µιας εργασίας εκτύπωσης, πιθανόν να υπάρξει εµπλοκή).
- Βεβαιωθείτε ότι όλα τα καπάκια και οι θύρες είναι κλειστά. (Εάν ένα κάλυµµα ή θύρα είναι ανοικτά κατά τη διάρκεια µιας εργασίας εκτύπωσης, πιθανόν να υπάρξει εµπλοκή).
- ∆οκιµάστε να εκτυπώσετε σε άλλη θήκη εξόδου.
- Τα φύλλα πιθανόν να έχουν κολλήσει µεταξύ τους. ∆οκιµάστε να λυγίσετε τη στοίβα, για να ξεχωρίσουν τα φύλλα. Μην ξεφυλλίζετε τη στοίβα.
- Εάν εκτυπώνετε από το δίσκο 1, δοκιµάστε να τροφοδοτήσετε µε λιγότερα φύλλα µέσου τη φορά.
- Εάν εκτυπώνετε µικρά µεγέθη (όπως κάρτες ευρετηρίου), βεβαιωθείτε πως το µέσο εκτύπωσης έχει τον σωστό προσανατολισµό µέσα στο δίσκο.
- Αναποδογυρίστε τη στοίβα µέσων στο δίσκο. Επίσης, δοκιµάστε να περιστρέψετε τη στοίβα κατά 180°.
- ∆οκιµάστε να περιστρέψετε τα µέσα και να τροφοδοτήσετε τη συσκευή µε διαφορετικό προσανατολισµό.
- Ελέγξτε την ποιότητα των µέσων εκτύπωσης. *Μην* χρησιµοποιείτε κατεστραµµένα ή µη κανονικά µέσα.
- Να χρησιµοποιείτε αποκλειστικά µέσα εκτύπωσης που πληρούν τις προδιαγραφές της HP. ∆είτε Μελέτες µέσων [εκτύπωσης](#page-71-0).
- Μην χρησιµοποιείτε µέσα που έχουν ήδη χρησιµοποιηθεί σε συσκευή ή φωτοαντιγραφικό. Μην εκτυπώνετε και στις δύο όψεις φακέλων, διαφανειών, περγαµηνών ή ετικετών).
- Μην χρησιµοποιείτε µέσα µε συνδετήρες ή µέσα από τα οποία έχουν αφαιρεθεί οι συνδετήρες. Οι συνδετήρες µπορούν να προκαλέσουν ζηµιά στη συσκευή και να καταστήσουν άκυρη την εγγύηση του προϊόντος.
- Βεβαιωθείτε ότι το ρεύμα με το οποίο τροφοδοτείται η συσκευή είναι σταθερό και πληροί τις προδιαγραφές του εκτυπωτή. ∆είτε [Προδιαγραφές](#page-208-0).
- Καθαρίστε τη συσκευή. Δείτε Καθαρισμός της [συσκευής](#page-126-0).
- Απευθυνθείτε σε έναν εξουσιοδοτηµένο αντιπρόσωπο σέρβις ή υποστήριξης HP για την κανονική συντήρηση της συσκευής. ∆είτε το φυλλάδιο υποστήριξης που περιλαµβάνεται µαζί µε τη συσκευή ή δείτε [www.hp.com/support/LJP3005.](http://www.hp.com/support/LJP3005)

## **∆ιόρθωση προβληµάτων ποιότητας εκτύπωσης**

Η ενότητα αυτή σας βοηθά να προσδιορίσετε τα προβλήµατα που σχετίζονται µε την ποιότητα εκτύπωσης και τις ενέργειες που είναι απαραίτητες για την αποκατάστασή τους. Η αντιµετώπιση των προβληµάτων σχετικά µε την ποιότητα εκτύπωσης είναι συχνά εύκολη, εάν βεβαιωθείτε ότι γίνεται στη συσκευή η κατάλληλη συντήρηση, χρησιµοποιώντας µέσα εκτύπωσης που πληρούν τις προδιαγραφές της HP ή εκτελώντας τη διαδικασία σελίδας καθαρισµού.

### **Προβλήµατα στην ποιότητα εκτύπωσης που σχετίζονται µε τα µέσα εκτύπωσης**

Ορισµένα προβλήµατα στην ποιότητα εκτύπωσης οφείλονται στη χρήση ακατάλληλων µέσων εκτύπωσης.

- Χρησιμοποιείτε μέσα εκτύπωσης που πληρούν τις προδιαγραφές της HP. Δείτε [Μελέτες](#page-71-0) μέσων [εκτύπωσης](#page-71-0).
- Η επιφάνεια του χαρτιού είναι πολύ λεία. Χρησιµοποιείτε µέσα εκτύπωσης που πληρούν τις προδιαγραφές της HP. ∆είτε Μελέτες µέσων [εκτύπωσης](#page-71-0).
- Η περιεκτικότητα σε υγρασία των μέσων εκτύπωσης δεν είναι ομοιογενής, είναι πολύ υψηλή ή πολύ χαµηλή. Χρησιµοποιήστε µέσα εκτύπωσης διαφορετικής προέλευσης ή από µια νέα, µη ανοιγµένη δεσµίδα χαρτιού.
- Σε ορισµένες περιοχές των µέσων εκτύπωσης ο γραφίτης δεν σταθεροποιείται. Χρησιµοποιήστε µέσα εκτύπωσης διαφορετικής προέλευσης ή από µια νέα, µη ανοιγµένη δεσµίδα χαρτιού.
- Το µέσο µε την έντυπη επικεφαλίδα που χρησιµοποιείτε, είναι τραχύ. Χρησιµοποιήστε πιο λείο, ξηρογραφικό µέσο. Αν αυτό λύσει το πρόβληµά σας, ζητήστε από τον προµηθευτή φύλλων χαρτιού µε έντυπες επικεφαλίδες να χρησιµοποιεί µέσο που να πληροί τις προδιαγραφές της συγκεκριµένης συσκευής. ∆είτε Μελέτες µέσων [εκτύπωσης](#page-71-0).
- Το µέσο είναι πολύ τραχύ. Χρησιµοποιήστε πιο λείο, ξηρογραφικό µέσο.
- Το πρόγραµµα οδήγησης δεν έχει ρυθµιστεί σωστά. Για να αλλάξετε τη ρύθµιση του τύπου του χαρτιού, δείτε Έλεγχος εργασιών [εκτύπωσης](#page-88-0).
- Το µέσα εκτύπωσης που χρησιµοποιείτε είναι πολύ βαριά για τη ρύθµιση του τύπου του µέσου εκτύπωσης που έχετε επιλέξει και ο γραφίτης δεν σταθεροποιείται πάνω στα µέσα εκτύπωσης.

#### **Προβλήµατα στην ποιότητα εκτύπωσης που σχετίζονται µε το περιβάλλον**

Αν η συσκευή λειτουργεί σε υπερβολικά υγρό ή υπερβολικά ξηρό περιβάλλον, ελέγξτε αν το περιβάλλον εκτύπωσης πληροί τις προδιαγραφές της συσκευής. Για να δείτε τις προδιαγραφές περιβάλλοντος λειτουργίας της συσκευής, ανατρέξτε στον Οδηγό Εκκίνησης της συσκευής.

## **Προβλήµατα στην ποιότητα εκτύπωσης που σχετίζονται µε εµπλοκές χαρτιού**

Βεβαιωθείτε ότι έχετε αφαιρέσει όλα τα φύλλα από τη διαδρομή χαρτιού. Δείτε Jam [recovery](#page-161-0) ([Αποκατάσταση](#page-161-0) εµπλοκής).

- Αν πρόσφατα προκλήθηκε εµπλοκή χαρτιού, εκτυπώστε δύο µε τρεις σελίδες για να γίνει καθαρισµός της συσκευής.
- Αν τα φύλλα δεν περνούν από τη µονάδα σταθεροποιητή γραφίτη και προκαλεί την εµφάνιση ελαττωµάτων στην εικόνα, εκτυπώστε τρεις σελίδες για να γίνει καθαρισµός της συσκευής. Εάν το πρόβληµα παραµένει, εκτυπώστε µια σελίδα καθαρισµού. ∆είτε Καθαρισµός της [συσκευής](#page-126-0).

## **Παραδείγµατα ελαττωµάτων στην εικόνα**

Χρησιµοποιήστε τα παραδείγµατα του πίνακα ελαττωµάτων εικόνας για να προσδιορίσετε το πρόβληµα ποιότητας εκτύπωσης που αντιµετωπίζετε και, κατόπιν, ανατρέξτε στις αντίστοιχες σελίδες αναφοράς για να το επιλύσετε. Τα παραδείγµατα αυτά προσδιορίζουν τα πιο κοινά προβλήµατα στην ποιότητα εκτύπωσης. Εάν, αφού δοκιµάσετε τις προτεινόµενες µεθόδους επίλυσης των προβληµάτων, αυτά παραµένουν, επικοινωνήστε µε το κέντρο υποστήριξης πελατών της ΗΡ.

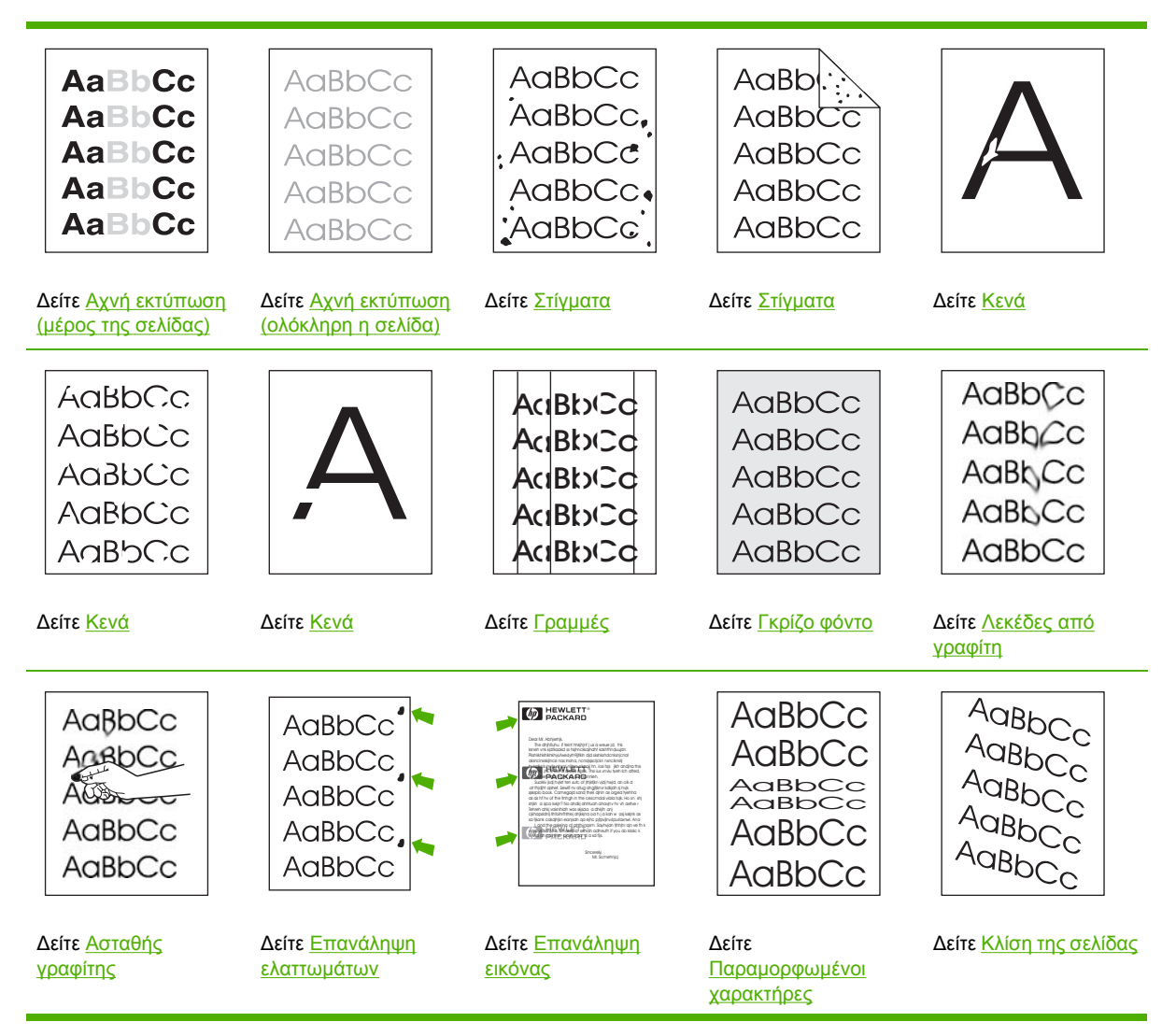

<span id="page-173-0"></span>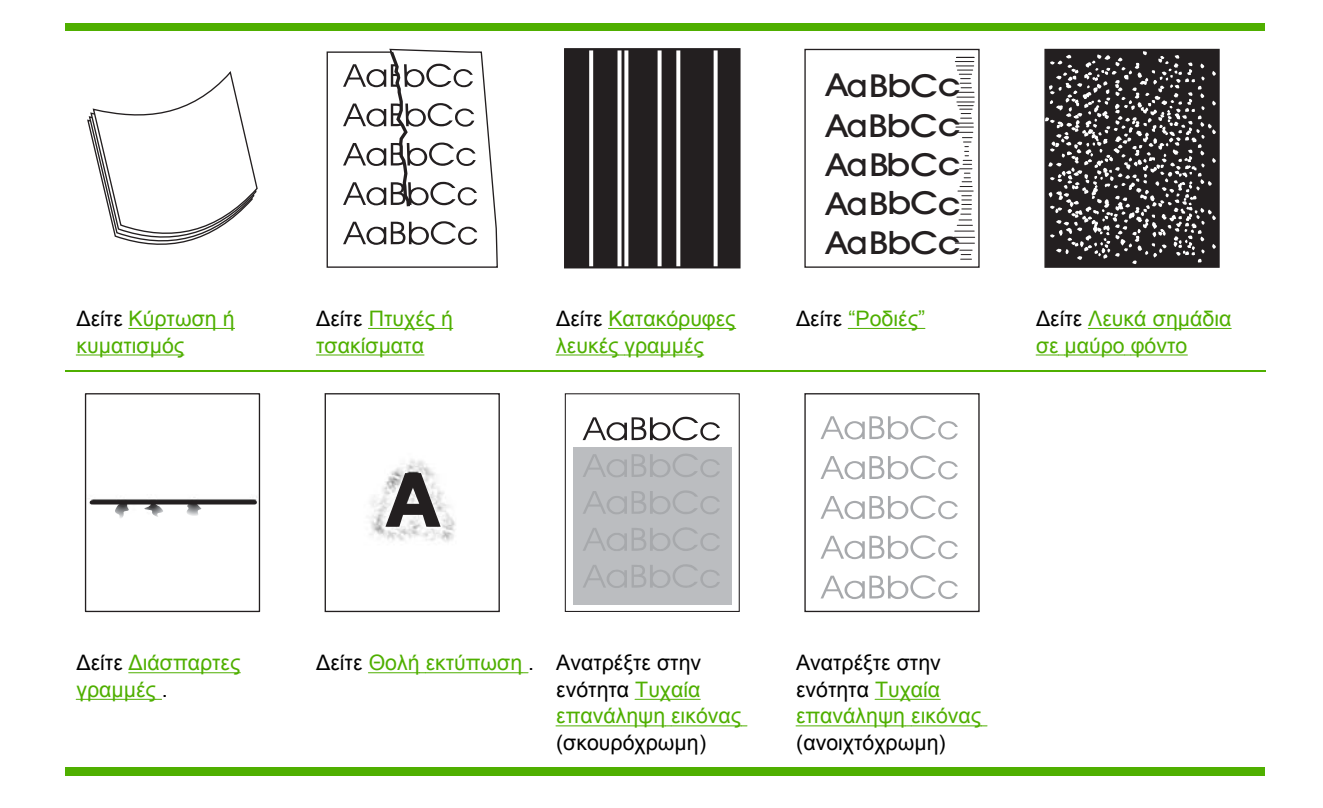

₽ **Σηµείωση** Τα παραδείγµατα αυτά απεικονίζουν µέσο εκτύπωσης µεγέθους letter, το οποίο έχει διέλθει από τη συσκευή.

## **Αχνή εκτύπωση (µέρος της σελίδας)**

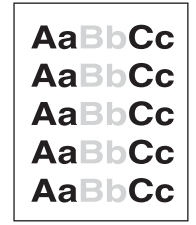

- **1.** Βεβαιωθείτε ότι η κασέτα εκτύπωσης έχει εισαχθεί εντελώς.
- **2.** Η στάθµη του γραφίτη στην κασέτα εκτύπωσης πιθανόν να είναι χαµηλή. Αντικαταστήστε την κασέτα εκτύπωσης.
- **3.** Το µέσο εκτύπωσης ενδέχεται να µην πληροί τις προδιαγραφές της HP (για παράδειγµα, το µέσο έχει υπερβολική υγρασία ή είναι υπερβολικά τραχύ). ∆είτε Μελέτες µέσων [εκτύπωσης](#page-71-0).

## <span id="page-174-0"></span>**Αχνή εκτύπωση (ολόκληρη η σελίδα)**

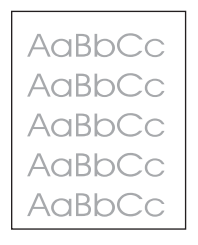

- **1.** Βεβαιωθείτε ότι η κασέτα εκτύπωσης έχει εισαχθεί εντελώς.
- **2.** Βεβαιωθείτε ότι η ρύθµιση **ECONOMODE** είναι απενεργοποιηµένη στον πίνακα ελέγχου και στο πρόγραµµα οδήγησης της συσκευής.
- **3.** Ανοίξτε το µενού από τον πίνακα ελέγχου της συσκευής. Ανοίξτε το υποµενού **PRINT QUALITY** αυξήστε τη ρύθµιση της παραµέτρου **TONER DENSITY** (Πυκνότητα γραφίτη). ∆είτε Υποµενού Print Quality (Ποιότητα [εκτύπωσης](#page-40-0)).
- **4.** ∆οκιµάστε να χρησιµοποιήσετε διαφορετικό τύπο µέσου.
- **5.** Η κασέτα εκτύπωσης πιθανόν να είναι σχεδόν άδεια. Αντικαταστήστε την κασέτα εκτύπωσης.

## **Στίγµατα**

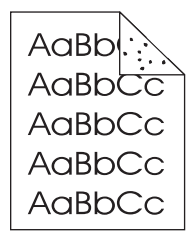

Πιθανόν να εµφανιστούν στίγµατα σε κάποια σελίδα, αφού αποκατασταθεί κάποια εµπλοκή.

- **1.** Εκτυπώστε µερικές ακόµη σελίδες για να δείτε εάν το πρόβληµα θα διορθωθεί από µόνο του.
- **2.** Καθαρίστε το εσωτερικό της συσκευής και εκτυπώστε µια σελίδα καθαρισµού για να καθαρίσετε τη διάταξη έψησης. (Ανατρέξτε στην ενότητα [Καθαρισ](#page-126-0)µός της διαδροµής του χαρτιού).
- **3.** ∆οκιµάστε να χρησιµοποιήσετε διαφορετικό τύπο µέσου.
- **4.** Ελέγξτε την κασέτα εκτύπωσης για τυχόν διαρροές. Εάν υπάρχει διαρροή από την κασέτα εκτύπωσης, αντικαταστήστε την.

## <span id="page-175-0"></span>**Κενά**

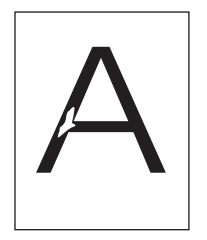

- **1.** Βεβαιωθείτε ότι πληρούνται οι προδιαγραφές περιβάλλοντος της συσκευής. (Ανατρέξτε στην ενότητα [Περιβάλλον](#page-212-0) λειτουργίας).
- **2.** Εάν το µέσο εκτύπωσης είναι τραχύ και ο γραφίτης αφαιρείται εύκολα, ανοίξτε το µενού **CONFIGURE DEVICE** (∆ιαµόρφωση συσκευής) από τον πίνακα ελέγχου της συσκευής. Ανοίξτε το υποµενού **PRINT QUALITY** (Ποιότητα εκτύπωσης), επιλέξτε **FUSER MODES** (Λειτουργίες διάταξης έψησης) και µετά επιλέξτε τον τύπο χαρτιού που χρησιµοποιείτε. Αλλάξτε τη ρύθµιση σε **HIGH1** ή σε **HIGH2**, πράγµα το οποίο βοηθά στην πληρέστερη έψηση του γραφίτη πάνω στο µέσο. (Ανατρέξτε στην ενότητα Υποµενού Print Quality (Ποιότητα [εκτύπωσης](#page-40-0))).
- **3.** ∆οκιµάστε ένα πιο λείο µέσο.

## **Γραµµές**

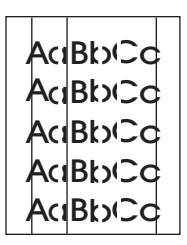

- **1.** Εκτυπώστε µερικές ακόµη σελίδες για να δείτε εάν το πρόβληµα θα διορθωθεί από µόνο του.
- **2.** Καθαρίστε το εσωτερικό της συσκευής και εκτυπώστε µια σελίδα καθαρισµού για να καθαρίσετε τη διάταξη έψησης. (Ανατρέξτε στην ενότητα Καθαρισμός της [συσκευής](#page-126-0)).
- **3.** Αντικαταστήστε την κασέτα εκτύπωσης.

### **Γκρίζο φόντο**

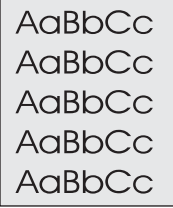

- **1.** Μην χρησιµοποιείτε µέσο που έχει ήδη περάσει από τη συσκευή.
- **2.** ∆οκιµάστε να χρησιµοποιήσετε διαφορετικό τύπο µέσου.
- <span id="page-176-0"></span>**3.** Εκτυπώστε µερικές ακόµη σελίδες για να δείτε εάν το πρόβληµα θα διορθωθεί από µόνο του.
- **4.** Αναποδογυρίστε το µέσο εκτύπωσης στο δίσκο. Επίσης, δοκιµάστε να περιστρέψετε το µέσο εκτύπωσης κατά 180°.
- **5.** Ανοίξτε το µενού **CONFIGURE DEVICE** από τον πίνακα ελέγχου της συσκευής. Ανοίξτε το υποµενού **PRINT QUALITY** (Ποιότητα εκτύπωσης) και αυξήστε τη ρύθµιση **TONER DENSITY**  (Πυκνότητα γραφίτη). ∆είτε Υποµενού Print Quality (Ποιότητα [εκτύπωσης](#page-40-0)).
- **6.** Βεβαιωθείτε ότι πληρούνται οι προδιαγραφές περιβάλλοντος της συσκευής. (Ανατρέξτε στην ενότητα [Περιβάλλον](#page-212-0) λειτουργίας).
- **7.** Αντικαταστήστε την κασέτα εκτύπωσης.

### **Λεκέδες από γραφίτη**

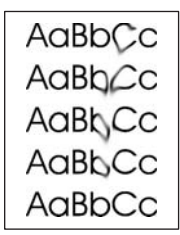

- **1.** Εκτυπώστε µερικές ακόµη σελίδες για να δείτε εάν το πρόβληµα θα διορθωθεί από µόνο του.
- **2.** ∆οκιµάστε να χρησιµοποιήσετε διαφορετικό τύπο µέσου.
- **3.** Βεβαιωθείτε ότι πληρούνται οι προδιαγραφές περιβάλλοντος της συσκευής. (Ανατρέξτε στην ενότητα [Περιβάλλον](#page-212-0) λειτουργίας).
- **4.** Καθαρίστε το εσωτερικό της συσκευής και εκτυπώστε µια σελίδα καθαρισµού για να καθαρίσετε τη διάταξη έψησης. (Ανατρέξτε στην ενότητα Καθαρισµός της [συσκευής](#page-126-0)).
- **5.** Αντικαταστήστε την κασέτα εκτύπωσης.

Ανατρέξτε επίσης στην ενότητα Ασταθής γραφίτης .

## **Ασταθής γραφίτης**

AaBbCc An<sub>B</sub>bCc  $A\overline{\omega}$ AaBbCc AaBbCc

<span id="page-177-0"></span>Στην περίπτωση αυτή, µε την έκφραση "ελεύθερος" γραφίτης εννοούµε το γραφίτη που µπορεί να τριφτεί και να αφαιρεθεί εύκολα από τη σελίδα.

- **1.** Εάν το χαρτί είναι βαρύ ή τραχύ, ανοίξτε το µενού **CONFIGURE DEVICE**(∆ιαµόρφωση συσκευής) από τον πίνακα ελέγχου της συσκευής. Από το υποµενού **PRINT QUALITY** επιλέξτε **FUSER MODES**, aκαι µετά επιλέξτε τον τύπο µέσου εκτύπωσης που χρησιµοποιείτε. Αλλάξτε τη ρύθµιση σε **HIGH1** ή σε **HIGH2**, πράγµα το οποίο βοηθά στην πληρέστερη έψηση του γραφίτη πάνω στο µέσο. (∆είτε Υποµενού Print Quality (Ποιότητα [εκτύπωσης](#page-40-0))). Θα πρέπει επίσης να ορίσετε τον τύπο µέσου για το δίσκο που χρησιµοποιείτε. (Ανατρέξτε στην ενότητα Έλεγχος εργασιών [εκτύπωσης](#page-88-0)).
- **2.** Εάν έχετε παρατηρήσει ότι η µία όψη του µέσου έχει τραχύτερη υφή, δοκιµάστε να εκτυπώσετε στη λεία όψη.
- **3.** Βεβαιωθείτε ότι πληρούνται οι προδιαγραφές περιβάλλοντος της συσκευής. (Ανατρέξτε στην ενότητα [Περιβάλλον](#page-212-0) λειτουργίας).
- **4.** Βεβαιωθείτε ότι ο τύπος και η ποιότητα του µέσου πληρούν τις προδιαγραφές της ΗΡ. (Ανατρέξτε στην ενότητα Μελέτες µέσων [εκτύπωσης](#page-71-0)).

#### **Επανάληψη ελαττωµάτων**

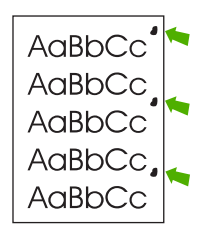

- **1.** Εκτυπώστε µερικές ακόµη σελίδες για να δείτε εάν το πρόβληµα θα διορθωθεί από µόνο του.
- **2.** Αν η απόσταση µεταξύ των ελαττωµάτων είναι 47 mm (1,85 in), 62 mm (2,44 in), ή 96 mm (3,78 in), µπορεί να χρειάζεται αντικατάσταση της κεφαλής εκτύπωσης.
- **3.** Καθαρίστε το εσωτερικό της συσκευής και εκτυπώστε µια σελίδα καθαρισµού για να καθαρίσετε τη διάταξη έψησης. (Ανατρέξτε στην ενότητα Καθαρισµός της [συσκευής](#page-126-0)).

Ανατρέξτε επίσης στην ενότητα Επανάληψη εικόνας .

## **Επανάληψη εικόνας**

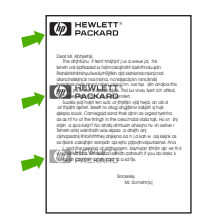

<span id="page-178-0"></span>Αυτού του τύπου το ελάττωµα πιθανόν να εµφανιστεί όταν χρησιµοποιείτε προτυπωµένα έντυπα ή µεγάλη ποσότητα στενού µέσου.

- **1.** Εκτυπώστε µερικές ακόµη σελίδες για να δείτε εάν το πρόβληµα θα διορθωθεί από µόνο του.
- **2.** Βεβαιωθείτε ότι ο τύπος και η ποιότητα του µέσου πληρούν τις προδιαγραφές της ΗΡ. (Ανατρέξτε στην ενότητα Μελέτες µέσων [εκτύπωσης](#page-71-0)).
- **3.** Αν η απόσταση µεταξύ των ελαττωµάτων είναι 47 mm (1,85 in), 62 mm (2,44 in), ή 96 mm (3,78 in), µπορεί να χρειάζεται αντικατάσταση της κεφαλής εκτύπωσης.

#### **Παραµορφωµένοι χαρακτήρες**

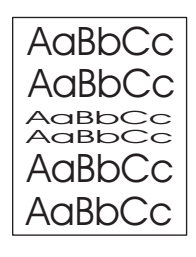

- **1.** Εκτυπώστε µερικές ακόµη σελίδες για να δείτε εάν το πρόβληµα θα διορθωθεί από µόνο του.
- **2.** Βεβαιωθείτε ότι πληρούνται οι προδιαγραφές περιβάλλοντος της συσκευής. (Ανατρέξτε στην ενότητα [Περιβάλλον](#page-212-0) λειτουργίας).

### **Κλίση της σελίδας**

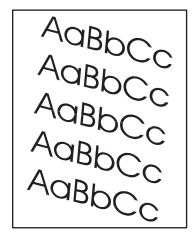

- **1.** Εκτυπώστε µερικές ακόµη σελίδες για να δείτε εάν το πρόβληµα θα διορθωθεί από µόνο του.
- **2.** Βεβαιωθείτε πως δεν υπάρχουν σκισµένα κοµµάτια µέσου στο εσωτερικό της συσκευής.
- **3.** Βεβαιωθείτε ότι το µέσο έχει τοποθετηθεί σωστά και ότι έγιναν όλες οι ρυθµίσεις. (∆είτε [Τοποθετήστε](#page-81-0) µέσο εκτύπωσης). Βεβαιωθείτε ότι οι οδηγοί του δίσκου δεν πιέζουν υπερβολικά το µέσο ή δεν είναι υπερβολικά χαλαροί.
- **4.** Αναποδογυρίστε το µέσο εκτύπωσης στο δίσκο. Επίσης, δοκιµάστε να περιστρέψετε το µέσο εκτύπωσης κατά 180°.
- **5.** Βεβαιωθείτε ότι ο τύπος και η ποιότητα του µέσου εκτύπωσης πληρούν τις προδιαγραφές της HP . (Ανατρέξτε στην ενότητα Μελέτες µέσων [εκτύπωσης](#page-71-0)).
- **6.** Βεβαιωθείτε ότι πληρούνται οι προδιαγραφές περιβάλλοντος της συσκευής. (Ανατρέξτε στην ενότητα [Περιβάλλον](#page-212-0) λειτουργίας).

## <span id="page-179-0"></span>**Κύρτωση ή κυµατισµός**

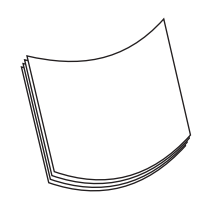

- **1.** Αναποδογυρίστε το µέσο εκτύπωσης στο δίσκο. Επίσης, δοκιµάστε να περιστρέψετε το µέσο εκτύπωσης κατά 180°.
- **2.** Βεβαιωθείτε ότι ο τύπος και η ποιότητα του µέσου εκτύπωσης πληρούν τις προδιαγραφές της HP . (Ανατρέξτε στην ενότητα Μελέτες µέσων [εκτύπωσης](#page-71-0)).
- **3.** Βεβαιωθείτε ότι πληρούνται οι προδιαγραφές περιβάλλοντος της συσκευής. (Ανατρέξτε στην ενότητα [Περιβάλλον](#page-212-0) λειτουργίας).
- **4.** ∆οκιµάστε να εκτυπώσετε σε άλλη θήκη εξόδου.
- **5.** Εάν το µέσο εκτύπωσης είναι ελαφρύ και λείο, ανοίξτε το µενού **CONFIGURE DEVICE** (∆ιαµόρφωση συσκευής) στον πίνακα ελέγχου της συσκευής. Από το υποµενού **PRINT QUALITY** επιλέξτε **FUSER MODES**, και µετά επιλέξτε τον τύπο µέσου εκτύπωσης που χρησιµοποιείτε. Αλλάξτε τη ρύθµιση σε **LOW (Χαµηλή)**, για να µειωθεί η θερµότητα στη διαδικασία έψησης. (∆είτε Υποµενού Print Quality (Ποιότητα [εκτύπωσης](#page-40-0))). Θα πρέπει επίσης να ορίσετε τον τύπο µέσου για το δίσκο που χρησιµοποιείτε. (Ανατρέξτε στην ενότητα [Έλεγχος](#page-88-0) εργασιών [εκτύπωσης](#page-88-0)).

## **Πτυχές ή τσακίσµατα**

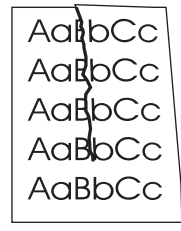

- **1.** Εκτυπώστε µερικές ακόµη σελίδες για να δείτε εάν το πρόβληµα θα διορθωθεί από µόνο του.
- **2.** Βεβαιωθείτε ότι πληρούνται οι προδιαγραφές περιβάλλοντος της συσκευής. (Ανατρέξτε στην ενότητα [Περιβάλλον](#page-212-0) λειτουργίας).
- **3.** Αναποδογυρίστε το µέσο εκτύπωσης στο δίσκο. Επίσης, δοκιµάστε να περιστρέψετε το µέσο εκτύπωσης κατά 180°.
- **4.** Βεβαιωθείτε ότι το µέσο έχει τοποθετηθεί σωστά και ότι έγιναν όλες οι ρυθµίσεις. (Ανατρέξτε στην ενότητα [Τοποθετήστε](#page-81-0) µέσο εκτύπωσης).
- **5.** Βεβαιωθείτε ότι ο τύπος και η ποιότητα του µέσου εκτύπωσης πληρούν τις προδιαγραφές της HP . (Ανατρέξτε στην ενότητα Μελέτες µέσων [εκτύπωσης](#page-71-0)).
- **6.** Εάν οι φάκελοι ζαρώνουν, δοκιµάστε να αποθηκεύετε τους φακέλους έτσι ώστε να είναι επίπεδοι.
Εάν οι παραπάνω ενέργειες δεν βελτιώσουν τις ζάρες ή τα τσαλακώµατα, αλλάξτε τη λειτουργία της µονάδας σταθεροποιητή γραφίτη από **NORMAL** σε **LOW1**.

- **1.** Στον πίνακα ελέγχου, πατήστε Menu.
- **2.** Χρησιμοποιήστε το ▼ για να τονίσετε το **CONFIGURE DEVICE** και, στη συνέχεια, πατήστε  $\checkmark$ .
- **3.** Χρησιμοποιήστε το ▼ για να τονίσετε το PRINT QUALITY και, στη συνέχεια, πατήστε  $\checkmark$ .
- **4.** Χρησιμοποιήστε το ▼ για να τονίσετε το FUSER MODES και, στη συνέχεια, πατήστε  $\checkmark$ .
- **5.** Χρησιμοποιήστε το ▼ για να τονίσετε το LOW1 και, στη συνέχεια, πατήστε  $\checkmark$ .

### **Κατακόρυφες λευκές γραµµές**

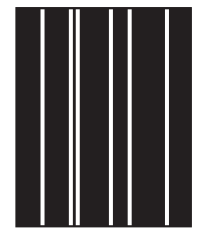

- **1.** Εκτυπώστε µερικές ακόµη σελίδες για να δείτε εάν το πρόβληµα θα διορθωθεί από µόνο του.
- **2.** Βεβαιωθείτε ότι ο τύπος και η ποιότητα του µέσου εκτύπωσης πληρούν τις προδιαγραφές της HP . (Ανατρέξτε στην ενότητα Μελέτες µέσων [εκτύπωσης](#page-71-0)).
- **3.** Αντικαταστήστε την κασέτα εκτύπωσης.

### **"Ροδιές"**

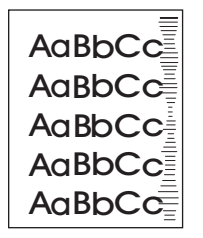

Αυτό το ελάττωµα παρουσιάζεται συνήθως όταν η κασέτα εκτύπωσης έχει υπερβεί κατά πολύ την καθορισµένη διάρκεια ζωής της. Για παράδειγµα, µπορεί να εκτυπώνετε µια πολύ µεγάλη ποσότητα σελίδων µε πολύ µικρή κάλυψη γραφίτη.

- **1.** Αντικαταστήστε την κασέτα εκτύπωσης.
- **2.** Μειώστε τον αριθµό των σελίδων που εκτυπώνετε µε πολύ µικρή κάλυψη γραφίτη.

## **Λευκά σηµάδια σε µαύρο φόντο**

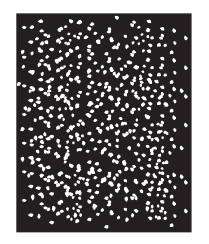

- **1.** Εκτυπώστε µερικές ακόµη σελίδες για να δείτε εάν το πρόβληµα θα διορθωθεί από µόνο του.
- **2.** Βεβαιωθείτε ότι ο τύπος και η ποιότητα του µέσου εκτύπωσης πληρούν τις προδιαγραφές της HP . (Ανατρέξτε στην ενότητα Μελέτες µέσων [εκτύπωσης](#page-71-0)).
- **3.** Βεβαιωθείτε ότι πληρούνται οι προδιαγραφές περιβάλλοντος της συσκευής. (Ανατρέξτε στην ενότητα [Περιβάλλον](#page-212-0) λειτουργίας).
- **4.** Αντικαταστήστε την κασέτα εκτύπωσης.

### **∆ιάσπαρτες γραµµές**

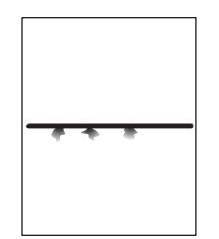

- **1.** Βεβαιωθείτε ότι ο τύπος και η ποιότητα του µέσου εκτύπωσης πληρούν τις προδιαγραφές της HP . (Ανατρέξτε στην ενότητα Μελέτες μέσων [εκτύπωσης](#page-71-0)).
- **2.** Βεβαιωθείτε ότι πληρούνται οι προδιαγραφές περιβάλλοντος της συσκευής. (Ανατρέξτε στην ενότητα [Περιβάλλον](#page-212-0) λειτουργίας).
- **3.** Αναποδογυρίστε το µέσο εκτύπωσης στο δίσκο. Επίσης, δοκιµάστε να περιστρέψετε το µέσο εκτύπωσης κατά 180°.
- **4.** Ανοίξτε το µενού **CONFIGURE DEVICE** από τον πίνακα ελέγχου της συσκευής. Ανοίξτε το υποµενού **PRINT QUALITY** (Ποιότητα εκτύπωσης) και αλλάξτε τη ρύθµιση **TONER DENSITY**. (Ανατρέξτε στην ενότητα Υπομενού Print Quality (Ποιότητα [εκτύπωσης](#page-40-0))).
- **5.** Ανοίξτε το µενού **CONFIGURE DEVICE** από τον πίνακα ελέγχου της συσκευής. Από το υποµενού **PRINT QUALITY** (Ποιότητα εκτύπωσης), ανοίξτε το στοιχείο **OPTIMIZE** (Βελτιστοποίηση) και ρυθµίστε την παράµετρο **LINE DETAIL=ON** (Λεπτοµέρεια γραµµής=Ενεργοποιηµένη).

## **Θολή εκτύπωση**

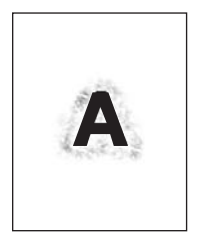

- **1.** Βεβαιωθείτε ότι ο τύπος και η ποιότητα του µέσου εκτύπωσης πληρούν τις προδιαγραφές της HP . (Ανατρέξτε στην ενότητα Μελέτες µέσων [εκτύπωσης](#page-71-0)).
- **2.** Βεβαιωθείτε ότι πληρούνται οι προδιαγραφές περιβάλλοντος της συσκευής. (Ανατρέξτε στην ενότητα [Περιβάλλον](#page-212-0) λειτουργίας).
- **3.** Αναποδογυρίστε το µέσο εκτύπωσης στο δίσκο. Επίσης, δοκιµάστε να περιστρέψετε το µέσο εκτύπωσης κατά 180°.
- **4.** Μην χρησιµοποιείτε µέσο εκτύπωσης που ήδη περάσει από τη συσκευή.
- **5.** Μειώστε την πυκνότητα του γραφίτη. Ανοίξτε το µενού **CONFIGURE DEVICE** από τον πίνακα ελέγχου της συσκευής. Ανοίξτε το υποµενού **PRINT QUALITY** (Ποιότητα εκτύπωσης) και αλλάξτε τη ρύθµιση **TONER DENSITY**. (Ανατρέξτε στην ενότητα Υποµενού Print [Quality](#page-40-0) (Ποιότητα [εκτύπωσης](#page-40-0))).
- **6.** Ανοίξτε το µενού **CONFIGURE DEVICE** από τον πίνακα ελέγχου της συσκευής. Από το υποµενού **PRINT QUALITY** (Ποιότητα εκτύπωσης), ανοίξτε το στοιχείο **OPTIMIZE** (Βελτιστοποίηση) και ρυθµίστε την παράµετρο **HIGH TRANSFER=ON** (Υψηλή µεταφορά=Ενεργοποιηµένη). (Ανατρέξτε στην ενότητα Υποµενού Print Quality ([Ποιότητα](#page-40-0) [εκτύπωσης](#page-40-0))).

### **Τυχαία επανάληψη εικόνας**

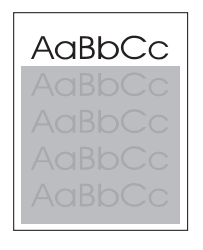

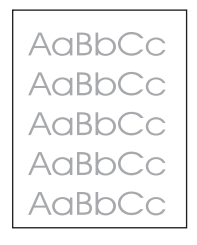

Αν µια εικόνα, η οποία εµφανίζεται στο πάνω µέρος της σελίδας (σε αµιγές µαύρο χρώµα), επαναλαµβάνεται ξανά χαµηλότερα στη σελίδα (σε γκρίζο πεδίο), ενδέχεται να µην έχει καθαριστεί πλήρως ο γραφίτης από την προηγούµενη εργασία (η επαναλαµβανόµενη εικόνα µπορεί να είναι πιο ανοιχτόχρωµη ή πιο σκουρόχρωµη από το πεδίο µέσα στο οποίο εµφανίζεται).

- Αλλάξτε το επίπεδο τόνου (ρύθµιση σκούρου) του πεδίου µέσα στο οποίο εµφανίζεται η επαναλαµβανόµενη εικόνα.
- Αλλάξτε τη σειρά µε την οποία εκτυπώνονται οι εικόνες. Για παράδειγµα, τοποθετήστε τη φωτεινότερη εικόνα στο επάνω µέρος της σελίδας και τη σκουρότερη εικόνα χαµηλότερα στη σελίδα.
- Από την εφαρµογή λογισµικού που χρησιµοποιείτε, περιστρέψτε ολόκληρη τη σελίδα κατά 180° για να εκτυπωθεί η φωτεινότερη εικόνα πρώτη.
- Αν το ελάττωµα παρουσιαστεί αργότερα σε κάποια εκτύπωση, σβήστε τη συσκευή για 10 λεπτά και ανάψτε την ξανά για να επαναληφθεί η εκτύπωση.

# **Επίλυση προβληµάτων εκτύπωσης σε δίκτυο**

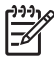

**Σηµείωση** Η HP συνιστά τη χρήση του δίσκου CD της συσκευής για την εγκατάσταση και τη ρύθµιση της συσκευής σε δίκτυο.

- Εκτυπώστε μια σελίδα διαμόρφωσης (ανατρέξτε στην ενότητα Χρήση σελίδων [πληροφοριών](#page-109-0). Εάν υπάρχει εγκατεστηµένος ένας διακοµιστής εκτύπωσης HP JetDirect, όταν εκτυπώνετε µια σελίδα διαµόρφωσης εκτυπώνεται και µια δεύτερη σελίδα που παρουσιάζει τις ρυθµίσεις και την κατάσταση του δικτύου.
- Ανατρέξτε στον *Οδηγό διαχειριστή για τον ενσωµατωµένο διακοµιστή εκτύπωσης HP Jetdirect* (HP Jetdirect Print Server Administrator's Guide) στο CD της συσκευής, για βοήθεια και περισσότερες πληροφορίες σχετικά µε τη σελίδα διαµόρφωσης Jetdirect. Για να ανοίξετε τον οδηγό, τρέξτε το CD, κάντε κλικ στο **Printer Documentation**, κάντε κλικ στο **HP Jetdirect Guide** και, στη συνέχεια, κάντε κλικ στο **problem-solving the HP Jetdirect Print Server** (Αντιµετώπιση προβληµάτων στο διακοµιστή εκτυπώσεων HP Jetdirect).
- Προσπαθήστε να εκτυπώσετε την εργασία από άλλον υπολογιστή.
- Για να επαληθεύσετε ότι μια συσκευή λειτουργεί με έναν υπολογιστή, συνδέστε τη συσκευή απευθείας στον υπολογιστή µε καλώδιο παράλληλης διασύνδεσης ή καλώδιο USB. Πρέπει να εγκαταστήσετε πάλι το λογισµικό εκτύπωσης. Εκτυπώστε από ένα πρόγραµµα κάποιο έγγραφο το οποίο είχατε εκτυπώσει χωρίς πρόβληµα στο παρελθόν. Αν η εκτύπωση γίνει κανονικά, ενδέχεται να υπάρχει πρόβληµα που σχετίζεται µε το δίκτυο.
- Επικοινωνήστε με το διαχειριστή του δικτύου σας για βοήθεια.

# **Αντιµετώπιση κοινών προβληµάτων στα Windows**

**Μήνυµα σφάλµατος:**

### **"Error Writing to LPT***x***" (Σφάλµα εγγραφής στη θύρα LPT x) στα Windows 9***x***.**

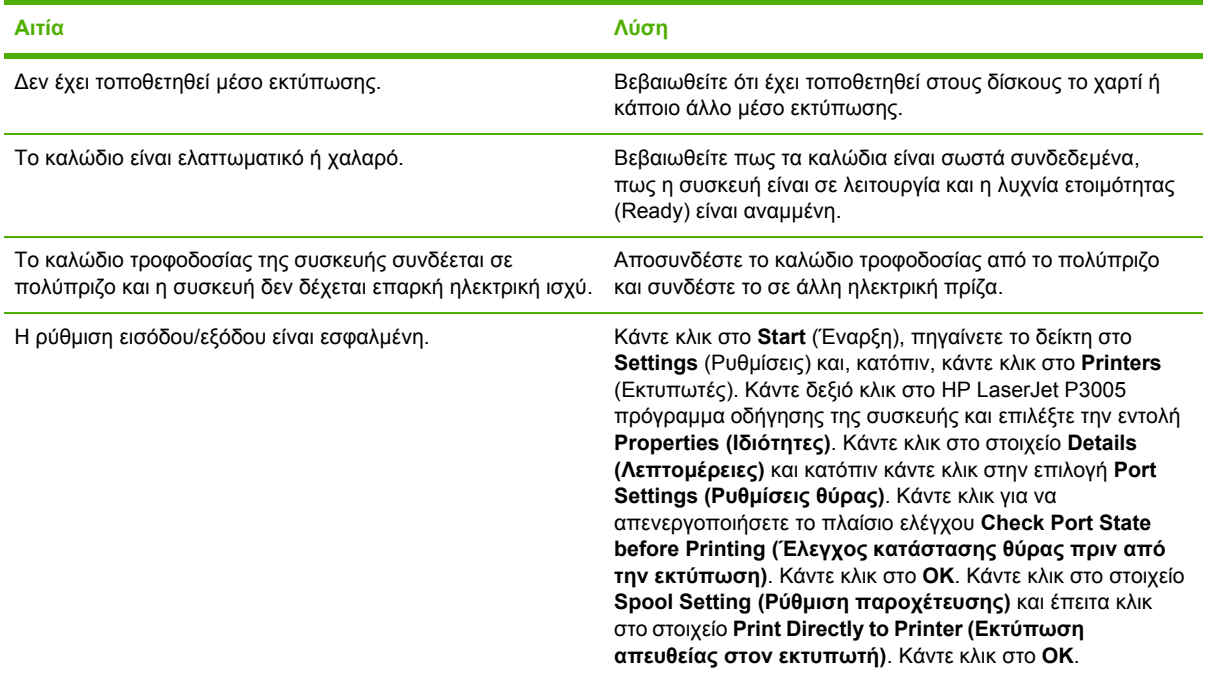

**Μήνυµα σφάλµατος:**

**"General Protection FaultException OE" (Γενικό σφάλµα προστασίας FaultException OE)**

**"Spool32"**

**"Illegal Operation" (Μη έγκυρη λειτουργία)**

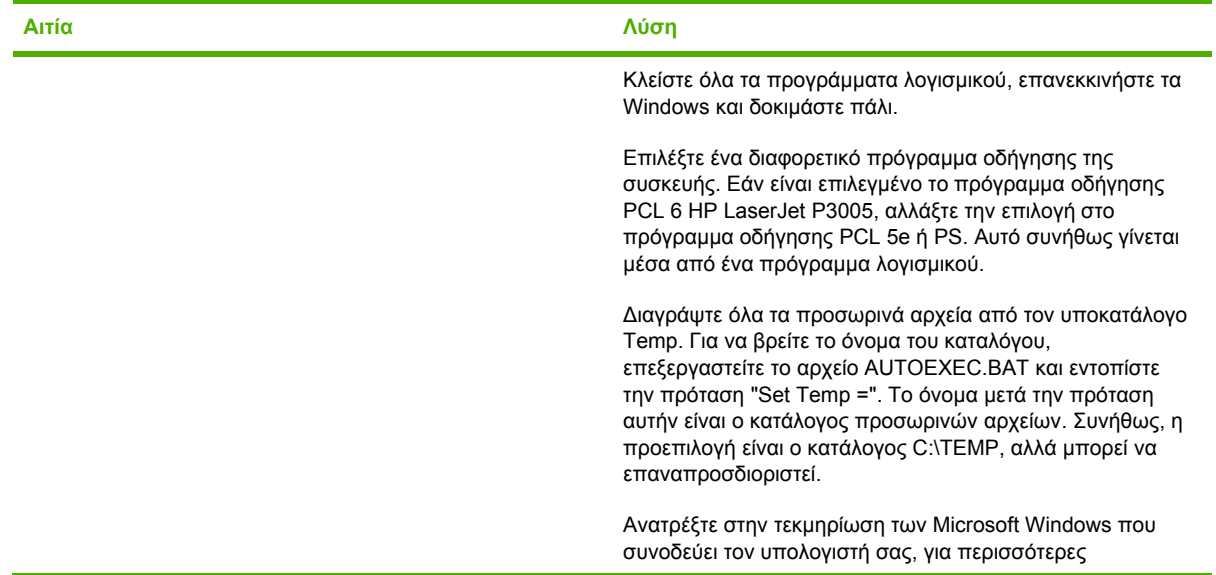

**Μήνυµα σφάλµατος:**

**"General Protection FaultException OE" (Γενικό σφάλµα προστασίας FaultException OE)**

**"Spool32"**

**"Illegal Operation" (Μη έγκυρη λειτουργία)**

**Αιτία Λύση**

πληροφορίες σχετικά µε τα µηνύµατα σφάλµατος των Windows.

# **Επίλυση κοινών προβληµάτων για Macintosh**

Εκτός από τα προβλήµατα που περιγράφονται στην ενότητα [∆ιόρθωση](#page-171-0) προβληµάτων ποιότητας [εκτύπωσης](#page-171-0), η ενότητα αυτή αναφέρει και προβλήµατα που ενδέχεται να προκύψουν κατά τη χρήση υπολογιστή Mac.

**Σηµείωση** Η ρύθµιση για την εκτύπωση USB και IP πραγµατοποιείται µέσω του Desktop Printer Utility (Βοήθηµα εκτυπωτή γραφείου). Η συσκευή *δεν* θα εµφανιστεί στον Chooser (Επιλογέα).

### **Το πρόγραµµα οδήγησης συσκευής δεν εµφανίζεται στο Print Center.**

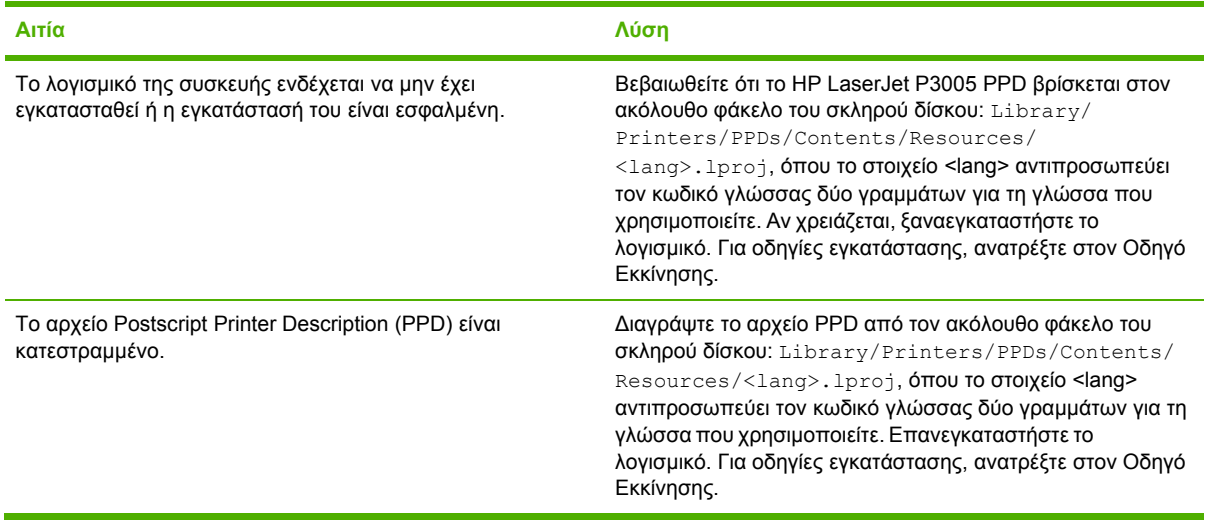

 $\frac{1}{2}$ 

Το όνομα της συσκευής, η διεύθυνση IP και το όνομα του κεντρικού υπολογιστή Rendezvous δεν εμφανίζονται στο **πλαίσιο λίστας συσκευής στο κέντρο εκτύπωσης.**

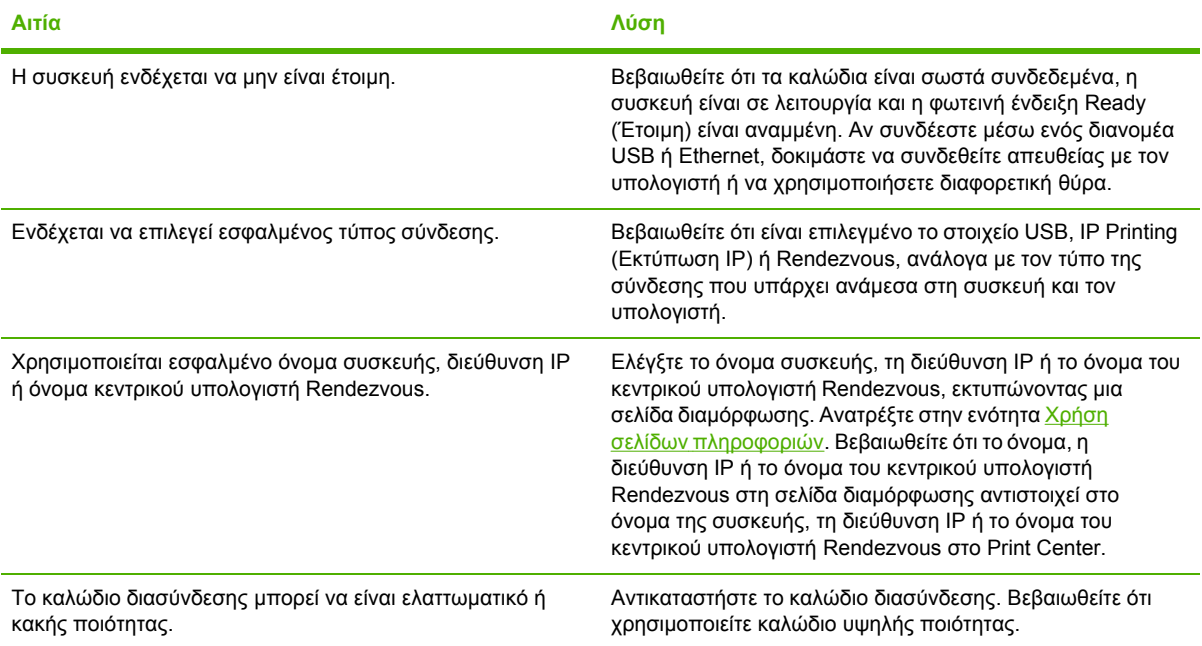

### Το πρόγραμμα οδήγησης συσκευής δεν ρυθμίζει αυτόματα την επιλεγμένη συσκευή σας στο Print Center (Κέντρο **εκτύπωσης).**

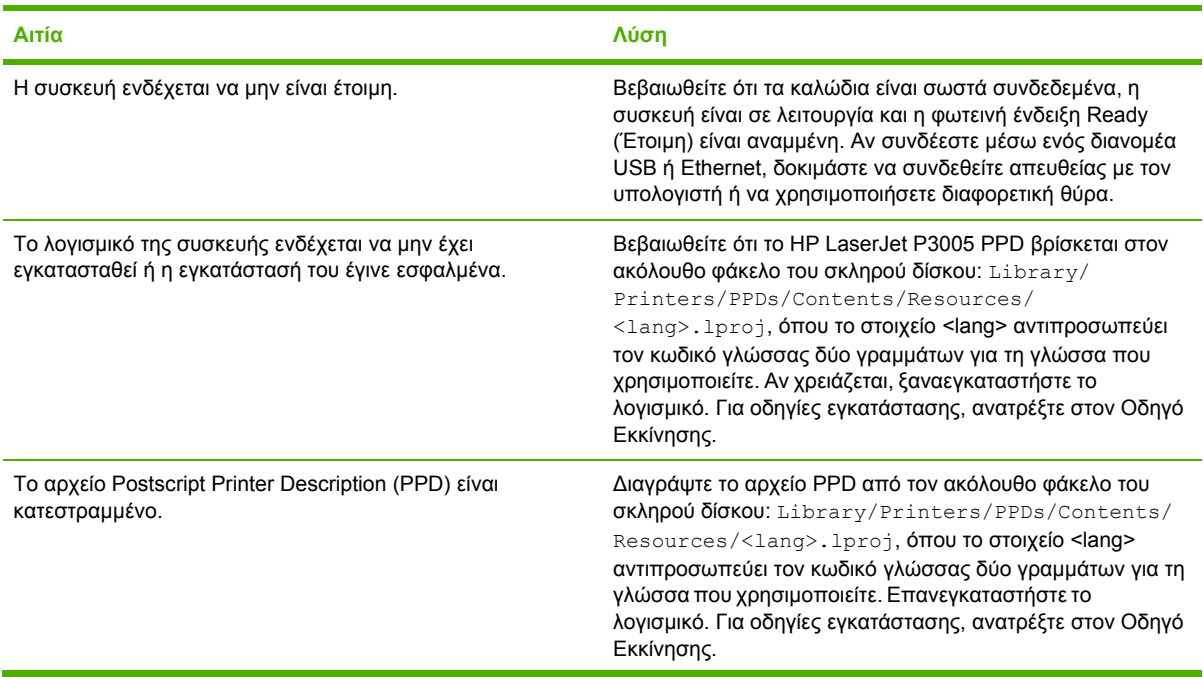

Το πρόγραμμα οδήγησης συσκευής δεν ρυθμίζει αυτόματα την επιλεγμένη συσκευή σας στο Print Center (Κέντρο **εκτύπωσης).**

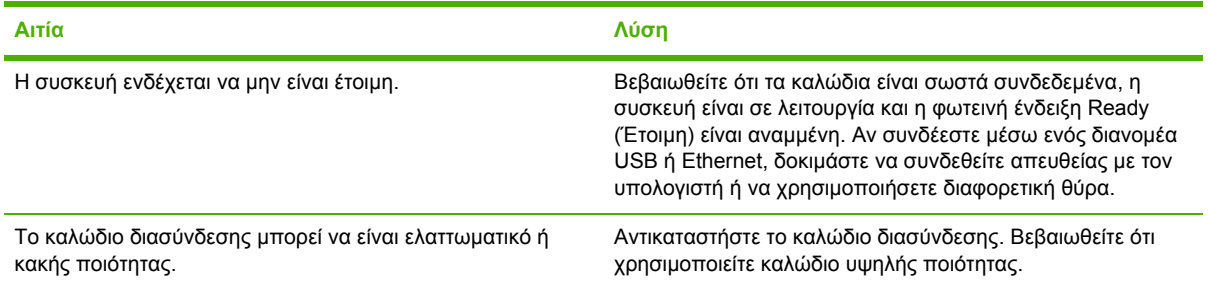

#### **Μια εργασία εκτύπωσης δεν στάλθηκε στη συσκευή που θέλατε.**

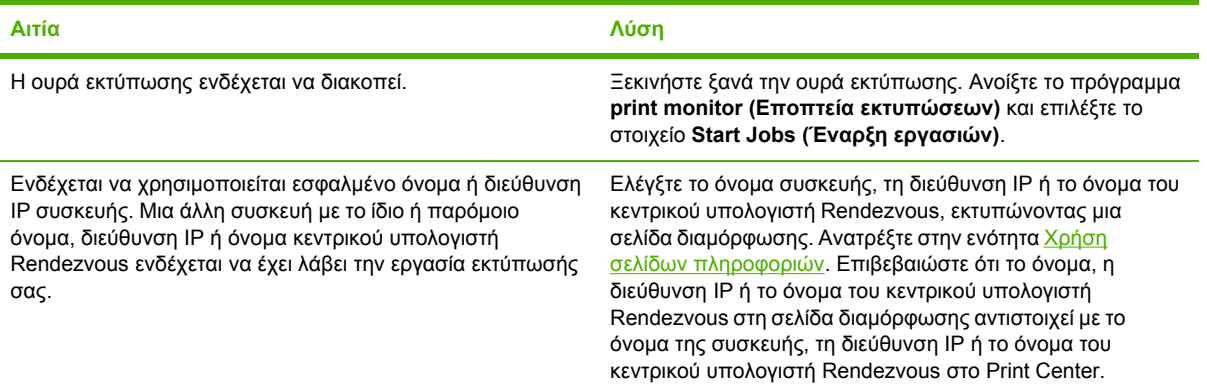

### **Ένα αρχείο µορφής encapsulated PostScript (EPS) δεν εκτυπώνεται µε τις σωστές γραµµατοσειρές.**

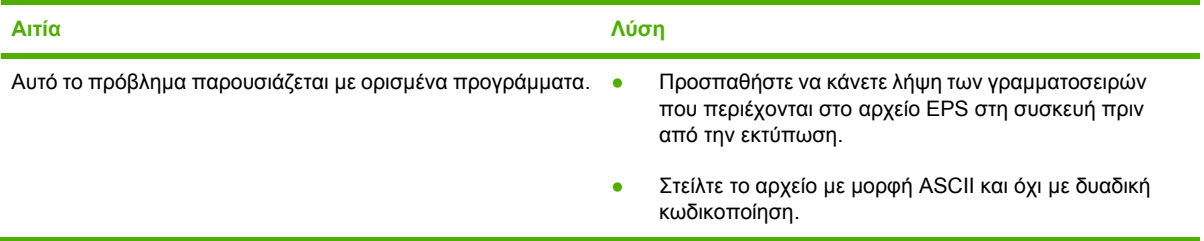

### **∆εν είναι δυνατή η εκτύπωση από µια κάρτα USB άλλων κατασκευαστών.**

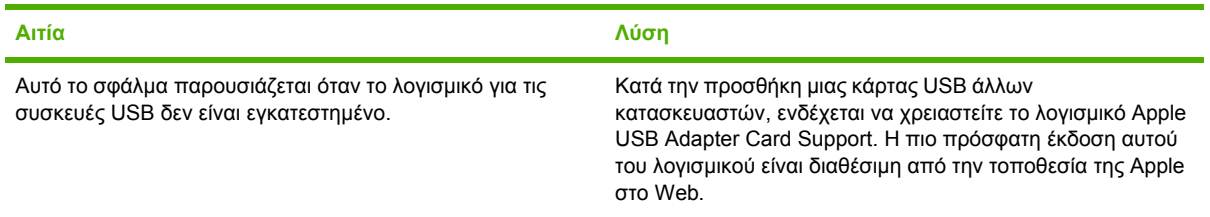

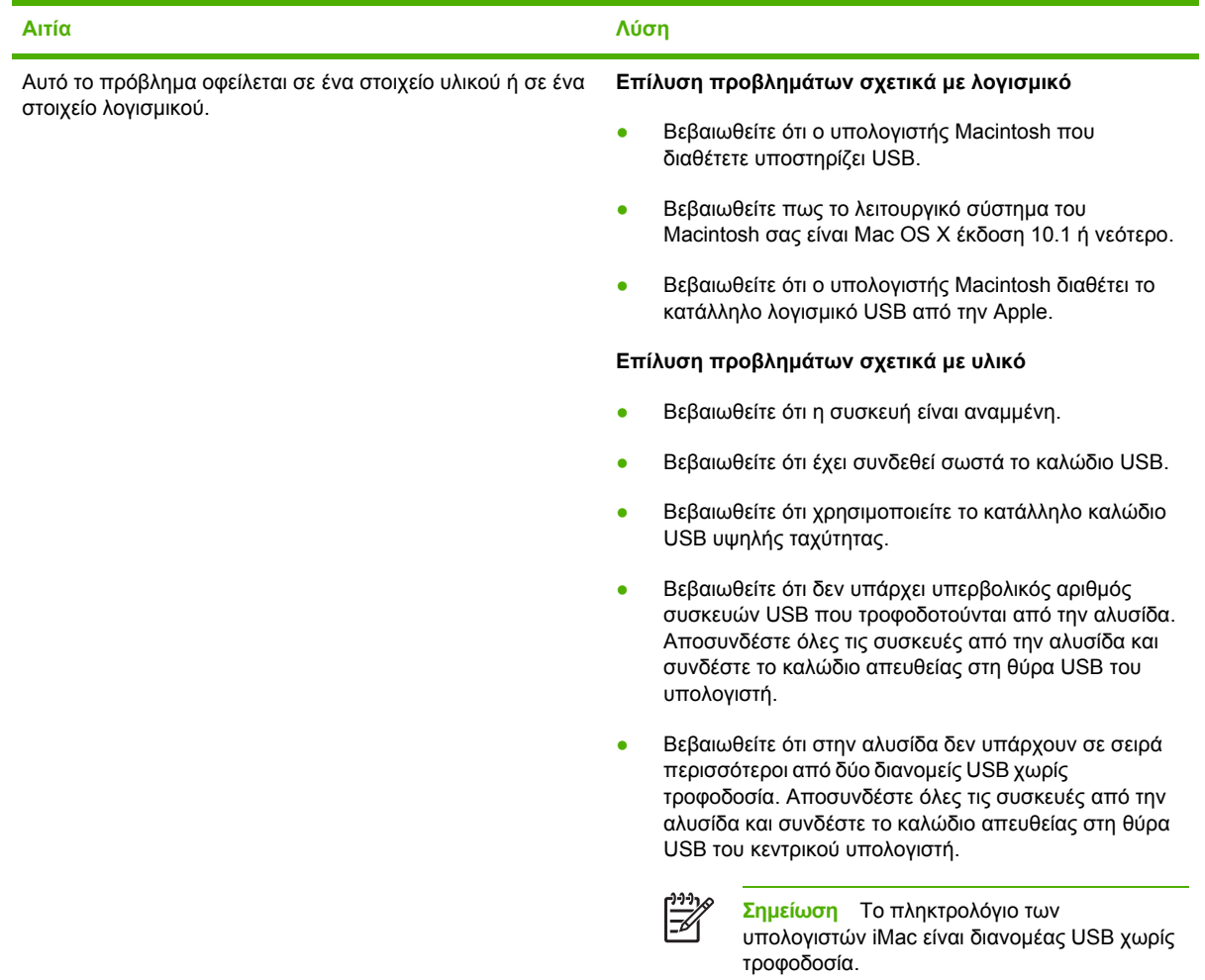

#### Όταν είναι συνδεδεμένος με ένα καλώδιο USB, η συσκευή δεν εμφανίζεται στο Macintosh Print Center (Κέντρο **εκτυπώσεων) µετά την επιλογή του προγράµµατος οδήγησης.**

# **Επίλυση προβληµάτων σε Linux**

Για πληροφορίες σχετικά µε την αντιµετώπιση προβληµάτων σε λειτουργικό σύστηµα Linux, µεταβείτε στην τοποθεσία Web υποστήριξης Linux της HP: [hp.sourceforge.net/.](http://hp.sourceforge.net/)

# **Αντιµετώπιση κοινών προβληµάτων PostScript**

Οι παρακάτω καταστάσεις αφορούν ειδικά τη γλώσσα PostScript (PS) και είναι δυνατό να συµβούν όταν χρησιµοποιούνται πολλές γλώσσες συσκευής. Ελέγξτε την οθόνη του πίνακα ελέγχου για µηνύµατα που µπορούν να σας βοηθήσουν στην επίλυση των προβληµάτων.

**Σηµείωση** Για να λάβετε εκτυπωµένο µήνυµα ή µήνυµα στην οθόνη όταν προκύπτουν σφάλµατα PS, ανοίξτε το παράθυρο διαλόγου **Print Options (Επιλογές εκτύπωσης)** και κάντε κλικ στην επιθυµητή επιλογή δίπλα στην ενότητα PS Errors (Σφάλµατα PS).

## **Γενικά προβλήµατα**

ਵਿੱ

Η εργασία εκτυπώνεται με τη γραμματοσειρά Courier (προεπιλεγμένη γραμματοσειρά της συσκευής), αντί της **γραµµατοσειράς που επιλέξατε.**

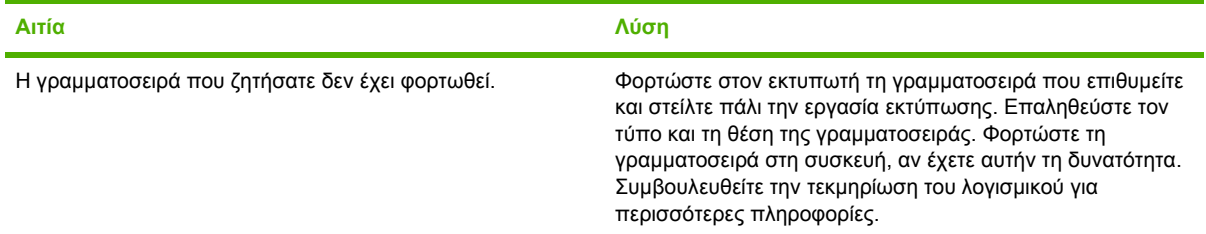

### **Μια σελίδα µεγέθους Legal εκτυπώνεται µε περικοµµένα περιθώρια.**

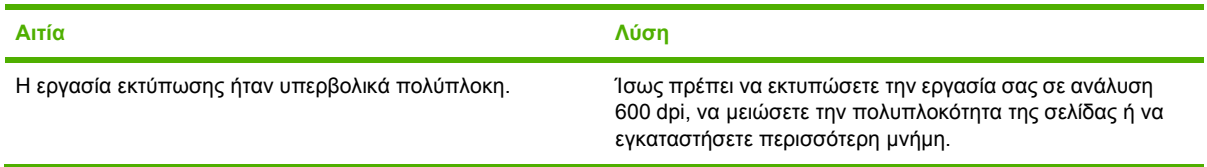

### **Εκτυπώνεται µια σελίδα σφάλµατος PS.**

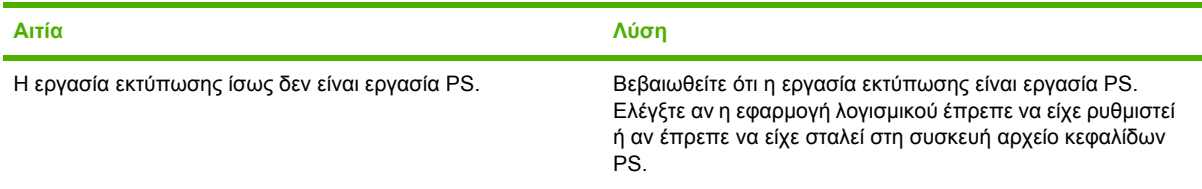

# **Α Αναλώσιµα και εξαρτήµατα**

Η ενότητα αυτή περιέχει πληροφορίες σχετικά µε τις παραγγελίες ανταλλακτικών, αναλώσιµων και εξαρτηµάτων. Χρησιµοποιείτε µόνο ανταλλακτικά και πρόσθετα εξαρτήµατα που έχουν σχεδιαστεί ειδικά για αυτήν τη συσκευή.

- **[Παραγγελίες](#page-195-0) εξαρτημάτων και αναλωσίμων**
- **[Κωδικοί](#page-196-0) ειδών**

# <span id="page-195-0"></span>**Παραγγελίες εξαρτηµάτων και αναλωσίµων**

Είναι διαθέσιµες πολλές µέθοδοι για την παραγγελία ανταλλακτικών, εξαρτηµάτων και αναλωσίµων:

## **Παραγγελίες απευθείας από την HP**

Μπορείτε να προµηθευτείτε τα εξής υλικά απευθείας από την HP:

- **Ανταλλακτικά** Για να παραγγείλετε ανταλλακτικά στις Η.Π.Α., µεταβείτε στη διεύθυνση [www.hp.com/go/hpparts/](http://www.hp.com/go/hpparts/). Εκτός των Η.Π.Α. µπορείτε να παραγγείλετε ανταλλακτικά επικοινωνώντας µε το τοπικό εξουσιοδοτηµένο κέντρο τεχνικής υποστήριξης της HP.
- **Αναλώσιµα και εξαρτήµατα** Για να παραγγείλετε αναλώσιµα στις Η.Π.Α., µεταβείτε στη διεύθυνση [www.hp.com/go/ljsupplies](http://www.hp.com/go/ljsupplies). Σε όλες τις άλλες χώρες, µπορείτε να παραγγείλετε αναλώσιµα στη διεύθυνση [www.hp.com/ghp/buyonline.html.](http://www.hp.com/ghp/buyonline.html) Για να παραγγείλετε εξαρτήµατα, µεταβείτε στη διεύθυνση [www.hp.com/support/LJP3005.](http://www.hp.com/support/LJP3005)

### **Παραγγελίες µέσω αντιπροσώπων συντήρησης και τεχνικής υποστήριξης**

Για να παραγγείλετε κάποιο ανταλλακτικό ή εξάρτηµα, επικοινωνήστε µε έναν εξουσιοδοτηµένο αντιπρόσωπο συντήρησης και τεχνικής υποστήριξης της ΗΡ. ∆είτε [Υποστήριξη](#page-203-0) πελατών HP.

### **Παραγγελίες απευθείας µέσω του ενσωµατωµένου διακοµιστή Web (για συσκευές που είναι συνδεδεµένες σε δίκτυο)**

Για να παραγγείλετε αναλώσιµα εκτύπωσης απευθείας µέσω του ενσωµατωµένου διακοµιστή web, ακολουθήστε τα παρακάτω βήματα Ανατρέξτε στην ενότητα [Χρήση](#page-114-0) του ενσωματωμένου διακομιστή [Web](#page-114-0) για επεξήγηση αυτής της δυνατότητας.

### **Παραγγείλετε απευθείας µέσω του ενσωµατωµένου διακοµιστή Web**

- **1.** Στο πρόγραµµα περιήγησης στο Web, πληκτρολογήστε τη διεύθυνση IP για τη συσκευή. Εµφανίζεται το παράθυρο κατάστασης της συσκευής.
- **2.** Επιλέξτε την καρτέλα **Setting (Ρύθµιση)** στο επάνω µέρος του παραθύρου.
- **3.** Εάν σας ζητηθεί να δώσετε κωδικό πρόσβασης, πληκτρολογήστε τον κωδικό.
- **4.** Στην αριστερή πλευρά του παραθύρου Device Configuration (∆ιαµόρφωση συσκευής), κάντε διπλό κλικ στο στοιχείο **Order Supplies (Παραγγελίες αναλωσίµων)**. Με τον τρόπο αυτό θα εµφανιστεί µια διεύθυνση URL από την οποία µπορείτε να αγοράσετε αναλώσιµα. Παρέχονται πληροφορίες για τα αναλώσιµα, µε τους κωδικούς προϊόντων και πληροφορίες για τη συσκευή.
- **5.** Επιλέξτε τους κωδικούς προϊόντων που θέλετε να παραγγείλετε και ακολουθήστε τις οδηγίες που εµφανίζονται στην οθόνη.

### **Παραγγελίες απευθείας µέσω του Λογισµικό HP Easy Printer Care (για συσκευές συνδεδεµένες άµεσα σε έναν υπολογιστή)**

Χρησιµοποιήστε το Λογισµικό HP Easy Printer Care για να παραγγείλετε αναλώσιµα και εξαρτήµατα απευθείας από τον υπολογιστή. Κάντε κλικ στο **Supplies Ordering** (Παραγγελία αναλωσίµων) και, κατόπιν, κάντε κλικ στο **Shop Online for Supplies** (Αγορές αναλωσίµων µέσω ∆ιαδικτύου).

## <span id="page-196-0"></span>**Κωδικοί ειδών**

Η ακόλουθη λίστα εξαρτηµάτων ήταν ενηµερωµένη κατά το χρόνο της εκτύπωσης. Οι πληροφορίες παραγγελίας και η διαθεσιµότητα εξαρτηµάτων ενδέχεται να αλλάξει κατά τη διάρκεια ζωής της συσκευής.

## **Εξαρτήµατα διαχείρισης χαρτιού**

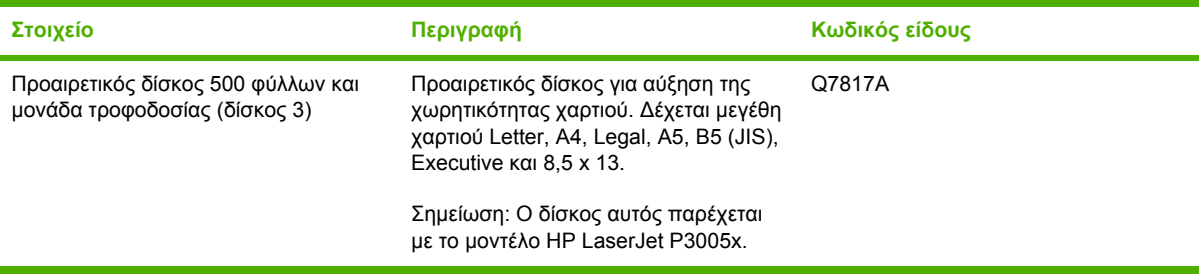

## **Κασέτα γραφίτη**

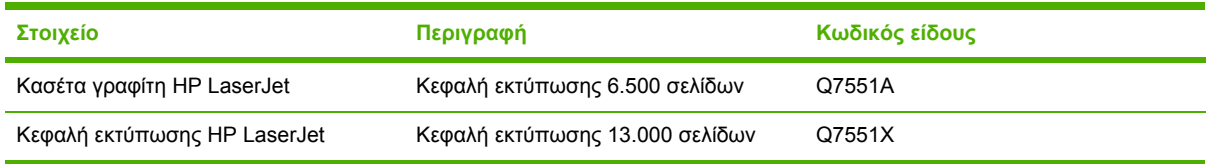

## **Μνήµη**

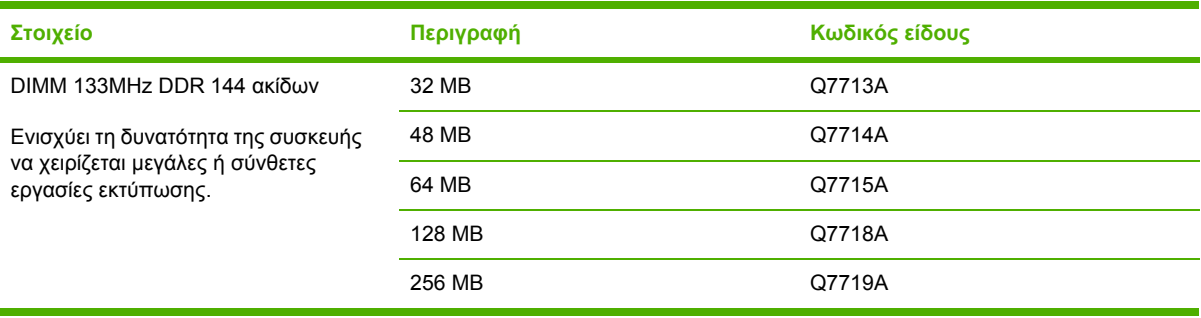

## **Καλώδια και διασυνδέσεις**

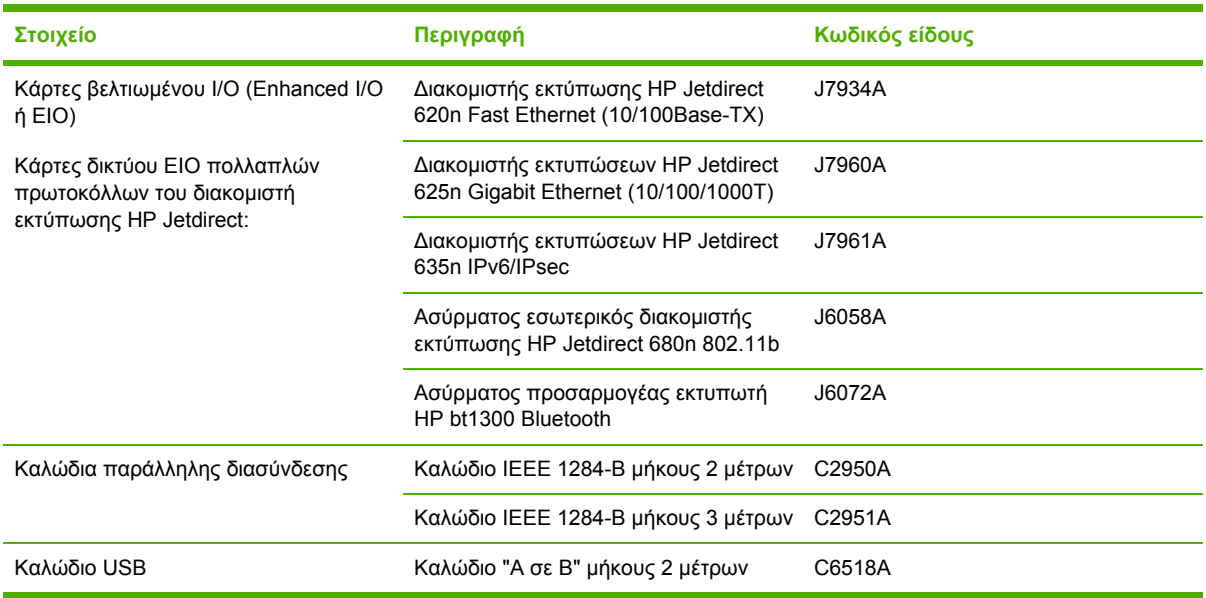

## **Μέσο εκτύπωσης**

Για περισσότερες πληροφορίες σχετικά µε τα αναλώσιµα των µέσων εκτύπωσης, µεταβείτε στη διεύθυνση <http://www.hp.com/go/ljsupplies>

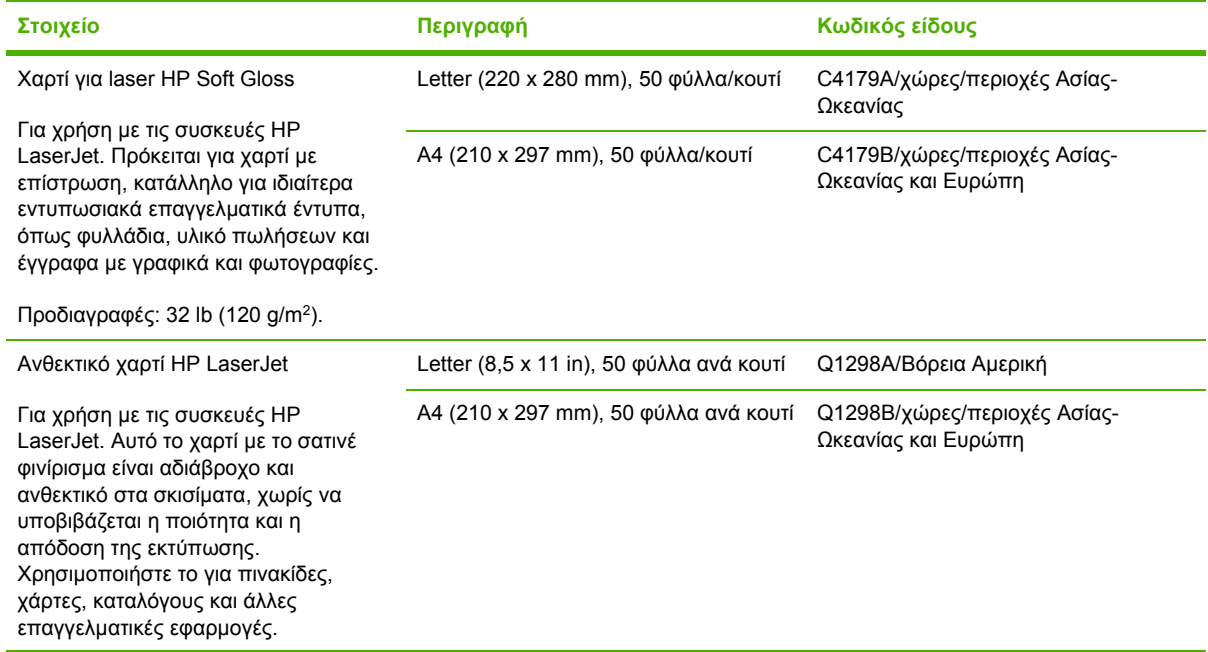

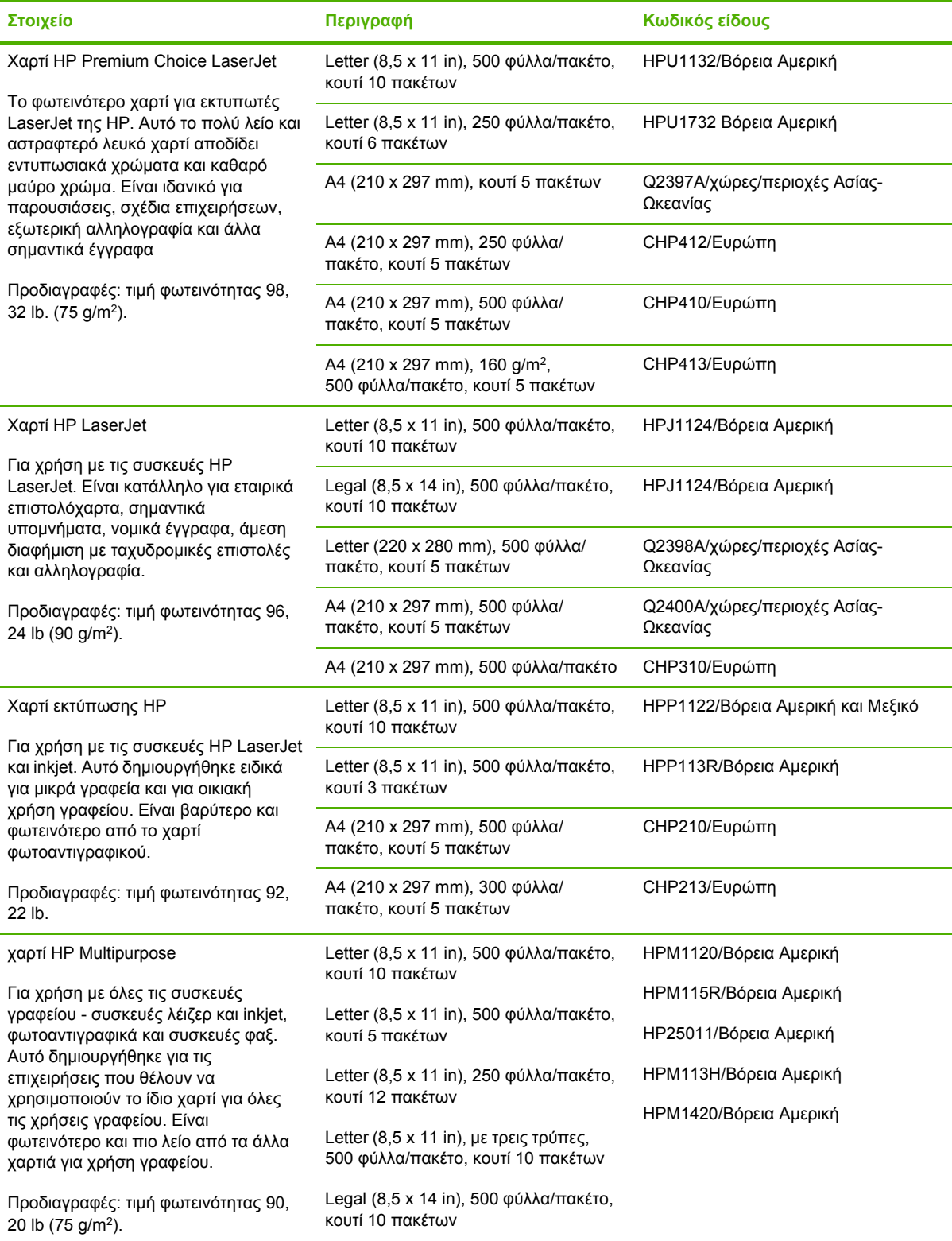

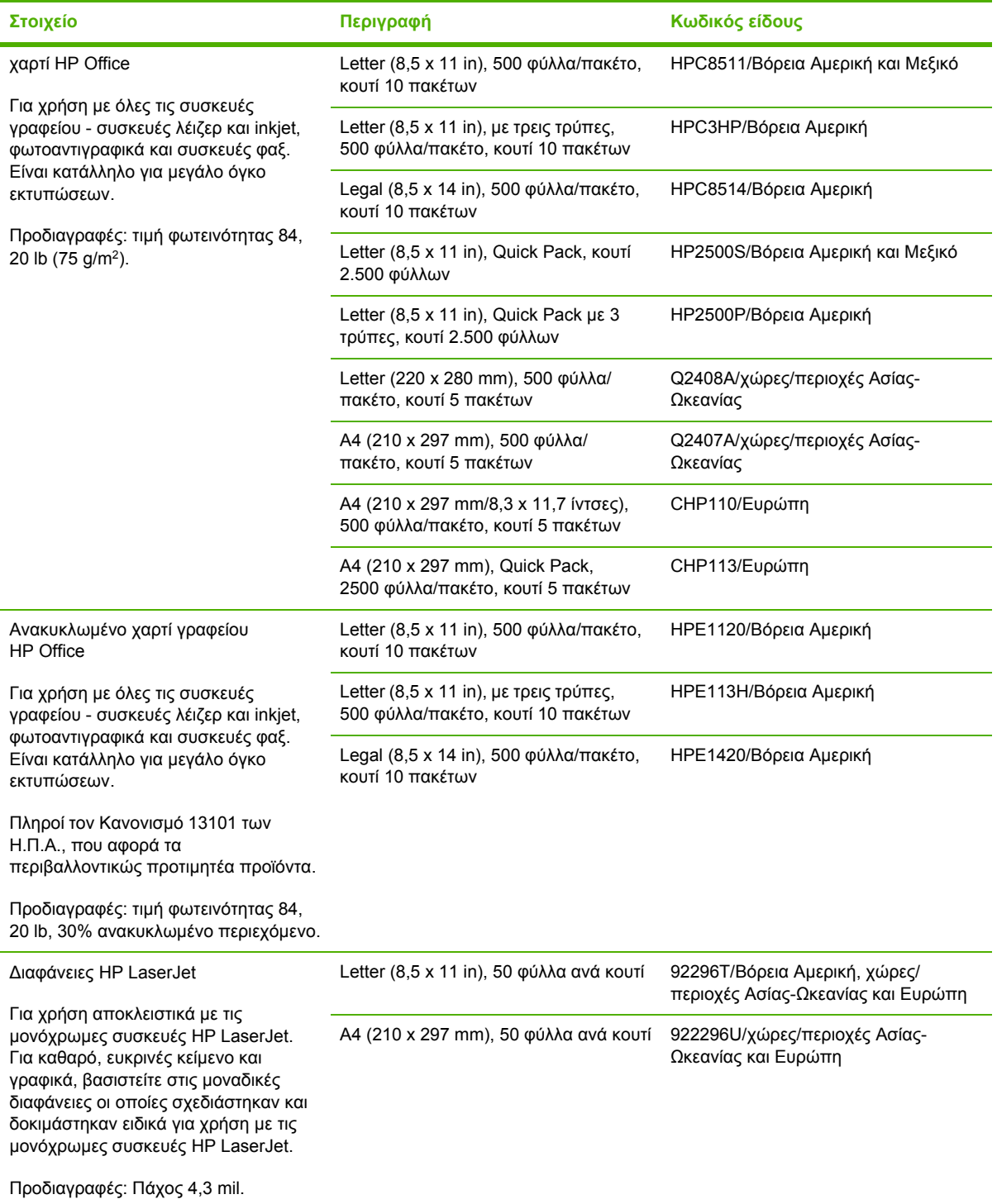

# **Β Σέρβις και τεχνική υποστήριξη**

# **∆ήλωση περιορισµένης εγγύησης της Hewlett-Packard**

HP LaserJet P3005, εκτυπωτές P3005d, P3005n, P3005dn και P3005x

ΠΡΟΪΟΝ ΗΡ ∆ΙΑΡΚΕΙΑ ΠΕΡΙΟΡΙΣΜΕΝΗΣ ΕΓΓΥΗΣΗΣ

Περιορισµένη εγγύηση ενός έτους

Η HP εγγυάται σε εσάς, τον πελάτη τελικό χρήστη, ότι το υλικό και τα εξαρτήµατα της HP δεν θα παρουσιάσουν ελαττώµατα υλικών και κατασκευής µετά την ηµεροµηνία αγοράς και για το χρονικό διάστηµα που ορίζεται ανωτέρω. Αν γνωστοποιηθούν στην HP τυχόν ελαττώµατα κατά τη διάρκεια της εγγύησης, η HP θα αναλάβει, κατά την κρίση της, να επισκευάσει ή να αντικαταστήσει προϊόντα που αποδεικνύονται ελαττωµατικά. Τα προϊόντα που προσφέρονται προς αντικατάσταση µπορεί να είναι είτε καινούργια είτε ισοδύναµης απόδοσης µε καινούργια.

Η HP παρέχει εγγύηση για τα προϊόντα λογισµικού της αναφορικά µε ελαττωµατικά υλικά και πληµµελή κατασκευή και εγγυάται την οµαλή εκτέλεση των προγραµµατισµένων λειτουργιών τους, µετά την ηµεροµηνία αγοράς και για το χρονικό διάστηµα που ορίζεται ανωτέρω, εφόσον τα εν λόγω προϊόντα λογισµικού έχουν εγκατασταθεί σωστά και χρησιµοποιούνται σωστά. Αν γνωστοποιηθούν στην HP τυχόν ελαττώµατα κατά τη διάρκεια της εγγύησης, η HP αναλαµβάνει να αντικαταστήσει το λογισµικό το οποίο δεν εκτελεί τις προγραµµατισµένες λειτουργίες του, λόγω αυτών των ελαττωµάτων.

Η HP δεν εγγυάται ότι η λειτουργία των προϊόντων της θα είναι αδιάλειπτη και ότι δεν θα παρουσιαστούν σφάλµατα. Αν δεν καταστεί δυνατόν η HP να επισκευάσει ή να αντικαταστήσει το προϊόν σε εύλογο χρόνο, σύµφωνα µε τους όρους της εγγύησης, επιστρέφεται στον πελάτη το ποσό που έχει καταβάλει για την αγορά του προϊόντος. Το ποσό αυτό επιστρέφεται στον πελάτη µετά από την επιστροφή του προϊόντος στην HP.

Τα προϊόντα της HP ενδέχεται να περιλαµβάνουν ανακατασκευασµένα εξαρτήµατα (η απόδοση των οποίων είναι αντίστοιχη µε αυτήν των καινούργιων) ή εξαρτήµατα τα οποία έχουν χρησιµοποιηθεί περιστασιακά.

Η εγγύηση δεν ισχύει σε περίπτωση ελαττωµάτων που οφείλονται σε: (α) ακατάλληλη ή ανεπαρκή συντήρηση ή µικρορρύθµιση, (β) λογισµικό, διασύνδεση, εξαρτήµατα ή αναλώσιµα που δεν παρέχονται από την HP, (γ) µη εξουσιοδοτηµένη τροποποίηση ή κακή χρήση, (δ) λειτουργία εκτός των δηµοσιευµένων περιβαλλοντικών προδιαγραφών του προϊόντος ή (ε) ακατάλληλη προετοιµασία ή συντήρηση της θέσης τοποθέτησης.

ΣΤΟ ΒΑΘΜΟ ΠΟΥ ΕΠΙΤΡΕΠΕΤΑΙ ΑΠΟ ΤΗΝ ΤΟΠΙΚΗ ΝΟΜΟΘΕΣΙΑ, ΟΙ ΑΝΩΤΕΡΩ ΕΓΓΥΗΣΕΙΣ ΕΙΝΑΙ ΑΠΟΚΛΕΙΣΤΙΚΕΣ ΚΑΙ ΚΑΜΙΑ ΑΛΛΗ ΕΓΓΥΗΣΗ Ή ΠΡΟΫΠΟΘΕΣΗ ΟΠΟΙΟΥ∆ΗΠΟΤΕ ΕΙ∆ΟΥΣ, ΓΡΑΠΤΗ Ή ΠΡΟΦΟΡΙΚΗ, ∆ΕΝ ΠΑΡΕΧΕΤΑΙ, ΡΗΤΑ Ή ΣΙΩΠΗΡΑ, ΚΑΙ Η HP ΣΥΓΚΕΚΡΙΜΕΝΑ ΑΠΟΠΟΙΕΙΤΑΙ ΤΙΣ ΣΙΩΠΗΡΕΣ ΕΓΓΥΗΣΕΙΣ Ή ΠΡΟΫΠΟΘΕΣΕΙΣ ΕΜΠΟΡΕΥΣΙΜΟΤΗΤΑΣ, ΙΚΑΝΟΠΟΙΗΤΙΚΗΣ ΠΟΙΟΤΗΤΑΣ ΚΑΙ ΚΑΤΑΛΛΗΛΟΤΗΤΑΣ ΓΙΑ ΣΥΓΚΕΚΡΙΜΕΝΟ ΣΚΟΠΟ. Ορισµένες χώρες/περιοχές, πολιτείες ή επαρχίες δεν επιτρέπουν περιορισµούς στη διάρκεια της εγγύησης, κατά συνέπεια είναι πιθανόν ο παραπάνω περιορισµός ή η εξαίρεση να µην ισχύει για σας. Η παρούσα εγγύηση σάς παρέχει συγκεκριµένα νοµικά δικαιώµατα και είναι πιθανόν να έχετε επιπλέον δικαιώµατα τα οποία ποικίλλουν από χώρα/περιοχή σε χώρα/περιοχή, από πολιτεία σε πολιτεία ή από επαρχία σε επαρχία. Η περιορισµένη εγγύηση της HP ισχύει σε οποιαδήποτε χώρα/περιοχή

ή τόπο όπου η HP διαθέτει υποστήριξη για το προϊόν αυτό και όπου η HP έχει διαθέσει το προϊόν αυτό στην αγορά. Το επίπεδο του σέρβις που παρέχεται λόγω εγγύησης ενδέχεται να διαφέρει ανάλογα µε τα τοπικά πρότυπα. Η HP δεν θα αλλάξει τη µορφή, την προσαρµογή ή τη λειτουργία του προϊόντος, ώστε να το καταστήσει λειτουργικό σε χώρα/περιοχή για την οποία δεν προοριζόταν ποτέ να λειτουργήσει για νοµικούς ή ρυθµιστικούς λόγους.

ΣΤΟ ΒΑΘΜΟ ΠΟΥ ΑΥΤΟ ΕΠΙΤΡΕΠΕΤΑΙ ΑΠΟ ΤΗΝ ΤΟΠΙΚΗ ΝΟΜΟΘΕΣΙΑ, ΟΙ ΑΠΟΖΗΜΙΩΣΕΙΣ ΠΟΥ ΠΑΡΕΧΟΝΤΑΙ ΒΑΣΕΙ ΤΗΣ ΠΑΡΟΥΣΑΣ ΕΓΓΥΗΣΗΣ ΣΥΝΙΣΤΟΥΝ ΤΗ ΜΟΝΗ ΚΑΙ ΑΠΟΚΛΕΙΣΤΙΚΗ ΑΠΟΖΗΜΙΩΣΗ ΣΑΣ. ΜΕ ΕΞΑΙΡΕΣΗ ΤΑ ΑΝΩΤΕΡΩ, ΣΕ ΚΑΜΙΑ ΠΕΡΙΠΤΩΣΗ Η ΕΤΑΙΡΕΙΑ HP Ή ΟΙ ΠΡΟΜΗΘΕΥΤΕΣ ΤΗΣ ∆ΕΝ ΕΙΝΑΙ ΥΠΟΛΟΓΟΙ ΓΙΑ ΑΠΩΛΕΙΑ ∆Ε∆ΟΜΕΝΩΝ Ή ΓΙΑ ΑΜΕΣΗ, ΕΙ∆ΙΚΗ, ΣΥΜΠΤΩΜΑΤΙΚΗ, ΠΑΡΕΠΟΜΕΝΗ (ΣΥΜΠΕΡΙΛΑΜΒΑΝΟΜΕΝΩΝ ΤΩΝ ΑΠΩΛΕΣΘΕΝΤΩΝ ΚΕΡ∆ΩΝ Ή ∆Ε∆ΟΜΕΝΩΝ) Ή ΑΛΛΗ ΖΗΜΙΑ, ΕΙΤΕ ΒΑΣΕΙ ΣΥΜΒΟΛΑΙΟΥ ΕΙΤΕ ΒΑΣΕΙ ΝΟΜΙΚΗΣ ΘΕΩΡΙΑΣ Ή ΑΛΛΩΣ. Ορισµένες χώρες/περιοχές, πολιτείες ή επαρχίες δεν επιτρέπουν την εξαίρεση ή τον περιορισµό συµπτωµατικών ή παρεπόµενων ζηµιών και κατά συνέπεια ο παραπάνω περιορισµός ή η εξαίρεση ενδέχεται να µην ισχύει για σας.

ΟΙ ΟΡΟΙ ΤΗΣ ΕΓΓΥΗΣΗΣ ΠΟΥ ΠΕΡΙΛΑΜΒΑΝΟΝΤΑΙ ΣΕ ΑΥΤΗΝ ΤΗ ∆ΗΛΩΣΗ, ΕΚΤΟΣ ΑΠΟ ΤΟ ΒΑΘΜΟ ΣΤΟΝ ΟΠΟΙΟ ΕΠΙΤΡΕΠΕΤΑΙ ΑΠΟ ΤΟ ΝΟΜΟ, ∆ΕΝ ΑΠΟΚΛΕΙΟΥΝ, ΠΕΡΙΟΡΙΖΟΥΝ Ή ΤΡΟΠΟΠΟΙΟΥΝ ΑΛΛΑ ΣΥΜΠΛΗΡΩΝΟΥΝ ΤΑ ΥΠΟΧΡΕΩΤΙΚΑ ΝΟΜΟΘΕΤΙΚΑ ∆ΙΚΑΙΩΜΑΤΑ ΠΟΥ ΙΣΧΥΟΥΝ ΓΙΑ ΤΗΝ ΠΩΛΗΣΗ ΤΟΥ ΠΡΟΪΟΝΤΟΣ ΑΥΤΟΥ ΣΕ ΕΣΑΣ.

# **Κεφαλή εκτύπωσης δήλωση περιορισµένης εγγύησης**

Αυτό το προϊόν HP καλύπτεται από εγγύηση ως προς την απουσία ελαττωµάτων στα υλικά και την κατασκευή.

Η παρούσα εγγύηση δεν ισχύει για προϊόντα που (α) έχουν επαναπληρωθεί, ανακαινιστεί, ανακατασκευαστεί ή αλλοιωθεί σκόπιµα µε οποιονδήποτε τρόπο, (β) παρουσιάζουν προβλήµατα εξαιτίας κακής χρήσης, ακατάλληλης φύλαξης ή λειτουργίας εκτός των δηµοσιευµένων περιβαλλοντικών προδιαγραφών για το προϊόν συσκευής ή (γ) παρουσιάζουν σηµεία φθοράς λόγω φυσιολογικής χρήσης.

Για να εξυπηρετηθείτε βάσει της εγγύησης, παρακαλούµε επιστρέψτε το προϊόν στο κατάστηµα από το οποίο το αγοράσατε (µαζί µε µια γραπτή περιγραφή του προβλήµατος και δείγµατα εκτύπωσης) ή επικοινωνήστε µε το τµήµα υποστήριξης πελατών της HP. Η HP, κατά την κρίση της, είτε θα αντικαταστήσει το προϊόν, αν αποδειχτεί ότι είναι ελαττωµατικό, είτε θα σας επιστρέψει τα χρήµατα της αγοράς.

ΣΤΟ ΒΑΘΜΟ ΠΟΥ ΕΠΙΤΡΕΠΕΤΑΙ ΑΠΟ ΤΗΝ ΤΟΠΙΚΗ ΝΟΜΟΘΕΣΙΑ, Η ΑΝΩΤΕΡΩ ΕΓΓΥΗΣΗ ΕΙΝΑΙ ΑΠΟΚΛΕΙΣΤΙΚΗ ΚΑΙ ∆ΕΝ ΓΙΝΕΤΑΙ ΑΝΑΦΟΡΑ, ΕΙΤΕ ΡΗΤΗ ΕΙΤΕ ΣΙΩΠΗΡΗ, ΣΕ ΚΑΜΙΑ ΑΛΛΗ ΓΡΑΠΤΗ Ή ΠΡΟΦΟΡΙΚΗ ΕΓΓΥΗΣΗ Ή ΟΡΟ. ΕΙ∆ΙΚΟΤΕΡΑ, Η ΗΡ ΑΠΟΠΟΙΕΙΤΑΙ ΚΑΘΕ ΣΙΩΠΗΡΗ ΕΓΓΥΗΣΗ Ή ΟΡΟ ΕΜΠΟΡΕΥΣΙΜΟΤΗΤΑΣ, ΙΚΑΝΟΠΟΙΗΤΙΚΗΣ ΠΟΙΟΤΗΤΑΣ ΚΑΙ ΚΑΤΑΛΛΗΛΟΤΗΤΑΣ ΓΙΑ ΣΥΓΚΕΚΡΙΜΕΝΟ ΣΚΟΠΟ.

ΣΤΟ ΒΑΘΜΟ ΠΟΥ ΕΠΙΤΡΕΠΕΤΑΙ ΑΠΟ ΤΗΝ ΤΟΠΙΚΗ ΝΟΜΟΘΕΣΙΑ, Η HP Ή ΟΙ ΠΡΟΜΗΘΕΥΤΕΣ ΤΗΣ ∆ΕΝ ΘΑ ΕΙΝΑΙ ΣΕ ΚΑΜΙΑ ΠΕΡΙΠΤΩΣΗ ΥΠΟΛΟΓΟΙ ΓΙΑ ΑΜΕΣΗ, ΕΙ∆ΙΚΗ, ΠΕΡΙΣΤΑΣΙΑΚΗ, ΠΑΡΕΠΟΜΕΝΗ (ΣΥΜΠΕΡΙΛΑΜΒΑΝΟΜΕΝΟΥ ΤΟΥ ∆ΙΑΦΥΓΟΝΤΟΣ ΚΕΡ∆ΟΥΣ Ή ΤΗΣ ΑΠΩΛΕΙΑΣ ∆Ε∆ΟΜΕΝΩΝ) Ή ΑΛΛΗ ΖΗΜΙΑ, ΕΙΤΕ ΒΑΣΕΙ ΣΥΜΒΑΣΗΣ, Α∆ΙΚΟΠΡΑΞΙΑΣ Ή ΑΛΛΟΥ.

ΟΙ ΟΡΟΙ ΤΗΣ ΕΓΓΥΗΣΗΣ ΠΟΥ ΠΕΡΙΛΑΜΒΑΝΟΝΤΑΙ ΣΕ ΑΥΤΗΝ ΤΗ ∆ΗΛΩΣΗ, ΕΚΤΟΣ ΑΠΟ ΤΟ ΒΑΘΜΟ ΣΤΟΝ ΟΠΟΙΟ ΕΠΙΤΡΕΠΕΤΑΙ ΑΠΟ ΤΟ ΝΟΜΟ, ∆ΕΝ ΑΠΟΚΛΕΙΟΥΝ, ΠΕΡΙΟΡΙΖΟΥΝ Ή ΤΡΟΠΟΠΟΙΟΥΝ ΑΛΛΑ ΣΥΜΠΛΗΡΩΝΟΥΝ ΤΑ ΥΠΟΧΡΕΩΤΙΚΑ ΝΟΜΟΘΕΤΙΚΑ ∆ΙΚΑΙΩΜΑΤΑ ΠΟΥ ΙΣΧΥΟΥΝ ΓΙΑ ΤΗΝ ΠΩΛΗΣΗ ΤΟΥ ΠΡΟΪΟΝΤΟΣ ΑΥΤΟΥ ΣΕ ΕΣΑΣ.

# <span id="page-203-0"></span>**Υποστήριξη πελατών HP**

### **Ηλεκτρονικές υπηρεσίες**

Για 24ωρη πρόσβαση σε ενηµερωµένο λογισµικό ειδικό για συσκευές της HP, για στοιχεία σχετικά µε το προϊόν και πληροφορίες υποστήριξης µέσω σύνδεσης στο ∆ιαδικτύου, επισκεφθείτε την τοποθεσία Web: [www.hp.com/support/LJP3005.](http://www.hp.com/support/LJP3005)

Για πληροφορίες σχετικά µε τον εξωτερικό διακοµιστή εκτύπωσης HP Jetdirect, επισκεφθείτε την τοποθεσία Web: [www.hp.com/support/net\\_printing.](http://www.hp.com/support/net_printing)

Το HP Instant Support Professional Edition (ISPE) είναι µια οικογένεια εργαλείων για την αντιµετώπιση προβλήµατων που βασίζονται στο Web και αφορά επιτραπέζια προϊόντα υπολογιστών και εκτυπωτών. Eπισκεφθείτε την τοποθεσία Web: [instantsupport.hp.com.](http://instantsupport.hp.com)

## **Τηλεφωνική υποστήριξη**

Η HP παρέχει δωρεάν τηλεφωνική υποστήριξη κατά τη διάρκεια της περιόδου εγγύησης. Για τον αριθµό τηλεφώνου που ισχύει για τη χώρα/περιοχή σας, δείτε το σχετικό φυλλάδιο που περιλαµβάνεται στη συσκευασία του εκτυπωτή ή επισκεφθείτε την τοποθεσία Web: www.hp.com/ support/. Προτού επικοινωνήσετε τηλεφωνικά με την HP, θα πρέπει να έχετε συγκεντρώσει τα εξής στοιχεία: τo όνοµα και τον αριθµό σειράς του προϊόντος, την ηµεροµηνία αγοράς και µια περιγραφή του προβλήµατος.

### **Βοηθητικά προγράµµατα, προγράµµατα οδήγησης και ηλεκτρονική πληροφόρηση**

[www.hp.com/go/LJP3005\\_software](http://www.hp.com/go/LJP3005_software)

Η ιστοσελίδα µε τα προγράµµατα οδήγησης είναι γραµµένη στην αγγλική γλώσσα, αλλά µπορείτε να κάνετε λήψη των ίδιων των προγραµµάτων οδήγησης, τα οποία διατίθενται σε διάφορες γλώσσες.

### **Απευθείας παραγγελία εξαρτηµάτων ή αναλωσίµων από την HP**

- Στις ΗΠΑ: [www.hp.com/sbso/product/supplies](http://www.hp.com/sbso/product/supplies).
- Στον Καναδά: [www.hp.ca/catalog/supplies](http://www.hp.ca/catalog/supplies)
- Στην Ευρώπη: [www.hp.com/supplies](http://www.hp.com/supplies)
- Στην Ασία-Ειρηνικό: [www.hp.com/paper/](http://www.hp.com/paper/)

Για να παραγγείλετε γνήσια ανταλλακτικά ή εξαρτήµατα της HP , επισκεφθείτε το HP Parts Store στην τοποθεσία Web: [www.hp.com/buy/parts](http://www.hp.com/buy/parts) (µόνο για τις ΗΠΑ και τον Καναδά) ή καλέστε τους αριθµούς τηλεφώνου: 1-800-538-8787 (Η.Π.Α.) ή 1-800-387-3154 (Καναδάς).

## **Πληροφορίες για το σέρβις της HP**

Για να εντοπίσετε τους εξουσιοδοτηµένους αντιπροσώπους της HP, καλέστε τους αριθµούς τηλεφώνου: 1-800-243-9816 (ΗΠΑ) ή 1-800-387-3867 (Καναδάς).

Εκτός των Ηνωµένων Πολιτειών και του Καναδά, καλέστε τον αριθµό υποστήριξης πελατών που ισχύει για τη χώρα/περιοχή σας. ∆είτε το φυλλάδιο που περιλαµβάνεται στη συσκευασία της συσκευής.

## **Συµβόλαια συντήρησης της HP**

Καλέστε 1-800-HPINVENT [1-800-474-6836 (Η.Π.Α.)] ή 1-800-268-1221 (Καναδάς). ∆ιαφορετικά, επισκεφθείτε την τοποθεσία Web HP SupportPack και CarepaqTM Services στη διεύθυνση [www.hpexpress-services.com/10467a](http://www.hpexpress-services.com/10467a).

Για εκτεταµένη εξυπηρέτηση, καλέστε τον αριθµό τηλεφώνου: 1-800-446-0522.

## **Λογισµικό HP Easy Printer Care**

Αν θέλετε να ελέγξετε την κατάσταση και τις ρυθµίσεις του µηχανήµατος και να δείτε πληροφορίες σχετικά µε την αντιµετώπιση προβληµάτων, καθώς και την ηλεκτρονική τεκµηρίωση, χρησιµοποιήστε το Λογισµικό HP Easy Printer Care. Θα πρέπει να έχει γίνει πλήρης εγκατάσταση του λογισµικού για να μπορέσετε να το ρησιμοποιήσετε Λογισμικό HP Easy Printer Care. Δείτε [Χρήση](#page-114-0) του ενσωµατωµένου [διακο](#page-114-0)µιστή Web.

### **Υποστήριξη και πληροφορίες από την HP για υπολογιστές Macintosh**

Για πληροφορίες υποστήριξης των Macintosh OS X και εξυπηρέτησης των συνδροµητών για ενημερώσεις των προγραμμάτων οδήγησης της ΗΡ, επισκεφθείτε την τοποθεσία Web: [www.hp.com/](http://www.hp.com/go/macosx) [go/macosx](http://www.hp.com/go/macosx).

Για προϊόντα ειδικά σχεδιασµένα για τους χρήστες Macintosh, επισκεφθείτε την τοποθεσία Web: [www.hp.com/go/mac-connect](http://www.hp.com/go/mac-connect).

# **Συµβόλαια σέρβις της ΗΡ**

Η HP παρέχει διάφορους τύπους συµβολαίων σέρβις που καλύπτουν ένα µεγάλο φάσµα αναγκών υποστήριξης. Τα συµβόλαια σέρβις δεν αποτελούν µέρος της τυπικής εγγύησης. Οι υπηρεσίες υποστήριξης µπορεί να διαφέρουν ανά περιοχή. Συµβουλευτείτε τις κατά τόπους αντιπροσωπείες της HP για να ενηµερωθείτε για τις υπηρεσίες που σας παρέχονται.

## **Συµβόλαια επί τόπου εξυπηρέτησης**

Για να σας προσφέρει το επίπεδο υποστήριξης που ταιριάζει καλύτερα στις ανάγκες σας, η HP παρέχει συµβόλαια επί τόπου εξυπηρέτησης µε διαφορετικούς χρόνους απόκρισης.

### **Επί τόπου εξυπηρέτηση την επόµενη ηµέρα**

Το συµβόλαιο αυτό παρέχει υποστήριξη την επόµενη εργάσιµη ηµέρα µετά από κλήση για παροχή εξυπηρέτησης. Εκτεταµένο ωράριο κάλυψης και εκτεταµένες αποστάσεις πέραν των προκαθορισµένων περιοχών εξυπηρέτησης της HP παρέχονται στα περισσότερα συµβόλαια επί τόπου εξυπηρέτησης (µε επιπλέον χρέωση).

### **Εβδοµαδιαία (µαζική) επί τόπου εξυπηρέτηση**

Το συµβόλαιο αυτό προβλέπει προγραµµατισµένες εβδοµαδιαίες επιτόπιες επισκέψεις σε εταιρείες οι οποίες χρησιµοποιούν πολλά προϊόντα της HP. Το συµβόλαιο αυτό είναι σχεδιασµένο για εγκαταστάσεις όπου χρησιµοποιούνται 25 ή περισσότεροι σταθµοί εργασίας, συµπεριλαµβανοµένων συσκευών, σχεδιογράφων, υπολογιστών και µονάδων σκληρού δίσκου.

### **Επανασυσκευασία της συσκευής**

Εάν το Τµήµα Εξυπηρέτησης Πελατών της HP καθορίσει ότι η συσκευή σας πρέπει να αποσταλεί στην HP για επισκευή, ακολουθήστε τα παρακάτω βήµατα, για να συσκευάσετε ξανά τη συσκευή, πριν να τη στείλετε.

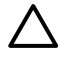

**ΠΡΟΣΟΧΗ** Οι βλάβες που οφείλονται σε ανεπαρκή συσκευασία κατά την αποστολή αποτελούν ευθύνη του πελάτη.

### **Για να επανασυσκευάσετε τη συσκευή**

- **1.** Αφαιρέστε και φυλάξτε τα στοιχεία µνήµης DIMM που αγοράσατε και εγκαταστήσατε στον εκτυπωτή. Μην αφαιρέσετε τα στοιχεία µνήµης DIMM που περιέχονταν στη συσκευή.
	- **ΠΡΟΣΟΧΗ** Ο στατικός ηλεκτρισµός µπορεί να προκαλέσει βλάβη στα DIMM. Όταν πρόκειται να τοποθετήσετε DIMM, φορέστε αντιστατικό βραχιόλι ή αγγίζετε συχνά την επιφάνεια της αντιστατικής συσκευασίας των DIMM και µετά γυµνό µέταλλο στη συσκευή. Για να αφαιρέσετε τα στοιχεία DIMM, ανατρέξτε στην ενότητα [Εγκατάσταση](#page-226-0) µ[νή](#page-226-0)µης.
- **2.** Αφαιρέστε και κρατήστε την κασέτα εκτύπωσης.

**ΠΡΟΣΟΧΗ** Είναι *ιδιαίτερα σηµαντική* η αφαίρεση της κεφαλής εκτύπωσης, πριν από την αποστολή της συσκευής. Εάν παραµείνει η κεφαλή εκτύπωσης στη συσκευή κατά την αποστολή, θα υπάρξουν διαρροές και ο µηχανισµός της συσκευής, καθώς και τα υπόλοιπα τµήµατα θα καλυφθούν ολοκληρωτικά µε γραφίτη.

Για να αποφύγετε την πρόκληση ζηµιάς στην κασέτα γραφίτη, µην φέρετε τον κύλινδρο σε επαφή µαζί της και αποθηκεύστε την κασέτα γραφίτη, χρησιµοποιώντας τα υλικά της αρχικής συσκευασίας ή κατά τέτοιο τρόπο, ώστε να µην εκτίθεται στο φως.

- **3.** Αφαιρέστε και φυλάξτε το καλώδιο ρεύµατος, το καλώδιο διασύνδεσης και τα προαιρετικά εξαρτήµατα.
- **4.** Αν είναι δυνατόν, εσωκλείστε δείγµατα εκτυπώσεων και 50 ως 100 φύλλα χαρτιού ή άλλου µέσου εκτύπωσης µε το οποίο είχατε προβλήµατα κατά την εκτύπωση.
- **5.** Στις Η.Π.Α, καλέστε το Τµήµα Εξυπηρέτησης Πελατών της HP, για να ζητήσετε νέα υλικά συσκευασίας. Σε άλλες περιοχές, χρησιµοποιήστε τα υλικά της αρχικής συσκευασίας, εάν είναι δυνατό. Η Hewlett-Packard σάς συνιστά να ασφαλίσετε τη συσκευή κατά την αποστολή.

### **Eκτεταµένη εγγύηση**

Το πακέτο υποστήριξης της HP παρέχει κάλυψη για το υλικό του προϊόντος HP, καθώς και για όλα τα εσωτερικά εξαρτήµατα που παρέχει η HP. Η συντήρηση του εξοπλισµού καλύπτει µια περίοδο από 1 έως 3 έτη, η οποία αρχίζει από την ηµεροµηνία αγοράς του προϊόντος της ΗΡ. Ο πελάτης πρέπει να αγοράσει το πακέτο υποστήριξης HP Support εντός της αναφερόµενης εγγύησης του εργοστασίου. Για περισσότερες πληροφορίες, επικοινωνήστε µε το Τµήµα Εξυπηρέτησης Πελατών της HP.

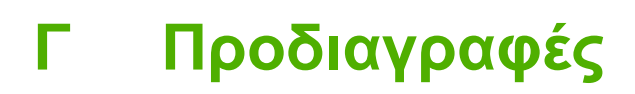

- Προδιαγραφές για τα φυσικά [χαρακτηριστικά](#page-209-0) του εκτυπωτή
- Ηλεκτρικές [προδιαγραφές](#page-210-0)
- [Προδιαγραφές](#page-211-0) εκποµπών θορύβου
- [Περιβάλλον](#page-212-0) λειτουργίας

## <span id="page-209-0"></span>**Προδιαγραφές για τα φυσικά χαρακτηριστικά του εκτυπωτή**

### **Πίνακας Γ-1** διαστάσεις συσκευής

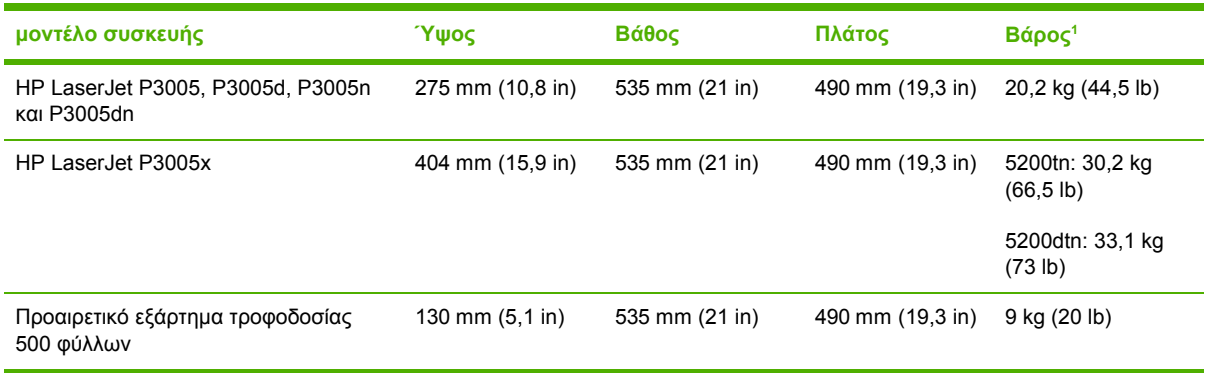

<sup>1</sup> Χωρίς κασέτα εκτύπωσης

### **Πίνακας Γ-2** ∆ιαστάσεις συσκευής µε όλες τις θύρες και τους δίσκους ανοιχτούς

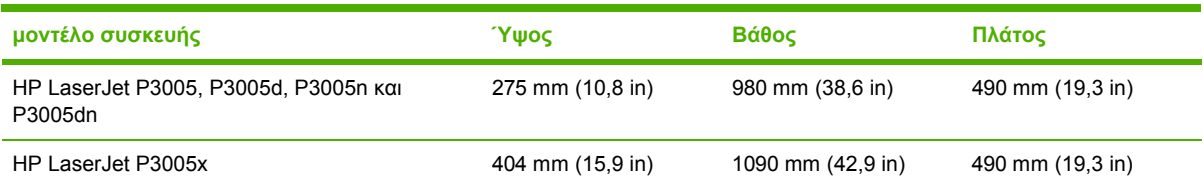

# <span id="page-210-0"></span>**Ηλεκτρικές προδιαγραφές**

**ΠΡΟΕΙ∆/ΣΗ!** Οι απαιτήσεις ισχύος ποικίλουν ανάλογα µε τη χώρα/περιοχή στην οποία πωλείται η συσκευή. Μη µετατρέπετε την τάση λειτουργίας. Κάτι τέτοιο µπορεί να προκαλέσει ζηµιά στη συσκευή και να καταστήσει άκυρη την εγγύηση του προϊόντος.

### **Πίνακας Γ-3** Απαιτήσεις ισχύος

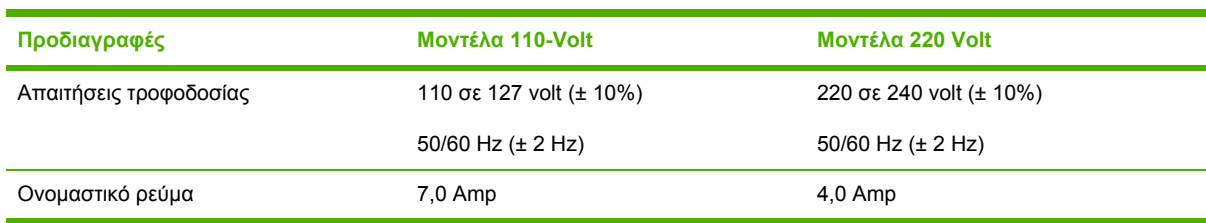

**Πίνακας Γ-4** Κατανάλωση ισχύος (κατά µέσον όρο, σε Watt)

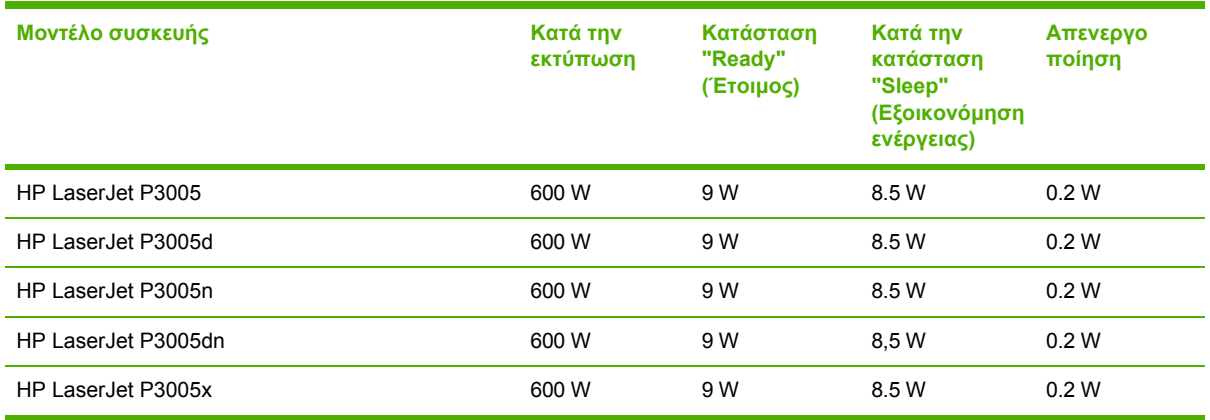

1 Οι τιμές ενδέχεται να αλλάξουν. Δείτε την ενότητα [www.hp.com/support/LJP3005](http://www.hp.com/support/LJP3005) για τις πιο πρόσφατες πληροφορίες.

2 Οι αριθμοί τροφοδοσίας αποτελούν τις υψηλότερες τιμές που έχουν μετρηθεί, χρησιμοποιώντας όλες τις τυπικές τιμές τάσης.

<sup>3</sup> Προεπιλεγµένος χρόνος από την κατάσταση λειτουργίας "Έτοιµος" στην κατάσταση λειτουργίας "Αναµονή" = 30 λεπτά.

<sup>4</sup> ∆ιάχυση θερµότητας στην κατάσταση λειτουργίας "Έτοιµος" = 35 BTU/ώρα.

<sup>5</sup> Χρόνος αποκατάστασης από την κατάσταση λειτουργίας "Αναµονή" µέχρι την έναρξη της εκτύπωσης = λιγότερο από 8,5 δευτερόλεπτα.

<sup>6</sup> Η ταχύτητα εκτύπωσης είναι 35 ppm.

# <span id="page-211-0"></span>**Προδιαγραφές εκποµπών θορύβου**

**Πίνακας Γ-5** Στάθµη ισχύος και πίεσης ήχου

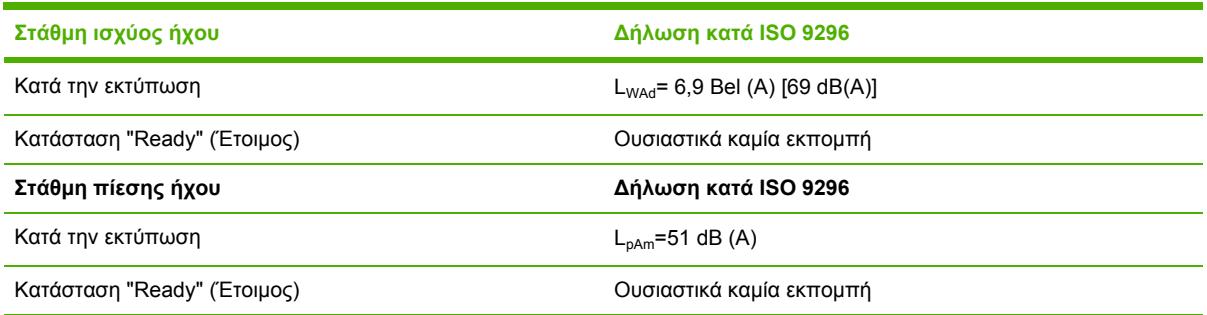

<sup>1</sup> Οι τιμές ενδέχεται να αλλάξουν. Δείτε την ενότητα <u>[www.hp.com/support/LJP3005](http://www.hp.com/support/LJP3005)</u> για τις πιο πρόσφατες πληροφορίες.

<sup>2</sup> Η διαµόρφωση υποβλήθηκε σε δοκιµή: βασική συσκευή, απλή εκτύπωση σε µέγεθος χαρτιού A4.

<sup>3</sup> Η ταχύτητα εκτύπωσης είναι 35 ppm.

# <span id="page-212-0"></span>**Περιβάλλον λειτουργίας**

**Πίνακας Γ-6** Απαραίτητες συνθήκες

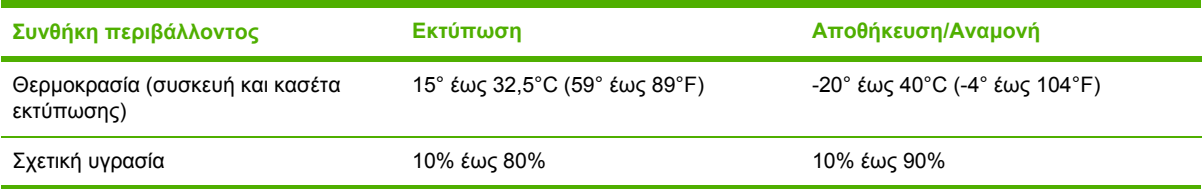

# **∆ Πληροφορίες σχετικά µε κανονισµούς**

Η ενότητα αυτή περιλαµβάνει τις εξής πληροφορίες που αφορούν κανονισµούς:

- [Κανονισ](#page-215-0)µοί FCC
- **Πρόγραμμα [περιβαλλοντικής](#page-216-0) επιστασίας προϊόντων**
- ∆ήλωση συµµ[όρφωσης](#page--1-0)
- [∆ηλώσεις](#page-221-0) σχετικά µε την ασφάλεια

# <span id="page-215-0"></span>**Κανονισµοί FCC**

Ο εξοπλισµός αυτός έχει υποβληθεί σε δοκιµές και διαπιστώθηκε ότι πληροί τα όρια που ισχύουν για τις ψηφιακές συσκευές Κλάσης B, που αναφέρονται στο Μέρος 15 των Κανονισµών FCC. Τα όρια αυτά έχουν τεθεί µε σκοπό να παρέχουν ικανοποιητική προστασία από τις επιβλαβείς παρεµβολές σε οικιακές εγκαταστάσεις. Η συσκευή αυτή παράγει, χρησιµοποιεί και µπορεί να εκπέµψει ενέργεια ραδιοσυχνοτήτων. Αν η συσκευή αυτή δεν εγκατασταθεί και δεν χρησιµοποιηθεί σύµφωνα µε τις οδηγίες, µπορεί να προκαλέσει επιβλαβείς παρεµβολές στις ραδιοφωνικές επικοινωνίες. Ωστόσο, δεν παρέχονται εγγυήσεις ότι δεν θα προκληθούν παρεµβολές σε κάθε επιµέρους εγκατάσταση. Αν η συσκευή αυτή προκαλέσει επιβλαβείς παρεµβολές στη λήψη ραδιοφωνικών ή τηλεοπτικών σηµάτων (γεγονός που µπορείτε να διαπιστώσετε ανάβοντας και σβήνοντας το µηχάνηµα), µπορείτε να επιχειρήσετε να εξαλείψετε τις παρεµβολές λαµβάνοντας ένα ή περισσότερα από τα ακόλουθα µέτρα:

- Αλλάξτε τον προσανατολισµό ή τη θέση της κεραίας λήψης.
- Αυξήστε την απόσταση µεταξύ του εκτυπωτή και του δέκτη.
- Συνδέστε τον εκτυπωτή σε µια πρίζα που ανήκει σε διαφορετικό κύκλωµα από εκείνο στο οποίο είναι συνδεδεµένος ο δέκτης.
- Zητήστε τη συμβουλή του αντιπροσώπου της HP ή ενός τεχνικού έμπειρου στην εγκατάσταση ραδιοφώνων/τηλεοράσεων.

€ **Σηµείωση** Τυχόν αλλαγές ή τροποποιήσεις στον εκτυπωτή που δεν είναι ρητώς εγκεκριµένες από την HP, µπορούν να αποτελέσουν αιτία για την ακύρωση της εξουσιοδότησης του χρήστη στο χειρισµό της συσκευής αυτής.

Η χρήση καλωδίου διασύνδεσης µε θωράκιση είναι απαραίτητη για τη συµµόρφωση µε τα όρια των συσκευών Κλάσης B, που αναφέρονται στο Μέρος 15 των κανονισµών FCC.
# <span id="page-216-0"></span>**Πρόγραµµα περιβαλλοντικής επιστασίας προϊόντων**

### **Προστασία του περιβάλλοντος**

Η εταιρεία HewlettPackard Company έχει δεσµευτεί να προσφέρει προϊόντα ποιότητας µε σεβασµό προς το περιβάλλον. Αυτό το προϊόν σχεδιάστηκε µε διάφορα ειδικά χαρακτηριστικά, ώστε να ελαχιστοποιεί τις επιπτώσεις στο περιβάλλον.

## **Προστασία από το όζον**

Αυτό το προϊόν δεν εκλύει σημαντικά επίπεδα όζοντος (O<sub>3</sub>).

## **Κατανάλωση ισχύος**

Η κατανάλωση ισχύος µειώνεται σηµαντικά κατά τις λειτουργίες "Έτοιµος" και "Αναµονή". Έτσι, δεν εξοικονοµούνται µόνο φυσικοί πόροι, αλλά και χρήµατα, χωρίς να επηρεάζεται η υψηλή απόδοση του εκτυπωτή. Αυτό το προϊόν συµµορφώνεται µε τα πρότυπα του ENERGY STAR® (έκδοσης 3.0), ενός εθελοντικού προγράµµατος που έχει σκοπό την προώθηση της ανάπτυξης ενεργειακά οικονοµικών προϊόντων γραφείου.

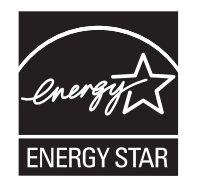

Το ENERGY STAR® και το σήµα ENERGY STAR® είναι σήµατα κατατεθέντα στις ΗΠΑ. Με την ιδιότητά της ως εταίρου στο πρόγραµµα ENERGY STAR, η Hewlett-Packard Company εγγυάται ότι το προϊόν αυτό ικανοποιεί τις οδηγίες του προγράµµατος ENERGY STAR για αποτελεσµατική χρήση της ενέργειας. Για περισσότερες πληροφορίες, δείτε την τοποθεσία Web: [www.energystar.gov](http://www.energystar.gov/).

## **Κατανάλωση γραφίτη**

Η λειτουργία πρόχειρης εκτύπωσης (Εconomode) χρησιµοποιεί σηµαντικά λιγότερο γραφίτη και αυτό παρατείνει τη διάρκεια ζωής της κασέτας γραφίτη.

## **Χρήση χαρτιού**

Η δυνατότητα αυτού του προϊόντος για µη αυτόµατη ή, προαιρετικά, αυτόµατη εκτύπωση διπλής όψης (εκτύπωση δύο όψεων, βλ. [Εκτύπωση](#page-97-0) και στις δύο όψεις του χαρτιού (Windows) ή [Εκτύπωση](#page-102-0) και στις δύο όψεις του [χαρτιού](#page-102-0) (Mac)) και η δυνατότητα εκτύπωσης έως ν (εκτύπωση πολλών σελίδων σε ένα φύλλο χαρτιού) µειώνουν την κατανάλωση χαρτιού και τις προκύπτουσες απαιτήσεις σε φυσικούς πόρους.

## **Πλαστικά**

Όλα τα πλαστικά εξαρτήµατα του εκτυπωτή τα οποία έχουν βάρος άνω των 25 γραµµαρίων έχουν σηµανθεί σύµφωνα µε τα διεθνή πρότυπα, έτσι ώστε να διευκολύνεται η αναγνώρισή τους για την ανακύκλωση στο τέλος της ωφέλιµης ζωής του εκτυπωτή.

## <span id="page-217-0"></span>**Αναλώσιµα εκτύπωσης HP LaserJet**

Μπορείτε εύκολα να επιστρέψετε και να ανακυκλώσετε τις άδειες κασέτες γραφίτη του εκτυπωτή HP LaserJet -δωρέαν-με το πρόνραμμα ανακύκλωσης αναλωσίμων HP Planet Partners. Η HP έχει δεσµευτεί να παρέχει "έξυπνα" και υψηλής ποιότητας προϊόντα και υπηρεσίες µε σεβασµό προς το περιβάλλον, από τις διαδικασίες σχεδιασµού και κατασκευής των προϊόντων έως τη διανοµή, τη λειτουργία και την ανακύκλωσή τους. Εµείς εξασφαλίζουµε ότι οι κασέτες γραφίτη των εκτυπωτών HP LaserJet που μας επιστρέφετε ανακυκλώνονται σωστά, γιατί τις επεξεργαζόμαστε με τέτοιον τρόπο ώστε να ανακτήσουµε πολύτιµα πλαστικά υλικά και µέταλλα για τα νέα προϊόντα και διασφαλίζουµε ότι η απόρριψη των εκατοµµυρίων τόνων αποβλήτων που παράγονται, δεν θα γίνει σε χωµατερές. Εφόσον η κασέτα αυτή θα ανακυκλωθεί και θα χρησιµοποιηθεί για την κατασκευή νέων υλικών, δεν θα σας επιστραφεί. Οι άδειες κασέτες γραφίτη των εκτυπωτών HP LaserJet που µας επιστρέφετε, ανακυκλώνονται µε τον κατάλληλο τρόπο όταν συµµετέχετε στο πρόγραµµα HP Planet Partners. Σας ευχαριστούµε για το σεβασµό που δείχνετε προς το περιβάλλον!

Σε πολλές χώρες/περιοχές, τα αναλώσιµα εκτύπωσης αυτού του εκτυπωτή (όπως για παράδειγµα οι κασέτες γραφίτη) µπορούν να επιστραφούν στην HP µέσω του Προγράµµατος Επιστροφής και Ανακύκλωσης Αναλωσίµων Εκτύπωσης της HP. Αυτό το εύχρηστο και δωρεάν πρόγραµµα επιστροφής αναλωσίµων είναι διαθέσιµο σε περισσότερες από 35 χώρες/περιοχές. Σε κάθε νέα συσκευασία κασέτας γραφίτη και αναλωσίµων HP LaserJet περιλαµβάνονται πληροφορίες και οδηγίες σχετικά µε το πρόγραµµα σε πολλές γλώσσες.

### **Πληροφορίες σχετικά µε το Πρόγραµµα Επιστροφής και Ανακύκλωσης Αναλωσίµων Εκτύπωσης της HP**

Από το 1992, η HP προσφέρει τη δωρεάν επιστροφή και ανακύκλωση αναλωσίµων εκτυπωτών HP Laser. Το 2004, το πρόγραμμα HP Planet Partners για αναλώσιμα εκτυπωτών LaserJet ήταν διαθέσιµο στο 85% της παγκόσµιας αγοράς όπου πωλούνται αναλώσιµα εκτυπωτών HP LaserJet. Στα εγχειρίδια οδηγιών, που θα βρείτε στις περισσότερες συσκευασίες των κασετών εκτύπωσης HP LaserJet, περιλαµβάνονται ετικέτες µε συµπληρωµένη τη διεύθυνση και προπληρωµένα τα ταχυδροµικά τέλη. Ετικέτες και συσκευασίες για µαζικές αποστολές θα βρείτε επίσης στην τοποθεσία Web: [www.hp.com/recycle.](http://www.hp.com/recycle)

Xρησιµοποιήστε την ετικέτα για να επιστρέψετε µόνο άδειες και γνήσιες κασέτες γραφίτη HP LaserJet. Παρακαλούµε να µη χρησιµοποιήσετε την ετικέτα αυτή για κασέτες άλλου κατασκευαστή, για επαναπληρωµένες ή ανακατασκευασµένες κασέτες ή για επιστροφές βάσει της εγγύησης. Τυχόν αναλώσιµα εκτύπωσης ή άλλα αντικείµενα που αποστέλλονται εκ παραδροµής στο πρόγραµµα HP Planet Partners, δεν µπορούν να επιστραφούν.

Περισσότερες από 10 εκατοµµύρια κασέτες γραφίτη HP LaserJet ανακυκλώθηκαν συνολικά το 2004, µέσω του προγράµµατος ανακύκλωσης αναλωσίµων HP Planet Partners. Αυτός ο αριθµός-ρεκόρ αντιπροσωπεύει 26 εκατοµµύρια λίβρες υλικών από κασέτες γραφίτη που δεν απορρίφθηκαν σε χωµατερές. Το 2004, η HP ανακύκλωσε παγκοσµίως κατά µέσο όρο το 59% µιας κασέτας γραφίτη κατά βάρος, το οποίο αποτελείται κυρίως από πλαστικό και µέταλλα. Τα πλαστικά και τα µέταλλα

<span id="page-218-0"></span>χρησιµοποιούνται για την παραγωγή νέων προϊόντων, όπως προϊόντα της HP, πλαστικοί δίσκοι και µποµπίνες. Τα υπόλοιπα υλικά απορρίπτονται µε έναν τρόπο που είναι φιλικός προς το περιβάλλον.

- **Επιστροφές στις ΗΠΑ** Για την επιστροφή των χρησιµοποιηµένων κασετών γραφίτη και των αναλωσίµων µε σκοπό την προστασία του περιβάλλοντος, η HP ενθαρρύνει τις µαζικές επιστροφές. Απλά συσκευάστε δύο ή περισσότερες κασέτες γραφίτη σε ένα δέµα και χρησιµοποιήστε την ετικέτα UPS µε συµπληρωµένη τη διεύθυνση και προπληρωµένα τα ταχυδροµικά τέλη, η οποία παρέχεται σε κάθε συσκευασία. Για περισσότερες πληροφορίες στις ΗΠΑ, καλέστε τον αριθµό τηλεφώνου: 1-800-340-2445 ή επισκεφθείτε την τοποθεσία Web της HP, στη διεύθυνση: [www.hp.com/recycle.](http://www.hp.com/recycle)
- **Επιστροφές εκτός των ΗΠΑ** Οι πελάτες εκτός ΗΠΑ, θα πρέπει να επισκεφθούν την τοποθεσία Web της HP: [www.hp.com/recycle,](http://www.hp.com/recycle) για περισσότερες πληροφορίες που αφορούν τη διαθεσιµότητα του Προγράµµατος Επιστροφής και Ανακύκλωσης Αναλωσίµων Εκτύπωσης της HP.

## **Χαρτί**

Ο εκτυπωτής αυτός είναι κατάλληλος για χρήση ανακυκλωµένου χαρτιού µε την προϋπόθεση ότι το χαρτί πληροί τις προδιαγραφές που αναφέρονται στο εγχειρίδιο *Οδηγός µέσων εκτύπωσης για την οικογένεια εκτυπωτών HP LaserJet*. Ο εκτυπωτής αυτός είναι κατάλληλος για χρήση ανακυκλωµένου χαρτιού σύµφωνα µε το Πρότυπο EN12281:2002.

## **Περιορισµοί υλικών**

Αυτός ο εκτυπωτής της HP δεν περιέχει πρόσθετο υδράργυρο.

Αυτός ο εκτυπωτής της HP περιλαµβάνει µια µπαταρία η οποία ενδεχοµένως να απαιτεί ειδικό χειρισµό µετά το τέλος της ωφέλιµης ζωής της. Οι µπαταρίες που συµπεριλαµβάνονται ή παρέχονται από την Hewlett-Packard για τον συγκεκριµένο εκτυπωτή, έχουν τα εξής χαρακτηριστικά:

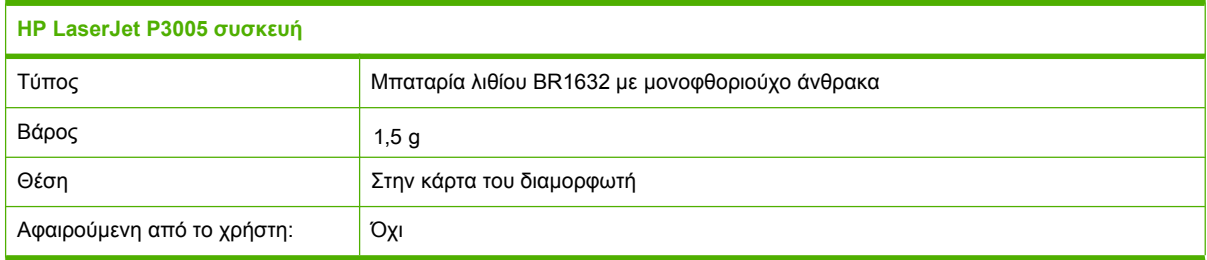

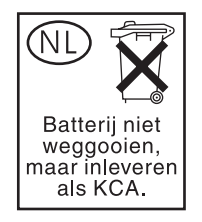

<span id="page-219-0"></span>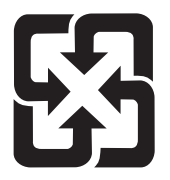

## 廢電池請回收

Για πληροφορίες σχετικά µε την ανακύκλωση, επισκεφθείτε την τοποθεσία Web: [www.hp.com/](http://www.hp.com/recycle) [recycle](http://www.hp.com/recycle) ή επικοινωνήστε με τις τοπικές αρχές ή την Electronics Industries Alliance, στην τοποθεσία Web: [www.eiae.org.](http://www.eiae.org)

### **Απόρριψη αποβλήτων εξοπλισµού από οικιακούς χρήστες στην Ευρωπαϊκή Ένωση**

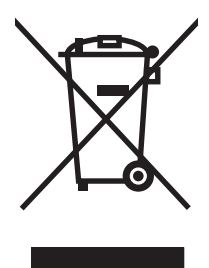

Αυτό το σύµβολο επάνω στο προϊόν ή στη συσκευασία του, υποδηλώνει ότι το συγκεκριµένο προϊόν δεν θα πρέπει να απορρίπτεται µαζί µε τα υπόλοιπα οικιακά σας απόβλητα. Αντιθέτως, αναλαµβάνετε την ευθύνη απόρριψης των αποβλήτων εξοπλισµού µε την παράδοσή τους σε κάποιο κατάλληλο σηµείο περισυλλογής για την ανακύκλωση των αποβλήτων ηλεκτρολογικού και ηλεκτρονικού εξοπλισµού. Η ξεχωριστή περισυλλογή και ανακύκλωση των αποβλήτων εξοπλισµού µετά την απόρριψή τους βοηθά στη διατήρηση των φυσικών πόρων και εξασφαλίζει ότι η ανακύκλωσή τους γίνεται κατά τέτοιον τρόπο, ώστε να προστατεύεται η ανθρώπινη υγεία και το περιβάλλον. Για περισσότερες πληροφορίες σχετικά µε το πού µπορείτε να απορρίπτετε τα απόβλητα εξοπλισµού µε σκοπό την ανακύκλωσή τους, επικοινωνήστε µε τις αρµόδιες τοπικές αρχές, µε την υπηρεσία αποκοµιδής οικιακών αποβλήτων ή µε το κατάστηµα από το οποίο αγοράσατε το συγκεκριµένο προϊόν.

## **Φύλλο ∆εδοµένων Ασφαλείας Υλικού (MSDS)**

Μπορείτε να προµηθευτείτε τα Φύλλα ∆εδοµένων Ασφαλείας Υλικού (MSDS) για αναλώσιµα που περιέχουν χηµικές ουσίες (όπως για παράδειγµα ο γραφίτης), αν επισκεφθείτε τις τοποθεσίες Web της ΗΡ: [www.hp.com/go/msds](http://www.hp.com/go/msds) ή [www.hp.com/hpinfo/community/environment/productinfo/safety](http://www.hp.com/hpinfo/community/environment/productinfo/safety).

### **Για περισσότερες πληροφορίες**

Για περισσότερες πληροφορίες για θέµατα σχετικά µε το περιβάλλον:

- Φύλλο περιβαλλοντικού προφίλ προϊόντος για αυτόν τον εκτυπωτή, καθώς και για πολλά άλλα, σχετικά µε αυτόν τον εκτυπωτή, προϊόντα της HP
- Δέσμευση της HP για την προστασία του περιβάλλοντος
- Σύστηµα διαχείρισης περιβάλλοντος της HP
- Πρόγραµµα επιστροφής και ανακύκλωσης προϊόντων της HP, η ωφέλιµη διάρκεια ζωής των οποίων έχει λήξει
- Φύλλα ∆εδοµένων Ασφαλείας Υλικού

Επισκεφθείτε τη διεύθυνση <http://www.hp.com/go/environment> ή [http://www.hp.com/hpinfo/](http://www.hp.com/hpinfo/community/environment/productinfo/safety) [community/environment/productinfo/safety.](http://www.hp.com/hpinfo/community/environment/productinfo/safety)

# **∆ήλωση συµµόρφωσης**

## **∆ήλωση συµµόρφωσης**

#### **∆ήλωση συµµόρφωσης**

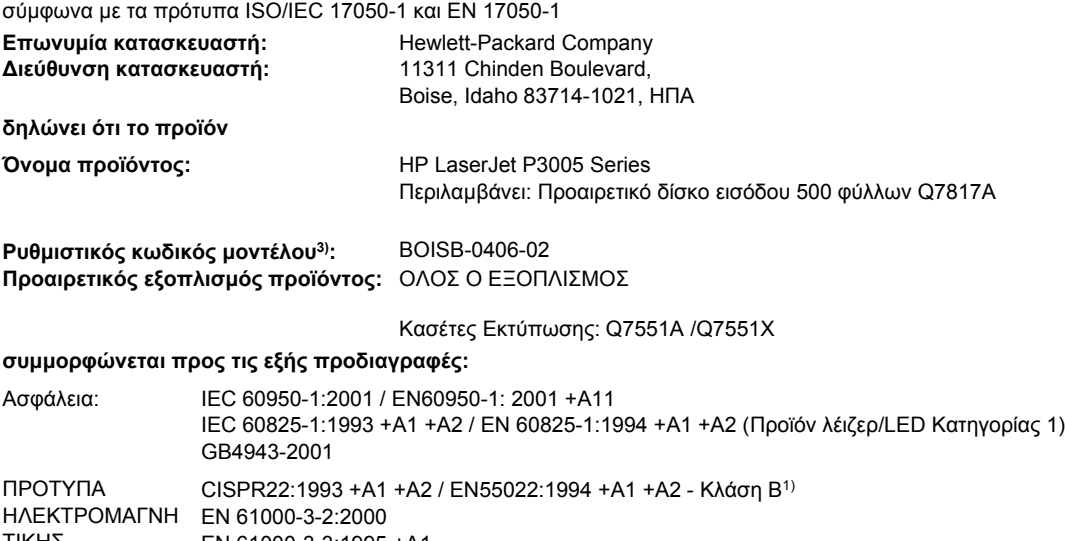

ΤΙΚΗΣ ΣΥΜΒΑΤΟΤΗΤΑΣ EN 55024:1998 +A1 +A2 (EMC): EN 61000-3-3:1995 +A1 FCC Title 47 CFR, Μέρος 15 Κλάση Β<sup>2)</sup> / ICES-003, Τεύχος 4 GB9254-1998, GB17625.1-2003

#### **Συµπληρωµατικές πληροφορίες:**

Το προϊόν αυτό πληρoί τις απαιτήσεις της Οδηγίας περί Ηλεκτροµαγνητικής συµβατότητας 89/336/EΟΚ και της Οδηγίας περί Χαµηλής Τάσης 73/23/EΟΚ και φέρει την ανάλογη σήµανση CE.

1) Το προϊόν υποβλήθηκε σε δοκιµή µε τυπική ρύθµιση παραµέτρων µε τα Hewlett-Packard Personal Computer Systems (Συστήµατα προσωπικών υπολογιστών της Hewlett-Packard).

2) Η συσκευή αυτή συµµορφώνεται προς τους Κανονισµούς FCC, Μέρος 15. Η λειτουργία της συσκευής υπόκειται στις δύο ακόλουθες συνθήκες: (1) Η παρούσα συσκευή δεν πρέπει να προκαλεί επιβλαβείς παρεµβολές και (2) Η παρούσα συσκευή θα πρέπει να δέχεται τις παρεµβολές που λαµβάνονται, συµπεριλαµβανοµένων των παρεµβολών που µπορεί να προκαλέσουν την εσφαλµένη λειτουργία της.

3) Για ρυθµιστικούς σκοπούς, έχει δοθεί σε αυτό το προϊόν ένας ρυθµιστικός κωδικός µοντέλου. Αυτός ο αριθµός δεν θα πρέπει να συγχέεται µε το εµπορικό όνοµα ή τον αριθµό (αριθµούς) προϊόντος.

Boise, Idaho , ΗΠΑ

#### **7 Ιουνίου 2006**

#### **Για θέµατα κανονισµών µόνο:**

- Αυστραλία: Product Regulations Manager, Hewlett-Packard Australia Ltd.,, 31-41 Joseph Street, Blackburn, Victoria 3130, Αυστραλία
- Ευρώπη: Τοπική Αντιπροσωπεία Πωλήσεων και Υπηρεσιών της Hewlett-Packard ή Hewlett-Packard GmbH, Department HQ-TRE / Standards Europe,, Herrenberger Strasse 140, , D-71034, Böblingen, (ΦΑΞ: +49-7031-14-3143)
- Η.Π.Α.: Product Regulations Manager, Hewlett-Packard Company,, PO Box 15, Mail Stop 160, Boise, ID 83707-0015, , (Τηλ.: 208-396-6000)

# <span id="page-221-0"></span>**∆ηλώσεις σχετικά µε την ασφάλεια**

## **Ασφάλεια laser**

Το Κέντρο Συσκευών και Ακτινολογικής Υγιεινής (CDRH) της ∆ιεύθυνσης Τροφίµων και Φαρµάκων των ΗΠΑ (FDA) έχει εφαρµόσει κανονισµούς για προϊόντα που χρησιµοποιούν ακτίνες laser, τα οποία κατασκευάστηκαν από την 1η Αυγούστου 1976 και µετέπειτα. Η συµµόρφωση µε τους κανονισµούς αυτούς είναι υποχρεωτική για προϊόντα που πωλούνται στις ΗΠΑ. Η συσκευή είναι πιστοποιηµένη ως προϊόν laser "Κλάσης 1", σύµφωνα µε το Radiation Performance Standard (Πρότυπο Απόδοσης Ακτινοβολίας) που έχει θεσπίσει το Υπουργείο Υγείας των ΗΠΑ βάσει του Radiation Control for Health and Safety Act του 1968 (Νόµος περί Ελέγχου της Ακτινοβολίας για την Υγεία και την Ασφάλεια). Επειδή η ακτινοβολία που εκπέµπεται µέσα στη συσκευή περιορίζεται εξ ολοκλήρου µέσα στα προστατευτικά περιβλήµατα και τα εξωτερικά της καλύµµατα, η δέσµη ακτίνων laser δεν µπορεί να διαφύγει προς τα έξω σε καµία φάση της κανονικής λειτουργίας της.

**ΠΡΟΕΙ∆/ΣΗ!** Η χρήση χειριστηρίων, οι ρυθµίσεις ή η εκτέλεση διαδικασιών εκτός εκείνων ΔŅ που αναφέρονται σε αυτόν τον οδηγό χρήσης, µπορεί να προκαλέσουν την έκθεση του χρήστη σε επικίνδυνη ακτινοβολία.

## **Καναδικοί κανονισµοί DOC**

Complies with Canadian EMC Class B requirements.

« Conforme à la classe B des normes canadiennes de compatibilité électromagnétiques. « CEM ». »

## **∆ήλωση VCCI (Ιαπωνία)**

この装置は、情報処理装置等電波障害自主規制協議会(VCCI)の基準 に基づくクラスB情報技術装置です。この装置は、家庭環境で使用すること を目的としていますが、この装置がラジオやテレビジョン受信機に近接して 使用されると、受信障害を引き起こすことがあります。 取扱説明書に従って正しい取り扱いをして下さい。

## **∆ήλωση για το καλώδιο τροφοδοσίας (Ιαπωνία)**

製品には、同梱された電源コードをお使い下さい。 同梱された電源コードは、他の製品では使用出来ません。

## **∆ήλωση EMI (Κορέα)**

B급 기기 (가정용 정보통신기기)

이 기기는 가정용으로 전자파적합등록을 한 기기로서 주거지역에서는 물론 모든지역에서 사용할 수 있습니다.

## <span id="page-222-0"></span>**∆ήλωση laser (Φινλανδία)**

### **Luokan 1 laserlaite**

### Klass 1 Laser Apparat

HP LaserJet P3005, P3005d, P3005n, P3005dn, P3005x, laserkirjoitin on käyttäjän kannalta turvallinen luokan 1 laserlaite. Normaalissa käytössä kirjoittimen suojakotelointi estää lasersäteen pääsyn laitteen ulkopuolelle. Laitteen turvallisuusluokka on määritetty standardin EN 60825-1 (1994) mukaisesti.

### **VAROITUS !**

Laitteen käyttäminen muulla kuin käyttöohjeessa mainitulla tavalla saattaa altistaa käyttäjän turvallisuusluokan 1 ylittävälle näkymättömälle lasersäteilylle.

### **VARNING !**

Om apparaten används på annat sätt än i bruksanvisning specificerats, kan användaren utsättas för osynlig laserstrålning, som överskrider gränsen för laserklass 1.

### **HUOLTO**

HP LaserJet P3005, P3005d, P3005n, P3005dn, P3005x - kirjoittimen sisällä ei ole käyttäjän huollettavissa olevia kohteita. Laitteen saa avata ja huoltaa ainoastaan sen huoltamiseen koulutettu henkilö. Tällaiseksi huoltotoimenpiteeksi ei katsota väriainekasetin vaihtamista, paperiradan puhdistusta tai muita käyttäjän käsikirjassa lueteltuja, käyttäjän tehtäväksi tarkoitettuja ylläpitotoimia, jotka voidaan suorittaa ilman erikoistyökaluja.

### **VARO !**

Mikäli kirjoittimen suojakotelo avataan, olet alttiina näkymättömällelasersäteilylle laitteen ollessa toiminnassa. Älä katso säteeseen.

### **VARNING !**

Om laserprinterns skyddshölje öppnas då apparaten är i funktion, utsättas användaren för osynlig laserstrålning. Betrakta ej strålen. Tiedot laitteessa käytettävän laserdiodin säteilyominaisuuksista: Aallonpituus 775-795 nm Teho 5 m W Luokan 3B laser.

# **Ε Εργασία µε κάρτες µνήµης και διακοµιστή εκτυπώσεων**

Στην ενότητα αυτή αναλύονται τα χαρακτηριστικά της µνήµης της συσκευής και αναφέρονται τα βήµατα για την επέκτασή της.

- **•** [Επισκόπηση](#page-225-0)
- [Εγκατάσταση](#page-226-0) µνήµης
- Έλεγχος [εγκατάστασης](#page-230-0) της DIMM
- **[Αποθήκευση](#page-231-0) πόρων (μόνιμοι πόροι)**
- E[νεργοποίηση](#page-232-0) της µνήµης σε περιβάλλον Windows
- Χρήση των καρτών διακοµιστή [εκτυπώσεων](#page-233-0) HP Jetdirect

## <span id="page-225-0"></span>**Επισκόπηση**

Μια υποδοχή DIMM και δύο υποδοχές CompactFlash είναι διαθέσιµες για αναβάθµιση της συσκευής µε τα ακόλουθα στοιχεία:

- Πρόσθετη µνήµη συσκευής—DIMM—υπάρχουν διαθέσιµα στοιχεία DIMM µε µέγεθος 32, 48, 64, 128 και 256 MB.
- Γλώσσες εκτυπωτή και επιλογές εκτυπωτή µε µορφή DIMM.

Για πληροφορίες σχετικά µε παραγγελίες, δείτε [Παραγγελίες](#page-195-0) εξαρτηµάτων και αναλωσίµων.

**Σηµείωση** Τα απλά εν σειρά στοιχεία µνήµης (SIMM), που χρησιµοποιούνται σε παλαιότερες συσκευές ΗΡ LaserJet, δεν είναι συµβατά µε τη συσκευή.

Η συσκευή διαθέτει επίσης µία υποδοχή EIO για την επέκταση των δυνατοτήτων δικτύου της. Η υποδοχή EIO µπορεί να χρησιµοποιηθεί για την αναβάθµιση της συσκευής µε µια πρόσθετη σύνδεση δικτύου, όπως ένας ασύρµατος διακοµιστής εκτύπωσης, µια κάρτα δικτύου ή µια κάρτα σύνδεσης για σειριακή σύνδεση ή σύνδεση AppleTalk.

₩

₿

**Σηµείωση** Ορισµένες συσκευές της σειράς HP LaserJet P3005 έχουν ήδη εγκατεστηµένη µια συσκευή δικτύου. Η υποδοχή EIO µπορεί να χρησιµοποιηθεί για την παροχή δυνατοτήτων δικτύου, εκτός από εκείνες που είναι ήδη ενσωµατωµένες στη συσκευή.

Για να διαπιστώσετε πόση µνήµη είναι εγκατεστηµένη στη συσκευή ή για να διαπιστώσετε τι έχει εγκατασταθεί στις υποδοχές EIO, εκτυπώστε µια σελίδα διαµόρφωσης. ∆είτε Χρήση [σελίδων](#page-109-0) [πληροφοριών](#page-109-0).

# <span id="page-226-0"></span>**Εγκατάσταση µνήµης**

Ίσως θέλετε να προσθέσετε µνήµη στη συσκευή αν εκτυπώνετε συχνά περίπλοκα γραφικά ή έγγραφα σε γλώσσα PostScript (PS) ή έχετε φορτώσει πάρα πολλές γραµµατοσειρές στον εκτυπωτή. Η πρόσθετη µνήµη δίνει επίσης µεγαλύτερη ευελιξία στην υποστήριξη δυνατοτήτων αποθήκευσης εργασιών, όπως είναι η ταχεία αντιγραφή.

## **Εγκατάσταση µνήµης συσκευής**

**ΠΡΟΣΟΧΗ** Ο στατικός ηλεκτρισµός µπορεί να προκαλέσει βλάβη στα DIMM. Όταν πρόκειται να χειριστείτε τα στοιχεία DIMM, πρέπει είτε να φορέσετε αντιστατικό βραχιόλι, είτε να αγγίζετε συχνά την επιφάνεια της αντιστατικής συσκευασίας των στοιχείων DIMM και έπειτα µια γυµνή µεταλλική επιφάνεια στη συσκευή.

Οι HP LaserJet P3005 συσκευές διαθέτουν µια υποδοχή DIMM. Εάν θέλετε, µπορείτε να αντικαταστήσετε το DIMM που είναι εγκατεστηµένο στην υποδοχή µε ένα DIMM υψηλότερης µνήµης.

Αν δεν το έχετε ήδη κάνει, εκτυπώστε µια σελίδα διαµόρφωσης για να διαπιστώσετε πόση µνήµη είναι εγκατεστημένη στη συσκευή πριν να προσθέσετε περισσότερη μνήμη. Δείτε Χρήση [σελίδων](#page-109-0) [πληροφοριών](#page-109-0).

**1.** Μετά την εκτύπωση της σελίδας διαµόρφωσης, σβήστε τη συσκευή και αποσυνδέστε το καλώδιο ηλεκτρικής τροφοδοσίας.

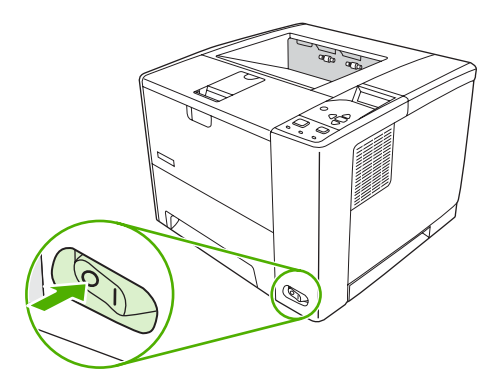

**2.** Αποσυνδέστε όλα τα καλώδια διασύνδεσης.

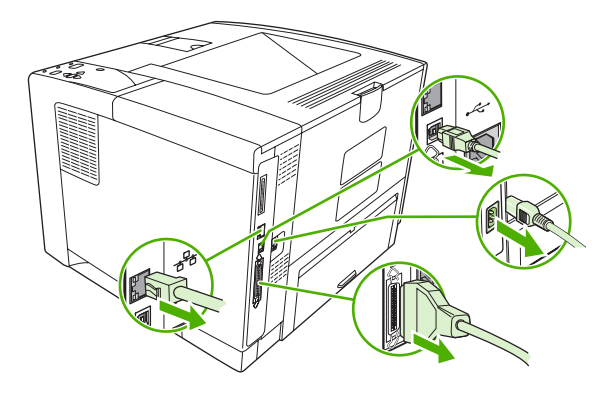

**3.** Αφαιρέστε το πλαϊνό κάλυµµα, σύροντάς το προς το πίσω τµήµα της συσκευής µέχρι η πλευρά να αποµακρυνθεί από τη συσκευή.

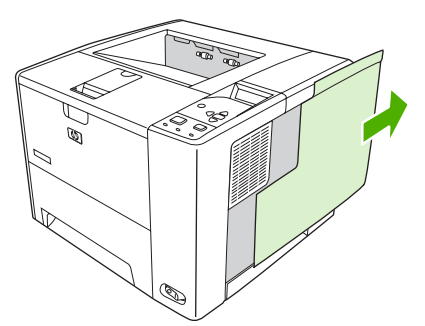

**4.** Ανοίξτε τη θυρίδα πρόσβασης, τραβώντας τη µεταλλική γλωττίδα.

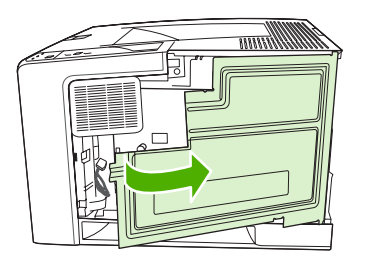

**5.** Αφαιρέστε το στοιχείο µνήµης DIMM από την αντιστατική συσκευασία.

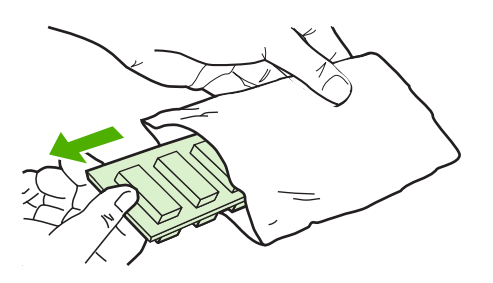

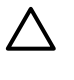

**ΠΡΟΣΟΧΗ** Για να µειώσετε την πιθανότητα πρόκλησης βλάβης από στατικό ηλεκτρισµό, πρέπει πάντα να φοράτε ένα περικάρπιο ηλεκτροστατικής εκφόρτισης (ESD) ή να αγγίζετε την επιφάνεια µιας αντιστατικής συσκευασίας πριν να χειριστείτε τα στοιχεία µνήµης DIMM.

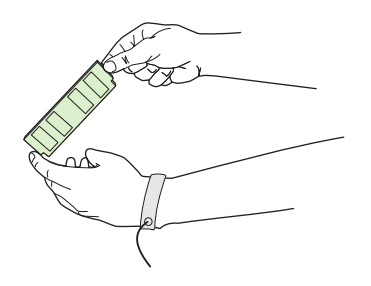

**6.** Κρατήστε το στοιχείο µνήµης DIMM από τις άκρες και ευθυγραµµίστε τις εγκοπές στο στοιχείο DIMM µε την υποδοχή DIMM. (Οι ασφάλειες και στις δύο πλευρές της υποδοχής DIMM πρέπει να είναι ανοιχτές.)

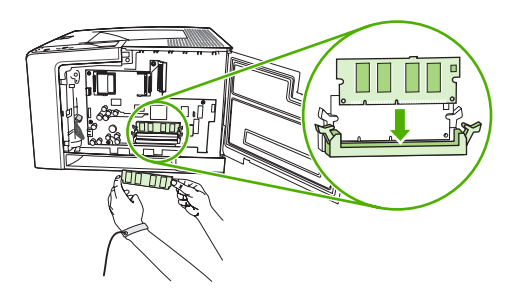

**7.** Πιέστε το στοιχείο µνήµης DIMM σε ευθεία µέσα στην υποδοχή και πιέστε σταθερά. Βεβαιωθείτε ότι οι ασφάλειες στις δύο πλευρές της υποδοχής DIMΜ τοποθετούνται στη θέση τους.

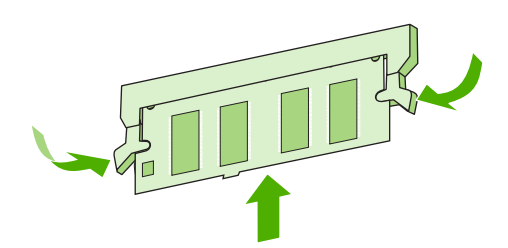

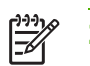

**Σηµείωση** Για να αφαιρέσετε τη µονάδα DIMM, απασφαλίστε πρώτα τις ασφάλειες.

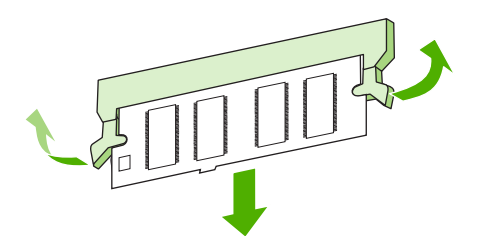

**8.** Κλείστε τη θυρίδα πρόσβασης και πιέστε σταθερά, µέχρι να ασφαλίσει στη θέση της.

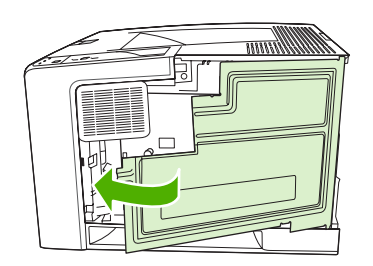

9. Για να τοποθετήσετε το δεξιό πλευρικό κάλυμμα, ευθυγραμμίστε τα βέλη και σύρετε το κάλυμμα προς τα εµπρός στη συσκευή µέχρι να ασφαλίσει στη θέση του.

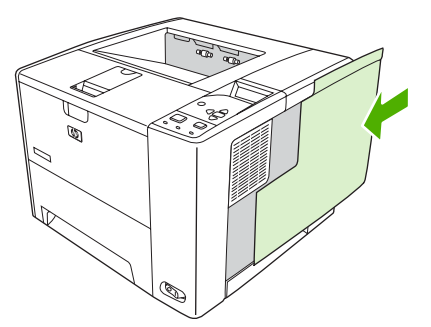

**10.** Συνδέστε πάλι το καλώδιο ή τα καλώδια διασύνδεσης και το καλώδιο ηλεκτρικής τροφοδοσίας.

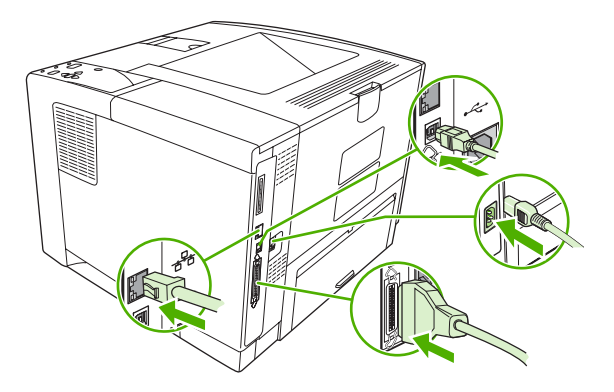

**11.** Ανάψτε τη συσκευή.

## <span id="page-230-0"></span>**Έλεγχος εγκατάστασης της DIMM**

Μετά την εγκατάσταση της DIMM, βεβαιωθείτε ότι η εγκατάσταση ήταν επιτυχής.

### **Επαληθεύστε ότι η DIMM έχει εγκατασταθεί σωστά**

- **1.** Ανάψτε τη συσκευή. Βεβαιωθείτε ότι η φωτεινή ένδειξη ετοιµότητας παραµένει αναµµένη µετά τη διαδικασία εκκίνησης της συσκευής. Αν εµφανιστεί κάποιο µήνυµα σφάλµατος, τότε κάποιο στοιχείο µνήµης DIMM ενδέχεται να µην έχει εγκατασταθεί σωστά. ∆είτε Μηνύµατα [πίνακα](#page-140-0) [ελέγχου](#page-140-0).
- **2.** Εκτυπώστε µια σελίδα διαµόρφωσης (ανατρέξτε στην ενότητα Χρήση σελίδων [πληροφοριών](#page-109-0).
- **3.** Ελέγξτε την ενότητα της σελίδας διαµόρφωσης που αναφέρεται στη µνήµη και συγκρίνετέ την µε τη σελίδα διαµόρφωσης που εκτυπώθηκε πριν από την εγκατάσταση της µνήµης. Εάν δεν έχει αυξηθεί η ποσότητα της µνήµης, η DIMM ενδέχεται να µην έχει εγκατασταθεί σωστά ή η DIMM ενδέχεται να είναι ελαττωµατική. Επαναλάβετε τη διαδικασία εγκατάστασης. Αν είναι απαραίτητο, εγκαταστήστε µια διαφορετική DIMM.

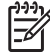

**Σηµείωση** Εάν έχετε εγκαταστήσει κάποια γλώσσα (προσωπικότητα) συσκευής, ελέγξτε την ενότητα Installed Personalities and Options (Εγκαταστηµένες Προσωπικότητες και Επιλογές) της σελίδας διαµόρφωσης. Το τµήµα αυτό θα πρέπει να αναφέρει τη νέα γλώσσα της συσκευής.

## <span id="page-231-0"></span>**Αποθήκευση πόρων (µόνιµοι πόροι)**

Τα βοηθητικά προγράµµατα ή οι εργασίες που φορτώνετε στη συσκευή µερικές φορές περιλαµβάνουν και πόρους (για παράδειγµα γραµµατοσειρές, µακροεντολές ή µοτίβα). Οι πόροι που έχουν επισηµανθεί εσωτερικά ως µόνιµοι παραµένουν στη µνήµη της συσκευής µέχρι να τη θέσετε εκτός λειτουργίας.

Χρησιµοποιήστε τις παρακάτω οδηγίες εάν χρησιµοποιείτε το χαρακτηριστικό της γλώσσας (PDL) για επισήµανση των µόνιµων πόρων. Για τεχνικές λεπτοµέρειες, ανατρέξτε σε µια κατάλληλη πηγή αναφοράς PDL για PCL ή PS.

- Φροντίστε να επισηµαίνετε πόρους ως µόνιµους µόνον όταν είναι απολύτως απαραίτητο να παραµείνουν στη µνήµη για όσο χρόνο η συσκευή βρίσκεται σε λειτουργία.
- Φροντίστε να αποστέλλετε µόνιµους πόρους στη συσκευή µόνο κατά την έναρξη κάποιας εργασίας εκτύπωσης και όχι ενόσω ο εκτυπωτής τυπώνει.

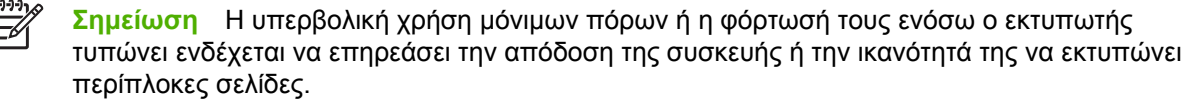

## <span id="page-232-0"></span>**Eνεργοποίηση της µνήµης σε περιβάλλον Windows**

- **1.** Στο µενού **Start** (Έναρξη), **Settings** (Ρυθµίσεις) και **Printers** (Εκτυπωτές) ή στο **Printers and Faxes** (Εκτυπωτές και Φαξ).
- **2.** Επιλέξτε αυτή τη συσκευή και, στη συνέχεια, επιλέξτε **Properties** (Ιδιότητες).
- **3.** Στην καρτέλα **Configure** (∆ιαµόρφωση) κάντε κλικ στο **More** (Πρόσθετες ρυθµίσεις).
- **4.** Στο πεδίο **Total Memory** (Ολική µνήµη) πληκτρολογήστε ή επιλέξτε τη συνολική ποσότητα µνήµης που είναι πλέον εγκατεστηµένη στον εκτυπωτή σας.
- **5.** Κάντε κλικ στο **ΟΚ**.
- **6.** Μεταβείτε στην ενότητα Έλεγχος [εγκατάστασης](#page-230-0) της DIMM.

# <span id="page-233-0"></span>**Χρήση των καρτών διακοµιστή εκτυπώσεων HP Jetdirect**

Ακολουθήστε αυτές τις διαδικασίες για να τοποθετήσετε ή να αφαιρέσετε την κάρτα EIO.

## **Τοποθέτηση µιας κάρτας διακοµιστή εκτυπώσεων HP Jetdirect**

- **1.** Σβήστε τον εκτυπωτή.
- **2.** Αφαιρέστε τις δύο βίδες και την πλάκα κάλυψης από την υποδοχή EIO που βρίσκεται στο πίσω τµήµα της συσκευής.

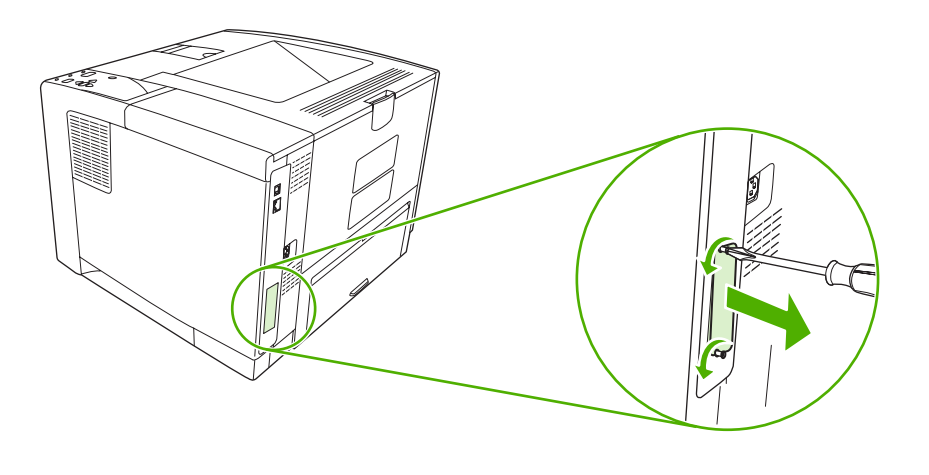

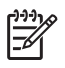

**Σηµείωση** Μην απορρίπτετε τις βίδες ή την πλάκα κάλυψης. Αποθηκεύστε τα για µελλοντική χρήση, αν αφαιρέσετε την κάρτα EIO.

**3.** Τοποθετήστε την κάρτα ΕΙΟ στην υποδοχή ΕΙΟ και σφίξτε τις βίδες.

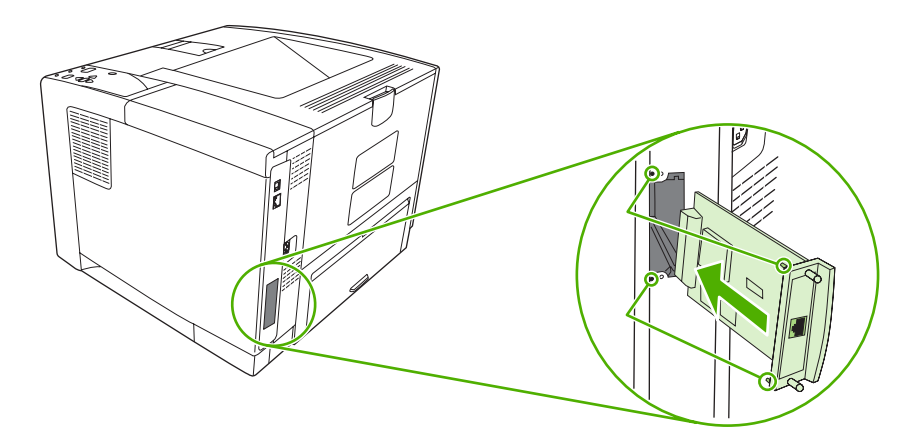

<span id="page-234-0"></span>**4.** Συνδέστε το καλώδιο δικτύου στην κάρτα ΕIO.

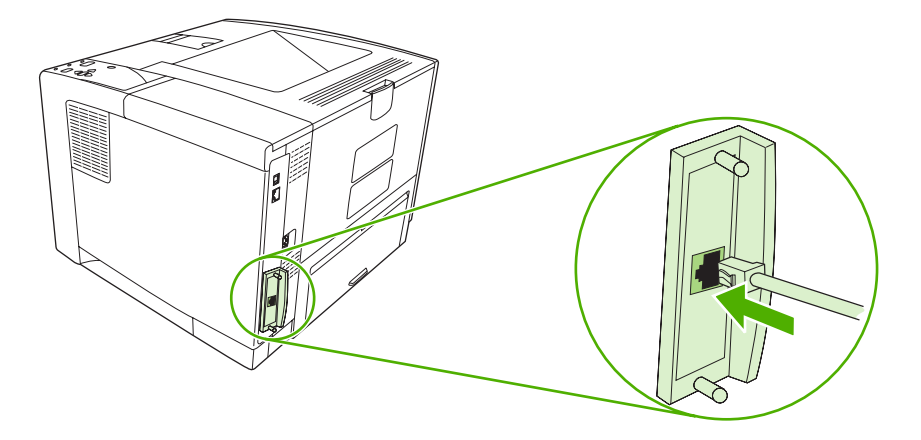

**5.** Θέστε τη συσκευή σε λειτουργία και τυπώστε µια σελίδα διαµόρφωσης, για να επιβεβαιώσετε ότι η νέα συσκευή ΕΙΟ αναγνωρίζεται. ∆είτε Χρήση σελίδων [πληροφοριών](#page-109-0).

**Σηµείωση** Όταν εκτυπώσετε µια σελίδα διαµόρφωσης, θα εκτυπωθεί και µια σελίδα διαµόρφωσης HP Jetdirect µε πληροφορίες για τις ρυθµίσεις και την κατάσταση του δικτύου.

### **Αφαίρεση µιας κάρτας διακοµιστή εκτυπώσεων HP Jetdirect**

- **1.** Σβήστε τον εκτυπωτή.
- **2.** Αποσυνδέστε το καλώδιο δικτύου από την κάρτα ΕIO.
- **3.** Ξεβιδώστε τις δύο βίδες από την κάρτα EIO και κατόπιν αφαιρέστε την κάρτα EIO από την υποδοχή EIO.
- **4.** Τοποθετήστε την πλάκα κάλυψης από την υποδοχή EIO επάνω στο πίσω µέρος της συσκευής. Εισαγάγετε και σφίξτε τις δύο βίδες.
- **5.** Ανάψτε τη συσκευή.

# <span id="page-236-0"></span>**Γλωσσάρι**

**διεύθυνση IP** Ο µοναδικός αριθµός που εκχωρείται σε µια συσκευή υπολογιστή, συνδεδεµένη σε δίκτυο.

**Λογισµικό HP Easy Printer Care** Λογισµικό που προσφέρει τη δυνατότητα ανίχνευσης και συντήρησης συσκευών από την επιφάνεια εργασίας του υπολογιστή σας.

**πρόγραµµα οδήγησης συσκευής** Πρόγραµµα λογισµικού που χρησιµοποιεί ένας υπολογιστής ώστε να έχει πρόσβαση σε λειτουργίες εντός συσκευής.

**bidirectional communication (αµφίδροµη επικοινωνία)** Μετάδοση δεδοµένων προς δύο κατευθύνσεις.

**bin (δίσκος)** Εξάρτηµα υποδοχής των εκτυπωµένων σελίδων.

**BOOTP** Σύντµηση του "Bootstrap Protocol" (Πρωτόκολλο Bootstrap). Πρόκειται για ένα πρωτόκολλο του Internet που χρησιµοποιείται από κάποιον υπολογιστή για να βρίσκει τη δική του διεύθυνση IP.

**calibration (µικρορρύθµιση)** Η διαδικασία κατά την οποία µια συσκευή κάνει εσωτερικές ρυθµίσεις, ώστε να εξασφαλίζεται η καλύτερη δυνατή ποιότητα εκτύπωσης.

**chooser (επιλογέας)** Βοηθητικός εξοπλισµός των συστηµάτων Macintosh που σας επιτρέπει να επιλέγετε µια συσκευή.

**control panel (πίνακας ελέγχου)** Η περιοχή πάνω στη συσκευή η οποία περιέχει κουµπιά και µία οθόνη ενδείξεων. Μέσω του πίνακα ελέγχου µπορείτε να ορίσετε τις ρυθµίσεις της συσκευής και να λαµβάνετε πληροφορίες σχετικά µε την κατάσταση της συσκευής.

**default (προεπιλογή)** Η κανονική ή τυπική ρύθµιση για το υλικό ή το λογισµικό.

**DHCP** Σύντμηση του "dynamic host configuration protocol" (πρωτόκολλο δυναμικής ρύθμισης κεντρικού υπολογιστή). Οι προσωπικοί υπολογιστές ή τα περιφερειακά που είναι συνδεδεµένα σε κάποιο δίκτυο χρησιµοποιούν το πρωτόκολλο DHCP για να βρίσκουν τις πληροφορίες ρυθµίσεών τους, συµπεριλαµβανοµένης και της διεύθυνσης IP.

**DIMM** Σύντµηση του "dual inline memory module" (διπλά εν σειρά στοιχεία µνήµης). Πρόκειται για µια µικρή πλακέτα κυκλώµατος πάνω στην οποία βρίσκονται chip µνήµης.

**DIMM** Οδηγίες προγραµµατισµού αποθηκευµένες σε µια µονάδα µνήµης ROM ("Μνήµη µόνο για ανάγνωση") στο εσωτερικό της συσκευής.

**duplex (εκτύπωση διπλής όψης)** Λειτουργία που επιτρέπει την εκτύπωση και στις δύο πλευρές ενός φύλλου χαρτιού. Ονοµάζεται επίσης και "εκτύπωση σε δύο όψεις".

**EIO** Σύντµηση του "enhanced input/output"(βελτιωµένη είσοδος/έξοδος). Πρόκειται για µια διασύνδεση του υλικού που χρησιµοποιείται για την προσθήκη ενός server εκτύπωσης, ενός προσαρµογέα δικτύου, ενός σκληρού δίσκου ή άλλου προστιθέµενου στοιχείου για συσκευές της HP.

**Emulated PostScript (Εξοµοιωµένη PostScript)** Λογισµικό που εξοµοιώνει την Adobe PostScript, µια γλώσσα προγραµµατισµού η οποία περιγράφει την εµφάνιση της εκτυπωµένης σελίδας. Η γλώσσα της συσκευής εµφανίζεται σε πολλά µενού ως "PS".

**font (γραµµατοσειρά)** Μια πλήρης σειρά γραµµάτων, αριθµών και συµβόλων σε µια οικογένεια γραµµατοσειρών.

**fuser (µονάδα σταθεροποιητή γραφίτη)** Ο µηχανισµός που χρησιµοποιεί θερµότητα για να σταθεροποιεί το γραφίτη επάνω στα µέσα εκτύπωσης.

**grayscale (διαβαθµίσεις του γκρι)** ∆ιάφορες αποχρώσεις του γκρι.

**halftone pattern (πρότυπο ενδιάµεσου τόνου)** Το πρότυπο ενδιάµεσου τόνου χρησιµοποιεί κουκκίδες µελάνης σε διαφορετικά µεγέθη για τη δηµιουργία µιας εικόνας συνεχούς τόνου, όπως π.χ. µια φωτογραφία.

**HP Jetdirect** Προϊόν της HP για εκτύπωση σε δίκτυο.

**HP Web Jetadmin** Λογισµικό ελέγχου µιας συσκευής βασισµένης στο Web που φέρει το εµπορικό σήµα της HP. Μπορείτε να το χρησιµοποιήσετε σε κάποιον υπολογιστή για τη διαχείριση οποιαδήποτε περιφερειακού που συνδέεται σε κάποιον server εκτύπωσης HP Jetdirect.

**I/O** Σύντµηση των όρων "input/output" (είσοδος/έξοδος). Αναφέρεται στις ρυθµίσεις των θυρών του υπολογιστή.

**IPX/SPX** Σύντµηση του όρου "internetwork packet exchange/sequenced packet exchange" (διαδικτυακή ανταλλαγή πακέτων/ανταλλαγή πακέτων βάσει αλληλουχίας).

**media (µέσα εκτύπωσης)** Το χαρτί, οι ετικέτες, οι διαφάνειες και άλλα υλικά, πάνω στα οποία η συσκευή εκτυπώνει µια εικόνα κ.λπ.

**memory tag (ετικέτα µνήµης)** Ένα διαµέρισµα µνήµης µε συγκεκριµένη διεύθυνση.

**monochrome (µονόχρωµο)** Ασπρόµαυρο. Απουσία χρώµατος.

**network (δίκτυο)** Ένα σύστηµα υπολογιστών διασυνδεδεµένων µε καλώδια τηλεφώνου ή µε άλλα µέσα, µε σκοπό την κοινή χρήση πληροφοριών.

**network administrator (διαχειριστής δικτύου)** Το άτοµο που διαχειρίζεται ένα δίκτυο.

**page buffer (προσωρινή µνήµη σελίδας)** Προσωρινή µνήµη συσκευής όπου διατηρούνται δεδοµένα σελίδας ενώ η συσκευή δηµιουργεί µια εικόνα της σελίδας.

**PCL** Σύντµηση του "Printer Control Language" (Γλώσσα ελέγχου εκτυπωτή).

**peripheral (περιφερειακό)** Μια βοηθητική συσκευή (όπως µια συσκευή, ένα modem ή ένα σύστηµα αποθήκευσης) που λειτουργεί µαζί µε έναν υπολογιστή.

**personality (προσωπικότητα)** ∆υνατότητες ή χαρακτηριστικά µιας συσκευής ή µιας γλώσσας συσκευής.

**pixel (εικονοστοιχείο)** Σύντµηση του όρου "picture element" (στοιχείο εικόνας). Είναι η µικρότερη µονάδα εµβαδού σε µια εικόνα που απεικονίζεται σε µια οθόνη.

**PJL** Σύντµηση του "Device Job Language" (Γλώσσα εργασίας συσκευής).

**PostScript** Μια γλώσσα περιγραφής σελίδας που είναι κατοχυρωµένη από ένα εµπορικό σήµα.

**PPD** Σύντµηση του "PostScript device Description" (Περιγραφή συσκευής PostScript).

**RAM** Σύντµηση του "random access memory" (µνήµη τυχαίας προσπέλασης). Πρόκειται για έναν τύπο µνήµης υπολογιστή που αποθηκεύει µεταβλητά δεδοµένα.

**raster image (εικόνα raster)** Μια εικόνα αποτελούµενη από κουκκίδες.

**render (απόδοση)** Η διαδικασία δηµιουργίας κειµένου ή γραφικών.

ROM Σύντμηση του "read-only memory" (μνήμη μόνο για ανάγνωση). Τύπος μνήμης υπολογιστή που αποθηκεύει δεδοµένα τα οποία δεν υπόκεινται σε αλλαγή.

**supplies (αναλώσιµα)** Τα υλικά που χρησιµοποιεί η συσκευή και τα οποία θα πρέπει να αντικαθίστανται. Το στοιχείο τροφοδοσίας σε αυτή τη συσκευή είναι η κεφαλή εκτύπωσης.

**TCP/IP** Πρωτόκολλο του Internet το οποίο έχει επικρατήσει ως το παγκόσµιο πρότυπο για τις επικοινωνίες.

**toner (γραφίτης)** Η ψιλή µαύρη ή έγχρωµη σκόνη που δηµιουργεί την εικόνα πάνω στο µέσο εκτύπωσης.

**transfer unit (µονάδα µεταφοράς εικόνας)** Ο πλαστικός µαύρος ιµάντας που µεταφέρει τα µέσα εκτύπωσης µέσα στη συσκευή και γραφίτη από την κασέτα επάνω στα µέσα εκτύπωσης.

**tray (δίσκος)** Η υποδοχή κενών σελίδων µέσου.

# **Ευρετήριο**

#### **Σύµβολα/Αριθµοί**

"ροδιές", επίλυση προβληµάτων [169](#page-180-0)

#### **Α**

αλλαγή µεγέθους εγγράφων [83](#page-94-0) αναβάθµιση µνήµης [214](#page-225-0) ανακύκλωση [206](#page-217-0) ανάλυση δυνατότητες [3](#page-14-0) ποιότητα επίλυσης προβληµάτων [160](#page-171-0) ρυθµίσεις [30,](#page-41-0) [108](#page-119-0) αναλώσιµα ανακύκλωση [206](#page-217-0) αντικατάσταση των κεφαλών εκτύπωσης [111](#page-122-0) αποµίµηση [110](#page-121-0) γνησιότητα [110](#page-121-0) διαστήµατα αντικατάστασης [109](#page-120-0) ειδοποιήσεις ηλεκτρονικού ταχυδροµείου [100](#page-111-0) εκτός HP [110](#page-121-0), [129](#page-140-0), [142](#page-153-0) κατάσταση, προβολή µε το HP Printer Utility [107](#page-118-0) κατάσταση, προβολή µε το HP Toolbox [101](#page-112-0) κατάσταση, προβολή µε τον ενσωµατωµένο διακοµιστή Web [104](#page-115-0) παραγγελία [184](#page-195-0) παραγγελίες µε το HP Toolbox [102](#page-113-0) παραγγελίες µέσω του ενσωµατωµένου διακοµιστή Web [105](#page-116-0) σελίδα κατάστασης, εκτύπωση [22](#page-33-0), [98](#page-109-0) σφάλµατα µνήµης [129](#page-140-0)

αναλώσιµα εκτός HP [110,](#page-121-0) [129,](#page-140-0) [142](#page-153-0) αναµονή εργασιών διαγραφή [94](#page-105-0) εκτύπωση [94](#page-105-0) ρυθµίσεις [32](#page-43-0) ανοιχτή γραµµή για αντιµετώπιση της απάτης [110](#page-121-0) ανοιχτή γραµµή της ΗΡ για αντιµετώπιση της απάτης [110](#page-121-0) αντικατάσταση των κεφαλών εκτύπωσης [111](#page-122-0) αντιµετώπιση προβληµάτων Παράθυρο Alert Settings, HP Toolbox [102](#page-113-0) αντίτυπα, προεπιλεγµένος αριθµός [25](#page-36-0) απαγόρευση πρόσβασης [138](#page-149-0) απεγκατάσταση λογισµικού Macintosh [11](#page-22-0) απενεργοποίηση πρωτοκόλλων δικτύων [54](#page-65-0) AppleTalk [55](#page-66-0) DLC/LLC [55](#page-66-0) IPX/SPX [54](#page-65-0) αποθήκευση κασέτες γραφίτη [109](#page-120-0) φάκελοι [61,](#page-72-0) [69](#page-80-0) χαρτί [69](#page-80-0) αποθήκευση πόρων [220](#page-231-0) αποθήκευση πόρων, µνήµη [220](#page-231-0) αποθήκευση, εργασία διαγραφή [94](#page-105-0) εκτύπωση [94](#page-105-0) µενού Retrieve Job (Aνάκτηση εργασίας) [21](#page-32-0) ρυθµίσεις [32](#page-43-0) ρυθµίσεις Μacintosh [108](#page-119-0) αποκατάσταση, εµπλοκή [35](#page-46-0), [47](#page-58-0), [150](#page-161-0)

απόρριψη µετά την ολοκλήρωση της διάρκειας ζωής [207](#page-218-0) απόρριψη, µετά την ολοκλήρωση της διάρκειας ζωής [207](#page-218-0) αποστολή συσκευής [194](#page-205-0) αποτυχία λόγω υπερχείλισης [140](#page-151-0) αργή εκτύπωση, επίλυση προβληµάτων [122,](#page-133-0) [125](#page-136-0) αριθµός αντιτύπων, προσδιορισµός προεπιλεγµένης τιµής [25](#page-36-0) αρχεία EPS, επίλυση προβληµάτων [178](#page-189-0) αρχεία PostScript Printer Description (PPD) επίλυση προβληµάτων [176](#page-187-0) ασταθής γραφίτης, επίλυση προβληµάτων [165](#page-176-0) αυτοκόλλητες ετικέτες. *Βλέπετε* ετικέτες Αυτόµατη διαµόρφωση, προγράµµατα οδήγησης [8](#page-19-0) αφαίρεση λογισµικού Macintosh [11](#page-22-0) αχνή εκτύπωση επίλυση προβληµάτων [162](#page-173-0) ρύθµιση της πυκνότητας του γραφίτη [32](#page-43-0)

### **Β**

βαρύ χαρτί λειτουργίες έψησης [29](#page-40-0) οδηγίες χρήσης [62](#page-73-0) υποστηριζόµενοι τύποι [67](#page-78-0) φόρτωση [75](#page-86-0) βοήθεια, µενού Show Me How [20](#page-31-0)

### **Γ**

γκρίζο φόντο, επίλυση προβληµάτων [164](#page-175-0)

γλώσσα, πίνακας ελέγχου [36](#page-47-0), [48](#page-59-0) γλωσσάρι [225](#page-236-0) γλώσσες εκτύπωσης αυτόµατη εναλλαγή [44](#page-55-0) γλώσσες εκτυπωτή ρυθµίσεις [34](#page-45-0) σφάλµατα [139](#page-150-0) γλώσσες συσκευής αυτόµατη εναλλαγή [44](#page-55-0) ρυθµίσεις [34](#page-45-0) σφάλµατα [139](#page-150-0) γλώσσες, συσκευή αυτόµατη εναλλαγή [44](#page-55-0) ρυθµίσεις [34](#page-45-0) σφάλµατα [139](#page-150-0) γνήσια αναλώσιµα [110](#page-121-0) γραµµατοσειρές αρχεία ΕPS, επίλυση προβληµάτων [178](#page-189-0) επίλυση προβληµάτων [181](#page-192-0) κατάλογος, εκτύπωση [22](#page-33-0), [99](#page-110-0) µόνιµοι πόροι [220](#page-231-0) περιλαµβάνονται [3](#page-14-0) ρυθµίσεις [28](#page-39-0) Φόρτωση σε Macintosh [108](#page-119-0) Courier [26](#page-37-0) γραµµές, επίλυση προβληµάτων [164](#page-175-0), [169,](#page-180-0) [170](#page-181-0) γραφίτης εξαντλήθηκε [35,](#page-46-0) [46](#page-57-0) ποιότητα εκτύπωσης, επίλυση προβληµάτων [165](#page-176-0) ρύθµιση πυκνότητας [32](#page-43-0), [108](#page-119-0) χαµηλή στάθµη [35,](#page-46-0) [45](#page-56-0) EconoMode [109](#page-120-0) γραφίτης toner EconoMode [31](#page-42-0) γυαλιστερό χαρτί υποστηριζόµενοι τύποι [67](#page-78-0) φόρτωση [75](#page-86-0)

### **∆**

δεν αποκρίνεται, επίλυση προβληµάτων [127](#page-138-0) δηλώσεις ασφάλειας [210,](#page-221-0) [211](#page-222-0) δηλώσεις ασφάλειας λέιζερ [210,](#page-221-0) [211](#page-222-0) ∆ήλωση ασφάλειας για τα προϊόντα laser στη Φινλανδία [211](#page-222-0)

δήλωση συµµόρφωσης [209](#page--1-0) διακοµιστής εκτυπώσεων ΗP **Jetdirect** διαµόρφωση [55](#page-66-0) διακοµιστής εκτυπώσεων HP **Jetdirect** αφαίρεση [223](#page-234-0) κωδικοί είδους [186](#page-197-0) τοποθέτηση [222](#page-233-0) διακοµιστής εκτυπώσεων Jetdirect αφαίρεση [223](#page-234-0) κωδικοί είδους [186](#page-197-0) τοποθέτηση [222](#page-233-0) διακοµιστής εκτύπωσης HP **Jetdirect** ρυθµίσεις [36](#page-47-0) σφάλµατα [138](#page-149-0) ∆ιακοµιστής εκτύπωσης HP Jetdirect περιλαµβάνονται τα µοντέλα [2](#page-13-0) διακοµιστής εκτύπωσης Jetdirect διαµόρφωση [55](#page-66-0) ρυθµίσεις [36](#page-47-0) σφάλµατα [138](#page-149-0) ∆ιακοµιστής εκτύπωσης Jetdirect περιλαµβάνονται τα µοντέλα [2](#page-13-0) διακόπηκε η εκτύπωση, επίλυση προβληµάτων [122](#page-133-0) διακόπτης λειτουργίας on/off, εντοπισµός [5](#page-16-0) διακόπτης λειτουργίας, εντοπισµός [5](#page-16-0) διάστιχο, προεπιλεγµένη ρύθµιση [28](#page-39-0) διατήρηση, εργασία διαγραφή [94](#page-105-0) εκτύπωση [94](#page-105-0) µενού Retrieve Job (Aνάκτηση εργασίας) [21](#page-32-0) ρυθµίσεις [32](#page-43-0) διαφάνειες λειτουργίες έψησης [29](#page-40-0) προδιαγραφές [62](#page-73-0) υποστηριζόµενα µεγέθη [67](#page-78-0) φόρτωση [75](#page-86-0) HP, παραγγελία [188](#page-199-0) διεύθυνση IP προβολή 32, [42](#page-53-0) Macintosh, επίλυση προβληµάτων [177](#page-188-0)

δίκτυα απενεργοποίηση πρωτοκόλλων [54](#page-65-0) διακοµιστές εκτύπωσης ΗP Jetdirect, περιλαµβάνονται τα µοντέλα [2](#page-13-0) διεύθυνση IP [52](#page-63-0) εκτύπωση επίλυσης προβληµάτων [173](#page-184-0) θύρα, εντοπισµός [6](#page-17-0) µάσκα υποδικτύου [53](#page-64-0) προεπιλεγµένη πύλη [53](#page-64-0) ρυθµίσεις Μacintosh [108](#page-119-0) ρύθµιση [52](#page-63-0) AppleTalk [55](#page-66-0) HP Web Jetadmin [106](#page-117-0) δίκτυο ρυθµίσεις [36](#page-47-0) διπλής όψης εκτύπωση οδηγίες για [86](#page-97-0) ρυθµίσεις πλευρών βιβλιοδεσίας [26](#page-37-0) δίσκοι άδειοι [145](#page-156-0) ανοικτοί [145](#page-156-0) δοκιµή διαδροµής χαρτιού [39](#page-50-0) εκτύπωση διπλής όψης [87](#page-98-0), [91](#page-102-0) εµπλοκές, αποκατάσταση [152](#page-163-0) εντοπισµός [5](#page-16-0) επιλογή [33,](#page-44-0) [42,](#page-53-0) [77](#page-88-0) επίλυση προβληµάτων [124,](#page-135-0) [125](#page-136-0) κατάσταση, προβολή µε το HP Toolbox [101](#page-112-0) µεγέθη χαρτιού που υποστηρίζονται [65](#page-76-0) µενού Show Me How [20](#page-31-0) µήνυµα αναντιστοιχίας τύπου [145](#page-156-0) µήνυµα πλήρωσης του δίσκου [141](#page-152-0) µήνυµα τοποθέτησης ή κλεισίµατος [141](#page-152-0) µήνυµα τύπου και µεγέθους [145](#page-156-0) µήνυµα χρήσης [147](#page-158-0) περιλαµβάνονται [2](#page-13-0) ρυθµίσεις [23](#page-34-0) ρυθµίσεις καταγραφής [29](#page-40-0) ρυθµίσεις Μacintosh [108](#page-119-0)

ρυθµίσεις προσαρµοσµένου µεγέθους [25](#page-36-0) σφάλµα µη διαθέσιµης ενέργειας [139](#page-150-0) σφάλµατα αναντιστοιχίας µεγέθους [144](#page-155-0) σφάλµατα απρόσµενου µεγέθους ή τύπου [134](#page-145-0) τοποθέτηση χαρτιού [70](#page-81-0) τροφοδοσία χαρτιού µε το χέρι [26](#page-37-0) υποστηριζόµενοι τύποι χαρτιού [67](#page-78-0) δίσκοι εισόδου. *Βλέπετε* δίσκοι δίσκος αφαίρεση [223](#page-234-0) κατάλογος αρχείου, εκτύπωση [22](#page-33-0) τοποθέτηση [222](#page-233-0) υποδοχές ΕIO [214](#page-225-0) δίσκος 1 εκτύπωση από [33,](#page-44-0) [42](#page-53-0), [72,](#page-83-0) [77](#page-88-0) εµπλοκές, αποκατάσταση [152](#page-163-0) εντοπισµός [5](#page-16-0) επίλυση προβληµάτων [124,](#page-135-0) [125](#page-136-0) ρυθµίσεις [23](#page-34-0) ρυθµίσεις προσαρµοσµένου µεγέθου [25](#page-36-0) τοποθέτηση [70](#page-81-0) τροφοδοσία χαρτιού µε το χέρι [26](#page-37-0) δίσκος 2 εκτύπωση από [33,](#page-44-0) [42](#page-53-0), [77](#page-88-0) εµπλοκές, αποκατάσταση [152](#page-163-0) εντοπισµός [5](#page-16-0) επίλυση προβληµάτων [124,](#page-135-0) [125](#page-136-0) ρυθµίσεις [23](#page-34-0) τοποθέτηση [73](#page-84-0) δίσκος 3 εκτύπωση από [33,](#page-44-0) [42](#page-53-0), [77](#page-88-0) εµπλοκές, αποκατάσταση [152](#page-163-0) επίλυση προβληµάτων [124,](#page-135-0) [125](#page-136-0) κωδικός είδους [185](#page-196-0) προδιαγραφές φυσικών χαρακτηριστικών [198](#page-209-0) ρυθµίσεις [23](#page-34-0)

δίσκος 500 φύλλων. *Βλέπετε* δίσκος 3 δίσκος πολλαπλών χρήσεων. *Βλέπετε* δίσκος 1 δίσκος RAM ρυθµίσεις [35,](#page-46-0) [47](#page-58-0) σφάλµατα [143](#page-154-0) δοκιµές [39](#page-50-0) δοκιµή διαδροµής χαρτιού [39](#page-50-0) ∆υνατότητα άµεσης ενηµέρωσης, προγράµµατα οδήγησης [8](#page-19-0) δυνατότητες [2,](#page-13-0) [3](#page-14-0) δύο πλευρές, εκτύπωση σε µενού Show Me How [20](#page-31-0) σελίδα χρήσης [22](#page-33-0) τοποθέτηση χαρτιού [91](#page-102-0)

### **Ε**

εβδοµαδιαία επί τόπου εξυπηρέτηση [194](#page-205-0) εγγύηση εκτεταµένη [195](#page-206-0) κεφαλή εκτύπωσης [191](#page-202-0) µονάδα µεταφοράς εικόνας και µονάδα σταθεροποιητή [191](#page-202-0) προϊόν [189](#page-200-0) εγγύηση µονάδας µεταφοράς εικόνας [191](#page-202-0) εγκατάσταση µνήµη (DIMM) [215](#page-226-0) ειδικό µέγεθος µεγέθη που υποστηρίζονται [65](#page-76-0) ειδοποιήσεις ηλεκτρονικού ταχυδροµείου [100](#page-111-0), [108](#page-119-0) εισαγωγή µενού Show Me How [20](#page-31-0) εκτεταµένη εγγύηση [195](#page-206-0) εκτύπωση διπλής όψης επίλυση προβληµάτων [126](#page-137-0) µενού Show Me How [20](#page-31-0) ρυθµίσεις Μacintosh [108](#page-119-0) σελίδα χρήσης [22](#page-33-0) τοποθέτηση χαρτιού [91](#page-102-0) εκτύπωση δύο όψεων επίλυση προβληµάτων [126](#page-137-0) οδηγίες για [86](#page-97-0) Εκτύπωση εγγράφου σε [84](#page-95-0) εκτύπωση πρόχειρης ποιότητας [30,](#page-41-0) [31](#page-42-0)

εκτύπωση n-up (εκτύπωση πολλών σελίδων σε µία σελίδα) [85,](#page-96-0) [90](#page-101-0) ελαττώµατα εικόνας, επίλυση προβληµάτων [161](#page-172-0) εµπλοκές αποκατάσταση [150](#page-161-0) δίσκοι, αποκατάσταση [152](#page-163-0) ειδοποιήσεις ηλεκτρονικού ταχυδροµείου [100](#page-111-0) εξάρτηµα εκτύπωσης διπλής όψης, αποκατάσταση [157](#page-168-0) θέσεις [150](#page-161-0) θήκη εξόδου, αποκατάσταση [155](#page-166-0) µενού Show Me How [20](#page-31-0) µηνύµατα σφάλµατος [131](#page-142-0) περιοχή κασέτας εκτύπωσης, αποκατάσταση [153](#page-164-0) ποιότητα εκτύπωσης µετά [161](#page-172-0) ρύθµιση αποκατάστασης [35](#page-46-0), [47](#page-58-0) συνήθεις αιτίες [148](#page-159-0) συχνά [158](#page-169-0) Ενδεικτική λυχνία Αttention (Προσοχή) [18](#page-29-0) Ενδεικτική λυχνία Ready (Έτοιµος) [17](#page-28-0) ενσωµατωµένος διακοµιστής web [103](#page-114-0) ενσωµατωµένος διακοµιστής Web [12](#page-23-0) εξαντλήθηκε ο γραφίτης [35,](#page-46-0) [46](#page-57-0) εξάρτηµα εκτύπωσης διπλής όψης δοκιµή διαδροµής χαρτιού [39](#page-50-0) εκτύπωση µε [91](#page-102-0) εµπλοκές, αποκατάσταση [157](#page-168-0) µενού Show Me How [20](#page-31-0) ρυθµίσεις [26](#page-37-0) σελίδα χρήσης [22](#page-33-0) χρήση [86](#page-97-0) Εξάρτηµα εκτύπωσης διπλής όψης επίλυση προβληµάτων [126](#page-137-0) εξαρτήµατα διαθέσιµα [3](#page-14-0) κωδικοί είδους [185](#page-196-0) παραγγελία [184](#page-195-0) εξαρτήµατα, παραγγελία [184](#page-195-0) εξουσιοδοτηµένοι αντιπρόσωποι [192](#page-203-0)

Εξουσιοδοτηµένοι αντιπρόσωποι HP [192](#page-203-0) επαναλαµβανόµενα ελαττώµατα, επίλυση προβληµάτων [166,](#page-177-0) [171](#page-182-0) επανάληψη εικόνας, επίλυση προβληµάτων [171](#page-182-0) επανασυσκευασία συσκευής [194](#page-205-0) επαναφορά προεπιλεγµένων ρυθµίσεων [37](#page-48-0) επάνω θήκη εξόδου εντοπισµός [5](#page-16-0) Επί τόπου εξυπηρέτηση την επόµενη ηµέρα [194](#page-205-0) επικοινωνία µε την HP [192](#page-203-0) επιλογή µέσου εκτύπωσης µέγεθος εγγράφου, επιλογή [84](#page-95-0) επίλυση προβληµάτων αργή εκτύπωση [122,](#page-133-0) [125](#page-136-0) αρχεία ΕPS [178](#page-189-0) αχνή εκτύπωση [162](#page-173-0) γκρίζο φόντο [164](#page-175-0) γραµµατοσειρές [181](#page-192-0) γραµµές [164,](#page-175-0) [169](#page-180-0) διάσπαρτες γραµµές [170](#page-181-0) διπλή όψη [126](#page-137-0) δίσκοι [125](#page-136-0) ειδοποιήσεις ηλεκτρονικού ταχυδροµείου [100](#page-111-0), [108](#page-119-0) εκτύπωση [120](#page-131-0), [122](#page-133-0), [127](#page-138-0) εκτύπωση σε δίκτυο [173](#page-184-0) εκτύπωση σελίδας διαµόρφωσης [120](#page-131-0) ελαττώµατα εικόνας [161](#page-172-0) εµπλοκές [150,](#page-161-0) [158](#page-169-0) επαναλαµβανόµενα ελαττώµατα [166](#page-177-0) επαναλαµβανόµενες εικόνες [171](#page-182-0) επιλογή δίσκου [124](#page-135-0) θολή εκτύπωση [171](#page-182-0) κείµενο [126](#page-137-0) κεκλιµένες σελίδες [167](#page-178-0) κενά [164](#page-175-0) κενές σελίδες [126](#page-137-0) κυρτωµένο χαρτί [125](#page-136-0), [168](#page-179-0) λεκέδες γραφίτη [165](#page-176-0) λευκές κηλίδες [170](#page-181-0) µενού Show Me How menu [20](#page-31-0) µέσα εκτύπωσης [160](#page-171-0)

µηνύµατα πίνακα ελέγχου, αλφαβητικά [138](#page-149-0) µηνύµατα πίνακα ελέγχου, αριθµητικά [129](#page-140-0) µηνύµατα σφαλµάτων των Windows [174](#page-185-0) µηνύµατα, τύποι [128](#page-139-0) οθόνη ενδείξεων πίνακα ελέγχου [119](#page-130-0) περιβάλλον [160](#page-171-0) πίνακας ελέγχου [118](#page-129-0) ποιότητα εκτύπωσης [160](#page-171-0) ποιότητα κειµένου [167,](#page-178-0) [171](#page-182-0) προβλήµατα ΡostScript [181](#page-192-0) προβλήµατα σε Μacintosh [176](#page-187-0) σελίδα µεγέθους legal [181](#page-192-0) στίγµατα [163](#page-174-0) σφάλµατα PS [121](#page-132-0) ταχύτητα [118](#page-129-0) χαρτί µε πτυχές [168](#page-179-0) Linux [180](#page-191-0) "ροδιές" [169](#page-180-0) επιστολόχαρτο λειτουργίες έψησης [29](#page-40-0) φόρτωση [75](#page-86-0) επιστροφές φορέα, ρυθµίσεις [28](#page-39-0) εργασίες δεν εκτυπώνεται, επίλυση προβληµάτων [121](#page-132-0) διαγραφή αποθηκευµένων [94](#page-105-0) διακόπηκαν, επίλυση προβληµάτων [122](#page-133-0) εκτύπωση αποθηκευµένων [94](#page-105-0) λανθασµένη µορφοποίηση [123](#page-134-0) µενού Retrieve Job (Ανάκτηση εργασίας) [21](#page-32-0) ρυθµίσεις Μacintosh [108](#page-119-0) εργασίες εκτύπωσης δεν εκτυπώνεται, επίλυση προβληµάτων [121](#page-132-0) διακόπηκαν, επίλυση προβληµάτων [122](#page-133-0) διατήρηση [32](#page-43-0) λανθασµένη µορφοποίηση [123](#page-134-0) εργασίες σε αναµονή πίνακας ελέγχου µενού Retrieve Job (Aνάκτηση εργασίας) [21](#page-32-0) εργασίες ταχείας αντιγραφής [32](#page-43-0)

εργοστασιακές ρυθµίσεις, επαναφορά [37](#page-48-0) ετικέτες λειτουργίες έψησης [29](#page-40-0) προδιαγραφές [62](#page-73-0) υποστηριζόµενοι τύποι [67](#page-78-0) φόρτωση [75](#page-86-0) ευθεία διαδροµή χαρτιού [80](#page-91-0) Ευκολίες χρήσης για άτοµα µε ειδικές ανάγκες [4](#page-15-0) Ευρωπαϊκή Ένωση, απόρριψη αποβλήτων [208](#page-219-0) Έψηση λειτουργίες [29](#page-40-0)

### **Η**

η εκτύπωση διακόπηκε [122](#page-133-0), [143](#page-154-0) η εκτύπωση διακόπηκε, επίλυση προβληµάτων [143](#page-154-0) ηλεκτρικές προδιαγραφές [199](#page-210-0) ηµεροµηνία, ρύθµιση [32,](#page-43-0) [129](#page-140-0)

### **Θ**

θήκες εξόδου εντοπισµός [5](#page-16-0) θήκες, έξοδος δοκιµή διαδροµής χαρτιού [39](#page-50-0) εµπλοκές, αποκατάσταση [155](#page-166-0) επιλογή [79](#page-90-0) κυρτωµένο χαρτί, επίλυση προβληµάτων [125](#page-136-0) µήνυµα πλήρωσης [145](#page-156-0) θολή εκτύπωση, επίλυση προβληµάτων [171](#page-182-0) θύρα παράλληλης σύνδεσης περιλαµβάνονται [2](#page-13-0) θύρα USB εντοπισµός [6](#page-17-0) επίλυση προβληµάτων για Macintosh [178](#page-189-0) σύνδεση [51](#page-62-0) υποστηρίζεται [3](#page-14-0) Θύρα USB περιλαµβάνεται [2](#page-13-0) θύρες εντοπισµός [6](#page-17-0) επίλυση προβληµάτων για Macintosh [178](#page-189-0) µηνύµατα σφαλµάτων LPT [174](#page-185-0) παράλληλα [50](#page-61-0)

περιλαµβάνονται [2](#page-13-0) υποστηρίζονται [3](#page-14-0) USB [51](#page-62-0)

### **Ι**

Ιαπωνική δήλωση VCCI [210](#page-221-0)

#### **Κ**

καθαρισµός εξωτερικό [115](#page-126-0) καθαρισµός δίσκου [144](#page-155-0) και στις δύο όψεις, εκτύπωση ρυθµίσεις πλευρών βιβλιοδεσίας [26](#page-37-0) και στις δύο όψεις, εκτύπωση σε επίλυση προβληµάτων [126](#page-137-0) οδηγίες για [86](#page-97-0) ρυθµίσεις Μacintosh [108](#page-119-0) καλώδια κωδικοί είδους [186](#page-197-0) παράλληλο, σύνδεση [50](#page-61-0) USB, σύνδεση [51](#page-62-0) καλώδιο παράλληλης σύνδεσης κωδικοί είδους [186](#page-197-0) καλώδιο USB, κωδικός είδους [186](#page-197-0) Καναδικοί κανονισµοί DOC [210](#page-221-0) καρτέλα Υπηρεσίες [88](#page-99-0) καρτέλα Information (Πληροφορίες), στον ενσωµατωµένο διακοµιστή web [104](#page-115-0) Καρτέλα Networking (∆ίκτυο) στον ενσωµατωµένο διακοµιστή web [105](#page-116-0) Καρτέλα Settings (Ρυθµίσεις) στον ενσωµατωµένο διακοµιστή web [104](#page-115-0) Καρτέλα Support (Υποστήριξη), HP Toolbox [101](#page-112-0) κάρτες οδηγίες χρήσης [62](#page-73-0) κάρτες EIO κωδικοί είδους [186](#page-197-0) ρυθµίσεις [36](#page-47-0) σφάλµα κακής µετάδοσης [134](#page-145-0) σφάλµατα υπερχείλισης της προσωρινής µνήµης [133](#page-144-0) τοποθέτηση [222](#page-233-0) υποδοχές [214](#page-225-0)

κάρτες ethernet, κωδικοί είδους [186](#page-197-0) κάρτεςEIO αφαίρεση [223](#page-234-0) κασέτες άδειες [35](#page-46-0), [46](#page-57-0) αποθήκευση [109](#page-120-0) γνησιότητα [110](#page-121-0) διαστήµατα αντικατάστασης [109](#page-120-0) εκτός HP [110](#page-121-0) εµπλοκές, αποκατάσταση [153](#page-164-0) κατάσταση, προβολή µε το HP Toolbox [101](#page-112-0) κωδικοί είδους [185](#page-196-0) µηνύµατα κατάστασης [17](#page-28-0) παραγγελίες µέσω του ενσωµατωµένου διακοµιστή Web [105](#page-116-0) ρυθµίσεις πυκνότητας [32](#page-43-0) χαµηλή σταθµή [35,](#page-46-0) [45](#page-56-0) EconoMode [109](#page-120-0) κασέτες γραφίτη διαστήµατα αντικατάστασης [109](#page-120-0) εκτός HP [110](#page-121-0) κωδικοί είδους [185](#page-196-0) ρυθµίσεις πυκνότητας [32](#page-43-0) κασέτες εκτύπωσης άδειες [35](#page-46-0), [46](#page-57-0) γνησιότητα [110](#page-121-0) εµπλοκές, αποκατάσταση [153](#page-164-0) κατάσταση, προβολή µε το HP Toolbox [101](#page-112-0) µηνύµατα κατάστασης [17](#page-28-0) παραγγελίες µέσω του ενσωµατωµένου διακοµιστή Web [105](#page-116-0) χαµηλή στάθµη [35,](#page-46-0) [45](#page-56-0) EconoMode [109](#page-120-0) κατακόρυφη απόσταση, προεπιλεγµένη ρύθµιση [28](#page-39-0) κατακόρυφος προσανατολισµός ρύθµιση ως προεπιλογή [28](#page-39-0) κατάλογος αρχείου, εκτύπωση [22](#page-33-0), [99](#page-110-0) Κατάλογος γραµµατοσειρών PCL, εκτύπωση [22](#page-33-0) Κατάλογος γραµµατοσειρών PS, εκτύπωση [22](#page-33-0)

κατάσταση ειδοποιήσεις ηλεκτρονικού ταχυδροµείου [100](#page-111-0) ενσωµατωµένος διακοµιστής Web [104](#page-115-0) λογισµικό ΗP Toolbox [101](#page-112-0) µηνύµατα, τύποι [128](#page-139-0) σελίδα αναλωσίµων, εκτύπωση [22](#page-33-0) HP Printer Utility, Macintosh [107](#page-118-0) κατάσταση αναλώσιµων µηνύµατα πίνακα ελέγχου [17](#page-28-0) κατάσταση, αναλώσιµα µηνύµατα πίνακα ελέγχου [17](#page-28-0) κείµενο, επίλυση προβληµάτων θολό [171](#page-182-0) παραµορφωµένο [126](#page-137-0) παραµορφωµένοι χαρακτήρες [167](#page-178-0) κεκαµµένες σελίδες [167](#page-178-0) κεκλιµένες σελίδες [167](#page-178-0) κενά, επίλυση προβληµάτων [164](#page-175-0) κενές σελίδες επίλυση προβληµάτων [126](#page-137-0) µη εκτύπωση [28](#page-39-0) κενός πίνακας ελέγχου [119](#page-130-0) κεφαλές ανακύκλωση [206](#page-217-0) αντικατάσταση [111](#page-122-0) γνήσιες HP [110](#page-121-0) δυνατότητες [4](#page-15-0) EconoMode [31](#page-42-0) κεφαλές εκτύπωσης ανακύκλωση [206](#page-217-0) αντικατάσταση [111](#page-122-0) γνήσιες HP [110](#page-121-0) δυνατότητες [4](#page-15-0) εγγύηση [191](#page-202-0) EconoMode [31](#page-42-0) κηλίδες, επίλυση προβληµάτων [163,](#page-174-0) [170](#page-181-0) κλειδωµένα µενού [138](#page-149-0) κλιµάκωση εγγράφων [83](#page-94-0) Κορεατική δήλωση EMI [210](#page-221-0) Κουµπί βοήθεια, πίνακας ελέγχου [17](#page-28-0) Κουµπί Stop (∆ιακοπή) [18](#page-29-0) κουµπιά, πίνακας ελέγχου [17](#page-28-0)

κυµατοειδές χαρτί, επίλυση προβληµάτων [125](#page-136-0), [168](#page-179-0) κυρτωµένο χαρτί σελίδα µεγέθους legal, επίλυση προβληµάτων [181](#page-192-0) κυρτωµένο χαρτί, επίλυση προβληµάτων [125](#page-136-0), [168](#page-179-0) κωδικοί είδους εξαρτήµατα [185](#page-196-0) καλώδια [186](#page-197-0) κάρτες ΕIO [186](#page-197-0) κασέτες γραφίτη [185](#page-196-0) µνήµη [185](#page-196-0) κωδικοί ειδών µέσο εκτύπωσης, HP [186](#page-197-0)

### **Λ**

λειτουργία Αναµονή ενεργοποίηση ή απενεργοποίηση [37,](#page-48-0) [43](#page-54-0) λειτουργία αναµονής καθυστέρηση, ρύθµιση [33,](#page-44-0) [43](#page-54-0) Λειτουργία Εξοικονόµησης ενέργειας προδιαγραφές ισχύος [199](#page-210-0) λεκέδες γραφίτη, επίλυση προβληµάτων [165](#page-176-0) λευκές γραµµές ή κηλίδες, επίλυση προβληµάτων [169](#page-180-0) λευκές σελίδες εκτύπωση [85](#page-96-0) λογισµικό απεγκατάσταση Macintosh [11](#page-22-0) ενσωµατωµένος διακοµιστής Web [12](#page-23-0) προγράµµατα οδήγησης [7](#page-18-0) ρυθµίσεις [8,](#page-19-0) [41](#page-52-0) Τοποθεσίες web [7](#page-18-0) υποστηριζόµενα λειτουργικά συστήµατα [7](#page-18-0) HP Easy Printer Care [12](#page-23-0) HP Printer Utility [107](#page-118-0) HP Toolbox [101](#page-112-0) HP Web Jetadmin [11](#page-22-0) Macintosh [11,](#page-22-0) [13](#page-24-0) Windows [13](#page-24-0) λογισµικό για λήψη [7](#page-18-0) Λογισµικό Easy Printer Care [12,](#page-23-0) [101](#page-112-0)

Λογισµικό HP Easy Printer Care [12,](#page-23-0) [101](#page-112-0)

### **Μ**

µάσκα υποδικτύου [53](#page-64-0) µεγέθη µέσων που υποστηρίζονται [65](#page-76-0) χαρτιού που υποστηρίζονται [65](#page-76-0) µεγέθυνση εγγράφων [83](#page-94-0) Μενού ανάκτησης εργασιών [21](#page-32-0) Μενού Configure Device (Ρύθµιση συσκευής) [25](#page-36-0) Μενού Diagnostics (∆ιαγνωστικός έλεγχος) [39](#page-50-0) µενού I/O (Είσοδος/Έξοδος) [36](#page-47-0) Μενού Information (Πληροφορίες) [22](#page-33-0) Μενού Paper Handling (∆ιαχείριση χαρτιού) [23](#page-34-0) µενού Print Quality (Ποιότητα εκτύπωσης) [29](#page-40-0) µενού Printing (Εκτύπωση) [25](#page-36-0) µενού Resets (Επαναφορές) [37](#page-48-0) Μενού Show Me How [20](#page-31-0) µενού System Setup (Ρύθµιση συστήµατος) [32](#page-43-0) µενού, πίνακας ελέγχου Ανάκτηση εργασίας [21](#page-32-0) απαγόρευση πρόσβασης [138](#page-149-0) Επαναφορές [37](#page-48-0) Ι/O [36](#page-47-0) µενού Show Me How [20](#page-31-0) Πληροφορίες [22](#page-33-0) πρόσβαση [17,](#page-28-0) [19](#page-30-0) Configure Device [25](#page-36-0) Diagnostics (∆ιαγνωστικός έλεγχος) [39](#page-50-0) Paper Handling [23](#page-34-0) Print Quality (Ποιότητα εκτύπωσης) [29](#page-40-0) Printing (Εκτύπωση) [25](#page-36-0) System Setup (Ρύθµιση συστήµατος) [32](#page-43-0) µέσα δίσκος ρυθµίσεις [23](#page-34-0) επιλογή [58](#page-69-0) µενού Show Me How [20](#page-31-0) σελίδα χρήσης [22](#page-33-0) σφάλµατα απρόσµενου µεγέθους ή τύπου [134](#page-145-0)

τοποθέτηση στο δίσκο 1 [70](#page-81-0) τοποθέτηση στο δίσκο 2 [73](#page-84-0) µέσα εκτύπωσης αποθήκευση [69](#page-80-0) ειδικά, τοποθέτηση [75](#page-86-0) επίλυση προβληµάτων [160](#page-171-0) επίλυση προβληµάτων δίσκων [125](#page-136-0) προδιαγραφές [59](#page-70-0), [65](#page-76-0) πρώτη σελίδα [84](#page-95-0), [90](#page-101-0) σελίδες ανά φύλλο [85,](#page-96-0) [90](#page-101-0) υποστηριζόµενοι τύποι [67](#page-78-0) µέσο επιλογή δίσκου [33,](#page-44-0) [42](#page-53-0), [77](#page-88-0) κεκλιµένο [167](#page-178-0) µε πτυχές [168](#page-179-0) προεπιλεγµένο µέγεθος, ρύθµιση [25](#page-36-0) προσαρµοσµένο µέγεθος [25,](#page-36-0) [84](#page-95-0) ρυθµίσεις Α4 [26](#page-37-0) µέσο εκτύπωσης εκτύπωση διπλής όψης [66](#page-77-0) κυρτωµένο [125](#page-136-0), [168](#page-179-0) προδιαγραφές [60](#page-71-0) HP, παραγγελία [186](#page-197-0) µέσο εκτύπωσης HP, παραγγελία [186](#page-197-0) µη γνήσια αναλώσιµα [110](#page-121-0) µήνυµα αναντιστοιχίας τύπου [145](#page-156-0) µήνυµα πλήρωσης του δίσκου [141](#page-152-0) µήνυµα τοποθέτησης ή κλεισίµατος του δίσκου [141](#page-152-0) µηνύµατα αλφαβητικός κατάλογος [138](#page-149-0) αριθµητικός κατάλογος [129](#page-140-0) ειδοποιήσεις ηλεκτρονικού ταχυδροµείου [100,](#page-111-0) [108](#page-119-0) λυχνίες, πίνακας ελέγχου [17](#page-28-0) Παράθυρο Alert Settings, HP Toolbox [102](#page-113-0) ρυθµίσεις [34,](#page-45-0) [44](#page-55-0) τύποι [128](#page-139-0) event log (αρχείο καταγραφής συµβάντων) [39](#page-50-0) Windows [174](#page-185-0) µηνύµατα σφάλµατος αλφαβητικός κατάλογος [138](#page-149-0) αριθµητικός κατάλογος [129](#page-140-0)

λυχνίες, πίνακας ελέγχου [17](#page-28-0) τύποι [128](#page-139-0) µηνύµατα σφάλµατος LPT [174](#page-185-0) µηνύµατα σφαλµάτων ειδοποιήσεις ηλεκτρονικού ταχυδροµείου [100](#page-111-0), [108](#page-119-0) Παράθυρο Alert Settings, HP Toolbox [102](#page-113-0) ρυθµίσεις [34,](#page-45-0) [44](#page-55-0) event log [39](#page-50-0) Windows [174](#page-185-0) µητρώο συµβάντων [39](#page-50-0) µνήµη αναβάθµιση [214](#page-225-0) ανεπαρκής [132,](#page-143-0) [141](#page-152-0) αυτόµατη διαµόρφωση [8](#page-19-0) εγκατάσταση DIMM [215](#page-226-0) επαλήθευση εγκατάστασης [219](#page-230-0) καθαρισµός δίσκου [144](#page-155-0) κωδικοί είδους [185](#page-196-0) µηνύµατα αναλώσιµου [129](#page-140-0) µόνιµοι πόροι [220](#page-231-0) περιλαµβάνεται [2](#page-13-0), [11](#page-22-0) ρυθµίσεις δίσκoυ RAM [35](#page-46-0), [47](#page-58-0) σφάλµατα δίσκου RAM [143](#page-154-0) σφάλµατα RAM που δεν υποστηρίζεται [135](#page-146-0) µονάδα εκτύπωσης διπλής όψης ρυθµίσεις Μacintosh [108](#page-119-0) µονάδα σταθεροποιητή γραφίτη εγγύηση [191](#page-202-0) µήνυµα τοποθέτησης [141](#page-152-0) σφάλµατα [135](#page-146-0) µόνιµοι πόροι [220](#page-231-0) µοντέλα εκτυπωτών, σύγκριση δυνατοτήτων [2](#page-13-0) µοντέλα, σύγκριση δυνατοτήτων [2](#page-13-0) µπαταρίες που περιλαµβάνονται [207](#page-218-0)

### **Ο**

οριζόντιος προσανατολισµός ρύθµιση ως προεπιλογή [28](#page-39-0)

### **Π**

πάνω θήκη εξόδου εκτύπωση στην [79](#page-90-0) µήνυµα πλήρωσης [145](#page-156-0) παραγγελία κωδικοί είδους για [185](#page-196-0) µέσο εκτύπωσης, HP [186](#page-197-0) παραγγελίες παραγγελίες µε το HP Toolbox [102](#page-113-0) παραγγελίες µέσω του ενσωµατωµένου διακοµιστή Web [105](#page-116-0) Παράθυρο Alert Settings (Ρυθµίσεις ειδοποιήσεων), HP Toolbox [102](#page-113-0) Παράθυρο Find Other Printers (Εύρεση άλλων εκτυπωτών), HP Toolbox [102](#page-113-0) παράκαµψη A4/letter [26](#page-37-0) παράλληλες επικοινωνίες, ρυθµίσεις [36](#page-47-0) παράλληλη θύρα εντοπισµός [6](#page-17-0) µήκος, µέγιστο [50](#page-61-0) σύνδεση [50](#page-61-0) Παράµετροι TCP/IP, µη αυτόµατη διαµόρφωση [52](#page-63-0) παραµορφωµένοι χαρακτήρες, επίλυση προβληµάτων [167](#page-178-0) περιβάλλον λειτουργίας προδιαγραφές [201](#page-212-0) περιβάλλον λειτουργίας συσκευής επίλυση προβληµάτων [160](#page-171-0) προδιαγραφές [201](#page-212-0) περιθώρια ρυθµίσεις [29](#page-40-0) φάκελοι [61](#page-72-0) Περιορισµοί υλικών [207](#page-218-0) πίνακας δεξιάς πλευράς, εντοπισµός [5](#page-16-0) πίνακας ελέγχου απαγόρευση πρόσβασης [138](#page-149-0) γλώσσα, επιλογή [36](#page-47-0), [48](#page-59-0) εντοπισµός [5](#page-16-0) επίλυση προβληµάτων [119](#page-130-0) κουµπιά [17](#page-28-0) µενού [19](#page-30-0) µενού Επαναφορές [37](#page-48-0) µενού Ι/O [36](#page-47-0) Μενού Πληροφορίες [22](#page-33-0) µενού Configure Device [25](#page-36-0) Μενού Diagnostics (∆ιαγνωστικός έλεγχος) [39](#page-50-0)

µενού Paper Handling [23](#page-34-0) µενού Print Quality (Ποιότητα εκτύπωσης) [29](#page-40-0) µενού Printing (Εκτύπωση) [25](#page-36-0) µενού Retrieve Job (Aνάκτηση εργασίας) [21](#page-32-0) µενού Show Me How [20](#page-31-0) µενού System Setup (Ρύθµιση συστήµατος) [32](#page-43-0) µηνύµατα, αλφαβητικός κατάλογος [138](#page-149-0) µηνύµατα, αριθµητικός κατάλογος [129](#page-140-0) µηνύµατα, τύποι [128](#page-139-0) οθόνη [17](#page-28-0) ρυθµίσεις [8](#page-19-0), [16,](#page-27-0) [41](#page-52-0) ρυθµίσεις ηµεροµηνίας/ ώρας [32](#page-43-0) ρύθµιση παροδικών προειδοποιήσεων [34](#page-45-0) σελίδα καθαρισµού, εκτύπωση [115](#page-126-0) φωτεινές ενδείξεις [17](#page-28-0) πίσω θήκη εξόδου εκτύπωση στην [80](#page-91-0) εντοπισµός [5](#page-16-0) πλήκτρα, πίνακας ελέγχου [17](#page-28-0) ποιότητα. *Βλέπετε* ποιότητα εκτύπωσης ποιότητα εκτύπωσης αχνή εκτύπωση [162](#page-173-0) γκρίζο φόντο [164](#page-175-0) γραµµές [164](#page-175-0) διάσπαρτες γραµµές [170](#page-181-0) ελαττώµατα εικόνας [161](#page-172-0) εµπλοκές, µετά [161](#page-172-0) επαναλαµβανόµενα ελαττώµατα [166](#page-177-0) επαναλαµβανόµενες εικόνες [171](#page-182-0) επίλυση προβληµάτων [160](#page-171-0) θολή [171](#page-182-0) κενά [164](#page-175-0) λεκέδες γραφίτη [165](#page-176-0) λευκές γραµµές [169](#page-180-0) λευκές κηλίδες [170](#page-181-0) µέσα [160](#page-171-0) παραµορφωµένοι χαρακτήρες [167](#page-178-0) περιβάλλον [160](#page-171-0)

ροδιές [169](#page-180-0) ρυθµίσεις [30](#page-41-0) στίγµατα [163](#page-174-0) χυµένος γραφίτης [165](#page-176-0) ποιότητα προϊόντος εκτύπωσης. *Βλέπετε* ποιότητα εκτύπωσης πολλές σελίδες ανά φύλλο [85,](#page-96-0) [90](#page-101-0) πρόγραµµα περιβαλλοντικής επιστασίας [205](#page-216-0) προγράµµατα εγκατάστασης, Windows [13](#page-24-0) προγράµµατα οδήγησης Άµεση ενηµέρωση [8](#page-19-0) καρτέλα Services [88](#page-99-0) λειτουργικά συστήµατα που υποστηρίζονται [7](#page-18-0) περιλαµβάνονται [3](#page-14-0) που υποστηρίζονται [7](#page-18-0) προδιαµόρφωση [8](#page-19-0) προρρυθµίσεις (Macintosh) [89](#page-100-0) ρυθµίσεις [8](#page-19-0), [9](#page-20-0), [41](#page-52-0) ρυθµίσεις Μacintosh [89](#page-100-0) ρυθµίσεις Windows [82](#page-93-0) ταχείες ρυθµίσεις (Windows) [82](#page-93-0) Macintosh, επίλυση προβληµάτων [176](#page-187-0) προγράµµατα οδήγησης εκτυπωτή. *Βλέπετε* προγράµµατα οδήγησης Προγράµµατα οδήγησης εξοµείωσης PS [7](#page-18-0) Προγράµµατα οδήγησης Linux [7](#page-18-0), [180](#page-191-0) Προγράµµατα οδήγησης PCL [7](#page-18-0) προδιαγραφές διαφάνειες [62](#page-73-0) δυνατότητες [3](#page-14-0) εκποµπών θορύβου [200](#page-211-0) ετικέτες [62](#page-73-0) ηλεκτρικές [199](#page-210-0) µεγέθη µέσων εκτύπωσης που υποστηρίζονται [65](#page-76-0) µέσα εκτύπωσης [65](#page-76-0) περιβάλλον λειτουργίας [201](#page-212-0) τύποι χαρτιού [58](#page-69-0) υποστηριζόµενοι τύποι χαρτιού [67](#page-78-0) φάκελοι [60](#page-71-0) φυσικά χαρακτηριστικά [198](#page-209-0) χαρτί [59](#page-70-0), [60](#page-71-0)

Προδιαγραφές για τα φυσικά χαρακτηριστικά του εκτυπωτή [198](#page-209-0) προδιαγραφές εκποµπής θορύβου [200](#page-211-0) προδιαγραφές θερµοκρασίας [201](#page-212-0) προδιαγραφές θορύβου [200](#page-211-0) προδιαγραφές ισχύος [199](#page-210-0) Προδιαµόρφωση προγράµµατος οδήγησης HP [8](#page-19-0) προδιαµόρφωση, πρόγραµµα οδήγησης [8](#page-19-0) προειδοποιήσεις, µήνυµα ηλεκτρονικού ταχυδροµείου [100](#page-111-0), [108](#page-119-0) προεκτυπωµένο χαρτί λειτουργίες έψησης [29](#page-40-0) προεπιλεγµένες ρυθµίσεις, επαναφορά [37](#page-48-0) προεπιλεγµένη πύλη, ρύθµιση [53](#page-64-0) προϊόντα χωρίς υδράργυρο [207](#page-218-0) προρρυθµίσεις (Macintosh) [89](#page-100-0) προσανατολισµός σελίδας προεπιλογή, ρύθµιση [28](#page-39-0) προσανατολισµός, σελίδα προεπιλογή, ρύθµιση [28](#page-39-0) προσωπικότητες αυτόµατη εναλλαγή [44](#page-55-0) προτεραιότητα [34](#page-45-0) σφάλµατα [139](#page-150-0) προτεραιότητα, ρύθµισεις [8](#page-19-0) Προτρυπηµένο χαρτί λειτουργίες έψησης [29](#page-40-0) προτυπωµένο χαρτί [63](#page-74-0) πρώτη σελίδα κενή [85](#page-96-0) χρήση διαφορετικού χαρτιού [84,](#page-95-0) [90](#page-101-0) πυκνότητα επίλυση προβληµάτων [162](#page-173-0) ρυθµίσεις [32,](#page-43-0) [108](#page-119-0) πύλη, ρύθµιση προεπιλογής [53](#page-64-0)

### **Ρ**

ρυθµίσεις επανάκτηση των προεπιλογών [37](#page-48-0) µη αυτόµατη τροφοδοσία [26,](#page-37-0) [33](#page-44-0) πίνακας ελέγχου [16,](#page-27-0) [41](#page-52-0)

προγράµµατα οδήγησης [9](#page-20-0) προρρυθµίσεις του προγράµµατος οδήγησης (Macintosh) [89](#page-100-0) προτεραιότητα [8](#page-19-0) ταχείες ρυθµίσεις (Windows) [82](#page-93-0) ρυθµίσεις αµφίδροµης επικοινωνίας [36](#page-47-0) ρυθµίσεις γραµµατοσειράς Courier [26](#page-37-0) ρυθµίσεις επικοινωνιών [36](#page-47-0) ρυθµίσεις καταγραφής [29](#page-40-0) ρυθµίσεις µετάδοσης δεδοµένων [36](#page-47-0) ρυθµίσεις πλευρών βιβλιοδεσίας [26](#page-37-0) ρυθµίσεις χαρτιού µεγέθους A4 [26](#page-37-0) ρυθµίσεις χρονικό όριο λειτουργία αναµονής [33,](#page-44-0) [43](#page-54-0) ρυθµίσεις χρονικού ορίου εργασίες σε αναµονή [32](#page-43-0) I/O (Είσοδος/Έξοδος) [36](#page-47-0) Ρυθµίσεις Bonjour [108](#page-119-0) ρυθµίσεις Wide A4 [26](#page-37-0) ρύθµιση αυτόµατης συνέχισης [34,](#page-45-0) [45](#page-56-0) ρύθµιση διαγράψιµων προειδοποιήσεων [44](#page-55-0) ρύθµιση λειτουργίας EconoMode [31,](#page-42-0) [109](#page-120-0) ρύθµιση παροδικών προειδοποιήσεων [34](#page-45-0) ρύθµιση προειδοποιήσεων [34](#page-45-0) ρύθµιση AppleTalk [37](#page-48-0) Ρύθµιση AppleTalk [55](#page-66-0) ρύθµιση DLC/LLC [37](#page-48-0) Ρύθµιση DLC/LLC [55](#page-66-0) ρύθµιση IPX/SPX [36](#page-47-0) Ρύθµιση IPX/SPX [54](#page-65-0)

### **Σ**

σελίδα διαµόρφωσης επίλυση προβληµάτων [120](#page-131-0) σελίδα καθαρισµού [32](#page-43-0) σελίδα µεγέθους legal, περικοµµένα περιθώρια [181](#page-192-0) σελίδα ρυθµίσεων εκτύπωση [98](#page-109-0) Macintosh [107](#page-118-0)

σελίδα χρήσης [22](#page-33-0) σελίδα χρήσης, εκτύπωση [98](#page-109-0) σελίδες ανά λεπτό [2](#page-13-0) σελίδες ανά φύλλο [85](#page-96-0), [90](#page-101-0) σελίδες εξωφύλλων [84](#page-95-0), [90](#page-101-0) σελίδες πληροφοριών [98](#page-109-0) σελίδες σφαλµάτων PDF [27](#page-38-0) σελίδες σφαλµάτων PostScript επίλυση προβληµάτων [121](#page-132-0) ρυθµίσεις [26](#page-37-0) σελίδες σφαλµάτων PS επίλυση προβληµάτων [121](#page-132-0) ρυθµίσεις [26](#page-37-0) σέρβις Εξουσιοδοτηµένοι αντιπρόσωποι HP [192](#page-203-0) επανασυσκευασία συσκευής [194](#page-205-0) σηµάδια, επίλυση προβληµάτων [163](#page-174-0), [170](#page-181-0) σκουρότητα, ρύθµιση [32](#page-43-0) σµίκρυνση εγγράφων [83](#page-94-0) στίγµατα, επίλυση προβληµάτων [163](#page-174-0), [170](#page-181-0) σύγκριση συσκευής [2](#page-13-0) συµβόλαια επί τόπου εξυπηρέτησης [194](#page-205-0) συµβόλαια σέρβις [194](#page-205-0) Συµµόρφωση προς το πρότυπο Energy Star [3](#page-14-0) σύνολα συµβόλων [28](#page-39-0) συσκευασία συσκευής [194](#page-205-0) Σφάλµα απουσίας συστήµατος [136](#page-147-0) σφάλµα µετάδοσης ενσωµατωµένων I/O [134](#page-145-0) σφάλµα πολύπλοκης σελίδας [133](#page-144-0) σφάλµα υπερχείλισης της προσωρινής µνήµης στην παράλληλη θύρα [133](#page-144-0) σφάλµα υπερχείλισης της προσωρινής µνήµης στην σειριακή θύρα [133](#page-144-0) σφάλµα υπεχείλισης της προσωρινής µνήµης [133](#page-144-0) σφάλµατα αναβάθµισης λογισµικού [140,](#page-151-0) [144](#page-155-0) σφάλµατα αναντιστοιχίας µεγέθους [144](#page-155-0)

σφάλµατα απρόσµενου µεγέθους ή τύπου [134](#page-145-0) σφάλµατα ελεγκτών DC [135](#page-146-0) σφάλµατα κακής µετάδοσης [134](#page-145-0) σφάλµατα κώδικα CRC [140](#page-151-0) σφάλµατα µετάδοσης [134](#page-145-0) Σφάλµατα µη έγκυρης λειτουργίας [174](#page-185-0) σφάλµατα µόνιµης αποθήκευσης [136](#page-147-0) σφάλµατα ρολογιού [129](#page-140-0) σφάλµατα σειριακών δεδοµένων [134](#page-145-0) σφάλµατα συσκευής αποθήκευσης USB [146](#page-157-0) σφάλµατα του εσωτερικού ρολογιού [129](#page-140-0) σφάλµατα υπερχείλισης προσωρινής µνήµης ενσωµατωµένων I/O [133](#page-144-0) σφάλµατα υπερχείλισης προσωρινής µνήµης I/O [133](#page-144-0) σφάλµατα υπερχείλισης προσωρινής µνήµης USB [133](#page-144-0) σφάλµατα φόρτωσης RFU [144](#page-155-0) σφάλµατα Spool32 [174](#page-185-0)

### **Τ**

τάση, προδιαγραφές [199](#page-210-0) ταχείες ρυθµίσεις (quick sets) [82](#page-93-0) ταχύτητα επίλυση προβληµάτων [118,](#page-129-0) [122,](#page-133-0) [125](#page-136-0) ρυθµίσεις ανάλυσης [30](#page-41-0) ρυθµίσεις µετάδοσης δεδοµένων [36](#page-47-0) σελίδες ανά λεπτό [2](#page-13-0) ταχύτητα επεξεργαστή [3](#page-14-0) τεχνική υποστήριξη επανασυσκευασία συσκευής [194](#page-205-0) στο ∆ιαδίκτυο [192](#page-203-0) Linux [180](#page-191-0) Τεχνολογία Resolution Enhancement (Βελτίωσης Ανάλυσης) (REt) [108](#page-119-0) Τµήµα Εξυπηρέτησης Πελατών της HP [192](#page-203-0) τοποθεσίες Web αναφορές απάτης [110](#page-121-0)

παραγγελία αναλωσίµων [184](#page-195-0) προδιαγραφές χαρτιού [60](#page-71-0) HP Web Jetadmin, λήψη [106](#page-117-0) Τοποθεσίες web λογισµικό, λήψη [7](#page-18-0) Τοποθεσίες Web Λογισµικό ΗP Easy Printer Care [12](#page-23-0) προδιαγραφές χαρτιού [59](#page-70-0) υποστήριξη πελατών [192](#page-203-0) υποστήριξη πελατών Macintosh [193](#page-204-0) υποστήριξη πελατών Linux [7,](#page-18-0) [180](#page-191-0) Φύλλο δεδοµένων ασφαλείας υλικού (MSDS) [208](#page-219-0) τοποθέτηση δίσκος 1 [70](#page-81-0) δίσκος 2 [73](#page-84-0) κάρτες ΕIO [222](#page-233-0) σφάλµατα απρόσµενου µεγέθους ή τύπου [134](#page-145-0) τοποθέτηση µέσων εκτύπωσης ειδικά [75](#page-86-0) τροφοδοσία µε το χέρι µηνύµατα [142](#page-153-0) τρυπηµένο χαρτί λειτουργίες έψησης [29](#page-40-0)

### **Υ**

υγρασία επίλυση προβληµάτων [160](#page-171-0) προδιαγραφές [201](#page-212-0) υδατογραφήµατα [83](#page-94-0) υποστηριζόµενα λειτουργικά συστήµατα [7](#page-18-0) υποστηριζόµενα προγράµµατα περιήγησης, HP Toolbox [13](#page-24-0) υποστήριξη επανασυσκευασία συσκευής [194](#page-205-0) σελίδες ΗP Printer Utility [107](#page-118-0) στο ∆ιαδίκτυο [192](#page-203-0) σύνδεση ενσωµατωµένου διακοµιστή Web [105](#page-116-0) Linux [180](#page-191-0) υποστήριξη πελατών επανασυσκευασία συσκευής [194](#page-205-0) σελίδες ΗP Printer Utility [107](#page-118-0)

στο ∆ιαδίκτυο [192](#page-203-0) σύνδεση ενσωµατωµένου διακοµιστή Web [105](#page-116-0) Linux [180](#page-191-0) υποστήριξη στο ∆ιαδίκτυο [192](#page-203-0)

#### **Φ**

φάκελοι αποθήκευση [61](#page-72-0), [69](#page-80-0) µε πτυχές, επίλυση προβληµάτων [168](#page-179-0) περιθώρια [61](#page-72-0) προδιαγραφές [60](#page-71-0) προεπιλεγµένο µέγεθος, ρύθµιση [25](#page-36-0) τοποθέτηση [75](#page-86-0) υποστηριζόµενοι τύποι [67](#page-78-0) φάκελος µεγέθη που υποστηρίζονται [65](#page-76-0) Φύλλο ∆εδοµένων Ασφαλείας Υλικού (MSDS) [208](#page-219-0) φωτεινές ενδείξεις, πίνακας ελέγχου [17](#page-28-0) φωτεινή ένδειξη ∆εδοµένα [17](#page-28-0)

### **Χ**

χαµηλή στάθµη γραφίτη [35](#page-46-0), [45](#page-56-0) Χαρακτήρες, παραµορφωµένοι [167](#page-178-0) χάρτης των µενού [22](#page-33-0) χάρτης των µενού, εκτύπωση [98](#page-109-0) χαρτί αποθήκευση [69](#page-80-0) δίσκος ρυθµίσεις [23](#page-34-0) ειδικά µέσα εκτύπωσης, φόρτωση [75](#page-86-0) εκτύπωση διπλής όψης [66](#page-77-0) επιλογή [58](#page-69-0) επιλογή δίσκου [33,](#page-44-0) [42](#page-53-0), [77](#page-88-0) επίλυση προβληµάτων [160](#page-171-0) επίλυση προβληµάτων δίσκων [125](#page-136-0) κεκλιµένο [167](#page-178-0) κυρτωµένο [125](#page-136-0), [168](#page-179-0) λειτουργίες έψησης [29](#page-40-0) µε πτυχές [168](#page-179-0) µέγεθος εγγράφου, [84](#page-95-0) µενού Show Me How [20](#page-31-0) προδιαγραφές [59](#page-70-0), [60,](#page-71-0) [65](#page-76-0)

προεπιλεγµένο µέγεθος, ρύθµιση [25](#page-36-0) προσαρµοσµένο µέγεθος [25,](#page-36-0) [84](#page-95-0) πρώτη σελίδα [84](#page-95-0), [90](#page-101-0) ρυθµίσεις Α4 [26](#page-37-0) σελίδα χρήσης [22](#page-33-0) σελίδες ανά φύλλο [85,](#page-96-0) [90](#page-101-0) σφάλµατα απρόσµενου µεγέθους ή τύπου [134](#page-145-0) τοποθέτηση στο δίσκο 2 [73](#page-84-0) τοποθέτηση στον δίσκο 1 [70](#page-81-0) υποστηριζόµενοι τύποι [67](#page-78-0) HP, παραγγελία [186](#page-197-0) χαρτί µε πτυχές, επίλυση προβληµάτων [168](#page-179-0) χαρτί µε τραχιά επιφάνεια [29](#page-40-0) χαρτί µε τρεις τρύπες λειτουργίες έψησης [29](#page-40-0) χαρτί προσαρµοσµένου µεγέθους ρυθµίσεις [23](#page-34-0) ρυθµίσεις δίσκου [25](#page-36-0) ρυθµίσεις προγράµµατος οδήγησης [84](#page-95-0) χαρτί letter, παράκαµψη ρυθµίσεων A4 [26](#page-37-0) χαρτόνι λειτουργίες έψησης [29](#page-40-0) υποστηριζόµενα µεγέθη [67](#page-78-0) φόρτωση [75](#page-86-0) Χρήση διαφορετικού χαρτιού/ εξωφύλλων [84](#page-95-0)

**Ω**

ώρα, ρύθµιση [32](#page-43-0), [129](#page-140-0)

#### **A** A4

µεγέθη που υποστηρίζονται [65](#page-76-0) A5 µεγέθη που υποστηρίζονται [65](#page-76-0) Aρχεία PostScript Printer Description (PPD) περιλαµβάνονται [11](#page-22-0)

#### **B** B5

µεγέθη που υποστηρίζονται [65](#page-76-0)

### **D**

Device List (Λίστα συσκευών), HP Toolbox [101](#page-112-0) Device Status (Κατάσταση συσκευών), HP Toolbox [102](#page-113-0) DIMM διαθέσιµα στοιχεία [214](#page-225-0) εγκατάσταση [215](#page-226-0) επαλήθευση εγκατάστασης [219](#page-230-0) κωδικοί είδους [185](#page-196-0) προσπέλαση [5](#page-16-0) σφάλµατα που δεν υποστηρίζονται [135](#page-146-0) dpi, ρυθµίσεις [30,](#page-41-0) [108](#page-119-0)

### **E**

executive µεγέθη που υποστηρίζονται [65](#page-76-0)

### **F**

FastRes [3,](#page-14-0) [30](#page-41-0) File Upload (Φόρτωση αρχείου), Macintosh [107](#page-118-0) Firmware Update (Ενηµέρωση υλικολογισµικού), Macintosh [108](#page-119-0)

### **G**

General Protection FaultException OE (Γενικό σφάλµα προστασίας FaultException OE) [174](#page-185-0)

### **H**

HP Instant Support Professional Edition (ISPE) [192](#page-203-0) HP Printer Utility [107](#page-118-0) HP Printer Utility, Macintosh [11,](#page-22-0) [107](#page-118-0) HP SupportPack [195](#page-206-0) HP Toolbox άνοιγµα [101](#page-112-0) επιλογές [101](#page-112-0) υποστηριζόµενα προγράµµα περιήγησης [13](#page-24-0) HP Web Jetadmin [11,](#page-22-0) [106](#page-117-0)

### **I**

Instant Support Professional Edition (ISPE) [192](#page-203-0)

### **J**

Jetadmin, HP Web [11](#page-22-0), [106](#page-117-0)

### **L**

legal µεγέθη που υποστηρίζονται [65](#page-76-0) letter µεγέθη που υποστηρίζονται [65](#page-76-0) Lock Resources (Κλείδωµα πόρων), Macintosh [108](#page-119-0)

### **M**

Macintosh αφαίρεση λογισµικού [11](#page-22-0) κάρτα USB, επίλυση προβληµάτων [178](#page-189-0) λογισµικό [11](#page-22-0) προβλήµατα, επίλυση προβληµάτων [176](#page-187-0) προγράµµατα οδήγησης που υποστηρίζονται [7](#page-18-0) προγράµµατα οδήγησης, επίλυση προβληµάτων [176](#page-187-0) ρυθµίσεις προγράµµατος οδήγησης [10,](#page-21-0) [89](#page-100-0) ρυθµίσεις AppleTalk [37](#page-48-0) στοιχεία λογισµικού [13](#page-24-0) υποστηριζόµενα λειτουργικά συστήµατα [7](#page-18-0) υποστήριξη [193](#page-204-0) AppleTalk [55](#page-66-0) HP Printer Utility [107](#page-118-0)

### **P**

PCL, ρύθμιση ως γλώσσα συσκευής [34](#page-45-0) PostScript επίλυση προβληµάτων [181](#page-192-0) ρύθµιση ως γλώσσα συσκευής [34](#page-45-0) PPD επίλυση προβληµάτων [176](#page-187-0) περιλαµβάνονται [11](#page-22-0) problem-solving event log (αρχείο καταγραφής συµβάντων) [39](#page-50-0) ProRes [3](#page-14-0) PS, ρύθµιση ως γλώσσα συσκευής [34](#page-45-0)

### **R**

Resolution Enhancement technology (REt) [31](#page-42-0) REt (τεχνολογία βελτίωσης ανάλυσης) [108](#page-119-0) REt (Resolution Enhancement technology) [31](#page-42-0)

### **S**

SIMM, ασυµβατότητα [214](#page-225-0) statement µεγέθη που υποστηρίζονται [65](#page-76-0) SupportPack, HP [195](#page-206-0)

**T**

Toolbox. *Βλέπετε* HP Toolbox

### **U**

UNIX ρυθµίσεις επιστροφής φορέα [28](#page-39-0)

### **W**

wake Time (χρονική στιγµή τερµατισµού της λειτουργίας εξοικονόµησης ενέργειας), ρύθµιση [34](#page-45-0) Windows µηνύµατα σφαλµάτων, επίλυση προβληµάτων [174](#page-185-0) προγράµµατα οδήγησης που υποστηρίζονται [7](#page-18-0) ρυθµίσεις προγράµµατος οδήγησης [9](#page-20-0), [82](#page-93-0) στοιχεία λογισµικού [13](#page-24-0) υποστηριζόµενα λειτουργικά συστήµατα [7](#page-18-0)
© 2006 Hewlett-Packard Development Company, L.P.

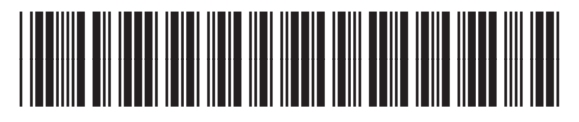

Q7812-90923